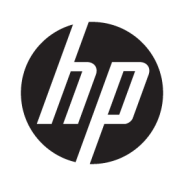

60-calowa drukarka produkcyjna HP DesignJet Z6610 42-calowa drukarka produkcyjna HP DesignJet Z6810 60-calowa drukarka produkcyjna HP DesignJet Z6810

Podręcznik użytkownika

© Copyright 2018 HP Development Company, L.P.

Wydanie 1.

#### Informacje prawne

Informacje zawarte w niniejszym dokumencie mogą ulec zmianie bez uprzedzenia.

Jedyne gwarancje udzielane w odniesieniu do produktów i usług HP są określane w oświadczeniu gwarancyjnym załączanym do tych produktów i usług. Żaden zapis w niniejszym dokumencie nie może być interpretowany jako gwarancja dodatkowa. Firma HP nie ponosi odpowiedzialności za ewentualne błędy techniczne czy redakcyjne występujące w niniejszym dokumencie.

#### Znaki towarowe

Adobe®, Acrobat®, Adobe Photoshop® i PostScript® są znakami handlowymi firmy Adobe Systems Incorporated.

Microsoft® i Windows® to zarejestrowane w USA znaki towarowe firmy Microsoft Corporation.

PANTONE®\* jest znakiem towarowym standardu weryfikacji kolorów firmy \*Pantone, Inc.

# Spis treści

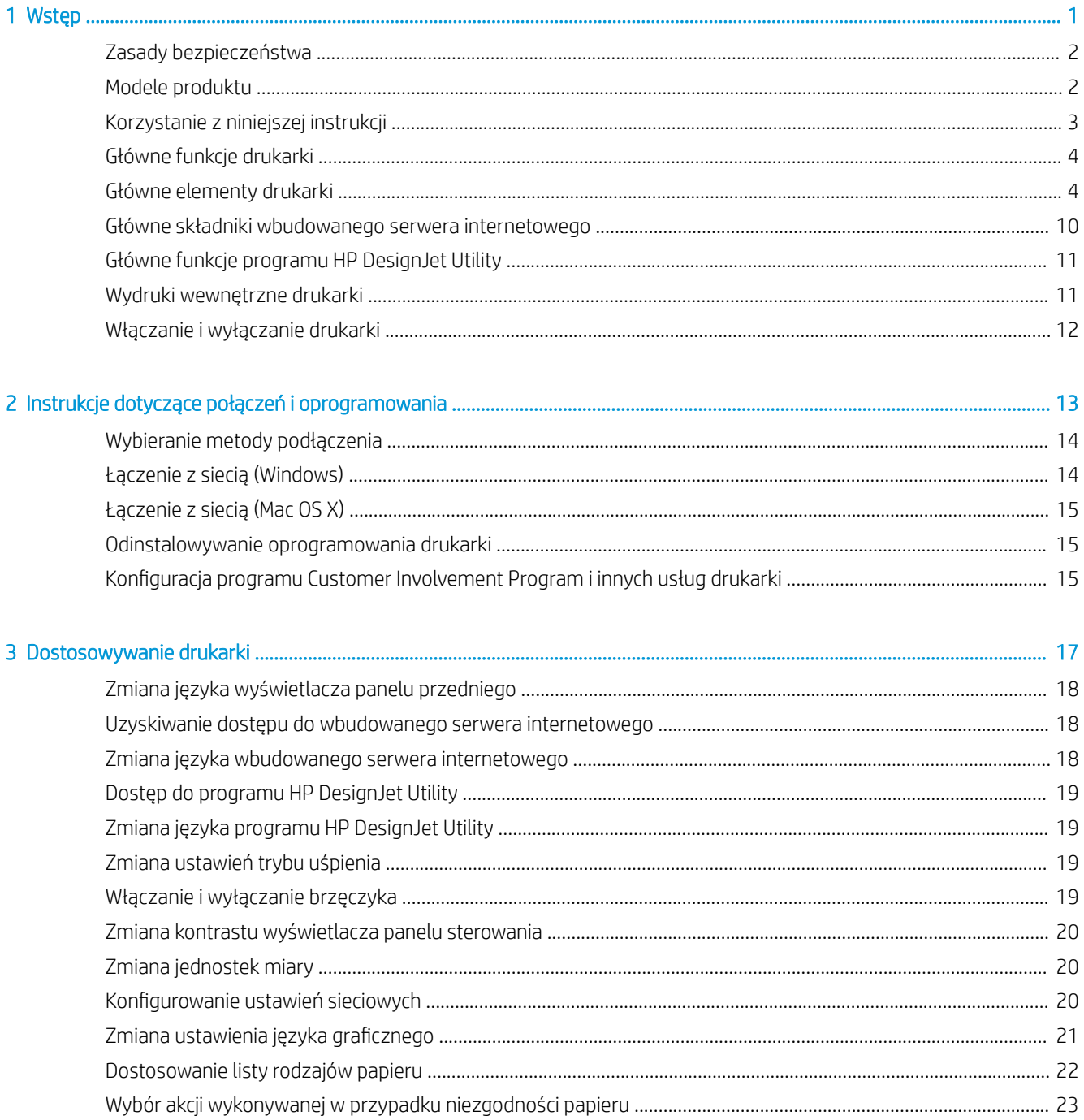

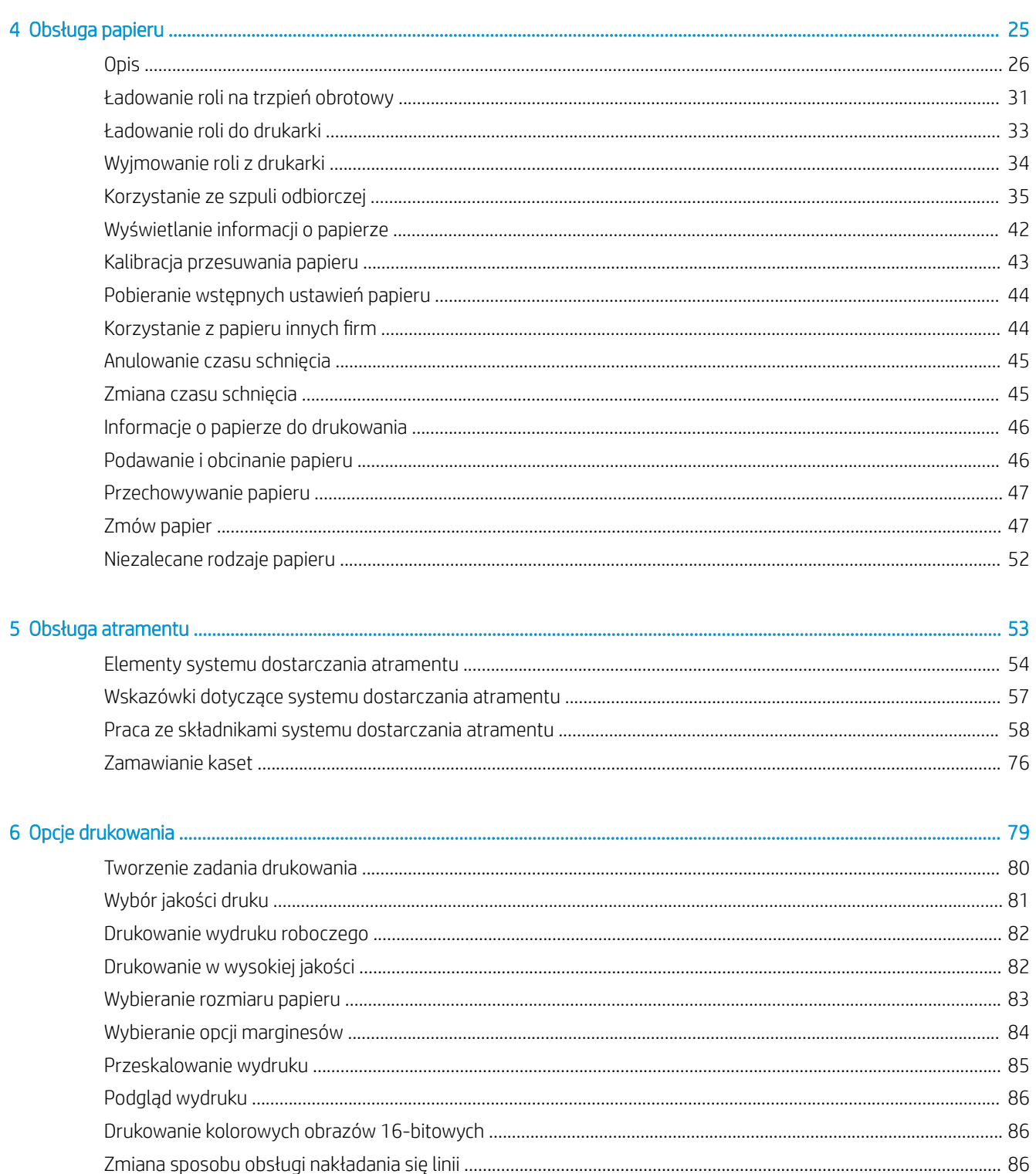

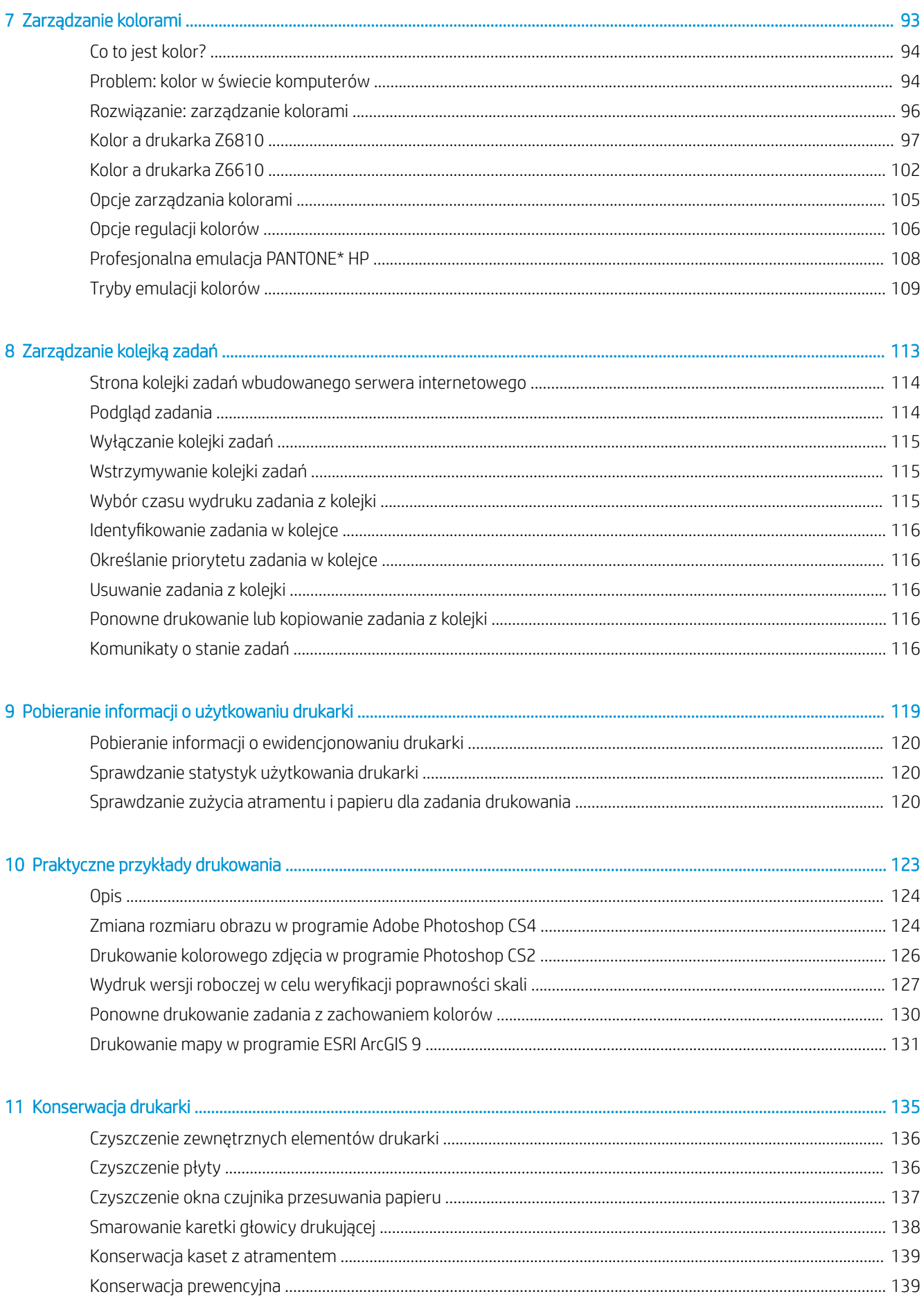

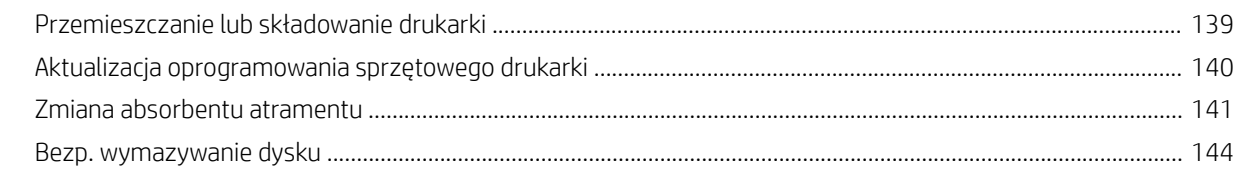

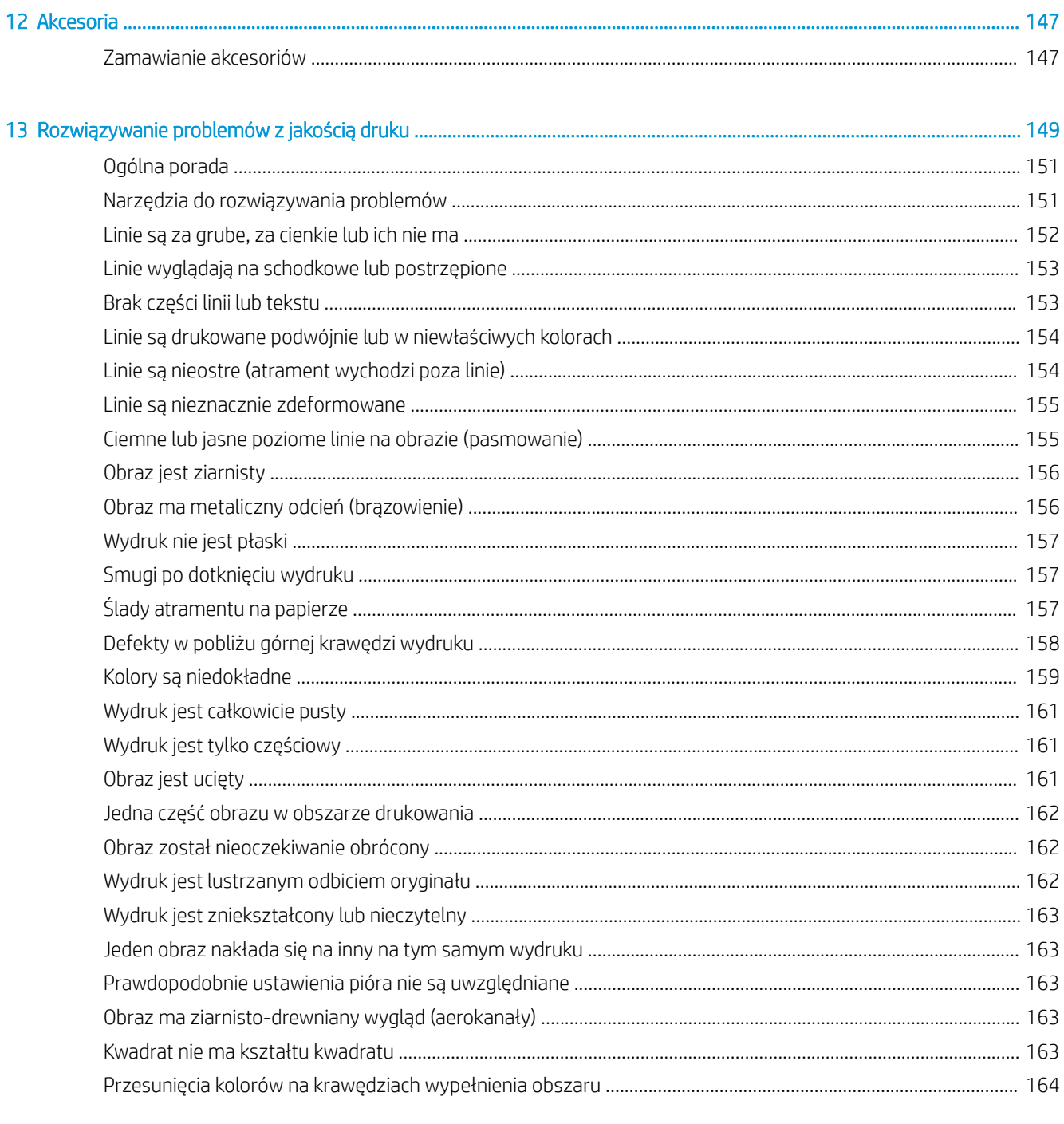

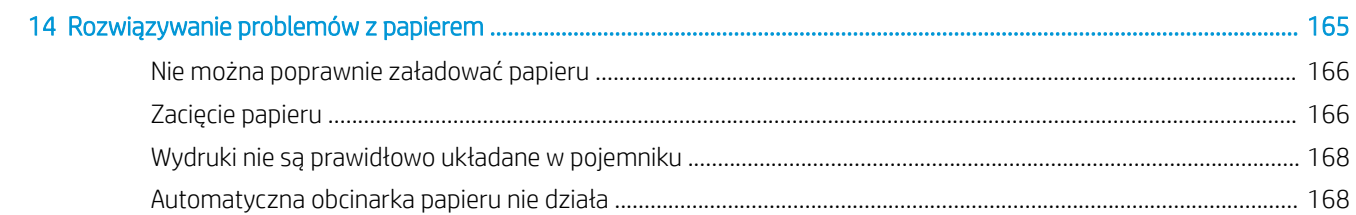

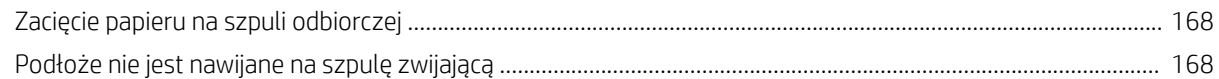

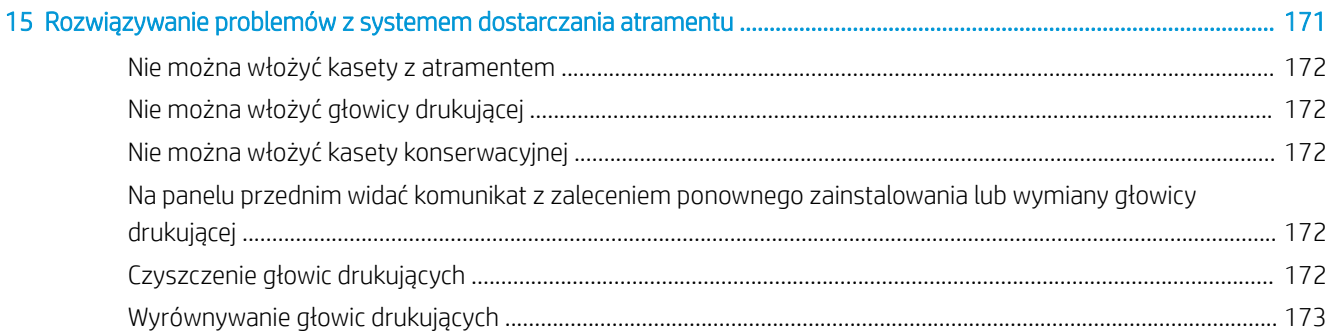

# 

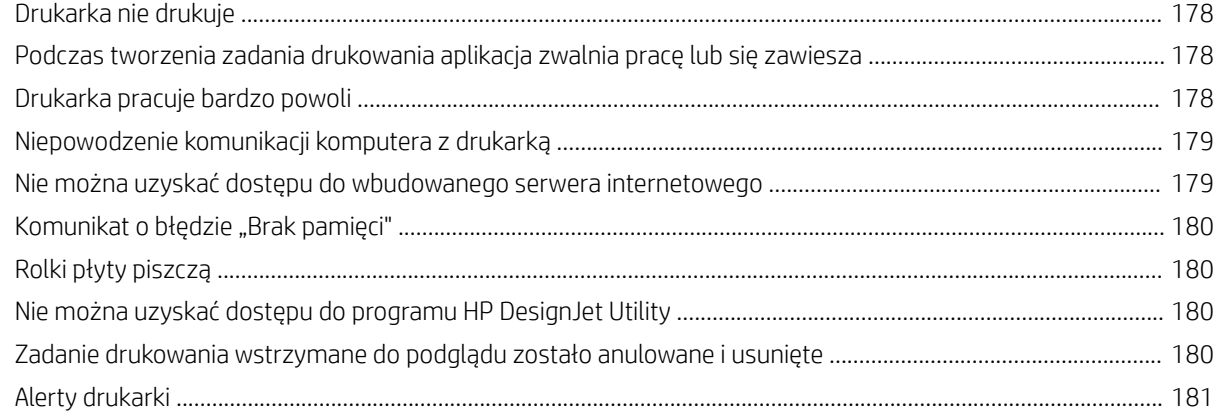

#### 

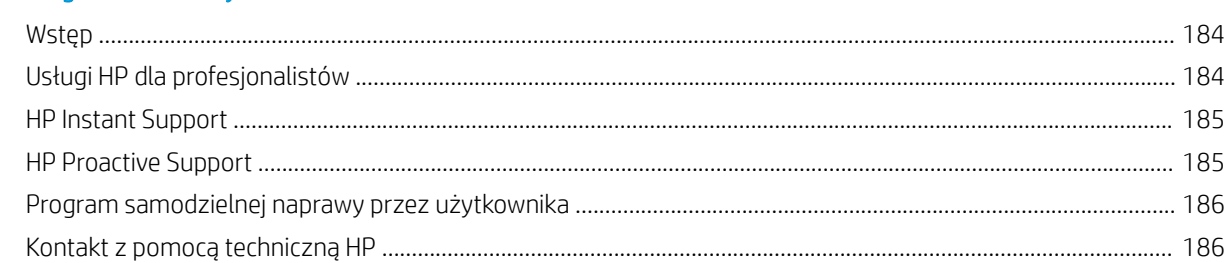

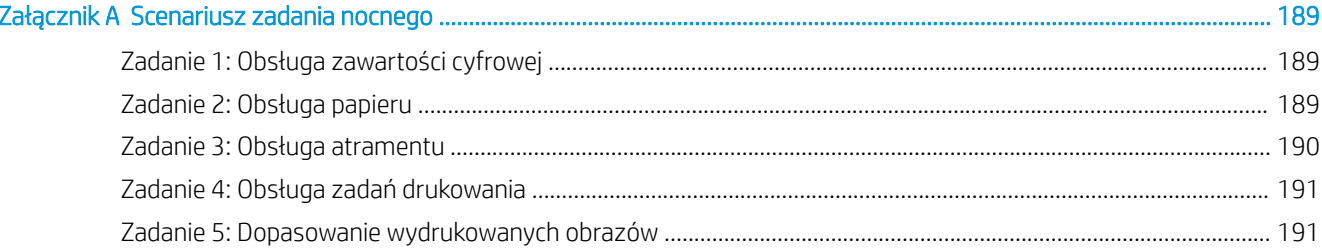

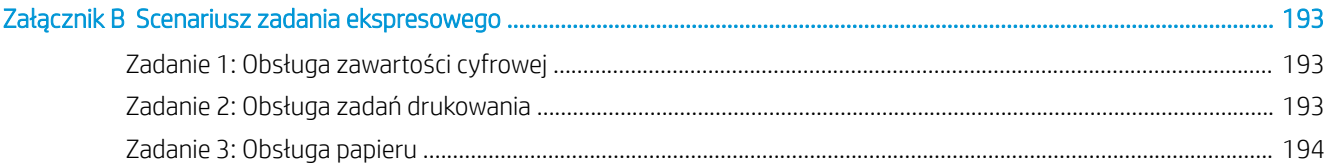

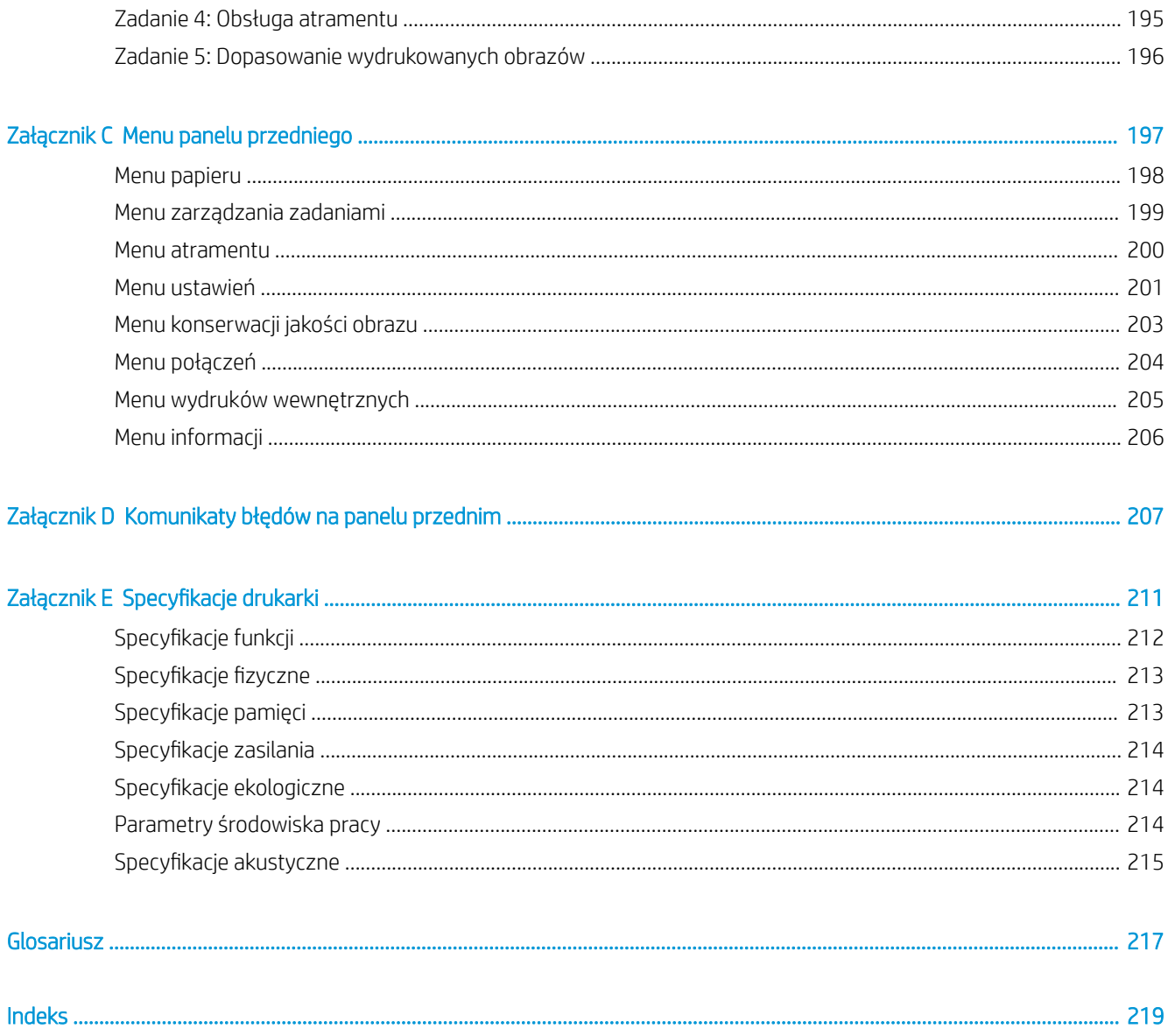

# <span id="page-8-0"></span>1 Wstęp

- [Zasady bezpieczeństwa](#page-9-0)
- [Modele produktu](#page-9-0)
- [Korzystanie z niniejszej instrukcji](#page-10-0)
- [Główne funkcje drukarki](#page-11-0)
- [Główne elementy drukarki](#page-11-0)
- [Główne składniki wbudowanego serwera internetowego](#page-17-0)
- [Główne funkcje programu HP DesignJet Utility](#page-18-0)
- [Wydruki wewnętrzne drukarki](#page-18-0)
- [Włączanie i wyłączanie drukarki](#page-19-0)

## <span id="page-9-0"></span>Zasady bezpieczeństwa

Przestrzeganie przedstawionych poniżej środków ostrożności zapewni prawidłową eksploatację drukarki i zapobiegnie jej uszkodzeniu. Zaleca się przestrzeganie tych środków ostrożności przez cały czas.

- Używaj napięcia zasilającego zgodnego z określonym na tabliczce znamionowej. Unikaj przeciążania gniazdka sieci elektrycznej drukarki wieloma urządzeniami.
- Upewnij się, że drukarka jest prawidłowo uziemiona. Wadliwe uziemienie drukarki może być przyczyną porażenia prądem, pożaru i zwiększać podatność na zakłócenia elektromagnetyczne.
- Nie demontuj ani nie naprawiaj drukarki samodzielnie, chyba że masz upoważnienie firmy HP (zobacz [Program samodzielnej naprawy przez użytkownika na stronie 186](#page-193-0)). W sprawie serwisu skontaktuj się z lokalnym punktem usługowym firmy HP. Zobacz [Dział obsługi klientów firmy HP na stronie 183.](#page-190-0)
- Należy używać wyłacznie przewodu elektrycznego HP dostarczonego razem z drukarką. Nie wolno uszkadzać, obcinać ani naprawiać przewodu zasilającego. Uszkodzony przewód zasilający stwarza niebezpieczeństwo pożaru lub porażenia prądem. Uszkodzony przewód zasilający należy wymienić na przewód zasilający zatwierdzony przez firmę HP.
- Nie pozwól, aby wewnętrzne elementy drukarki miały styczność z metalami lub cieczami (z wyjątkiem używanych w zestawach czyszczących HP). Mogłoby to spowodować pożar, porażenie prądem lub stwarzać inne poważne zagrożenie.
- Wyłącz drukarkę i odłącz kabel zasilania od gniazdka zasilającego w każdym z następujących przypadków:
	- wkładając dłonie do wnętrza drukarki;
	- jeśli z drukarki wydobywa się dym lub niezwykły zapach;
	- jeśli drukarka emituje dźwięki inne niż zazwyczaj podczas normalnego działania;
	- jeśli element metalowy lub ciecz (inne niż używane do czyszczenia lub w procedurach konserwacyjnych) stykają się z wewnętrznymi częściami drukarki;
	- podczas burzy (z piorunami/błyskawicami);
	- podczas awarii zasilania.

### Modele produktu

Niniejsza instrukcja obsługi zawiera informacje dotyczące następujących modeli drukarek. Aby zachować zwięzłość opisu, zwykle stosowane są skrócone nazwy.

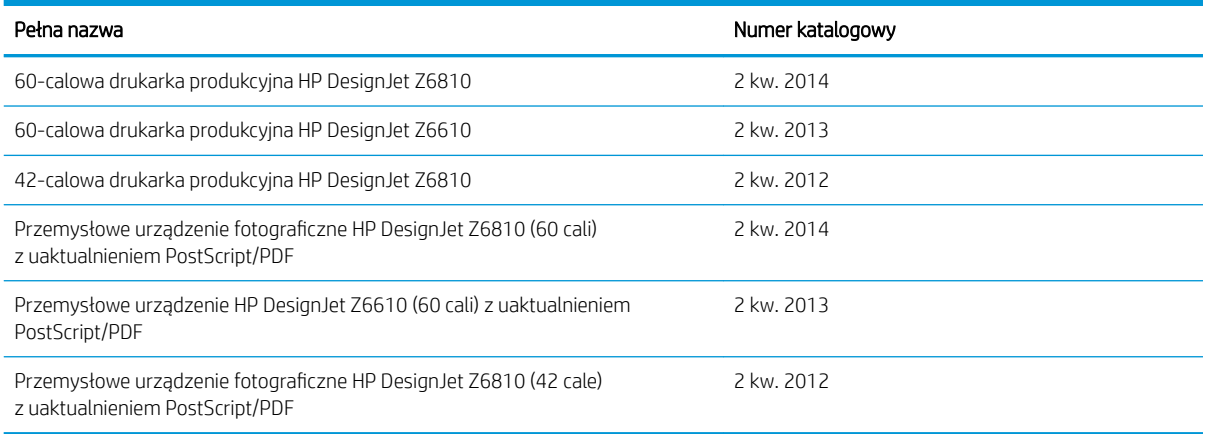

# <span id="page-10-0"></span>Korzystanie z niniejszej instrukcji

Niniejsza instrukcja jest najpełniejszym źródłem informacji o produkcie i składa się z następujących rozdziałów.

#### **Wstep**

Ten rozdział zawiera krótkie omówienie drukarki i jej dokumentacji oraz jest przeznaczony dla nowych użytkowników.

#### Eksploatacja i konserwacja

Te rozdziały pomagają w wykonywaniu zwykłych procedur drukarki i obejmują następujące tematy:

- [Instrukcje dotyczące połączeń i oprogramowania na stronie 13](#page-20-0)
- [Dostosowywanie drukarki na stronie 17](#page-24-0)
- [Obsługa papieru na stronie 25](#page-32-0)
- [Obsługa atramentu na stronie 53](#page-60-0)
- Opcie drukowania na stronie 79
- [Zarządzanie kolorami na stronie 93](#page-100-0)
- [Praktyczne przykłady drukowania na stronie 123](#page-130-0)
- [Konserwacja drukarki na stronie 135](#page-142-0)

#### Rozwiązywanie problemów

Te rozdziały pomagają w rozwiązywaniu problemów, które mogą wystąpić podczas drukowania, i obejmują następujące tematy:

- [Rozwiązywanie problemów z jakością druku na stronie 149](#page-156-0)
- [Rozwiązywanie problemów z systemem dostarczania atramentu na stronie 171](#page-178-0)
- [Rozwiązywanie problemów z papierem na stronie 165](#page-172-0)
- [Rozwiązywanie innych problemów na stronie 177](#page-184-0)
- [Komunikaty błędów na panelu przednim na stronie 207](#page-214-0)

#### Pomoc techniczna i specyfikacje

Te rozdziały zawierają informacje dodatkowe, takie jak dotyczące obsługi klientów firmy HP i dane techniczne drukarki:

- [Dział obsługi klientów firmy HP na stronie 183](#page-190-0)
- Specyfikacie drukarki na stronie 211

#### Dodatki

Dodatki zawierają pomocne informacje o niektórych czynnościach często wykonywanych podczas drukowania. W poszczególnych dodatkach można znaleźć szczegółowe scenariusze drukowania i odsyłacze do innych części niniejszej instrukcji z informacjami o wykonywaniu określonych zadań.

#### <span id="page-11-0"></span>Glosariusz

Ten rozdział zawiera definicje drukowania i terminologię HP używaną w niniejszej dokumentacji.

#### **Skorowidz**

Oprócz spisu treści dostępny jest alfabetyczny skorowidz umożliwiający szybkie wyszukiwanie tematów.

#### Ostrzeżenia i przestrogi

Aby zapewnić prawidłową eksploatację drukarki i zapobiec jej uszkodzeniu, w niniejszej instrukcji wykorzystywane są następujące symbole. Postępuj zgodnie z podanymi dalej instrukcjami oznaczonymi tymi symbolami.

- **A OSTRZEŻENIE!** Niezastosowanie się do wskazówek oznaczonych tym symbolem może spowodować poważne obrażenia ciała lub śmierć.
- A OSTROŻNIE: Niezastosowanie się do wskazówek oznaczonych tym symbolem może spowodować niegroźne obrażenia ciała lub uszkodzenie produktu.

# Główne funkcje drukarki

Niektóre główne funkcje drukarki zostały przedstawione poniżej:

- Szybkie wysokiej jakości drukowanie z maksymalną optymalizowaną rozdzielczością 2400 × 1200 dpi, przy rozdzielczości wejściowej 1200 × 1200 dpi (z użyciem opcji Maksymalna rozdzielczość na papierze fotograficznym).
- Maksymalna szerokość papieru wynosi 1067 mm (42 cale) lub 1524 mm (60 cali).
- Szpula odbiorcza dołączona do drukarki 60-calowej, w drukarce 42-calowej dostępna jako wyposażenie opcjonalne.
- Funkcje dokładnego i spójnego odtwarzania kolorów:
	- Emulacja maszyn drukarskich w standardzie amerykańskim, europejskim i japońskim; emulacja odwzorowania palety RGB na monitorze
	- Automatyczna kalibracja kolorów (Z6610/Z6810) i ich profilowanie (tylko Z6810)
- System dostarczania ośmiu (Z6810) lub sześciu (Z6610) rodzajów atramentu zapewnia szeroki zakres kolorów na matowych papierach artystycznych, błyszczących papierach fotograficznych oraz wydrukach grafiki artystycznej. Ponadto system dostarczania atramentu w pełni pokrywa zakres palet ISO i SWOP odnośnie do wiernego odwzorowania kolorów w aplikacjach do przygotowywania do druku.
- Wbudowany spektrofotometr HP zapewnia spójne i dokładne kolory nawet w przypadku zmian papieru i środowiska. W modelu Z6810 umożliwia on także łatwe tworzenie niestandardowych profilów ICC (International Color Custom) — zobacz [Wbudowany spektrofotometr HP na stronie 97.](#page-104-0)
- Informacje o zużyciu atramentu i papieru są dostępne w sieci Web za pośrednictwem wbudowanego serwera internetowego (zobacz [Główne składniki wbudowanego serwera internetowego na stronie 10](#page-17-0)).
- Swoboda w wyborze papieru i automatyczne łatwe ładowanie dzięki informacjom i wstępnym ustawieniom papieru dostępnym na panelu sterowania oraz w programie HP DesignJet Utility.

### Główne elementy drukarki

Poniżej przedstawiono główne elementy drukarek Z6810 (42 cali) i Z6610/Z6810 (60 cali).

### Widok drukarki 42-calowej od przodu

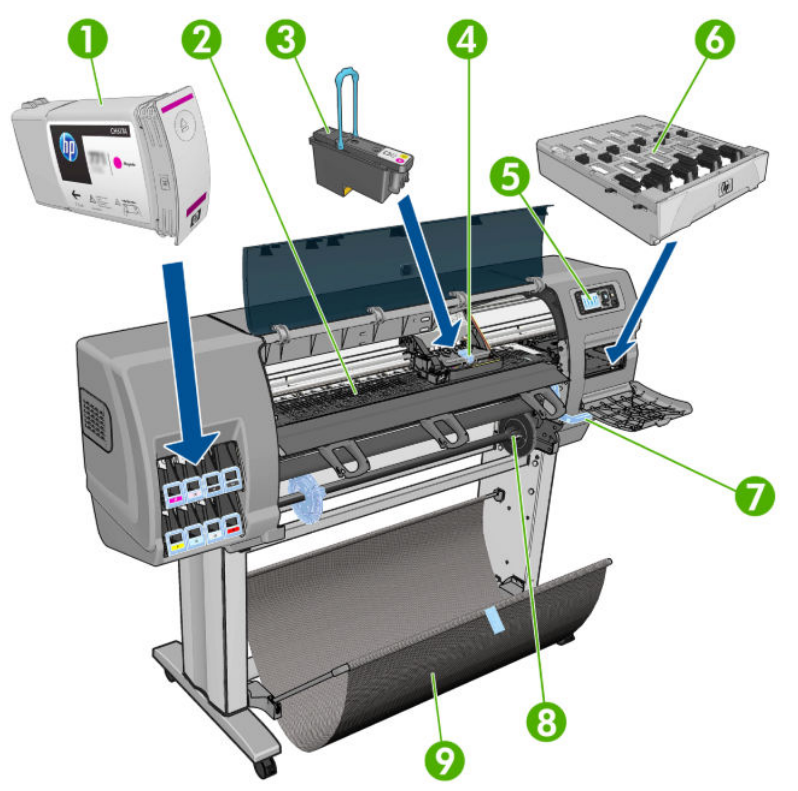

- 1. Wkład atramentowy
- 2. Płyta dociskowa
- 3. Głowica drukująca
- 4. Karetka głowic drukujących
- 5. Panel przedni
- 6. Kaseta konserwacyjna
- 7. Dźwignia ładowania papieru
- 8. Trzpień obrotowy
- 9. Pojemnik

### Widok drukarki 42-calowej widok od tyłu

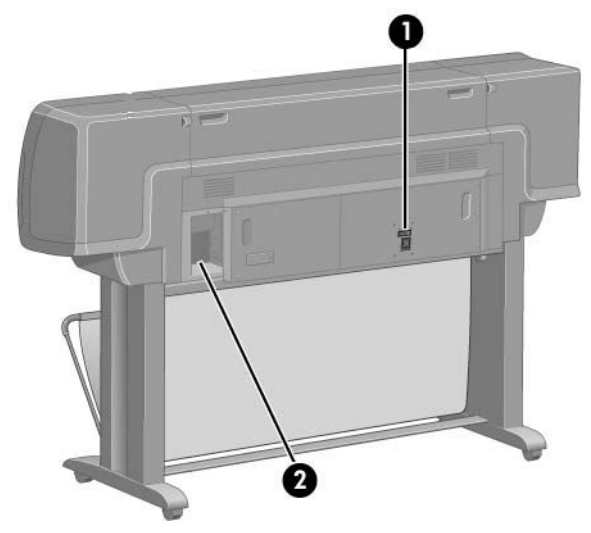

- 1. Przełącznik i gniazdo zasilania
- 2. Gniazda na kable komunikacyjne i akcesoria opcjonalne

#### Widok drukarki 60-calowej od przodu

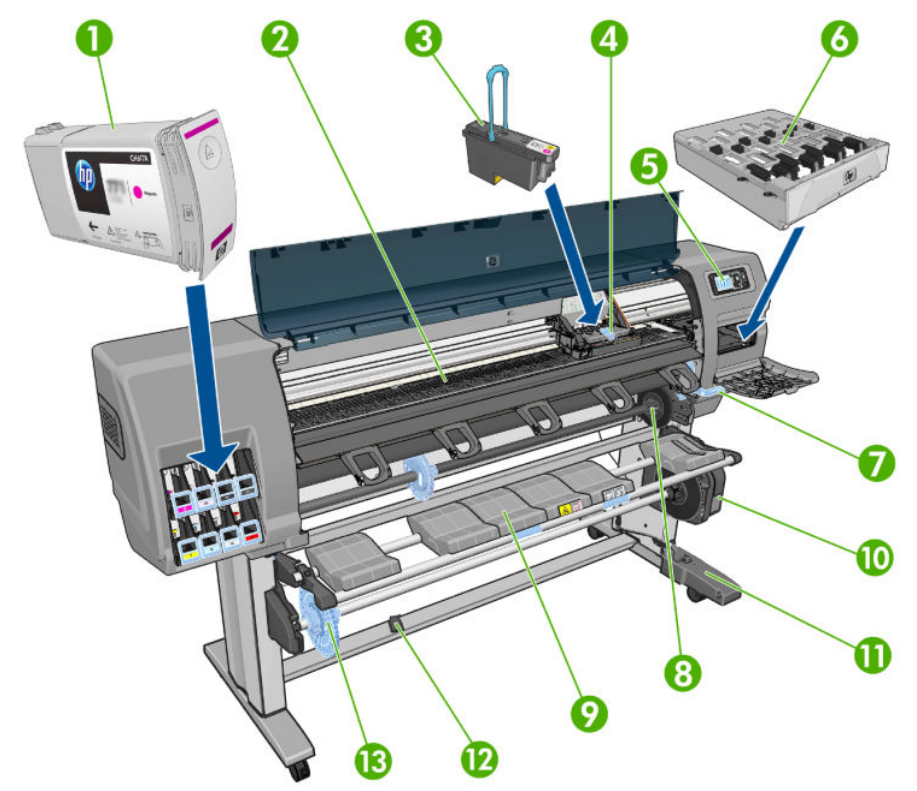

- 1. Wkład atramentowy
- 2. Płyta dociskowa
- 3. Głowica drukująca
- 4. Karetka głowic drukujących
- 5. Panel przedni
- 6. Kaseta konserwacyjna
- 7. Dźwignia ładowania papieru
- 8. Trzpień obrotowy
- 9. Stół do ładowania
- 10. Silnik szpuli odbiorczej
- 11. Zespół czujników i kabla szpuli odbiorczej
- 12. Czujnik szpuli zwijającej
- 13. Kołpak trzpienia obrotowego szpuli odbiorczej

#### Widok drukarki 60-calowej widok od tyłu

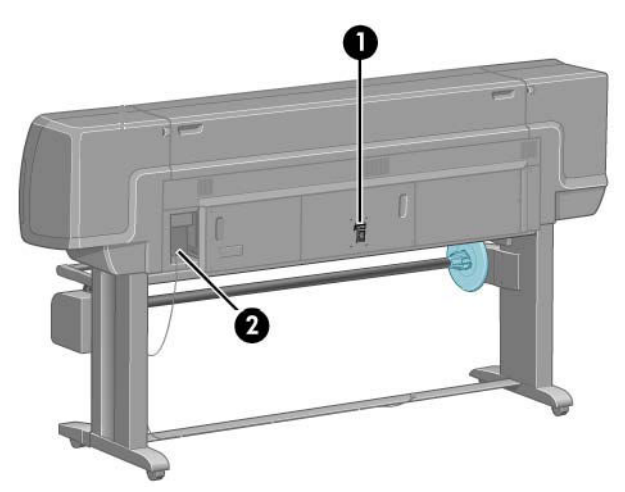

- 1. Przełącznik i gniazdo zasilania
- 2. Gniazda na kable komunikacyjne i akcesoria opcjonalne

#### Silnik szpuli odbiorczej

**WAGA:** Szpula odbiorcza jest standardowym elementem drukarki Z6610 (60 cali). W przypadku drukarki Z6810 (42 cale) należy do wyposażenia opcjonalnego. Zobacz [Akcesoria na stronie 147.](#page-154-0)

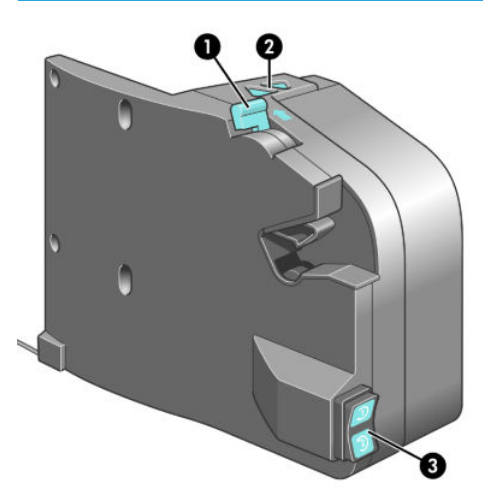

- 1. Dźwignia trzpienia obrotowego szpuli odbiorczej
- 2. Przyciski nawijania ręcznego
- 3. Przełącznik kierunku przewijania

#### Panel przedni

Panel przedni znajduje się z przodu drukarki po prawej stronie. Ma następujące ważne funkcje:

- Jest używany podczas wykonywania pewnych czynności, takich jak ładowanie i wyładowywanie papieru.
- Umożliwia wyświetlenie aktualnych informacji o stanie drukarki, wkładach atramentowych, głowicach drukujących, kasecie konserwacyjnej, zadaniach drukowania oraz innych częściach i procesach.
- Może udostępniać wskazówki dotyczące korzystania z drukarki.
- W odpowiednich momentach wyświetla komunikaty ostrzegawcze i komunikaty o błędach, którym towarzyszą sygnały dźwiękowe przyciągające uwagę użytkownika.
- Panelu można używać do zmieniania wartości ustawień drukarki i do zmiany jej działania.
- 学 UWAGA: Ustawienia na panelu przednim są zastępowane przez ustawienia w sterowniku drukarki lub wbudowanym serwerze internetowym.

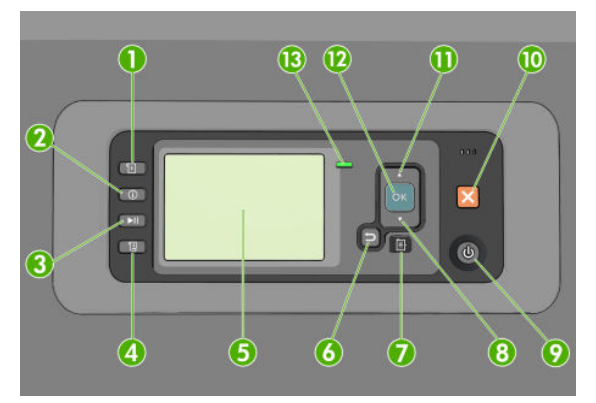

Na panelu przednim znajdują się następujące elementy, zaczynając od czterech przycisków bezpośredniego dostępu:

- 1. Przycisk Ładowanie papieru służy do uruchamiania procesu ładowania papieru: zobacz [Ładowanie roli do](#page-40-0) [drukarki na stronie 33.](#page-40-0)
- 2. Przycisk Wyświetl informacje o papierze umożliwia wyświetlenie informacji o załadowanym papierze.
- 3. Naciśnięcie przycisku Wstrzymaj drukowanie wstrzymuje drukowanie po wydrukowaniu bieżącej strony. Aby ponownie rozpocząć drukowanie, należy ponownie nacisnąć ten przycisk. Może to być przydatne, gdy chcesz na przykład zmienić lub załadować rolę papieru innego rodzaju.
- 4. Przycisk Wysuń i obetnij stronę: zobacz [Podawanie i obcinanie papieru na stronie 46.](#page-53-0)
- 5. Wyświetlacz panelu przedniego wyświetla błędy, ostrzeżenia i informacje dotyczące użytkowania drukarki.
- 6. Przycisk Wstecz: do przechodzenia wstecz podczas wykonywania procedury lub komunikacji z użytkownikiem. Służy również do przechodzenia na wyższy poziom lub rezygnacji z wyboru opcji oraz gdy możliwe jest wybranie opcji.
- 7. Przycisk Menu: naciśnij, aby wrócić do głównego menu na wyświetlaczu panelu przedniego. Jeśli menu główne jest już wyświetlane, zostanie wyświetlony ekran stanu.
- 8. Przycisk W dół: służy do przejścia w dół w menu lub opcji lub zmniejszenia wartości, np. podczas konfigurowania kontrastu wyświetlacza panelu przedniego lub adresu IP.
- 9. Przycisk Zasilanie: umożliwia wyłączenie lub włączenie drukarki; ponadto jest wyposażony w lampkę służącą do wskazywania stanu drukarki. Jeśli wskaźnik przycisku zasilania nie świeci się, oznacza to, że drukarka jest wyłączona. Jeśli lampka przycisku zasilania miga na zielono, trwa uruchamianie drukarki. Jeśli lampka przycisku zasilania świeci się na zielono, drukarka jest włączona. Jeśli lampka przycisku zasilania

świeci się na bursztynowo, drukarka jest w stanie gotowości. Jeśli lampka przycisku zasilania miga na bursztynowo, drukarka wymaga interwencji.

- 10. Przycisk Anuluj: umożliwia przerwanie procedury lub interakcji.
- 11. Przycisk W górę: służy do przejścia w górę w menu lub opcji, lub zwiększenia wartości, np. podczas konfigurowania kontrastu wyświetlacza panelu przedniego lub adresu IP.
- 12. Przycisk OK: do potwierdzania podczas wykonywania procedury lub komunikacji z użytkownikiem. Służy również do wchodzenia w podmenu oraz do wybierania wartości, gdy dostępne są opcje. Jeśli wyświetlany jest ekran stanu, przycisk ten umożliwia przejście do menu głównego.
- 13. Wskaźnik Stan: wskazuje stan drukarki. Jeśli lampka Stan świeci się ciągłym zielonym światłem, drukarka jest w stanie gotowości. Jeśli miga na zielono, drukarka jest zajęta. Jeśli świeci się ciągłym bursztynowym światłem, wystąpił błąd systemu. Jeśli miga na bursztynowo, drukarka wymaga interwencji.

Aby zaznaczyć pozycję na panelu przednim, naciskaj przyciski W górę lub W dół, dopóki dana pozycja nie zostanie zaznaczona.

Aby wybrać pozycję na panelu przednim, najpierw zaznacz ją, a następnie naciśnij przycisk OK.

Gdy przewodnik wyświetla serię elementów wyświetlacza panelu sterowania, takich jak: Pozycja1 > Pozycja2 > Pozycia3, oznacza to, że pozycje należy wybierać w kolejności Pozycia1, następnie Pozycia2, a następnie Pozycja3.

Aby uzyskać szczegółowe informacje na temat menu panelu przedniego, zobacz [Menu panelu przedniego](#page-204-0) [na stronie 197.](#page-204-0)

Aby uzyskać opatrzoną uwagami listę komunikatów o błędach wyświetlanych na panelu przednim, zobacz [Komunikaty błędów na panelu przednim na stronie 207](#page-214-0).

Informacje dotyczące określonego zastosowania panelu sterowania można znaleźć w różnych miejscach tej instrukcji.

#### Oprogramowanie drukarki

Lokalizacja pobierania (w zależności od modelu drukarki):

- <http://hp.com/go/Z6610/software>
- <http://hp.com/go/Z6810/software>

Do drukarki dołączono następujące oprogramowanie:

Wbudowany serwer internetowy uruchamiany w drukarce umożliwia sprawdzenie poziomu atramentów i stanu drukarki za pomocą przeglądarki internetowej uruchomionej na dowolnym komputerze (zobacz [Główne składniki wbudowanego serwera internetowego na stronie 10\)](#page-17-0)

Jest dostępne następujące oprogramowanie do drukarki:

- Sterownik drukarki PCL i PS dla systemu operacyjnego Windows:
	- <http://hp.com/go/Z6610/software>
	- <http://hp.com/go/Z6810/software>
- Wbudowany serwer internetowy uruchamiany w drukarce umożliwia sprawdzenie poziomu atramentów i stanu drukarki za pomocą przeglądarki internetowej uruchomionej na dowolnym komputerze (zobacz [Główne składniki wbudowanego serwera internetowego na stronie 10\)](#page-17-0)
- <span id="page-17-0"></span>● HP DesignJet Utility: przejdź do<http://www.hp.com> (patrz [Główne funkcje programu HP DesignJet Utility](#page-18-0) [na stronie 11\)](#page-18-0).
- Sterowniki PostScript na systemy Windows i MAC OS X (dostępne za pośrednictwem łącza z pakietu uaktualnienia PostScript/PDF) — zobacz [Akcesoria na stronie 147](#page-154-0)

**WAGA:** Program HP Utility na system Mac OS X i program HP DesignJet Utility na system Windows mają podobne funkcje. Oba są w tej instrukcji nazywane HP DesignJet Utility.

<del>D</del> UWAGA: Co pewien czas mogą pojawiać się nowe wersje oprogramowania drukarek. W pewnych przypadkach jest możliwe, że już w chwili zakupu drukarki nowsze wersje dołączonego do niej oprogramowania są dostępne w witrynie HP.

### Główne składniki wbudowanego serwera internetowego

Wbudowany serwer internetowy to serwer internetowy działający na drukarce. Wbudowany serwer internetowy umożliwia użytkownikom uzyskiwanie informacji o drukarce, zarządzanie kolejką wydruku i wstępnymi ustawieniami papieru, zmienianie ustawień drukarki oraz rozwiązywanie problemów. Ponadto umożliwia pracownikom pomocy technicznej uzyskiwanie danych dotyczących problemów z drukarką.

Dostęp do wbudowanego serwera internetowego zapewnia zwykła przeglądarka sieci Web uruchomiona na dowolnym komputerze (zobacz [Uzyskiwanie dostępu do wbudowanego serwera internetowego na stronie 18](#page-25-0)). Funkcje serwera są pogrupowane na trzech kartach. Pomoc elektroniczna jest dostępna na każdej stronie.

#### Karta główna

- Zarządzanie kolejką wydruku
- Dodawanie nowych zadań do kolejki
- Wyświetlenie stanu materiałów eksploatacyjnych
- Monitorowanie zużycia atramentu i papieru
- Emulacja kolorów PANTONE©\* (z uaktualnieniem PostScript/PDF)

#### Karta ustawień

- Definiowanie drukarki, ustawień sieciowych i zabezpieczeń
- Wysyłanie raportów funkcji ewidencjonowania i powiadomień o ostrzeżeniach i błędach za pośrednictwem poczty e-mail
- aktualizacja oprogramowania układowego
- Importowanie i eksportowanie wstępnych ustawień papieru
- ustawianie daty i godziny

#### Karta pomocy technicznej

- Używanie Kreatora rozwiązywania problemów z jakością druku do rozwiązywania niektórych najczęstszych problemów
- Przeglądanie pomocnych informacji z różnych źródeł
- Uzyskiwanie dostępu do łączy HP DesignJet zapewniających pomoc techniczną dotyczącą drukarki, sterowników i akcesoriów
- Dostęp do stron serwisu pomocy technicznej przedstawiających dane bieżące i historyczne na temat korzystania z drukarki

## <span id="page-18-0"></span>Główne funkcje programu HP DesignJet Utility

Program HP DesignJet Utility ma łatwy w użyciu interfejs, umożliwiający dostęp do różnych funkcji drukarki i zarządzanie nimi.

- Zarządzanie drukarką za pomocą pakietu HP Color Center, w tym sterowanie kolorami pojedynczych punktów
- Uzyskiwanie dostępu do witryny HP Knowledge Center
- wyświetlanie stanu wkładów atramentowych, głowic drukujących i papieru;
- Zarządzanie profilami ICC oraz ich instalowanie i tworzenie (z uaktualnieniem PostScript/PDF)
- Udostepnianie wbudowanych profilów i korzystanie z nich (z uaktualnieniem PostScript/PDF)
- Aktualizacja oprogramowania sprzętowego drukarki (zobacz [Aktualizacja oprogramowania sprzętowego](#page-147-0)  [drukarki na stronie 140\)](#page-147-0)
- Kalibracja drukarki i wyświetlacza
- Zmiana różnych ustawień drukarki (na karcie Ustawienia)
- Konfigurowanie ustawień sieciowych

### Wydruki wewnętrzne drukarki

Wydruki wewnętrzne zawierają różnego rodzaju informacje o drukarce. Można zażądać ich wydrukowania za pomocą panelu przedniego bez używania komputera.

Przed zażądaniem wydruku wewnętrznego upewnij się, że papier jest załadowany, a na panelu przednim wyświetlany jest komunikat Gotowe.

Aby drukować wydruk wewnętrzny, wybierz ikonę $\|\triangleq\|$ , a następnie wybierz żądany rodzaj wydruku wewnętrznego.

Dostępne są następujące wydruki wewnętrzne:

- Demo (Demonstracyjny): pokazuje niektóre możliwości drukarki.
- Menu map (Mapa menu): pokazuje szczegółowe informacje dotyczące wszystkich pozycji menu wyświetlacza panelu przedniego.
- Konfiguracja: pokazuje wszystkie bieżące ustawienia na wyświetlaczu panelu przedniego.
- Raport o użytkowaniu: pokazuje szacunkowe dane dotyczące łącznej liczby wydruków, liczbę wydruków według rodzaju papieru, liczbę wydruków według opcji jakości druku i łączną ilość atramentu zużytego na drukowanie w danym kolorze. Nie można zagwarantować dokładności tych szacunków.
- PostScript font list (Lista czcionek PostScript): wymienia czcionki PostScript zainstalowane w drukarce (z uaktualnieniem PostScript/PDF).
- Informacje serwisowe: udostępnia informacje wymagane przez pracowników pomocy technicznej.

# <span id="page-19-0"></span>Włączanie i wyłączanie drukarki

☆ WSKAZÓWKA: Drukarka jest zgodna z normą Energy Star i można ją pozostawić włączoną bez marnowania energii. Pozostawienie jej włączonej skraca czas reakcji oraz ogólną niezawodność systemu. Jeśli drukarka nie jest używana przez pewien czas (domyślny czas jest określony normą Energy Star), to przechodzi w tryb uśpienia, aby oszczędzić energię. Jednak każda interakcja użytkownika z wyświetlaczem panelu przedniego lub wysłanie nowego zadania do wydrukowania przywraca tryb aktywności, co umożliwia niezwłoczne wznowienie drukowania. Aby zmienić czas trybu uśpienia, zobacz [Zmiana ustawień trybu uśpienia na stronie 19.](#page-26-0)

**₩ UWAGA:** W trybie uśpienia drukarka od czasu do czasu wykonuje konserwację głowic drukujących. Dzięki temu skraca się czas potrzebny na przygotowanie drukarki do pracy po długim okresie bezczynności. Dlatego też zdecydowanie zaleca się pozostawianie drukarki włączonej lub w trybie uśpienia, aby uniknąć straty czasu i marnowania atramentu.

W drukarce dostępne są trzy poziomy zużycia energii.

- Podłączona: przewód zasilający jest podłączony z tyłu drukarki.
- Włączona: wyłącznik z tyłu drukarki znajduje się w pozycji włączona.
- Włączone zasilanie: przycisk Zasilanie na panelu przednim świeci się na zielono.

Normalny i zalecany sposób włączania i wyłączania drukarki polega na użyciu przycisku Zasilanie na panelu przednim.

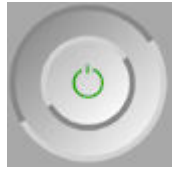

Jeżeli jednak planowane jest przechowywanie drukarki przez czas nieokreślony, zaleca się wyłączyć drukarkę przyciskiem Zasilanie, a następnie również wyłączyć przełącznik zasilania z tyłu. Ponadto, jeśli przycisk Zasilanie nie działa, zamiast niego można użyć przełącznika z tyłu drukarki.

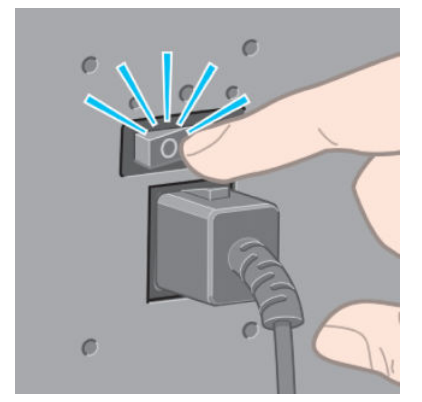

Aby ją z powrotem włączyć, użyj przełącznika zasilania z tyłu drukarki.

Po ponownym włączeniu drukarki procedura inicjalizacyjna obejmująca sprawdzenie i przygotowanie głowic drukujących trwa około 3 minut. Przygotowanie głowic drukujących zajmuje około 1 min 15 s. Jeżeli jednak drukarka była wyłączona przez 6 tygodni lub dłużej, przygotowanie głowic drukujących może trwać do 45 min.

# <span id="page-20-0"></span>2 Instrukcje dotyczące połączeń i oprogramowania

- [Wybieranie metody podłączenia](#page-21-0)
- [Łączenie z siecią \(Windows\)](#page-21-0)
- **•** [Łączenie z siecią \(Mac OS X\)](#page-22-0)
- [Odinstalowywanie oprogramowania drukarki](#page-22-0)
- · Konfiguracja programu Customer Involvement Program i innych usług drukarki

# <span id="page-21-0"></span>Wybieranie metody podłączenia

Drukarkę można podłączać na kilka następujących sposobów:

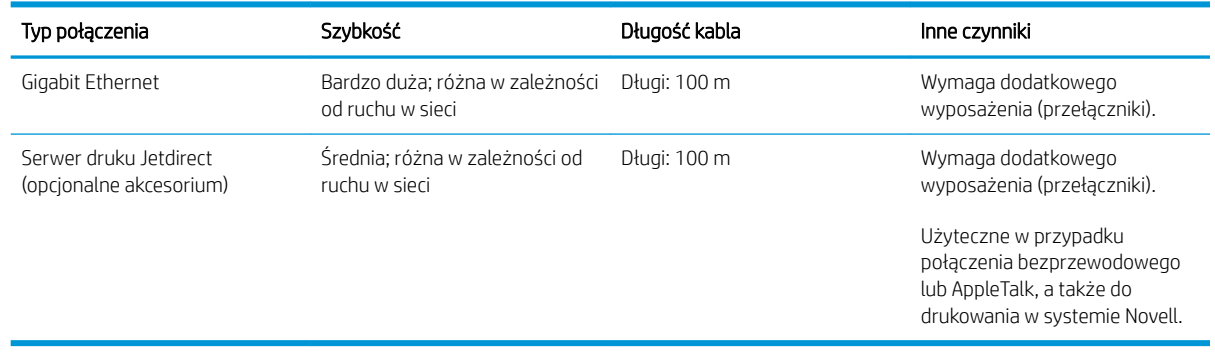

**WAGA:** Prędkość dowolnego połączenia sieciowego zależy od wszystkich elementów wykorzystywanych w sieci, w skład których mogą wchodzić karty sieciowe, koncentratory, routery, przełączniki i kable. Jeżeli którykolwiek z tych elementów nie obsługuje dużych prędkości transmisji, rzeczywiste połączenie będzie powolne. Na szybkość połączenia sieciowego może również mieć wpływ łączna wielkość ruchu generowanego przez inne urządzenia w ramach sieci.

WAGA: Istnieją różne sposoby podłączania drukarki do sieci, ale w danym momencie można zastosować tylko jeden z nich. Wyjątkiem jest serwer druku Jetdirect, który może działać równocześnie z innym połączeniem sieciowym.

### Łączenie z siecią (Windows)

Po podłączeniu kabla sieciowego i włączeniu zasilania drukarki następuje automatyczne pobranie adresu IP. Aby skonfigurować drukarkę do pracy w sieci, należy wykonać następujące kroki:

1. Przejdź do panelu sterowania drukarki i naciskaj przycisk Menu, aż zostanie wyświetlony poniższy ekran.

```
Load paper for printhead
alignment
http://MPIBCDCD49E367D.psr.rd
Reinholdsville, Hart
RTS //15.77.133.124
Press B to enter
menu
```
Zanotuj adres IP drukarki (w podanym przykładzie jest to 15.77.133.124).

- 2. Przejdź do (w zależności od modelu drukarki):
	- <http://hp.com/go/Z6610/software>
	- <http://hp.com/go/Z6810/software>
- 3. Powinna zostać wyświetlona strona pobierania oprogramowania drukarki. Kliknij opcję Pobierz instalatora Windows. Powinno rozpocząć się pobieranie pakietu konfiguracji oprogramowania. Pobrany pakiet konfiguracji oprogramowania należy uruchomić, klikając go.
- 4. Program konfiguracyjny wyszuka drukarki podłączone do tej sieci. Po ukończeniu wyszukiwania zostanie wyświetlona lista drukarek. Zidentyfikuj drukarkę według jej adresu IP i wybierz ją z listy.

Jeśli Twojej drukarki nie ma na liście, wybierz opcję Pomóż mi znaleźć drukarkę sieciową, a następnie kliknij przycisk Dalej. Na następnym ekranie podaj adres IP drukarki.

### <span id="page-22-0"></span>Łączenie z siecią (Mac OS X)

- 1. Przejdź do panelu sterowania lub otwórz wbudowany serwer internetowy (zobacz [Uzyskiwanie dostępu do](#page-25-0) [wbudowanego serwera internetowego na stronie 18\)](#page-25-0). Zanotuj nazwę usługi mDNS drukarki i/lub jej adres TCP/IP.
- 2. Przejdź do (w zależności od modelu drukarki):
	- <http://hp.com/go/Z6610/software>
	- <http://hp.com/go/Z6810/software>
- 3. Otworzy się przeglądarka sieci Web, aby wyświetlić pozostałą procedurę instalacji oprogramowania. Należy wybrać Windows lub Mac OS X i wybrać, jakie dokładnie oprogramowanie chcesz zainstalować (domyślnie: wszystko).
- 4. Po zainstalowaniu narzędzia HP DesignJet postępuj zgodnie z instrukcjami instalacji w komputerze.
- 5. Na ekranie asystenta konfiguracji, w kolumnach Nazwa drukarki i Szczegóły odszukaj nazwę usług mDNS drukarki lub adres TCP/IP drukarki (zanotowany w kroku 1).
	- Po odszukaniu właściwej nazwy w razie potrzeby przewiń listę suwakiem w bok, aby wyświetlić kolumne Typ połaczenia i sprawdź, czy zawiera ona informacje Bonjour lub TCP/IP. Następnie wyróżnij ten wiersz. W przeciwnym wypadku kontynuuj wyszukiwanie dalej w dół listy.
	- Jeśli nie można znaleźć nazwy drukarki, kliknij po prostu opcję Continue (Kontynuuj) i ręcznie skonfiguruj System Preferences (Preferencje systemu) w terminie późniejszym.

Kliknij przycisk Kontynuuj.

6. Kontynuuj zgodnie z instrukcjami wyświetlanymi na ekranie.

### Odinstalowywanie oprogramowania drukarki

Podczas poprzedniego kroku instalacji można było wybrać opcję zainstalowania aplikacji HP Uninstaller w systemie. Aplikacja ta powinna być dostępna w folderze HP w folderze systemowym Aplikacje.

```
WAŻNE: Aplikacja HP Uninstaller odinstaluje wszystkie programy HP, które zostały zainstalowane w systemie.
```
Aby usunąć tylko kolejkę druku, w preferencjach systemu wybierz okno dialogowe Drukowanie i faksowanie. Wybierz nazwę drukarki, a następnie kliknij przycisk –.

#### Konfiguracja programu Customer Involvement Program i innych usług drukarki

Umożliwia sprawdzenie stanu Program aktywności klientów na panelu przednim drukarki lub za pomocą wbudowanego serwera internetowego.

Aby ją zmienić na panelu sterowania, przejdź do: Menu główne > Ustawienia > Program aktywności klientów.

Pojawi się menu:

Customer Involvement Program Information  $\blacktriangleright$  Configuration

W którym:

1. Informacja: umożliwia uzyskanie informacji PAK.

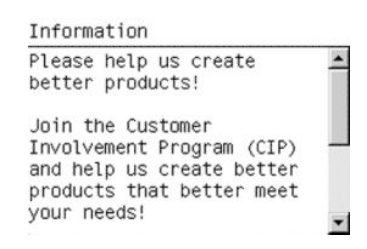

2. Konfiguracja: umożliwia zmianę stanu.

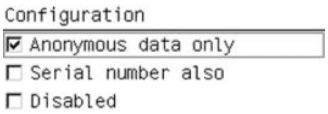

We wbudowanym serwerze internetowym poszukaj odpowiedniej karty.

# <span id="page-24-0"></span>3 Dostosowywanie drukarki

- [Zmiana języka wyświetlacza panelu przedniego](#page-25-0)
- [Uzyskiwanie dostępu do wbudowanego serwera internetowego](#page-25-0)
- [Zmiana języka wbudowanego serwera internetowego](#page-25-0)
- [Dostęp do programu HP DesignJet Utility](#page-26-0)
- [Zmiana języka programu HP DesignJet Utility](#page-26-0)
- [Zmiana ustawień trybu uśpienia](#page-26-0)
- [Włączanie i wyłączanie brzęczyka](#page-26-0)
- [Zmiana kontrastu wyświetlacza panelu sterowania](#page-27-0)
- [Zmiana jednostek miary](#page-27-0)
- · Konfigurowanie ustawień sieciowych
- · Zmiana ustawienia języka graficznego
- [Dostosowanie listy rodzajów papieru](#page-29-0)
- [Wybór akcji wykonywanej w przypadku niezgodności papieru](#page-30-0)

# <span id="page-25-0"></span>Zmiana języka wyświetlacza panelu przedniego

Są dwa sposoby zmiany języka menu i komunikatów panelu przedniego.

- Jeśli znasz bieżący język wyświetlania na panelu sterowania, wybierz ikonę menu konfigurowania a następnie wybierz kolejno opcje Opcje panelu sterowania > Wybierz język.
- Jeśli nie znasz bieżącego języka wyświetlacza panelu przedniego, rozpocznij od wyłączenia drukarki. Na panelu przednim naciśnij przycisk OK i przytrzymaj wciśnięty. Trzymając wciśnięty przycisk OK, naciśnij przycisk Zasilanie i przytrzymaj go. Nadal trzymaj oba przyciski wciśnięte, aż zacznie migać zielona lampka po prawej stronie panelu przedniego, a następnie puść oba przyciski. Czas opóźnienia wynosi około jednej sekundy. Jeśli zielona lampka zacznie migać bez żadnego opóźnienia, może być konieczne ponowne rozpoczęcie procedury.

Niezależnie od użytego sposobu menu wyboru języka zostanie wyświetlone na panelu przednim. Zaznacz preferowany język za pomocą przycisków W górę i W dół, następnie naciśnij przycisk OK.

Po wybraniu preferowanego języka wyłącz drukarkę, używając przycisku Zasilanie, a następnie włącz ją ponownie. Elementy panelu przedniego będą wyświetlane w wybranym języku.

### Uzyskiwanie dostępu do wbudowanego serwera internetowego

Wbudowany serwer internetowy umożliwia zdalne zarządzanie drukarką za pomocą zwykłej, uruchomionej na dowolnym komputerze przeglądarki sieci Web.

Uzyskanie bezpośredniego dostępu do wbudowanego serwera internetowego wymaga połączenia TCP/IP z drukarką. Pośredni dostęp do wbudowanego serwera internetowego można jednak uzyskać z programu HP DesignJet Utility.

Poniższa lista obejmuje przeglądarki uznane za zgodne z wbudowanym serwerem internetowym:

- Internet Explorer 6 i wersja nowsza, dla systemu Windows
- Safari 2 i wersja nowsza, dla systemu Mac OS X 10.4
- Firefox 1.5 i wersja nowsza

Aby uzyskać dostęp do wbudowanego serwera internetowego na dowolnym komputerze, otwórz przeglądarkę sieci Web i podaj adres IP drukarki.

Adres IP drukarki (w podanym przykładzie 192.168.1.1) jest wyświetlany na panelu sterowania.

Load paper for printhead alignment INTO: //MPT BCDCD40E3670.psr .. Fd

**REVIEWS AND** RESULTING 77 133-124 Press **B** to enter menu

Jeżeli pomimo wykonania tych instrukcji nie udało się uzyskać dostępu do wbudowanego serwera internetowego, zobacz [Nie można uzyskać dostępu do wbudowanego serwera internetowego na stronie 179.](#page-186-0)

### Zmiana języka wbudowanego serwera internetowego

Wbudowany serwer internetowy może działać w następujących językach: angielskim, portugalskim, hiszpańskim, katalońskim, francuskim, włoskim, niemieckim, rosyjskim, chińskim uproszczonym i chińskim tradycyjnym, koreańskim i japońskim. Jeśli któryś z tych języków jest wybrany w opcjach przeglądarki sieci Web, będzie on używany. Jeżeli wybrano język, który nie jest obsługiwany, to będzie używany język angielski.

<span id="page-26-0"></span>Aby zmienić język, należy zmienić ustawienie języka w przeglądarce sieci Web. Na przykład w programie Internet Explorer w wersji 6 należy przejść do menu Narzędzia, wybrać polecenie Opcje internetowe i przycisk Języki. Następnie należy się upewnić, że żądany język znajduje się u góry listy w oknie dialogowym.

# Dostęp do programu HP DesignJet Utility

Za pomocą programu HP DesignJet Utility można zarządzać drukarką przy użyciu komputera z połączeniem TCP/IP lub Jetdirect. Po pierwszym otwarciu narzędzia HP DesignJet Utility może zostać wyświetlona informacja o możliwości automatycznej aktualizacji, dzięki której funkcje zostaną rozszerzone. Zalecamy zaakceptowanie tej aktualizacji.

- W systemie Windows uruchom program HP DesignJet Utility za pomocą skrótu na pulpicie lub menu Start > Wszystkie programy > HP > HP DesignJet Utility > HP DesignJet Utility. Zostanie uruchomiony program HP DesignJet Utility, w którym zostaną wyświetlone drukarki zainstalowane na komputerze. Po uruchomieniu programu HP DesignJet Utility po raz pierwszy może pojawić się informacja o możliwości automatycznej aktualizacji, dzięki której funkcje zostaną rozszerzone. Zalecane jest wyrażenie zgody na tę aktualizację.
- W systemie Mac OS X uruchom program HP DesignJet Utility, korzystając ze skrótu w obszarze Dock lub wybierając kolejno opcje Aplikacje > HP > HP DesignJet Utility. Zostanie uruchomiony program HP DesignJet Utility, w którym zostaną wyświetlone drukarki zainstalowane na komputerze.

Po wybraniu drukarki w lewym okienku wszystkie informacje wyświetlane w prawym okienku będą dotyczyły tej drukarki.

Jeżeli pomimo wykonania tych instrukcji nie udało się uzyskać dostępu do programu HP DesignJet Utility, zobacz [Nie można uzyskać dostępu do programu HP DesignJet Utility na stronie 180](#page-187-0).

# Zmiana języka programu HP DesignJet Utility

Program HP DesignJet Utility może działać w następujących językach: angielskim, portugalskim, hiszpańskim, katalońskim (tylko w systemie Windows), francuskim, włoskim, niemieckim, polskim, rosyjskim, chińskim uproszczonym i chińskim tradycyjnym, koreańskim i japońskim.

- W systemie Windows wybierz polecenie Narzędzia > Ustaw język i wybierz język z listy.
- W systemie Mac OS X zmiana języka odbywa się tak, jak w przypadku dowolnej innej aplikacji. W menu Preferencje systemu wybierz opcję Język i tekst i ponownie uruchom aplikację.

# Zmiana ustawień trybu uśpienia

Jeśli drukarka jest włączona, ale jest nieużywana przez określony czas, automatycznie przechodzi w tryb uśpienia, aby oszczędzić energię. Aby zmienić czas oczekiwania drukarki na przejście do trybu uśpienia, przejdź do panelu sterowania i wybierz kolejno ikonę menu ustawień  $\ll$  oraz opcje **Opcje panelu sterowania > Czas** oczekiwania w trybie uśpienia. Zaznacz żądany czas oczekiwania, a następnie naciśnij przycisk OK. Dostępne ustawienia wartości czasu zawierają się w przedziale od 1 do 240 min. Ustawienie domyślne to 25 minut.

# Włączanie i wyłączanie brzęczyka

Aby włączyć lub wyłączyć brzęczyk drukarki, przejdź do panelu sterowania, wybierz kolejno ikonę menu konfigurowania  $\sim$  oraz opcje Opcje panelu sterowania > Włącz brzęczyk, a następnie naciśnij przycisk OK. Ustawieniem domyślnym jest włączony brzęczyk.

### <span id="page-27-0"></span>Zmiana kontrastu wyświetlacza panelu sterowania

Aby zmienić kontrast wyświetlacza panelu sterowania, wybierz kolejno ikonę menu konfigurowania  $\mathbb{R}$  oraz

opcje Opcje panelu sterowania > Wybierz kontrast wyświetlacza i wprowadź wartość przy użyciu przycisków w górę lub w dół. Naciśnij przycisk OK, aby ustawić wybraną wartość. Ustawieniem domyślnym kontrastu jest 50.

### Zmiana jednostek miary

Aby zmienić jednostki miary wyświetlane na wyświetlaczu panelu sterowania, wybierz kolejno ikonę menu konfigurowania **Walde angle Opcje panelu sterowania > Wybierz jednostki** oraz Angielski lub Metryczny. Domyślnie ustawione są jednostki metryczne.

### Konfigurowanie ustawień sieciowych

Program HP DesignJet Utility umożliwia przeglądanie i konfigurowanie ustawień sieciowych. W systemie Windows wybierz kolejno kartę Administrator i opcję Ustawienia sieciowe. W systemie Mac OS X wybierz opcję Ustawienia sieciowe. Możliwe są następujące ustawienia:

- **IP Configuration method: (Metoda konfiguracji protokołu IP)** określa sposób ustawienia adresu IP. Dostępne opcje to: BOOTP, DHCP, Automatycznie i Ręcznie.
- Host name: (Nazwa hosta) określa nazwę IP urządzenia sieciowego. Nazwa może zawierać maksymalnie 32 znaki ASCII.
- Adres IP: określa adres IP na serwerze druku. Duplikowanie adresów IP w sieci TCP/IP nie jest dozwolone.
- **WAGA:** Po zmianie bieżącego adresu IP i kliknięciu przycisku **Zastosuj** przeglądarka traci bieżące połączenie z serwerem druku, ponieważ jest ono skierowane pod stary adres. Aby połączyć się ponownie, użyj w przeglądarce nowego adresu IP.
- Maska podsieci: określa maskę podsieci. Jest to liczba 32-bitowa, stosowana do adresu IP i określająca, które bity identyfikują sieć i podsieć, a które jednoznacznie identyfikują węzeł.
- Brama domyślna: określ adres IP rutera lub komputera, służącego do łączenia się z innymi sieciami lub podsieciami. W przeciwnym razie użyj adresu IP komputera lub serwera drukowania.
- Domain name: (Nazwa domeny) określa nazwę domeny DNS, w której umieszczono serwer druku (np. support.hp.com).
- $\mathbb{F}$  UWAGA: Nazwa domeny nie zawiera nazwy hosta: nie jest to w pełni kwalifikowana nazwa domeny, taka jak printer1.support.hp.com.
- Idle timeout (Limit czasu przestoju): umożliwia określenie liczby sekund, przez którą bezczynne połączenie może pozostawać otwarte; wartością domyślną jest 30. W przypadku ustawienia wartości 0 limit czasu zostaje wyłączony, a połączenia TCP/IP pozostają otwarte aż do ich zamknięcia przez inny węzeł sieci (np. stację roboczą).
- Default IP: (Domyślny adres IP) określa adres IP używany wówczas, gdy serwer druku nie będzie mógł uzyskać adresu IP z sieci podczas włączania lub podczas ponownej konfiguracji obsługi protokołu BOOTP lub DHCP.
- Send DHCP requests (Wysyłaj żądania DHCP): określa, czy żądania DHCP są przesyłane po automatycznym przypisaniu domyślnego adresu IP lub domyślnego adresu starszego typu.

Aby skonfigurować te same ustawienia sieciowe za pomocą panelu sterowania, wybierz kolejno ikonę menu

połączeń **Fast Ethernet** lub Gigabit Ethernet > Modyfikuj konfigurację.

<span id="page-28-0"></span>Naciśnięcie ikony menu Połączenia umożliwia wybranie również innych opcji.

- Jetdirect EIO: wyświetlenie informacji, konfigurowanie i resetowanie połączenia Jetdirect.
- Zaawansowane > Wybierz limit czasu We/Wy: umożliwia określenie liczby sekund, przez którą bezczynne połączenie może pozostawać otwarte; domyślną wartością jest 270. W przypadku ustawienia wartości 0 limit czasu zostaje wyłączony.
- Zaawansowane > Zezwalaj na SNMP: służy do określenia, czy protokół SNMP jest dozwolony.
- Zaawansowane > Wbudowany serwer internetowy > Zezwalaj na używanie wbudowanego serwera internetowego: umożliwia określenie, czy wbudowany serwer internetowy będzie włączony.
- Zaawansowane > Usługi sieci Web > Oprogramowanie HP DesignJet Utility: umożliwia wyświetlenie ustawień oprogramowania HP DesignJet Utility.
- Zaawansowane > Usługi sieci Web > Zarządzanie kolorami i papierem: umożliwia wyświetlenie ustawień zarządzania kolorami i papierem.

### Zmiana ustawienia języka graficznego

Aby zmienić ustawienie języka graficznego za pomocą programu HP DesignJet Utility, należy wykonać następujące czynności:

1. W systemie Windows wybierz kartę Administracja, a następnie kolejno opcje Ustawienia drukarki > Preferencje drukowania.

W systemie Mac OS X wybierz kolejno opcje Ustawienia drukarki > Preferencje drukowania.

- 2. Wybierz jedną z poniższych opcji.
	- Wybierz opcję Automatycznie, aby umożliwić drukarce określenie typu pliku, który otrzymuje. Jest to ustawienie domyślne. Jest ono odpowiednie dla większości aplikacji. Zazwyczaj nie potrzeba go zmieniać.
	- Wybierz pozycję HP-GL/2, tylko jeśli wysyłasz plik tego typu bezpośrednio do drukarki, bez przechodzenia przez sterownik drukarki.
	- Wybierz pozycję PDF, tylko jeśli wysyłasz plik tego typu bezpośrednio do drukarki, bez przechodzenia przez sterownik drukarki (z uaktualnieniem PostScript/PDF).
	- Wybierz pozycję PostScript, tylko jeśli wysyłasz plik tego typu bezpośrednio do drukarki, bez przechodzenia przez sterownik drukarki (z uaktualnieniem PostScript/PDF).
	- Wybierz pozycję TIFF, tylko jeśli wysyłasz plik tego typu bezpośrednio do drukarki, bez przechodzenia przez sterownik drukarki (z uaktualnieniem PostScript/PDF).
	- Wybierz pozycję JPEG, tylko jeśli wysyłasz plik tego typu bezpośrednio do drukarki, bez przechodzenia przez sterownik drukarki (z uaktualnieniem PostScript/PDF).

Ustawienie języka graficznego można zmienić za pomocą panelu przedniego. Wybierz kolejno ikonę menu konfigurowania **W**oraz opcje Preferencje drukowania > Wybierz język graficzny. Wybierz żądaną opcję i naciśnij przycisk OK, aby ustawić wartość.

**WWAGA:** Ustawienie języka graficznego wybrane za pomocą programu HP DesignJet Utility zastępuje ustawienie skonfigurowane za pomocą panelu sterowania.

# <span id="page-29-0"></span>Dostosowanie listy rodzajów papieru

Jeśli lista rodzajów papieru zawiera pozycje, które nie są używane, można je usunąć na panelu sterowania, we wbudowanym serwerze internetowym lub w programie HP DesignJet Utility.

- 1. We wbudowanym serwerze internetowym wybierz kartę Ustawienia, a następnie opcję Zarządzanie papierem.
- 2. W okienku zarządzania papierem wybierz kartę Pokaż/ukryj papier.

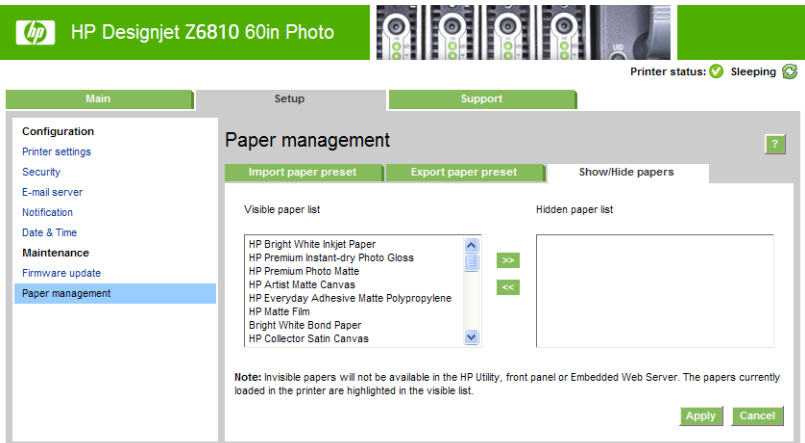

- 3. Wybierz rodzaj papieru, który ma być ukryty, a następnie za pomocą przycisku >> przesuń tę pozycję na listę ukrytego papieru.
- 4. Po zakończeniu użyj przycisku Zastosuj, aby zapisać zmiany.

Ustawienie to można zmienić w dowolnej chwili, przenosząc wybraną pozycję z listy ukrywanego papieru na listę wyświetlanych rodzajów.

### <span id="page-30-0"></span>Wybór akcji wykonywanej w przypadku niezgodności papieru

Jeśli określony w danym zadaniu druku rodzaj papieru nie jest załadowany do drukarki, drukarka może albo wstrzymać zadanie, aż prawidłowy rodzaj papieru będzie załadowany, albo wydrukować zadanie na niewłaściwym papierze, ignorując problem. Załadowany papier może być uznany jako nieodpowiedni w 2 przypadkach:

- Nie określono rodzaju papieru używanego w zadaniu
- Rozmiar papieru jest mniejszy niż określony dla zadania

Na panelu sterowania można ustawić zachowanie drukarki w takich przypadkach.

Aby drukować takie zadania dowolnym załadowanym papierze, wybierz ikonę menu konfigurowania

a następnie pozycję Opcje zarządzania zadaniami > Wybór akcji wykonywanej w przypadku niezgodności papieru > Mimo to drukuj. Jest to opcja domyślna.

Aby wstrzymać drukowanie takich zadań, wybierz ikonę menu konfigurowania , a następnie pozycję Opcje zarządzania zadaniami > Wybór akcji wykonywanej w przypadku niezgodności papieru > Wstrzymaj zadanie. W przypadku każdego wstrzymania zadania drukarka będzie wysyłać alert.

Jeśli ustawione jest wstrzymanie ze względu na papier, zadanie jest trzymane w kolejce drukarki, dopóki nie zostanie załadowany prawidłowy rodzaj papieru (w takim przypadku możliwe będzie wydrukowanie wszystkich zadań czekających na ten rodzaj papieru). W tym czasie można kontynuować drukowanie pozostałych zadań o innych wymaganiach.

# <span id="page-32-0"></span>4 Obsługa papieru

- [Opis](#page-33-0)
- **[Ładowanie roli na trzpień obrotowy](#page-38-0)**
- [Ładowanie roli do drukarki](#page-40-0)
- [Wyjmowanie roli z drukarki](#page-41-0)
- [Korzystanie ze szpuli odbiorczej](#page-42-0)
- [Wyświetlanie informacji o papierze](#page-49-0)
- [Kalibracja przesuwania papieru](#page-50-0)
- [Pobieranie wstępnych ustawień papieru](#page-51-0)
- [Korzystanie z papieru innych firm](#page-51-0)
- [Anulowanie czasu schnięcia](#page-52-0)
- [Zmiana czasu schnięcia](#page-52-0)
- [Informacje o papierze do drukowania](#page-53-0)
- [Podawanie i obcinanie papieru](#page-53-0)
- **[Przechowywanie papieru](#page-54-0)**
- [Zmów papier](#page-54-0)
- [Niezalecane rodzaje papieru](#page-59-0)

### <span id="page-33-0"></span>Opis

Papier jest tylko jednym z materiałów obsługiwanych przez drukarkę. Istnieje możliwość drukowania na rozmaitych rodzajach folii, tkanin, materiałów samoprzylepnych, a także na materiałach na transparenty i szyldy. Informacje podawane w różnych miejscach niniejszej instrukcji zazwyczaj dotyczą papieru.

 $\mathbb{P}$  UWAGA: Z powodu braku miejsca nazwy papieru firmy HP wyświetlane na panelu przednim mogą być skrócone i nieznacznie różnić się od nazw podawanych na etykietach opakowań.

<del>∥</del> UWAGA: Ponieważ pełna lista obsługiwanych rodzajów papieru jest bardzo długa, na panelu przednim wyświetlane są tylko te najbardziej popularne. Aby wyświetlić rodzaj papieru HP, który nie pojawia się na panelu sterowania, pobierz ustawienie wstępne papieru dla modelu Z6810 z sekcji [http://www.hp.com/go/Z6800/](http://www.hp.com/go/Z6800/paperpresets/) [paperpresets/](http://www.hp.com/go/Z6800/paperpresets/) lub pobierz ustawienie wstępne papieru dla modelu Z6610 z sekcji [http://www.hp.com/go/](http://www.hp.com/go/Z6600/paperpresets/) [Z6600/paperpresets/](http://www.hp.com/go/Z6600/paperpresets/). Zobacz [Pobieranie wstępnych ustawień papieru na stronie 44](#page-51-0).

**₩ UWAGA:** Funkcja automatycznego obcinania papieru jest wyłączana dla niektórych najgrubszych rodzajów papieru, ponieważ mogłyby one uszkodzić obcinarkę.

#### Korzystanie z papieru

Dobór właściwego rodzaju papieru jest podstawą dla zapewnienia dobrej jakości druku. Aby uzyskiwać najlepsze wyniki drukowania, należy używać tylko typów papieru zalecanych przez firme HP (zobacz [Obsługiwane rodzaje](#page-34-0) [papieru na stronie 27](#page-34-0)), których niezawodność i wydajność została gruntownie zbadana i sprawdzona. Wszystkie elementy procesu drukowania (drukarka, system dostarczania atramentu i papier) są ze sobą tak skoordynowane, by zapewniać bezproblemowe działanie i optymalną jakość wydruków.

Oto kilka kolejnych wskazówek dotyczących używania papieru:

- Należy pozwolić, aby przez 24 godziny po rozpakowaniu papier mógł dostosować się do warunków w pomieszczeniu; dotyczy to wszystkich rodzajów papieru.
- Trzymaj folie i papier fotograficzny za krawędzie lub przez bawełniane rękawiczki. Tłuszcz ze skóry może być przenoszony na papier, pozostawiając odciski palców.
- Trzymaj papier ciasno nawinięty na rolę podczas ładowania i rozładowywania. Aby upewnić się, że rola jest ściśle nawinięta, tuż przed jej wyjęciem z drukarki warto przykleić wiodącą krawędź do rdzenia przy użyciu taśmy. Przechowywać można nawiniętą rolę. Jeśli rola zacznie się rozwijać, trudno będzie ją utrzymać.
- **WAGA:** Przymocowanie wiodącej krawędzi papieru do roli za pomocą taśmy jest szczególnie ważne w przypadku gilz 76,2-milimetrowych, ponieważ sztywność materiału drukarskiego może powodować jego poluzowanie się i rozwijanie.
- Zawsze podczas ładowania roli panel przedni monituje o określenie rodzaju ładowanego papieru. Prawidłowe określenie tego ustawienia jest krytyczne dla uzyskania dobrej jakości wydruku. Upewnij się, że nazwa papieru wydrukowana na opakowaniu pasuje do opisu na panelu przednim.

Jeśli określonego papieru nie można odnaleźć na wyświetlaczu panelu sterowania, pobierz najnowsze wstępne ustawienia papieru dla modelu Z6810 na stronie <http://www.hp.com/go/Z6800/paperpresets/> oraz dla modelu Z6610 na stronie <http://www.hp.com/go/Z6600/paperpresets/>albo wybierz opis papieru najlepiej pasujący do nazwy papieru wydrukowanej na etykiecie opakowania.

Jakość niektórych obrazów może się pogorszyć, jeśli zostanie użyty rodzaj papieru nieodpowiedni dla obrazu. Należy to uwzględnić szczególnie w przypadku drukowania na rodzajach papieru, których podstawowym składnikiem jest włókno, takich jak HP Universal Coated Paper, HP Coated Paper, HP Heavyweight Coated Paper i HP Universal Heavyweight Coated Paper. Podczas drukowania obrazów zawierających bardzo nasycone obszary wypełnień na papierze o dużej zawartości włókien w wyniku rozszerzania się papieru mogą powstawać niepożądane faliste wzory. Może to również powodować poważniejsze problemy. Do wydruków bardzo nasyconych obszarów wypełnień należy rozważyć używanie papieru powlekanego HP o dużej gramaturze i innych niepofalowanych papierów lub korzystanie ze szpuli odbiorczej.

- <span id="page-34-0"></span>Upewnij się, że wybrane zostało odpowiednie ustawienie jakości druku: Best (Najlepsza), Normal (Normalna) lub Fast (Szybka). Jakość druku można ustawić za pomocą sterownika drukarki, wbudowanego serwera internetowego lub panelu przedniego. Ustawienia sterownika lub wbudowanego serwera internetowego zastępują ustawienia na panelu przednim. Połączenie ustawień rodzaju papieru i jakości druku wskazuje drukarce, jak umieszczać atrament na papierze, a także wpływa na gęstość atramentu i metodę tworzenia półtonów. Zobacz [Wybór jakości druku na stronie 81](#page-88-0).
- Chociaż dostępne w drukarce systemy dostarczania atramentu zapewniają dobrą odporność na światło, kolory mogą blaknąć lub zmieniać się pod wpływem długotrwałego działania światła słonecznego.
- Jeśli rodzaj papieru wyświetlany na panelu przednim nie odpowiada rodzajowi papieru, którego zamierzasz użyć, wykonaj jedną z następujących czynności:
	- Załaduj ponownie rolę do drukarki i wybierz prawidłowy rodzaj papieru. Patrz [Wyjmowanie roli](#page-41-0) [z drukarki na stronie 34](#page-41-0) i [Ładowanie roli do drukarki na stronie 33.](#page-40-0)
	- Ponownie skonfiguruj rodzaj papieru dla roli za pomocą wbudowanego serwera internetowego lub programu HP DesignJet Utility.
	- Na panelu sterowania drukarki wybierz ikonę  $\lVert \bigcirc \rVert$ , a następnie opcję **Zmień aktywny rodzaj papieru.**

**29° UWAGA:** Kalibracja przesuwania papieru nie zostanie wykonana, jeśli typ papieru został zmieniony za pomocą panelu przedniego.

#### Czas suszenia

Niektóre rodzaje papieru i warunki otoczenia sprawiają, że atrament na wydrukach schnie dłużej. Możliwe są następujące ustawienia poszczególnych rodzajów papieru:

- Automatycznie: drukarka automatycznie określa odpowiedni czas schniecia na podstawie wybranych materiałów drukarskich i bieżącej temperatury. Jeśli wymagany jest czas schnięcia, na panelu przednim będzie wyświetlony komunikat "drying time to go" odliczający czas schnięcia.
- Rozszerzony: domyślny czas schnięcia jest wydłużany. To ustawienie może być używane, jeśli domyślny czas schnięcia jest za krótki.
- Skrócony: domyślny czas schnięcia jest skrócony. Tego ustawienia można użyć, jeśli wydruki trzeba otrzymać tak szybko, jak to możliwe, a zmniejszony czas schnięcia nie stanowi znaczącego problemu.
- Brak: nie zapewnia czasu na schnięcie. Ustawienie może być używane, jeśli np. wydruki są wyjmowane ręcznie natychmiast po ich utworzeniu.
- Ręcznie: umożliwia określenie czasu schnięcia (w sekundach).

Aby zmienić czas schnięcia, zobacz [Zmiana czasu schnięcia na stronie 45.](#page-52-0)

#### Obsługiwane rodzaje papieru

Poniższa tabela zawiera listę najpopularniejszych rodzajów papieru, które mogą być używane w tej drukarce, i ich nazwy, jakie należy wybrać na panelu przednim podczas ładowania papieru. Aby używać papieru HP, który nie jest wyświetlany na panelu sterowania, należy przejść na stronę [http://www.hp.com/go/Z6600/](http://www.hp.com/go/Z6600/paperpresets/) [paperpresets/](http://www.hp.com/go/Z6600/paperpresets/) lub<http://www.hp.com/go/Z6800/paperpresets/>w celu pobrania wstępnego ustawienia papieru odpowiedniego dla modelu drukarki. Wstępne ustawienie wystarczy pobrać tylko raz. Drukarka zachowa je do wykorzystania w przyszłości i będzie ono wyświetlane na panelu sterowania.

Aby uzyskać numery katalogowe, szerokości i gramaturę tych rodzajów papieru, zobacz Zmów papier [na stronie 47.](#page-54-0)

**2 UWAGA:** Ta lista może się zmieniać z upływem czasu. Aby uzyskać najnowsze informacje, zobacz [http://www.globalbmg.com/hp.](http://www.globalbmg.com/hp)

#### Tabela 4-1 Obsługiwane rodzaje papieru — Z6810

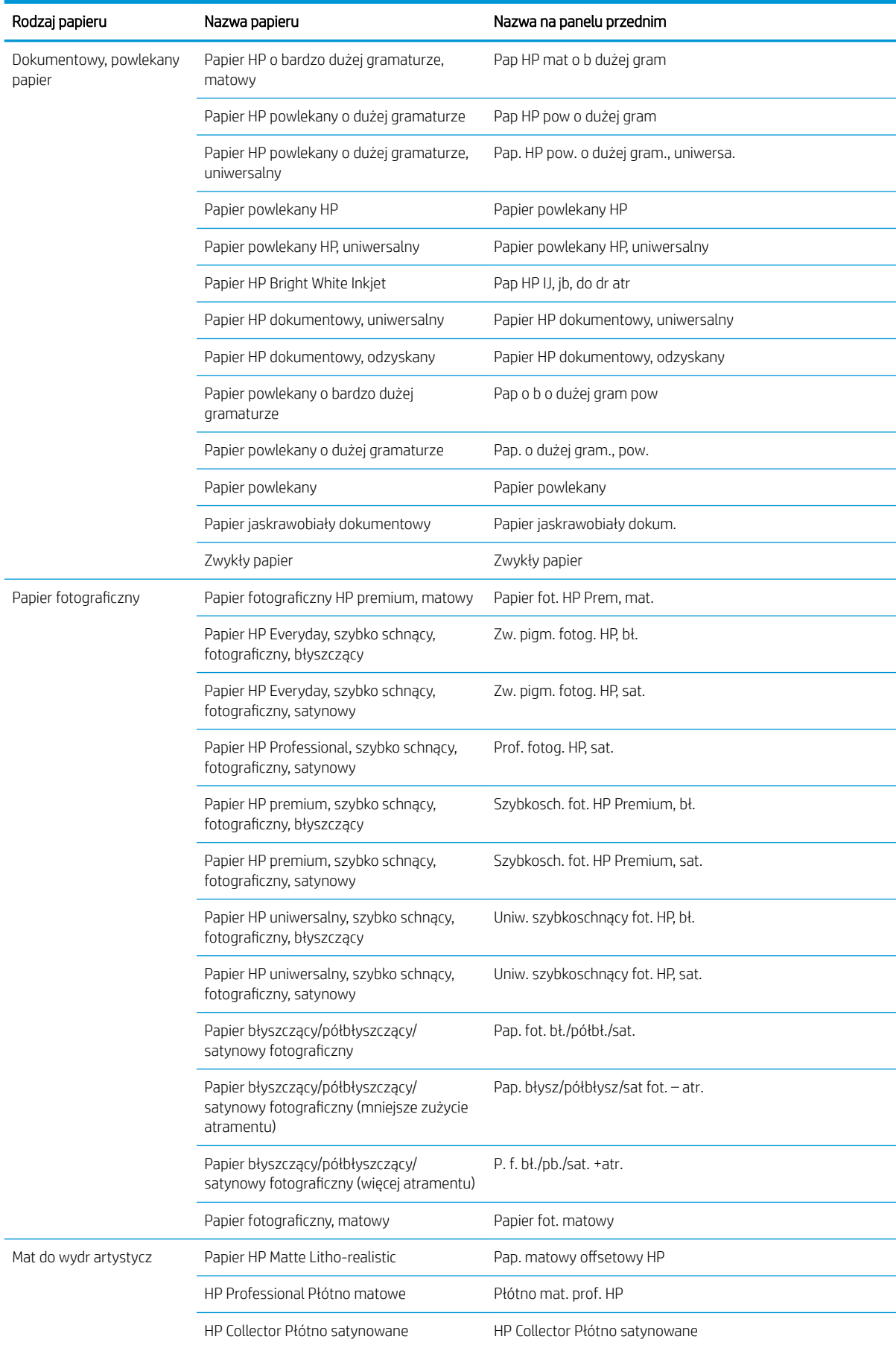
#### Tabela 4-1 Obsługiwane rodzaje papieru — Z6810 (ciąg dalszy)

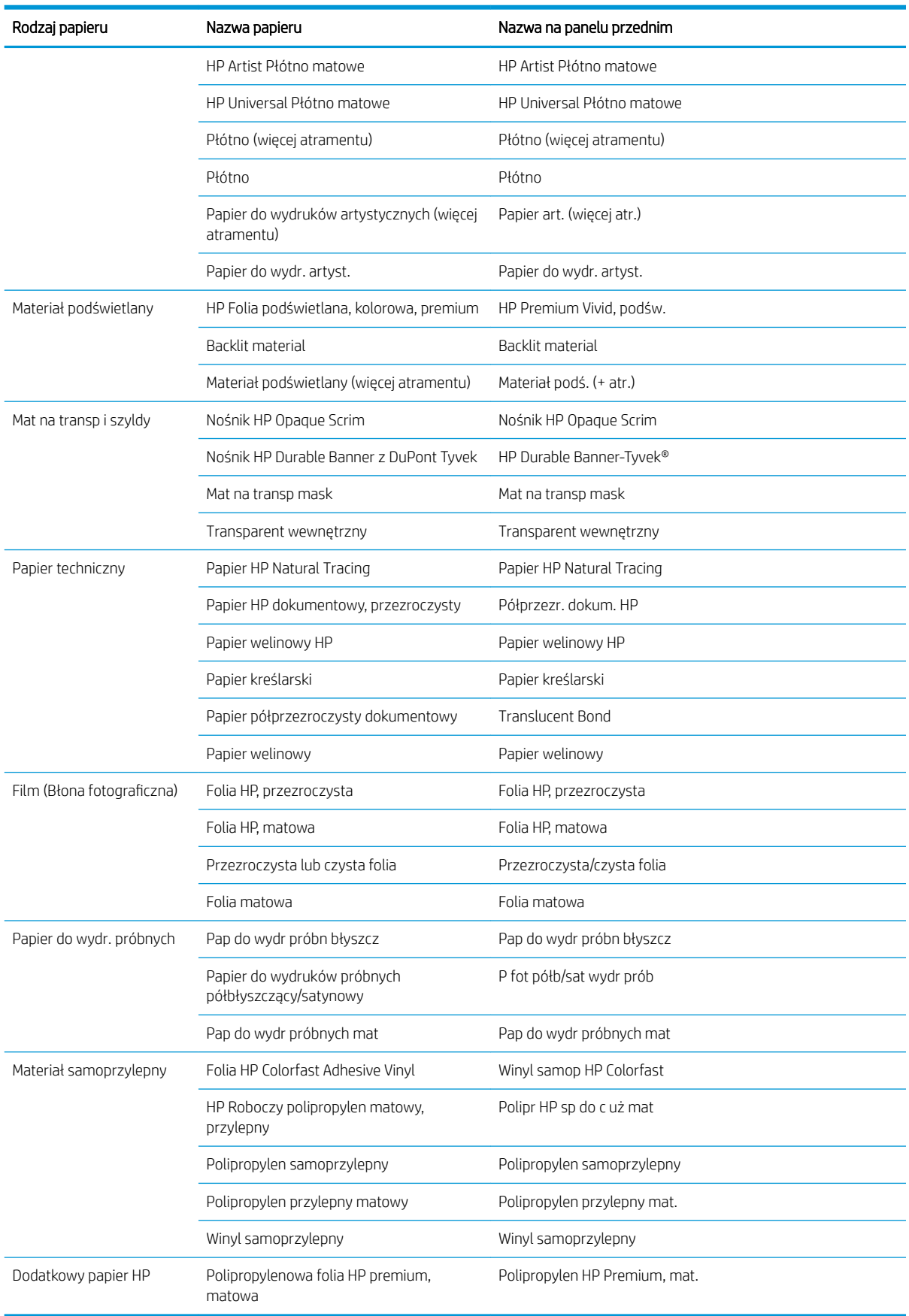

### Tabela 4-2 Obsługiwane rodzaje papieru — Z6610

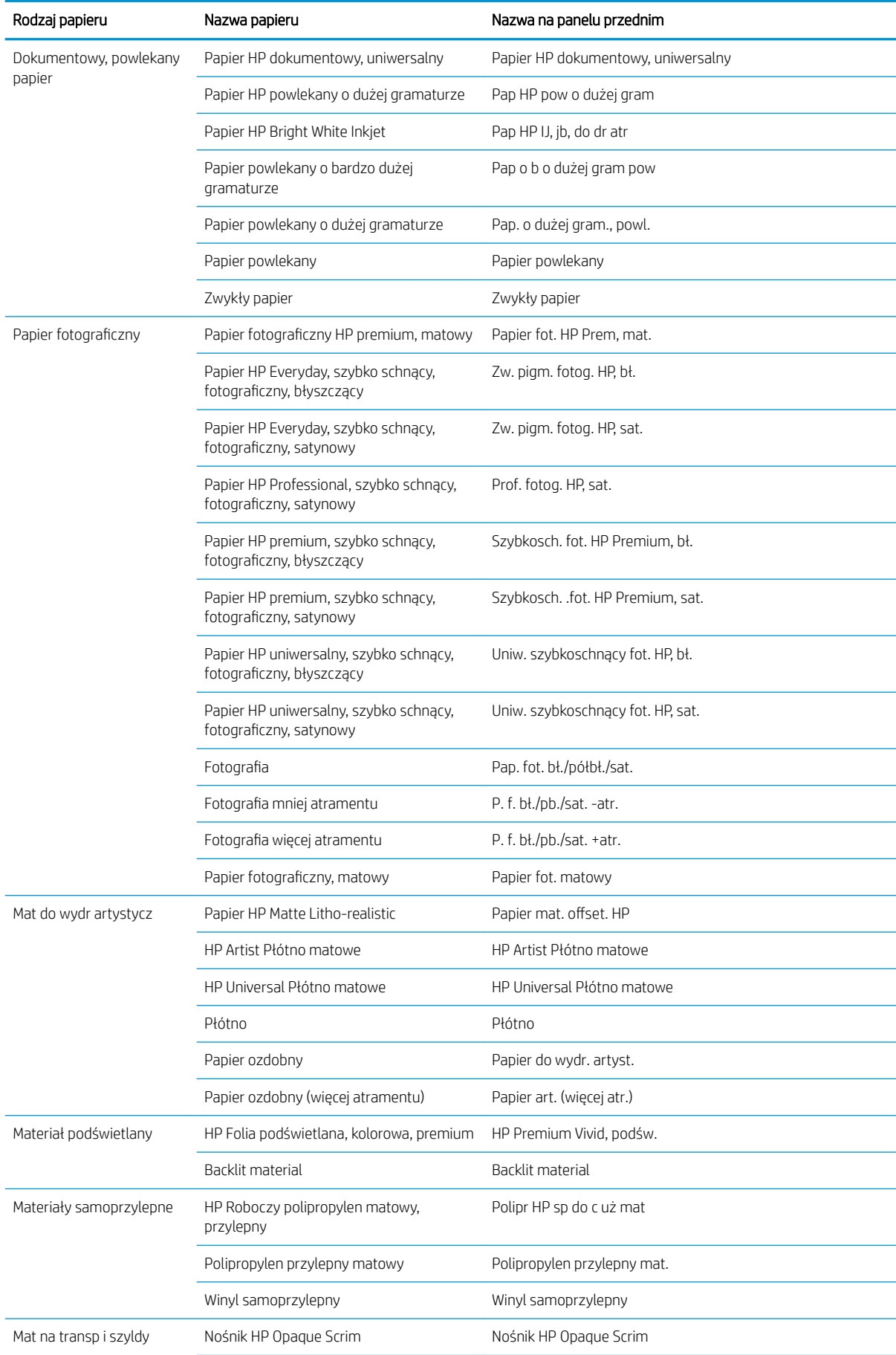

<span id="page-38-0"></span>Tabela 4-2 Obsługiwane rodzaje papieru — Z6610 (ciąg dalszy)

| Rodzaj papieru      | Nazwa papieru                   | Nazwa na panelu przednim      |
|---------------------|---------------------------------|-------------------------------|
|                     | Mat na transp mask              | Mat na transp mask            |
| Dodatkowy papier HP | Polipropylen HP Premium, matowy | Polipropylen HP Premium, mat. |

## Ładowanie roli na trzpień obrotowy

- 1. Upewnić się, że kółka drukarki są zablokowane (dźwignia hamulca jest wciśnięta w dół), aby zapobiec przesuwaniu się drukarki.
- 2. Zwolnij blokadę trzpienia obrotowego po prawej stronie.
- 3. Zdejmij prawy koniec trzpienia z drukarki, a następnie przesuń trzpień w prawo, co umożliwi wyjęcie drugiego końca. Wyjmując trzpień, nie wkładaj palców w jego podporę.

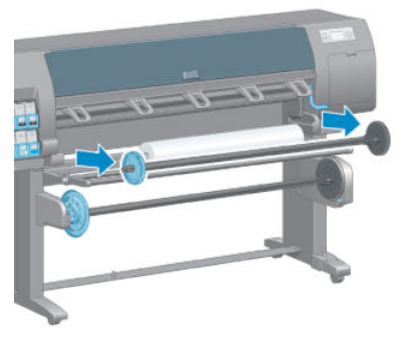

Oba końce trzpienia są wyposażone w kołpaki, które utrzymują rolę papieru we właściwej pozycji. Zdejmij niebieski kołpak z lewego końca, aby zamontować nową rolę. Kołpak ten przesuwa się wzdłuż trzpienia, co umożliwia mocowanie ról o różnych szerokościach.

4. Przestaw dźwignię blokady niebieskiego kołpaka do pozycji odblokowanej i zdejmij kołpak (1) z lewego zakończenia trzpienia obrotowego.

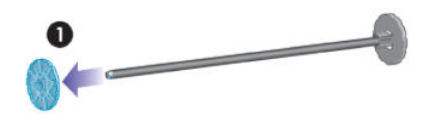

5. Połóż rolę papieru, którą chcesz załadować, na stole do ładowania. Długą i ciężką rolę powinny obsługiwać dwie osoby.

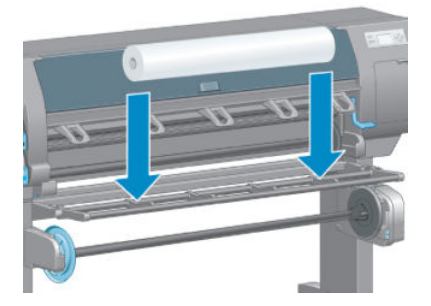

6. Wsuń trzpień do roli. Upewnij się, że nie ma odstępu między rolą a kołpakiem umocowanym na prawym końcu trzpienia obrotowego.

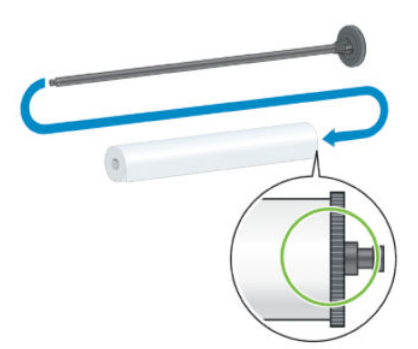

Upewnij się, że kierunek odwijania papieru z roli jest prawidłowy. Jeżeli nie, wyjmij trzpień obrotowy z roli, obróć rolę o 180° i ułóż na stole do ładowania. Następnie wsuń trzpień obrotowy w rolę.

**WAGA:** Na trzpieniu znajduje się nalepka pokazująca poprawny kierunek przewijania.

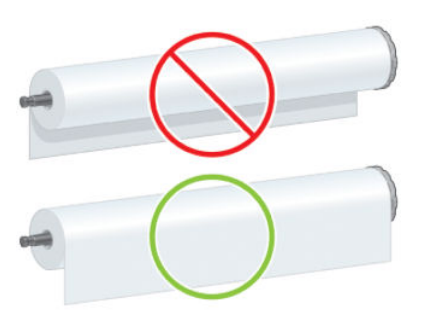

7. Włóż niebieski kołpak na wyższe zakończenie trzpienia i pchnij w kierunku końca roli w sposób pokazany na poniższym rysunku w kroku 1. Następnie przesuń dźwignię blokady do pozycji zablokowanej w sposób pokazany w kroku 2.

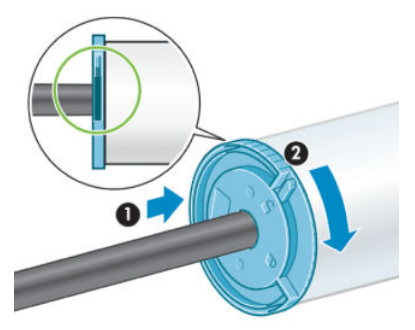

8. Trzymając niebieski kołpak po lewej stronie, wstaw trzpień obrotowy do drukarki najpierw lewym końcem (1), a następnie prawym (2).

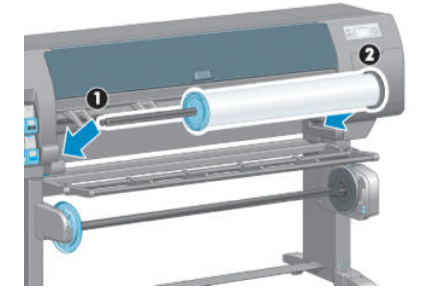

9. Zamknij blokadę trzpienia obrotowego po prawej stronie.

<span id="page-40-0"></span>W przypadku regularnego używania różnych typów papieru można wstępnie załadować różne typy papieru na różne trzpienie, co umożliwi szybszą wymianę ról. Istnieje możliwość dokupienia dodatkowych trzpieni obrotowych.

## Ładowanie roli do drukarki

- **2 UWAGA:** Aby rozpocząć tę procedurę, należy najpierw załadować rolę na trzpień obrotowy. Zobacz <u>[Ładowanie](#page-38-0)</u> [roli na trzpień obrotowy na stronie 31.](#page-38-0)
	- 1. Na panelu sterowania drukarki wybierz kolejno ikonę | się oraz opcje Załaduj papier > Załaduj rolę.

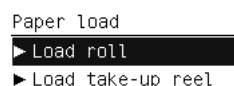

Learn how to load spindle

Innym rozwiązaniem jest rozpoczęcie procedury ładowania bez użycia panelu przedniego; w tym celu należy wsunąć papier do drukarki lub podnieść dźwignię zaciskową (gdy żaden papier nie jest załadowany).

- WAGA: Jeśli dźwignia zaciskowa jest uniesiona, należy wyrównać papier ręcznie. Postępuj zgodnie z instrukcjami wyświetlanymi na panelu sterowania.
- 2. Jeśli opcja drukowania informacji o papierze jest wyłączona, na panelu przednim wyświetlony zostanie monit o wybranie rodzaju papieru.
- 3. Na panelu przednim wyświetlany będzie monit o podanie papieru. Po wykryciu papieru przez drukarkę rozpocznie się sprawdzanie papieru.
- 4. Jeśli na krawędzi wiodącej papieru używanej roli wydrukowany jest kod kreskowy z danymi o papierze i włączona jest opcja drukowania informacji o papierze, dane te będą automatycznie odczytywane przez drukarkę. Jeśli opcja drukowania informacji o papierze jest wyłączona, kod kresowy zostanie zignorowany.

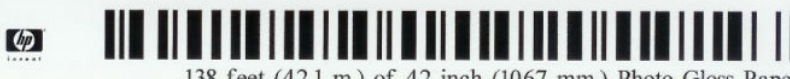

138 feet (42.1 m.) of 42 inch (1067 mm.) Photo Gloss Paper

Jeśli włączona jest opcja drukowania informacji o papierze, lecz nie jest możliwe wykrycie kodu kreskowego na roli, na panelu przednim wyświetlony zostanie monit o wprowadzenie rodzaju papieru i długości ładowanej roli. Wybierz kategorię papieru i rodzaj papieru roli. Jeśli nie masz pewności, jaką kategorię lub rodzaj papieru wybrać, zobacz [Obsługiwane rodzaje papieru na stronie 27.](#page-34-0)

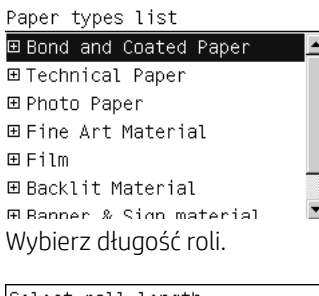

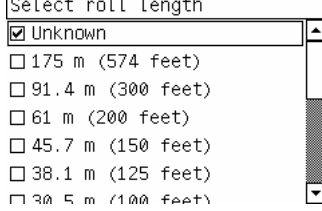

- <span id="page-41-0"></span>5. Sprawdzanie niektórych rodzajów papieru może zakończyć się niepowodzeniem. W takim przypadku na panelu przednim wyświetlone zostaną informacje objaśniające problem i wskazówki pomocne w pomyślnym ładowaniu papieru.
- 6. Jeśli drukarka jest wyposażona w szpulę odbiorczą (standardowa funkcja drukarki 1,5 m i opcjonalne akcesorium drukarki 1,1 m), na panelu przednim wyświetlony zostanie monit o określenie, czy papier ma być załadowany na szpulę odbiorczą. Jeśli wybierzesz opcję **Nię**, na panelu przednim zostanie wyświetlany komunikat Ready (Gotowe) i drukarka będzie gotowa do drukowania. W przypadku wybrania opcji Tak, zostanie wyświetlony komunikat panelu przedniego z pytaniem, czy chcesz ładować szpulę odbiorczą natychmiast, czy podczas drukowania.

Would you like to load paper onto take-up reel now or save paper and load it later during printing? Load take-up reel now  $\Box$  Load it during printing

- Aby załadować szpulę odbiorczą natychmiast, wybierz opcję Load take-up reel now, przeczytaj informacje podane w części [Korzystanie ze szpuli odbiorczej na stronie 35](#page-42-0), a następnie przejdź do kroku 3 procedury.
- Aby ładować szpulę odbiorczą podczas drukowania, wybierz opcję Load it during printing, przeczytaj informacje podane w części [Korzystanie ze szpuli odbiorczej na stronie 35](#page-42-0), a następnie przejdź do kroku 3 procedury.
- $\mathbb{F}$ UWAGA: Zaleca się zapoznanie z krokami procedury, ponieważ ładowanie szpuli odbiorczej podczas drukowania wymaga ukończenia procedury, gdy drukarka pobiera papier i drukuje na nim. Ładując szpulę odbiorczą podczas drukowania, można zaoszczędzić około 1 m papieru.

WAGA: Podczas początkowej konfiguracji drukarki po załadowaniu roli do drukarki wykonywane są automatyczna kalibracja kolorów i wyrównywanie głowic drukujących.

## Wyjmowanie roli z drukarki

**WAGA:** Jeśli korzystano ze szpuli odbiorczej podczas drukowania, przed wyjęciem zadrukowanej roli z drukarki zdejmij ją ze szpuli odbiorczej. Zobacz [Zdejmowanie roli ze szpuli odbiorczej na stronie 40.](#page-47-0)

- 1. Na panelu sterowania drukarki wybierz ikonę || 9|, a następnie kolejno opcje Wyładuj papier > Zdejmij rolę.
- 2. Papier zostanie wyładowany z drukarki.
- 3. Zwolnij blokadę trzpienia obrotowego.
- 4. Wyjmij rolę z drukarki, wyciągając ją za prawy koniec z prawej strony drukarki. Wyjmując trzpień, nie wkładaj palców w jego podporę.

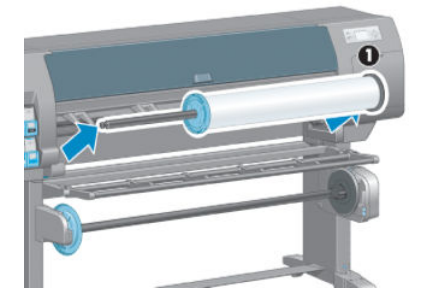

## <span id="page-42-0"></span>Korzystanie ze szpuli odbiorczej

#### <u>A OSTROŻNIE:</u> Upewnij się, że drukarka jest wyłączona podczas instalowania silnika szpuli odbiorczej w drukarce.

Obsługa szpuli obrotowej odbywa się za pomocą panelu przedniego.

Podczas mocowania ról na gilzie trzpienia szpuli odbiorczej należy postępować według następujących wskazówek:

- Upewnij się, że papier jest równo ułożony podczas mocowania go na gilzie trzpienia obrotowego. W przeciwnym razie będzie krzywo nawijany na gilzę.
- Gilza trzpienia na szpuli odbiorczej i używany papier muszą mieć tę samą szerokość.
- Sprawdź, czy na końcach gilzy trzpienia obrotowego są nakładki, i upewnij się, że gilza trzpienia jest mocno wciśnięta w obie prowadnice trzpienia.

 $\mathbb{R}$  UWAGA: Jeśli chcesz ładować szpulę odbiorczą podczas drukowania, zapoznaj się z krokami procedury. Ładowanie szpuli odbiorczej podczas drukowania wymaga ukończenia procedury, gdy drukarka pobiera papier i drukuje na nim. Ładując szpulę odbiorczą podczas drukowania, można zaoszczędzić około 1 m papieru.

### Ładowanie roli na szpulę odbiorczą

1. Na panelu sterowania drukarki wybierz ikonę  $||\cdot||$ , a następnie wybierz kolejno opcje Załaduj papier >

#### Załaduj szpulę odbiorczą.

2. Jeśli chcesz ładować szpulę odbiorczą natychmiast, wybierz pozycję Load take-up reel now na panelu przednim. Jeśli chcesz ładować szpulę odbiorczą podczas drukowania, na panelu przednim wybierz pozycję Load it during printing.

Would you like to load paper onto take-up reel now or save paper and load it later during printing? Load take-up reel now □ Load it during printing

3. Upewnij się, że stół do ładowania jest ustawiony pionowo.

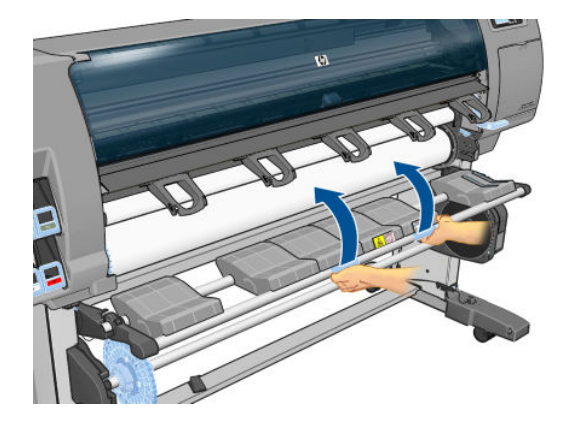

4. Odblokuj trzpień szpuli odbiorczej, pchając dźwignię trzpienia maksymalnie do góry.

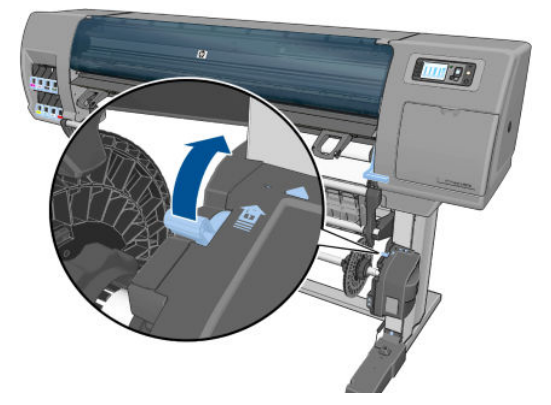

5. Wyjmij trzpień rolki odbiorczej.

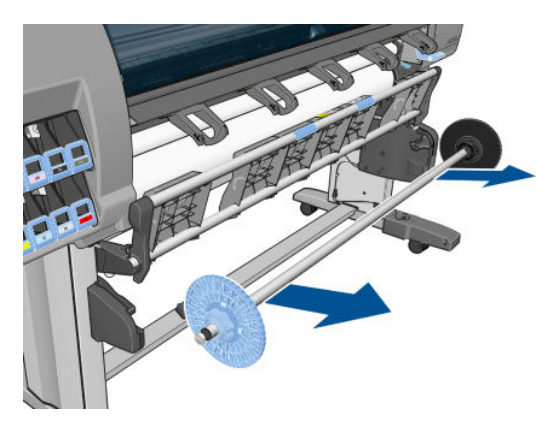

6. Wyświetlane na panelu przednim wskazówki prowadzą użytkownika przez procedurę ładowania gilzy trzpienia szpuli odbiorczej na trzpień. Po zakończeniu tego zadania załaduj trzpień szpuli odbiorczej do drukarki, mocno pchając oba końce trzpienia.

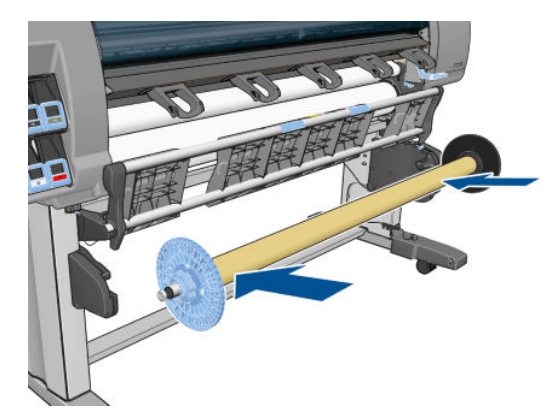

7. Naciśnij przycisk OK na panelu przednim, a następnie wybierz kierunek przewijania.

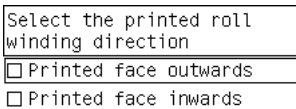

Drukarka przesunie papier. Upewnij się, że papier przechodzi z przodu stołu do ładowania w sposób pokazany na rysunku.

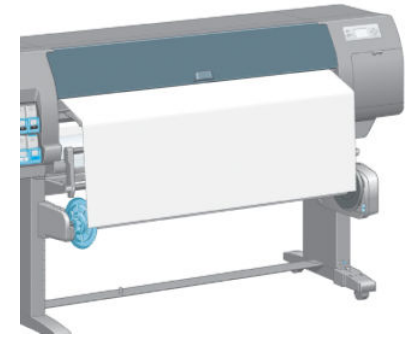

- 8. Wyciągnij naciągnięty papier do położenia pokazanego na poniższym rysunku. *Nie* próbuj wyciągać więcej papieru z drukarki. Przymocuj papier do gilzy trzpienia za pomocą taśmy. Może być konieczne użycie większej ilości taśmy niż pokazano na poniższej ilustracji. Papier powinien być przymocowany dostatecznie mocno, aby wytrzymać ciężar gilzy kształtującej pętlę, wstawianej w kroku 12.
	- UWAGA: W przypadku ładowania szpuli odbiorczej *podczas* drukowania wyciągany papier nie musi być naciągnięty. Przymocuj papier do gilzy za pomocą taśmy, gdy po rozpoczęciu drukowania z drukarki zostanie pobrany papier o odpowiedniej długości po rozpoczęciu drukowania.

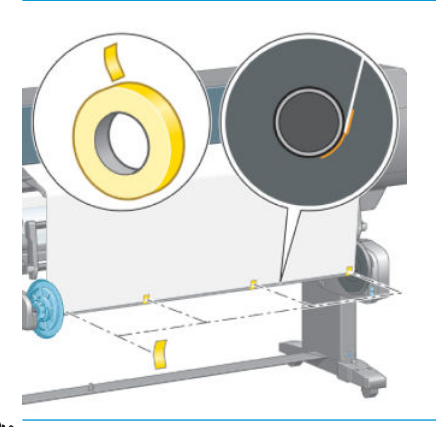

B UWAGA: Aby uniknąć przekrzywienia papieru podczas nawijania na gilzę trzpienia, upewnij się, że papier jest równo ułożony podczas mocowania. Do wyrównania papieru można wykorzystać żłobienia w gilzie.

9. Naciśnij przycisk OK na panelu przednim. Drukarka przesunie papier.

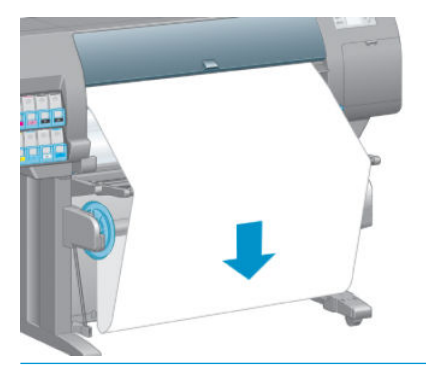

- **WAGA:** Pamiętaj o włożeniu gilzy kształtującej pętlę. Bez niej szpula odbiorcza nie będzie działać poprawnie. Na końcach gilzy kształtującej pętlę muszą być umieszczone nakładki. Upewnij się, że nakładki wystają ponad krawędzie papieru.
- 10. Montując gilzę kształtującą pętlę, dopasuj długość według kształtu i koloru plastikowych rurek. Gilza kształtująca pętlę musi mieć długość równą szerokości używanego papieru. Upewnij się, że obie nakładki na końcach gilzy kształtującej pętlę są dobrze dopasowane.

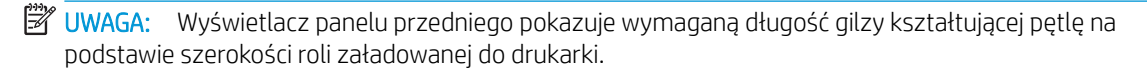

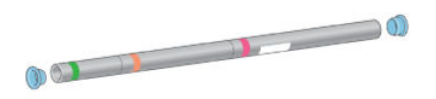

11. Delikatnie opuść stół do ładowania.

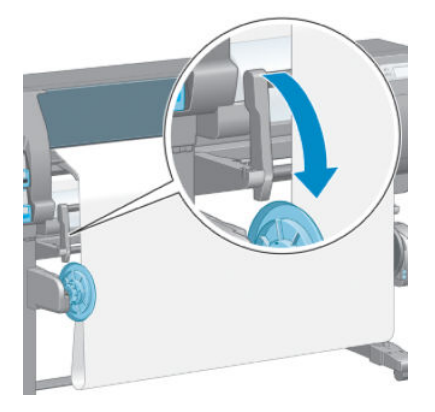

12. Ostrożnie włóż gilzę kształtującą pętlę.

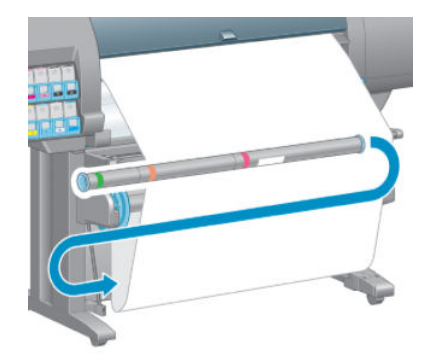

**WWAGA:** Pamiętaj o włożeniu gilzy kształtującej pętlę. Bez niej szpula odbiorcza nie będzie działać poprawnie. Na końcach gilzy kształtującej pętlę muszą być umieszczone nakładki. Upewnij się, że nakładki wystają ponad krawędzie papieru.

13. Użyj przełącznika kierunku przewijania na silniku szpuli odbiorczej do wybrania kierunku przewijania. Ustawienie 1 przewija papier drukowaną powierzchnią do wewnątrz. Ustawienie 2 przewija papier drukowaną powierzchnią na zewnątrz.

Na panelu przednim jest wyświetlane poprawne ustawienie, określone na podstawie kierunku przewijania wybranego w kroku 7.

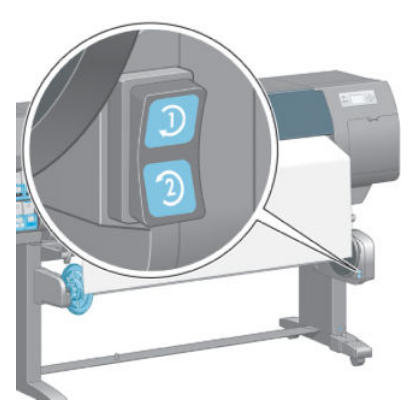

- 14. Naciśnij przycisk OK na panelu przednim. Pojawi się komunikat Szpula odbiorcza została pomyślnie zainstalowana.
- 15. Na poniższej ilustracji przedstawiono wygląd drukarki podczas pracy. Papier wysuwany z drukarki najpierw opada, tworząc pętlę, a następnie przesuwa się w górę i jest nawijany na trzpień szpuli odbiorczej.

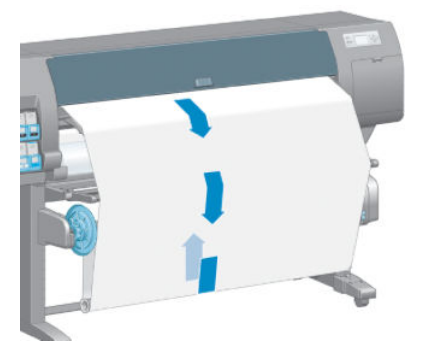

- **WAGA:** Podczas działania szpuli odbiorczej należy się upewnić, że czujniki szpuli odbiorczej nie są zablokowane.
- **EX UWAGA:** Podczas działania szpuli odbiorczej wyłączona jest automatyczna obcinarka papieru.
- WAGA: Jeśli chcesz przenieść drukarkę, najpierw odłącz zespół czujników i kabla szpuli odbiorczej od stopki stojaka drukarki. Podczas przenoszenia drukarki zespół czujników i kabla należy umieścić na poprzeczce stojaka drukarki i za pomocą niebieskiej plastikowej śruby przymocować do nogi stojaka, tak jak pokazano na rysunku. Montując ponownie osłonę, upewnij się, że koło w stopie podstawy drukarki jest skierowane do przodu.

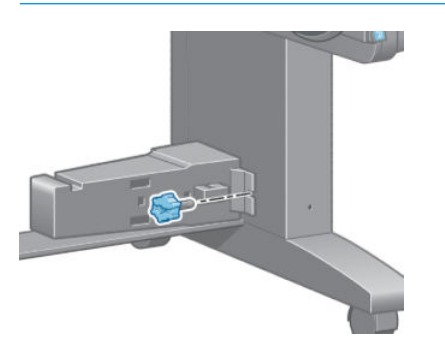

### <span id="page-47-0"></span>Zdejmowanie roli ze szpuli odbiorczej

1. Na panelu sterowania drukarki wybierz kolejno ikonę  $\Box$ oraz opcje Wyładuj papier > Wyładuj szpulę odbiorczą.

Drukarka przesunie papier, aby umożliwić obcinanie.

2. Podnieś stół do ładowania do położenia pionowego.

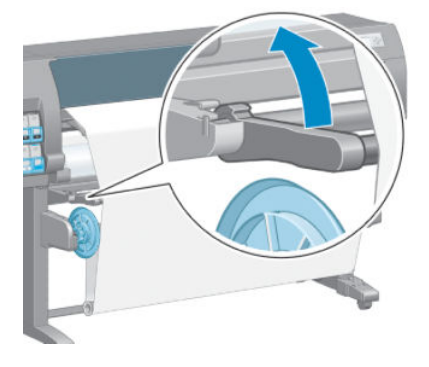

3. Ustaw przełącznik kierunku przewijania w pozycji "wyłączony". Przełącznik znajduje się w pozycji "wyłącz", gdy jest umieszczony na środku (innymi słowy nie znajduje się ani w pozycji 1, ani w pozycji 2).

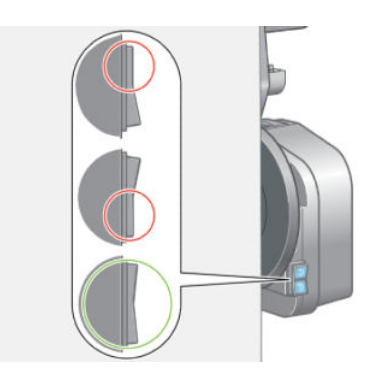

4. Wyjmij gilzę kształtującą pętlę.

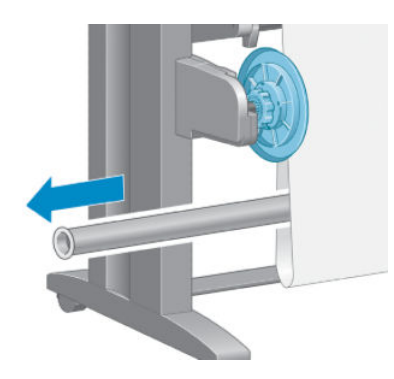

5. Użyj przycisku przewijania na silniku szpuli odbiorczej, aby nawinąć nadmiar papieru na trzpień szpuli odbiorczej.

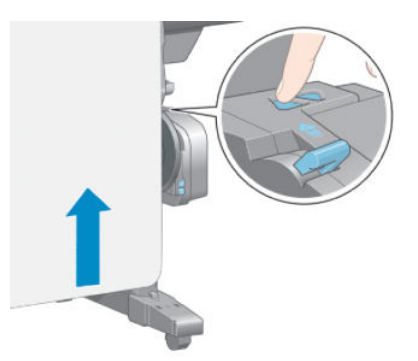

- 6. Naciśnij przycisk OK na panelu przednim.
- 7. Drukarka potrafi określić, czy rodzaj załadowanego papieru jest odpowiedni dla automatycznej obcinarki papieru. Odpowiedni papier jest obcinany. Nieodpowiedni papier należy obciąć ręcznie.
- **WAGA:** Funkcja automatycznego obcinania papieru jest wyłączana dla niektórych najgrubszych rodzajów papieru, ponieważ mogłyby uszkodzić obcinarkę.

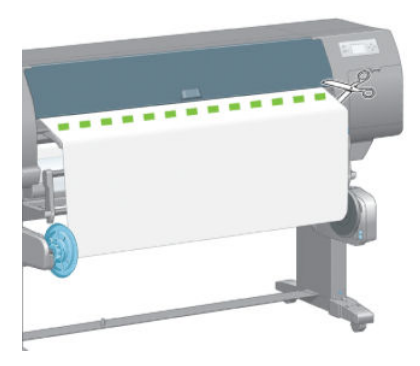

8. Użyj przycisku przewijania na silniku szpuli odbiorczej, aby nawinąć nadmiar papieru na trzpień szpuli odbiorczej.

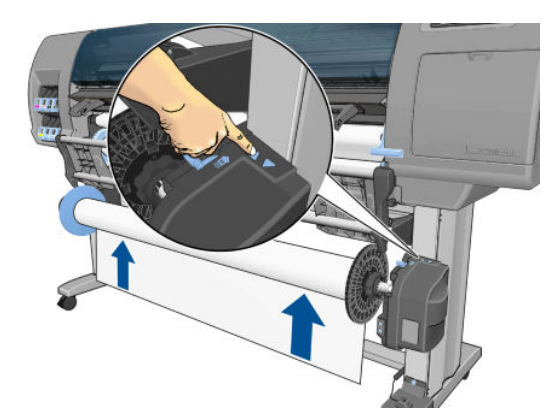

9. Naciśnij przycisk OK na panelu przednim.

Ilość zadrukowanego papieru nawiniętego na trzpień szpuli odbiorczej jest wyświetlana na panelu przednim.

10. Odblokuj trzpień szpuli odbiorczej, pchając dźwignię trzpienia maksymalnie do góry.

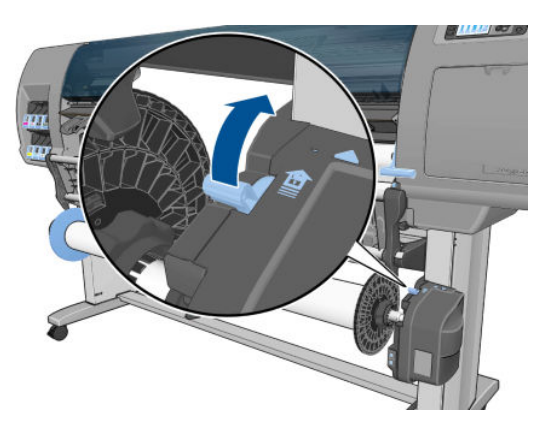

11. Wyjmij rolę z drukarki, wyciągając ją za prawy koniec z prawej strony drukarki. Wyjmując trzpień, nie wkładaj palców w jego podporę.

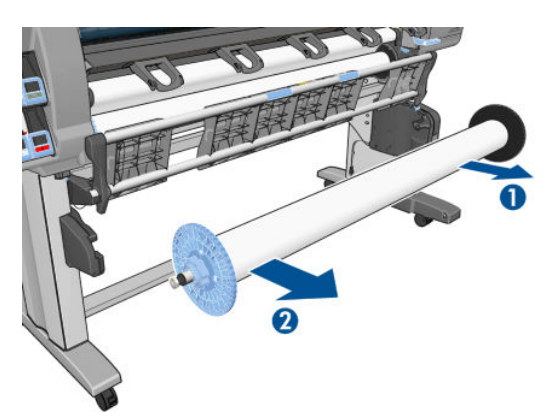

12. Aby wyjąć rolę z drukarki po wyjęciu szpuli odbiorczej, zobacz [Wyjmowanie roli z drukarki na stronie 34.](#page-41-0)

## Wyświetlanie informacji o papierze

Naciśnij przycisk  $\bigcap$  na panelu sterowania drukarki. Ewentualnie wybierz kolejno ikonę  $\bigcap$ i opcję Widok załadowanego papieru.

Na panelu sterowania są wyświetlane następujące informacje:

- Stan roli
- Wybrany rodzaj papieru
- Szerokość papieru w milimetrach (szacowana przez drukarkę)
- Długość papieru w milimetrach (szacowana przez drukarkę)
- Stan kalibracji kolorów
- Stan kalibracji przesuwania papieru

Jeśli nie załadowano papieru, wyświetlany jest komunikat Brak papieru.

Te same informacje pojawią się na stronie wbudowanego serwera internetowego.

## <span id="page-50-0"></span>Kalibracja przesuwania papieru

Aby zapewnić prawidłowe przesuwanie papieru podczas drukowania, drukarka jest kalibrowana dla wszystkich rodzajów papieru wyświetlanych na panelu przednim. Po wybraniu typu załadowanego papieru drukarka dostosowuje szybkość przesuwania papieru podczas drukowania. Aby jednak dostroić jakość obrazu na wydruku, konieczne może być kalibrowanie tempa przesuwania papieru. Aby zapoznać się z procedurą, która umożliwia określenie, czy kalibracja przesuwania papieru rozwiąże powstały problem, zobacz [Rozwiązywanie problemów](#page-156-0)  [z jakością druku na stronie 149.](#page-156-0)

Od dokładnego przesuwania papieru zależy prawidłowe umieszczanie kropek na papierze. Jeśli papier nie jest przesuwany poprawnie, na wydrukach mogą pojawiać się jasne lub ciemne pasma, a także może wzrosnąć ziarnistość obrazu.

Aby sprawdzić stan kalibracji przesuwania papieru, wybierz ikonę  $\|\cdot\|$ , a następnie pozycję Widok

#### załadowanego papieru. Pojawi się ekran stanu:

- DOMYŚLNY: ten stan jest wyświetlany po załadowaniu papieru HP. Jeżeli w wydrukowanym obrazie nie ma problemów z jakością, takich jak pasmowanie lub ziarnistość, firma HP nie zaleca kalibrowania przesuwania papieru.
- ZALECANY: Ten stan jest wyświetlany po utworzeniu nowego papieru. Wartości przesuwu papieru są dziedziczone na podstawie typu rodziny. Firma HP zaleca wykonanie kalibracji przesuwania papieru, aby zoptymalizować te wartości.
- OK: Ten stan oznacza, że załadowany papier był już kalibrowany. Powtórzenie kalibracji może być jednak konieczne, jeśli w wydrukowanym obrazie pojawią się problemy z jakością, takie jak pasmowanie lub ziarnistość.
- **WAGA:** Zawsze po aktualizacji oprogramowania sprzętowego drukarki wartości ustawień przesuwania papieru są resetowane do ustawień fabrycznych. Zobacz [Aktualizacja oprogramowania sprzętowego](#page-147-0) [drukarki na stronie 140.](#page-147-0)
- **WAGA:** Papier kolorowy, błyszczące płótna i materiały przezroczyste, takie jak papier półprzezroczysty bond, przezroczysta folia, kalka techniczna i papier welinowy nie są odpowiednie do kalibracji przesuwania papieru.

### Omówienie procedury przesuwania papieru

1. Na panelu sterowania wybierz ikonę  $\{\!\!\!\bigwedge\!\!\!\bigwedge\!\!\!\big|$ , a następnie wybierz kolejno opcje **Konserwacja jakości obrazu** >

Kalibracja posuwu papieru > Kalibruj posuw papieru. Drukarka automatycznie kalibruje przesuwanie papieru i drukuje obraz kalibracji przesuwania papieru.

- 2. Zaczekaj, aż na panelu przednim wyświetlony zostanie ekran stanu, a następnie ponów drukowanie.
- **WAGA:** Wykonanie procedury kalibracji trwa około sześciu minut. Na wyświetlaczu panelu sterowania zostaną pokazane komunikaty o ewentualnych błędach tego procesu.

Jeśli jakość wydruku będzie satysfakcjonująca, kontynuuj używanie tej kalibracji z wybranym rodzajem papieru. Jeśli zauważysz poprawę jakości wydruku, przejdź do kroku 3. Jeśli wyniki kalibracji nie są zadowalające, przywróć kalibrację domyślną. Zobacz [Powrót do kalibracji domyślnej na stronie 44](#page-51-0).

3. Aby dostroić kalibrację, wybierz ikonę $\langle \langle \rangle$  (System dostarczania atramentu), a następnie wybierz pozycje

#### Konserwacja jakości obrazu > Kalibracja przesuwania papieru > Dopasuj przesuwanie papieru.

4. Wybierz wartość procentową zmiany z zakresu od -100% do 100%. Aby skorygować jasne pasma, zmniejsz wartość procentową. Aby skorygować ciemne pasma, zwiększ wartość procentową.

- <span id="page-51-0"></span>5. Naciśnij przycisk OK na panelu przednim, aby zapisać wartość.
- 6. Zaczekaj, aż na panelu przednim wyświetlony zostanie ekran stanu, a następnie ponów drukowanie.

### Powrót do kalibracji domyślnej

Powrót do kalibracji domyślnej powoduje wyzerowanie wszystkich ustawień kalibracji przesuwu papieru. Aby powrócić do wartości domyślnej kalibracji przesuwania papieru, należy zresetować kalibrację.

- 1. Na panelu przednim wybierz ikonę $\left|\bigwedge\right|$  (System dostarczania atramentu), a następnie wybierz kolejno opcje Konserwacja jakości obrazu > Kalibracja przesuwania papieru > Resetuj przesuwanie papieru.
- 2. Przed naciśnięciem przycisku Wstecz w celu powrotu do ekranu Gotowa zaczekaj, aż na panelu przednim zostanie wyświetlony komunikat informujący, że operacja została ukończona pomyślnie.

## Pobieranie wstępnych ustawień papieru

Każdy obsługiwany rodzaj papieru ma własne cechy charakterystyczne. Drukarka zmienia sposób drukowania w zależności od rodzaju używanego papieru. Na przykład niektóre rodzaje papieru wymagają większej ilości atramentu, a inne dłuższego czasu schnięcia. Drukarka musi otrzymać opis dotyczący wymagań każdego rodzaju papieru. Opis ten jest nazywany "wstępnym ustawieniem papieru".

Wstępne ustawienia papieru zawiera profil ICC, w którym opisane są cechy kolorystyczne papieru. Zawiera także informacje o innych cechach i wymaganiach papieru, które nie są bezpośrednio związane z kolorem. Istniejące wstępne ustawienia papieru dla tej drukarki zostały zainstalowane z oprogramowaniem drukarki.

Drukarka zawiera wstępne ustawienia papieru tylko najbardziej rozpowszechnionych rodzajów. Jeśli w drukarce nie zainstalowano wstępnego ustawienia odpowiadającego typowi zakupionego papieru, nie będzie można wybrać tego typu papieru na panelu przednim.

Są trzy sposoby przypisania wstępnego ustawienia do nowego rodzaju papieru:

- Użycie fabrycznego wstępnego ustawienia papieru HP przez wybór najbardziej podobnej kategorii i rodzaju na panelu sterowania lub w programie HP DesignJet Utility
- **WAGA:** Ta metoda nie jest zalecana w przypadku wydruków wysokiej jakości, ponieważ kolory mogą nie być wierne.
- Pobierz właściwe wstępne ustawienie papieru z witryny:<http://www.hp.com/go/Z6610/paperpresets/>lub <http://www.hp.com/go/Z6810/paperpresets/> w zależności od modelu drukarki.

**WAGA:** Firma HP udostępnia wstępne ustawienia tylko rodzajów papieru HP. Jeśli żądanego wstępnego ustawienia papieru nie można znaleźć w sieci Web, być może jest ono dodane do najnowszej wersji oprogramowania sprzętowego drukarki. Sprawdź uwagi dotyczące wersji oprogramowania sprzętowego, aby uzyskać odpowiednie informacje. Zobacz [Aktualizacja oprogramowania sprzętowego drukarki](#page-147-0) [na stronie 140.](#page-147-0)

Dodanie niestandardowego rodzaju papieru. Zobacz Korzystanie z papieru innych firm na stronie 44 i utwórz profil ICC dla papieru HP lub papieru innego producenta.

## Korzystanie z papieru innych firm

Rodzaje papieru wyprodukowane przez firmę HP zostały w pełni przetestowane na tej drukarce i należy oczekiwać, że drukowanie na nich przyniesie najlepsze wyniki.

Użytkownik może też drukować na papierze innych producentów. Przed użyciem niestandardowego papieru należy dodać niestandardowy rodzaj papieru i umożliwić drukarce uruchomienie kalibracji kolorów. Niestandardowy papier można dodać za pomocą funkcji HP Color Center w programie HP DesignJet Utility.

 $\mathbb{B}^{\!\!\prime}$  UWAGA: Jeśli opcja **Papier niestandardowy > Dodaj papier niestandardowy** została już wybrana w programie HP DesignJet Utility, pojawi się pierwszy ekran Dodaj nowy papier i będzie można rozpocząć tę procedurę od kroku 4.

- 1. Przejdź do funkcji Color Center w programie HP DesignJet Utility.
- 2. Wybierz pozycję Zarządzanie papierem.
- 3. W systemie Windows wybierz pozycję **Dodaj nowy papier**. W systemie Mac OS X kliknij przycisk +.
- 4. Wpisz nazwę papieru.
- ☆ WSKAZÓWKA: Używanie handlowych nazw papieru umożliwia łatwe rozpoznawanie papieru przez innych użytkowników drukarki.
- 5. Wybierz kategorię papieru. Jest to ważne, ponieważ umożliwia określenie liczby podstawowych parametrów interakcji drukarka–papier z uwzględnieniem właściwości obu stron papieru.
- WSKAZÓWKA: W niektórych przypadkach konieczne może być eksperymentowanie z różnymi kategoriami papieru w celu znalezienia papieru, który najlepiej sprawdza się w praktyce.

WSKAZÓWKA: Informacje o cechach poszczególnych rodzajów papieru HP można uzyskać za

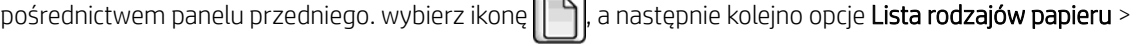

Kategoria papieru > Rodzaj papieru > Wyświetl szczegółowe informacje o papierze. Może to ułatwić dopasowanie rodzaju papieru innego niż HP do podobnego rodzaju papieru HP.

- 6. Załaduj niestandardowy papier. Zobacz [Ładowanie roli do drukarki na stronie 33.](#page-40-0)
- 7. Kliknij przycisk Dalej. Drukarka wykona kalibrację kolorów i wydrukuje tabelę kalibracji. Może to potrwać do 10 minut.
- WWAGA: Więcej informacji na temat procesów dostępnych w programie Color Center dla modelu Z6810 znajduje się w sekcji [Podsumowanie procesu zarządzania kolorami na stronie 98,](#page-105-0) a dla modelu Z6610 w sekcji [Podsumowanie procesu zarządzania kolorami na stronie 102.](#page-109-0)
- 8. Po obliczeniu i zachowaniu nowych parametrów kalibracji jest wyświetlane przypomnienie o potrzebie utworzenia profilu ICC. Kliknij Gotowe. Niestandardowy papier został dodany do wybranej kategorii papieru.
- 9. Informacje o tworzeniu profilu ICC, który umożliwia drukowanie na papierze z jak najlepszym odwzorowaniem kolorów, znajdują się w sekcji Profilowanie kolorów na stronie 100 (model Z6810) oraz w sekcji Profilowanie kolorów na stronie 104 (model Z6610).
- 10. Przeprowadź kalibrację przesuwania papieru (zobacz [Kalibracja przesuwania papieru na stronie 43\)](#page-50-0). W przypadku papieru niestandardowego domyślne wartości przesuwu są dziedziczone na podstawie kategorii papieru, lecz zwykle można je poprawić za pomocą kalibracji.

### Anulowanie czasu schnięcia

Naciśnij przycisk Wysunięcie strony i obcięcie panelu przednim.

 $\bigwedge$  OSTROŻNIE: Jeśli czas przeznaczony na schnięcie będzie niewystarczający, może to spowodować obniżenie jakości druku.

## Zmiana czasu schnięcia

W przypadku szczególnych warunków drukowania ustawienia czasu schnięcia dla określonego rodzaju papieru można zmienić za pomocą programu HP DesignJet Utility.

- 1. Otwórz program HP Color Center.
- 2. Wybierz opcję Zarządzanie wstępnymi ustawieniami papieru.
- 3. Wybierz pozycję Zmiana właściwości drukowania.
- 4. Wybierz kategorię papieru.
- 5. Wybierz rodzaj papieru.
- 6. Wybierz czas schnięcia z menu rozwijanego Dry Time (Czas schnięcia).

**WAGA:** W polu tekstowym z prawej strony menu rozwijanego nie będzie wyświetlany czas w sekundach, jeśli zaznaczona jest opcja **Automatycznie** (opcja jest zaznaczona domyślnie dla wszystkich rodzajów papieru). Wybranie opcji **Automatycznie** powoduje, że drukarka będzie obliczać optymalny czas schnięcia na podstawie temperatury w czasie drukowania, która nie może być znana z wyprzedzeniem.

Można wyłączyć czas schnięcia dla wszystkich rodzajów papieru, wybierając ikonę  $\mathbb{R}$ , a następnie kolejno

#### opcje Odbieranie wydruków > Wybór czasu schnięcia > Wyłącz.

Aby uzyskać więcej informacji na temat czasu schnięcia, zobacz [Czas suszenia na stronie 27.](#page-34-0)

## Informacje o papierze do drukowania

Opcja Drukowanie informacji o papierze jest domyślnie włączona. Umożliwia ona drukarce szacowanie długości papieru pozostałego na roli, na podstawie odczytu kodu kreskowego drukowanego na wiodącej krawędzi roli, gdy papier jest wyładowywany z drukarki.

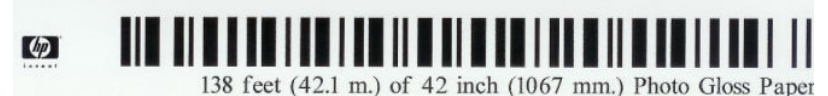

Po załadowania nowej, nieużywanej roli, na której nie jest jeszcze nadrukowany kod kreskowy, na panelu przednim zostanie wyświetlony monit o podanie długości papieru. Długość drukowana z kodem kreskowym podczas wyładowania jest obliczana jako różnica długości podanej na początku i długości użytej do drukowania.

**WAGA:** Podanie podczas ładowania, że długość roli jest nieznana, spowoduje po załadowaniu tej samej roli ponowne wyświetlenie monitu o podanie długości.

Aby włączyć opcję **Drukowanie informacji o papierze**, wybierz ikonę **na panelu przednim drukarki**,

a następnie wybierz kolejno opcje Preferencje drukowania > Opcje papieru > Wyłącz drukowanie informacji o papierze. Spowoduje to, że drukarka nie będzie wyświetlać monitu o podanie długości i nie będzie drukować ani odczytywać kodu kreskowego.

## Podawanie i obcinanie papieru

Naciśnięcie przycisku Wysunięcie strony i obcięcie  $\mathbb H$ na panelu sterowania spowoduje przesunięcie i równe obcięcie papieru wzdłuż przedniej krawędzi. Istnieje kilka możliwych powodów, dla których warto to zrobić.

- Aby obciąć krawędź wiodącą papieru, jeśli papier jest uszkodzony lub nierówny.
- Aby pobrać i obciąć papier, gdy automatyczna obcinarka jest wyłączona.
- Anulowanie czasu oczekiwania i natychmiastowe wydrukowanie dostępnych stron, jeśli drukarka oczekuje na zagnieżdżenie większej liczby stron.

UWAGA: Opóźnienie spowodowane tym, że każdemu wydrukowi towarzyszy obsługa głowic drukujących uniemożliwiająca odcięcie papieru przed zakończeniem tej procedury.

A OSTROŻNIE: Wyjmij odcięty arkusz z odbiornika papieru. W przypadku pozostawienia w odbiorniku papieru pasków lub krótkich wydruków może powstać zacięcie w drukarce.

### Przechowywanie papieru

Poniżej przedstawiono wskazówki dotyczące przechowywania papieru:

- Należy zawsze trzymać nieużywane role zawinięte w plastikową folię, aby zapobiec odbarwieniu. Częściowo zużyte role należy ponownie zapakować, jeśli nie są używane.
- Nie należy układać rol jedna na drugiej.
- Należy pozwolić, aby przez 24 godziny po rozpakowaniu papier mógł dostosować się do warunków w pomieszczeniu. Dotyczy to wszystkich rodzajów papieru.
- Trzymaj folie i papier błyszczący za krawędzie lub noś bawełniane rękawiczki. Tłuszcz ze skóry może być przenoszony na papier, pozostawiając odciski palców.
- Trzymaj papier ciasno nawinięty na rolę podczas ładowania i rozładowywania. Jeśli rola zacznie się rozwijać, trudno będzie ją utrzymać.

## Zmów papier

Poniżej przedstawiono obecnie dostępne rodzaje papieru, które mogą być używane w tej drukarce.

 $\mathbb{F}$  UWAGA: Ta lista może się zmieniać z upływem czasu. Aby uzyskać więcej najnowszych informacji, zobacz [http://www.globalbmg.com/hp.](http://www.globalbmg.com/hp)

Kody dostępności:

- (E): Europa, Bliski Wschód i Afryka
- (J): Japonia
- (L): Ameryka Łacińska
- (N): Ameryka Północna

Jeśli po numerze katalogowym nie następują nawiasy, papier jest dostępny we wszystkich krajach/regionach.

#### Tabela 4-3 Papier w roli

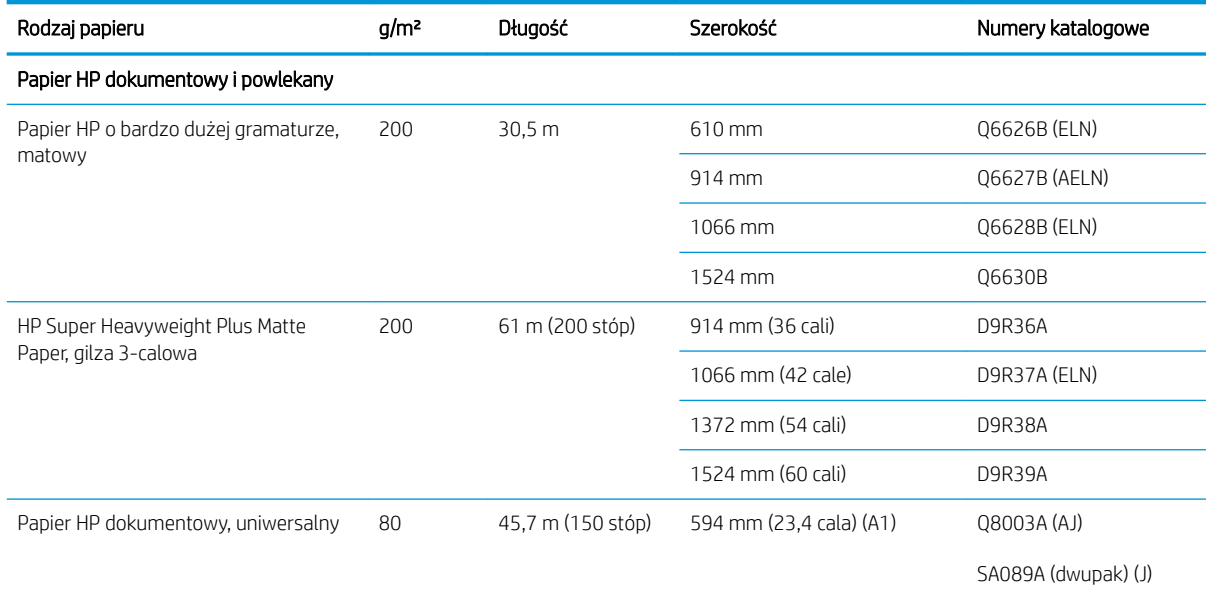

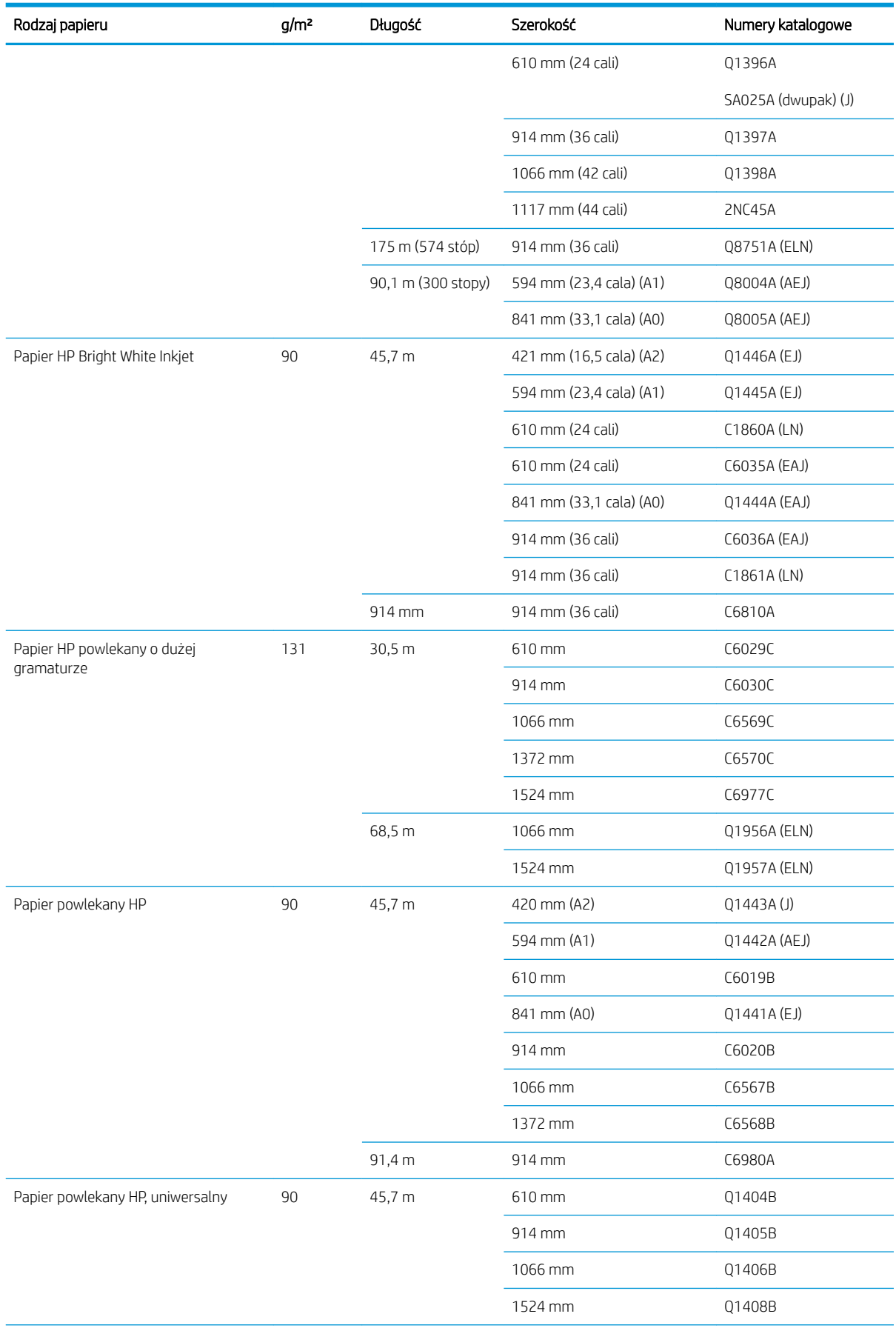

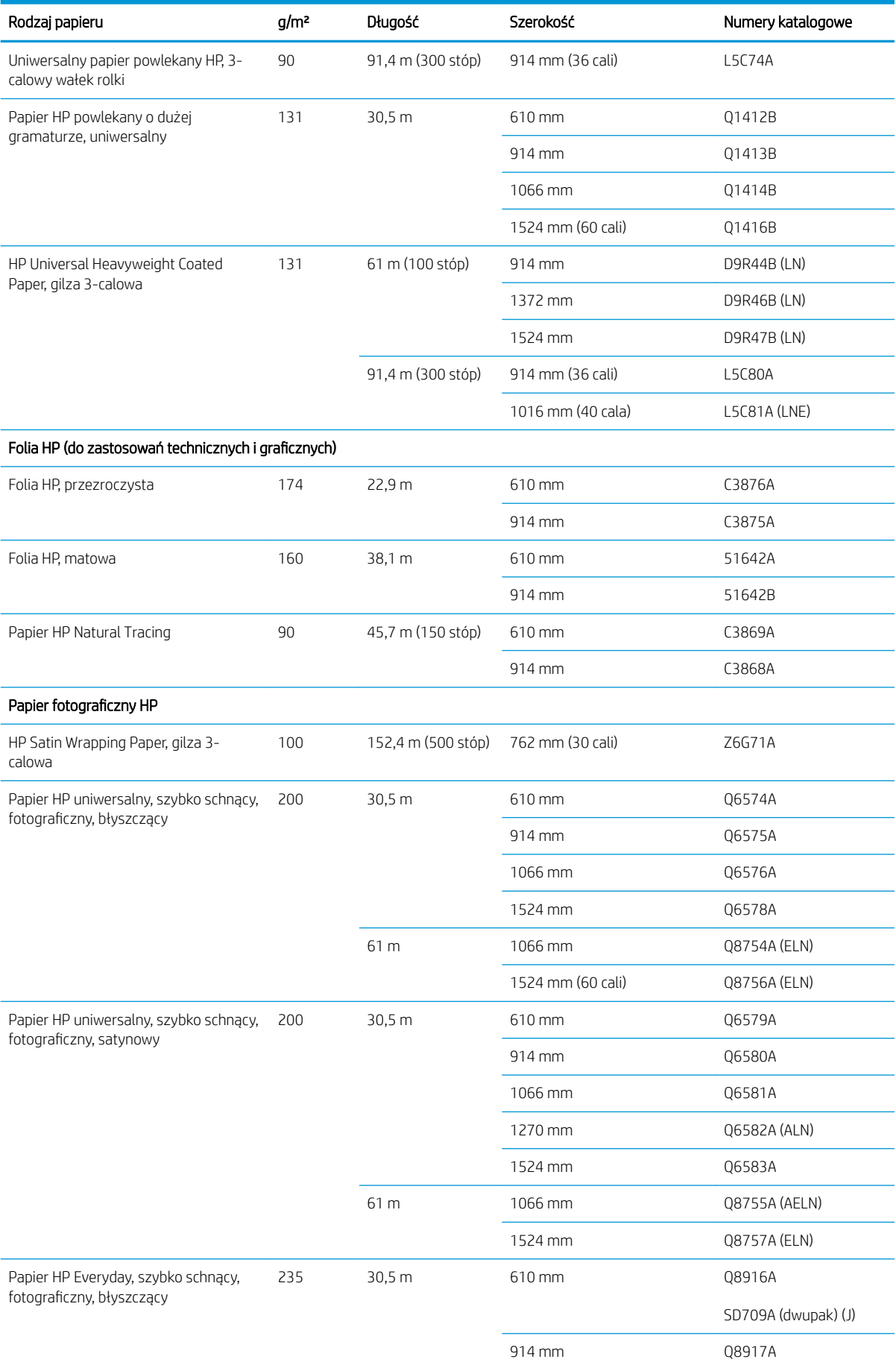

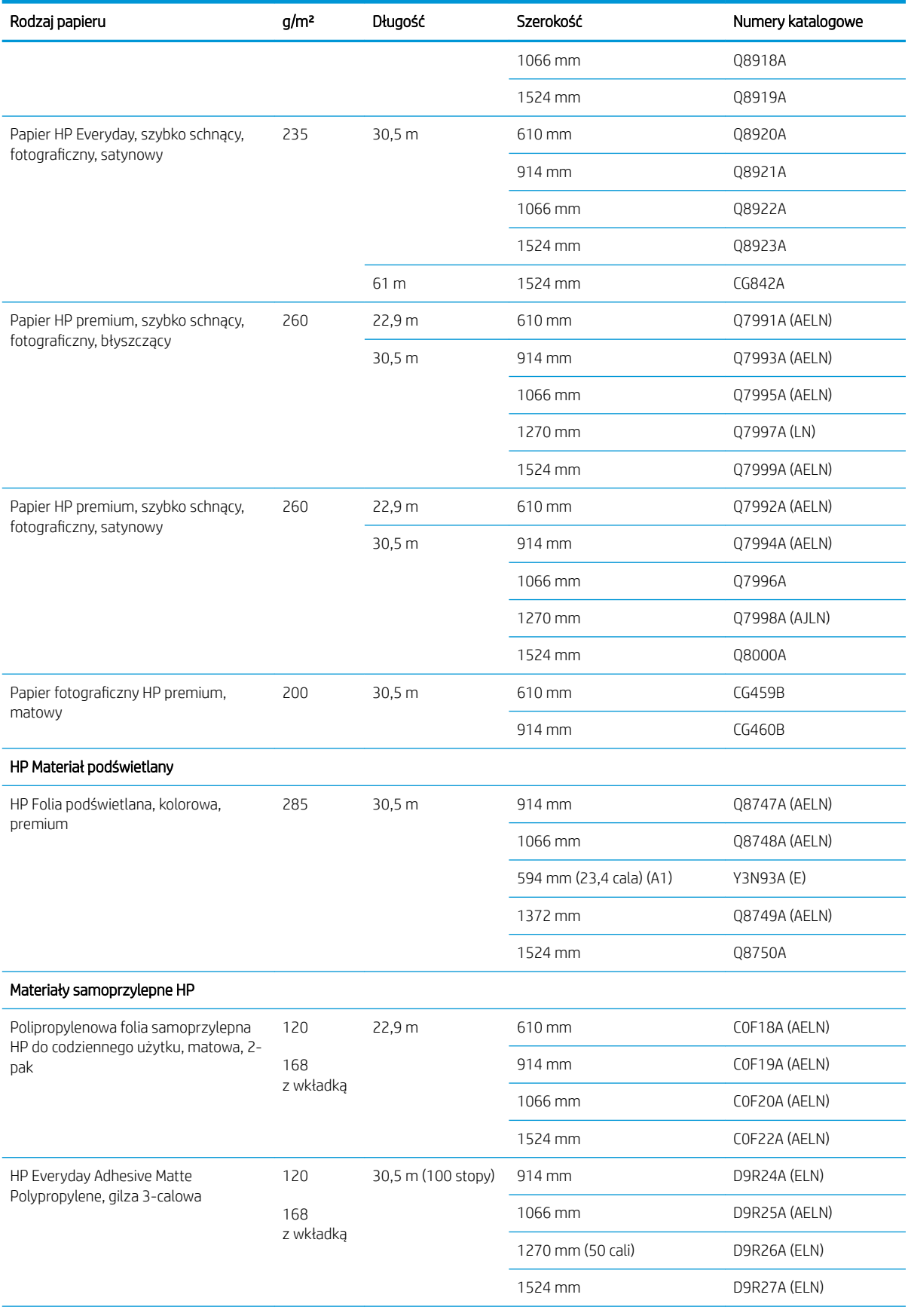

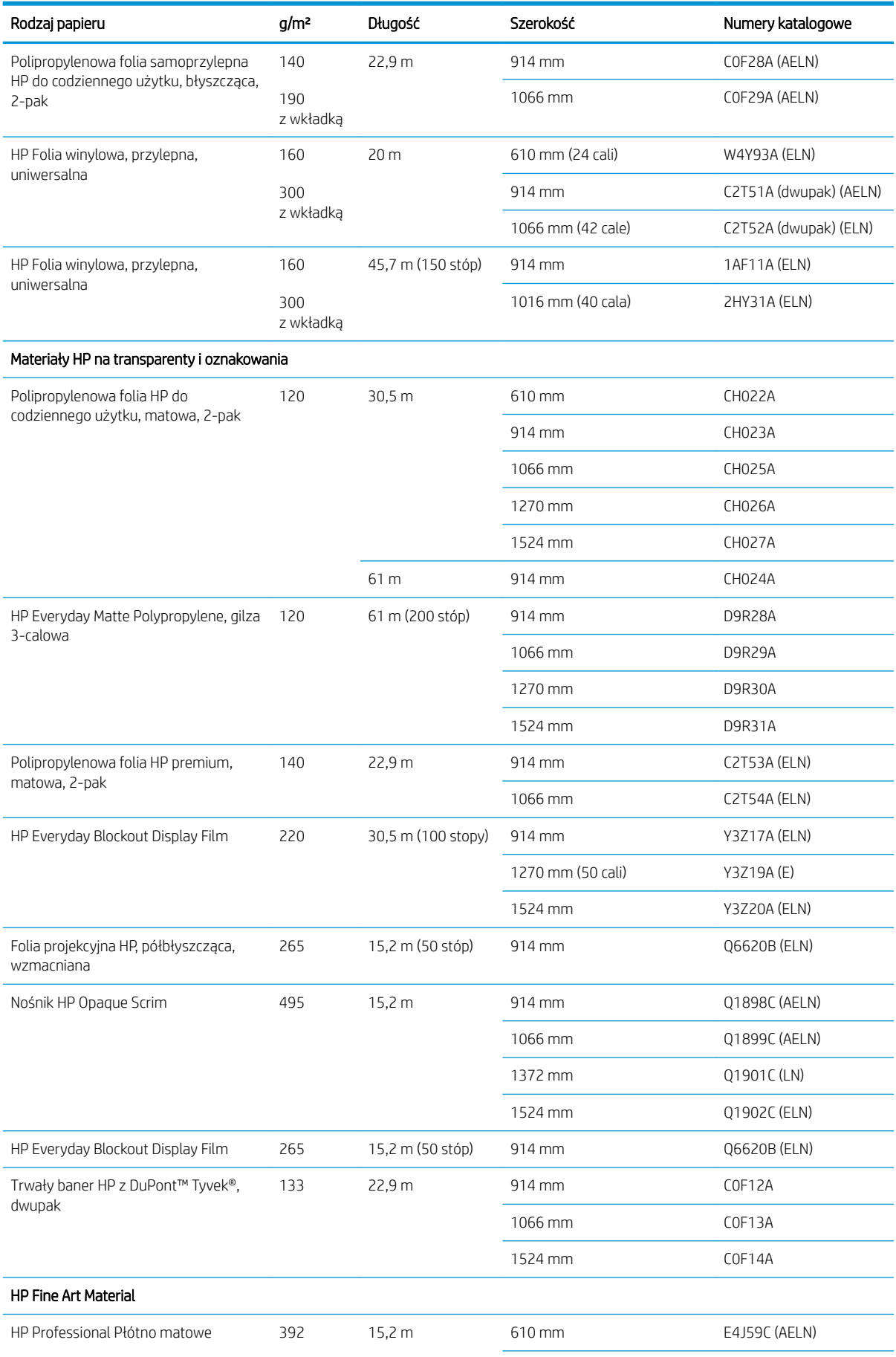

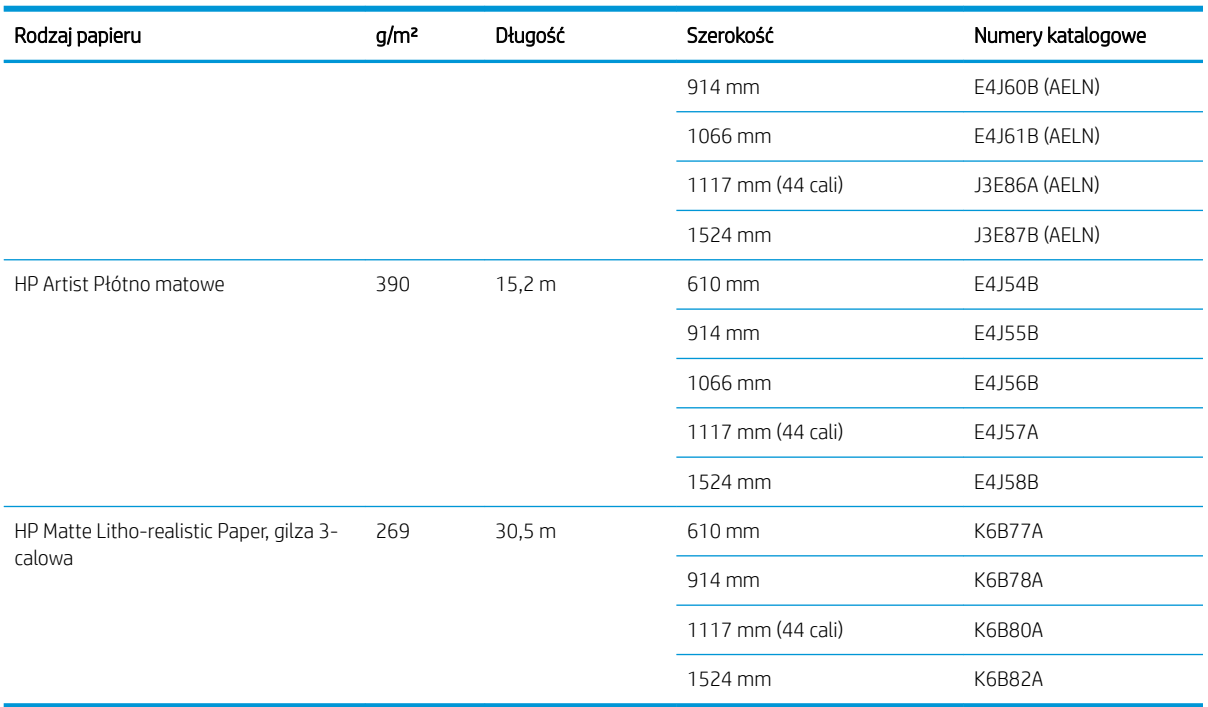

## Niezalecane rodzaje papieru

W wielu przypadkach rodzaje papierów niezalecane przez HP mogą mimo to być zgodne z tą drukarką. Jest jednak mało prawdopodobne, aby używanie poniższych rodzajów papieru dawało zadowalające wyniki:

- · Papier fotograficzny, który pęcznieje
- Papier do broszur

# 5 Obsługa atramentu

- [Elementy systemu dostarczania atramentu](#page-61-0)
- [Wskazówki dotyczące systemu dostarczania atramentu](#page-64-0)
- [Praca ze składnikami systemu dostarczania atramentu](#page-65-0)
- [Zamawianie kaset](#page-83-0)

## <span id="page-61-0"></span>Elementy systemu dostarczania atramentu

### Kasety z atramentem

**WAGA:** Drukarka wyposażona w dynamiczną funkcję zabezpieczeń. Przeznaczona wyłącznie do użytku z wkładami wyposażonymi w oryginalne czipy HP. Wkłady atramentowe wyposażone w czip innych firm zamiast czipu HP mogą nie działać z drukarkami HP, a wkłady działające obecnie mogą przestać działać w przyszłości. Więcej informacji na: www.hp.com/go/learnaboutsupplies.

Wkłady atramentowe drukarki dostarczają atrament do głowic drukujących: -Dla Z6810: czarny matowy, czerwony chromatyczny, purpurowy, żółty, jasnopurpurowy, błękitny, czarny fotograficzny i jasnoszary; - Z6610: czarny matowy, żółty, jasnopurpurowy, błękitny, czarny fotograficzny i jasnoszary

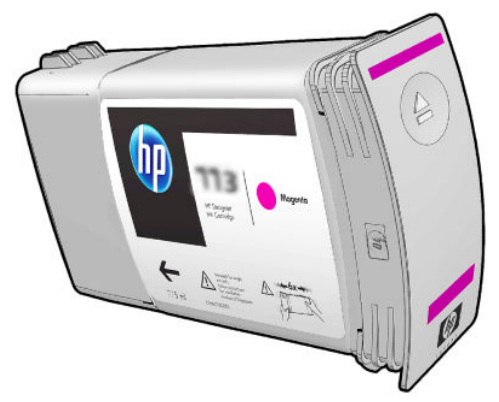

Wkłady atramentowe nie wymagają konserwacji ani czyszczenia. Jeśli tylko wkład atramentowy jest energicznie wstrząśnięty przed instalacją i poprawnie wstawiony do gniazda, atrament będzie płynąć do głowic drukujących. Ponieważ ilość atramentu przenoszonego na stronę jest kontrolowana przez głowice drukujące, wyniki drukowania będą wysokiej jakości, nawet przy obniżonym poziomie atramentu.

**A OSTROŻNIE:** Nie należy dotykać wtyków, styków i płytek drukowanych podczas obsługi kaset z atramentem, ponieważ są one wrażliwe na wyładowania elektrostatyczne. Urządzenia takie są nazywane urządzeniami ESD-sensitive. Zobacz [Glosariusz na stronie 217](#page-224-0). Wyładowania elektrostatyczne to jedno z głównych zagrożeń dla urządzeń elektronicznych. Uszkodzenia tego typu mogą skrócić czas eksploatacji urządzenia.

Wkłady atramentowe mogą być używane w określonym kraju/regionie świata, co zostało oznaczone na etykiecie wkładu literami A, B lub C występującymi po liczbie 77X (zobacz [Zamawianie kaset na stronie 76](#page-83-0)). Jeśli drukarka jest przenoszona do innego kraju/regionu, można zmienić jej ustawienia kraju/regionu w następujący sposób:

- 1. Na panelu sterowania kliknij ikonę
- 2. Podświetl opcję Wymień wkłady atramentowe, ale jej nie zaznaczaj.
- 3. Naciśnij jednocześnie klawisze Anuluj i W dół oraz przytrzymaj je wciśnięte przez co najmniej 2 sekundy.
- 4. Na panelu przednim wyświetlona zostanie seria komunikatów ostrzegawczych. W odpowiedzi na każdy komunikat naciśnij przycisk Anuluj, aby anulować proces, lub przycisk OK, aby potwierdzić chęć kontynuowania.
- 5. Na panelu przednim zostanie wyświetlony monit o zmianę kraju/regionu: zobacz Wybór kraju/regionu drukarki na stronie 54.

Jeśli drukarka jest przenoszona do innego kraju/regionu, konieczne jest zainstalowanie odpowiednich wkładów atramentowych dla nowego kraju/regionu.

### Wybór kraju/regionu drukarki

1. Na panelu przednim pojawia się monit o wybranie kraju/regionu, w którym znajduje się drukarka:

Select printer location Europe, M.East & Africa □ North & Latin America □ Asia Pacific & Japan

2. Wyświetlona zostaje mapa świata z zaznaczonym wybranym krajem/regionem.

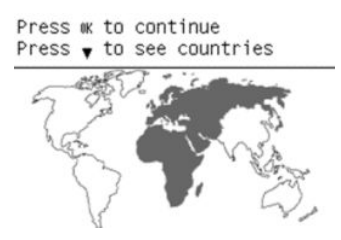

3. Aby zobaczyć szczegółową listę krajów w danym regionie, naciśnij strzałkę w dół.

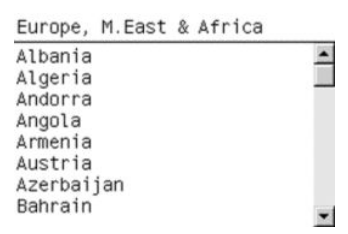

Po wybraniu naciśnij przycisk OK, aby kontynuować.

4. Pod koniec tej procedury pojawi się ekran z informacjami o wybranym regionie.

Regional information

You have selected North & Latin America region. Press ww to continue or  $\sim$  to select another one.

5. Po naciśnięciu przycisku OK drukarka uruchomi się ponownie.

### Replace ink cartridges (Wymiana wkładów atramentowych)

Aby sprawdzić poziom atramentu we wkładach atramentowych, wybierz ikonę  $\{\alpha\}$ , a następnie opcję Widok

#### poziomów atramentu.

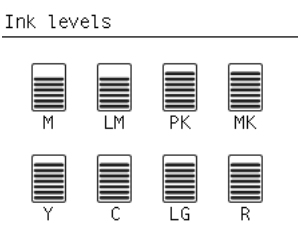

Panel przedni ostrzega o niskim poziomie atramentu we wkładach. Po opróżnieniu wkładu drukarka zatrzymuje drukowanie i na panelu przednim wyświetlany jest komunikat wyjaśniający.

Firma HP zaleca wymianę pustego wkładu na nowy firmy HP. Zobacz [Zamawianie kaset na stronie 76](#page-83-0), [Wyjmowanie kasety z atramentem na stronie 58](#page-65-0) i [Wkładanie kasety z atramentem na stronie 60.](#page-67-0)

Używanie uzupełnionych wkładów atramentowych lub wkładów innych producentów ma wiele poważnych wad:

- Istnieje ryzyko uszkodzenia drukarki. W takim przypadku gwarancja drukarki nie będzie ważna dla napraw związanych z wkładem ani problemów dotyczących zabrudzenia atramentem.
- Do czasu wymiany całego systemu dostarczania atramentu (w tym kanałów atramentu) unieważniona zostanie gwarancja na wszystkie głowice drukujące tego samego koloru używane następnie w drukarce.
- Może dojść do pogorszenia jakości wydruków.
- Drukarka nie jest w stanie oszacować ilości atramentu pozostałego w kasecie zgłasza, że jest ona pusta.

Aby wymusić używanie wkładów uznanych przez drukarkę za puste, wykonaj poniższe instrukcje:

- 1. Włóż wkład do drukarki (zobacz [Wkładanie kasety z atramentem na stronie 60\)](#page-67-0).
- 2. Na panelu sterowania wyświetlony zostanie komunikat o pustej kasecie z atramentem. Rozpocznie się proces wyjmowania kasety. Naciśnij przycisk Anuluj, aby zatrzymać ten automatyczny proces.
- 3. Na panelu sterowania kliknij ikonę
- 4. Podświetl opcje Wymień wkłady atramentowe, ale jej nie zaznaczaj.
- 5. Naciśnij jednocześnie przyciski Anuluj i W górę i trzymaj w tej pozycji przez mniej więcej 2 sekundy.
- 6. Na panelu przednim wyświetlona zostanie seria komunikatów ostrzegawczych. W odpowiedzi na każdy komunikat naciśnij przycisk Anuluj, aby anulować proces, lub przycisk OK, aby potwierdzić chęć kontynuowania.

W przypadku naciśnięcia przycisku OK w odpowiedzi na wszystkie komunikaty ostrzegawcze, na panelu przednim pojawią się informacje o stanie zwykłych wkładów atramentowych, ale wkład ponownie napełniony lub innego producenta będzie pokazywany jako pusty ze znakiem ostrzegawczym.

### Tryb bezpieczny

W pewnych okolicznościach, np. pracy drukarki bez spełnienia specyfikacji środowiskowych, a także gdy stosowane są wkłady używane, ponownie napełniane lub podrobione, drukarka będzie działała w trybie bezpiecznym. HP nie może zagwarantować prawidłowego działania systemu drukowania, gdy drukarka działa w warunkach środowiskowych niezgodnych ze specyfikacjami albo gdy zainstalowany jest używany, ponownie napełniany lub podrobiony wkład atramentowy. Tryb bezpieczny został opracowany, by chronić drukarkę i głowice drukujące przed uszkodzeniem wynikającym z nieoczekiwanych warunków. Gdy we wbudowanym serwerze internetowym jest widoczna ikona ! oznacza to, że tryb ten został włączony. Aby jakość drukowania była optymalna, należy używać oryginalnych wkładów atramentowych HP. Systemy druku HP DesignJet, w tym oryginalne atramenty i głowice drukujące HP, są projektowane i tworzone wspólnie w celu zapewnienia najwyższej jakości, spójności, wydajności, trwałości i wartości każdego wydruku.

**WAGA:** Drukarka nie jest przeznaczona do pracy z systemami stałego zasilania atramentem. Aby wznowić drukowanie, wymontuj system stałego zasilania atramentem i zainstaluj oryginalne (lub zgodne) wkłady HP.

**EX UWAGA:** Drukarka jest przeznaczona do pracy z wkładami atramentowymi aż do ich całkowitego wyczerpania. Uzupełnianie wkładów przed ich wyczerpaniem może spowodować usterkę drukarki. W takim wypadku włóż nowy wkład (oryginalny wkład firmy HP lub kompatybilny zamiennik), aby kontynuować drukowanie.

WAGA: Drukarka wyposażona w dynamiczną funkcję zabezpieczeń. Przeznaczona wyłącznie do użytku z wkładami wyposażonymi w oryginalne czipy HP. Wkłady atramentowe wyposażone w czip innych firm zamiast czipu HP mogą nie działać z drukarkami HP, a wkłady działające obecnie mogą przestać działać w przyszłości. Więcej informacji na: www.hp.com/go/learnaboutsupplies.

### Głowice drukujące

Głowice drukujące są połączone z wkładami atramentowymi. Wytryskując atrament, umieszczają go na papierze. Każda głowica drukująca ma dwa punkty połączeń z wkładami atramentowymi i dwa zestawy dysz, co

<span id="page-64-0"></span>oznacza, że każda drukuje w dwóch różnych kolorach. Przykładowa głowica pokazana poniżej drukuje w kolorze purpurowym i żółtym.

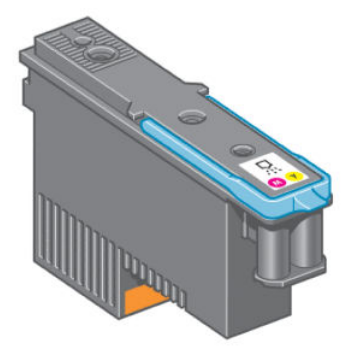

Głowice drukujące są wyjątkowo trwałe i *nie* wymagają wymiany przy każdej wymianie kasety z atramentem. Zapewniają doskonałe efekty nawet przy niskim poziomie atramentu.

Aby zachować maksymalną jakość wydruku, głowice drukujące są automatycznie regularnie testowane oraz serwisowane, gdy jest taka konieczność. Zabiera to niewiele czasu i sporadycznie może opóźnić drukowanie.

Jeśli jednak głowica drukująca będzie wymagać wymiany, na panelu przednim pojawi się odpowiedni komunikat.

Aby sprawdzić stan głowic drukujących, wybierz kolejno ikonę  $\left(\bigwedge\right)$  i opcję Widok stanu głowic drukujących.

 $\bigtriangleup$  OSTROŻNIE: Nie należy dotykać wtyków, styków i płytek drukowanych podczas obsługi kaset z atramentem, ponieważ są one wrażliwe na wyładowania elektrostatyczne. Urządzenia takie są nazywane urządzeniami ESD-sensitive. Zobacz [Glosariusz na stronie 217](#page-224-0). Wyładowania elektrostatyczne to jedno z głównych zagrożeń dla urządzeń elektronicznych. Uszkodzenia tego typu mogą skrócić czas eksploatacji urządzenia.

### Kaseta konserwacyjna

Kaseta konserwacyjna służy do czyszczenia i konserwacji głowic drukujących w celu zapewnienia najlepszej z możliwych jakości druku, a ponadto uszczelnia głowice drukujące, kiedy te są bezczynne, aby zapobiec wysychaniu głowic.

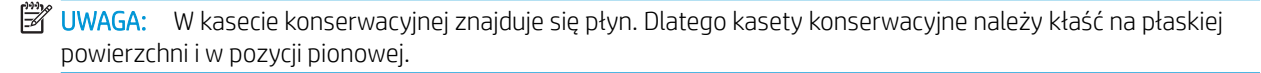

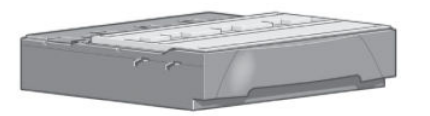

## Wskazówki dotyczące systemu dostarczania atramentu

Aby uzyskać jak najlepszą jakość wydruków, przestrzegaj następujących wytycznych:

- Zainstaluj wkłady atramentowe, głowice drukujące i kasetę konserwacyjną przed upływem okresu gwarancji.
- Podczas montażu postępuj zgodnie z instrukcjami wyświetlanymi na panelu sterowania.
- Należy zezwolić, aby drukarka i kaseta konserwacyjna automatycznie czyściły głowice drukujące.
- Nie wyjmuj bez potrzeby kaset z atramentem ani głowic drukujących.
- Nigdy nie wyjmuj kaset z atramentem podczas drukowania. Można to robić tylko wtedy, gdy drukarka jest gotowa do ich wymiany. Instrukcje dotyczące wyjmowania i instalacji wkładów wyświetlane są na panelu

<span id="page-65-0"></span>przednim (ew. zobacz Wyjmowanie kasety z atramentem na stronie 58 i [Wkładanie kasety z atramentem](#page-67-0) [na stronie 60\)](#page-67-0).

Utylizując materiały eksploatacyjne systemu dostarczania atramentu, przestrzegaj wszystkich odnośnych przepisów prawa i regulacji.

## Praca ze składnikami systemu dostarczania atramentu

### Wyjmowanie kasety z atramentem

Wkłady atramentowe powinny być wyjmowane w dwóch przypadkach:

- Pozostało bardzo mało atramentu, a chcesz zapewnić niezakłócone drukowanie. Dotychczasową kasetę możesz zostawić na później, kiedy spodziewasz się mniej intensywnego drukowania.
- Kaseta z atramentem jest pusta lub uszkodzona i trzeba ją wymienić, aby kontynuować drukowanie.
- **A OSTROŻNIE:** Procedurę wyjmowania kasety z atramentem należy inicjować z panelu sterowania. Nie wyjmuj kasety z atramentem, dopóki na panelu nie pojawi się odpowiedni monit.

OSTROŻNIE: Kasetę z atramentem należy wyjmować tylko wtedy, gdy przygotowana jest inna kaseta, którą można wstawić.

- A OSTRZEŻENIE! Upewnić się, że kółka drukarki są zablokowane (dźwignia hamulca jest wciśnięta w dół), aby zapobiec przesuwaniu się drukarki.
	- 1. Na panelu sterowania wybierz ikonę  $\left(\bigwedge\right)$ , a następnie wybierz opcję Wymień wkłady atramentowe.

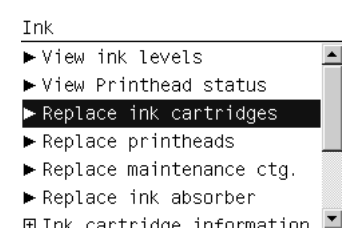

2. Chwyć za niebieską wypustkę z przodu kasety, którą chcesz wyjąć.

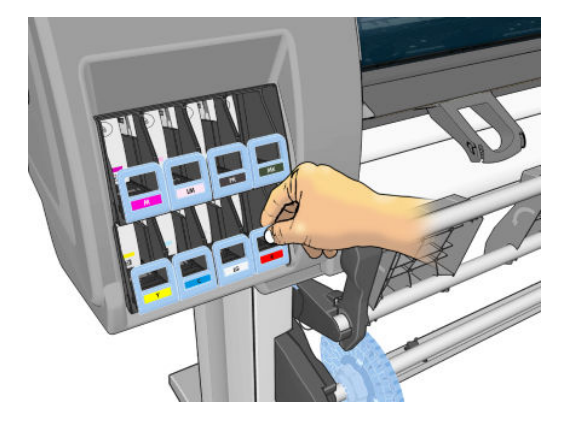

**<sup>2</sup> UWAGA:** Przed instalacją wkładów atramentowych należy nimi energicznie potrząsnąć. Zobacz <u>Wkładanie</u> [kasety z atramentem na stronie 60](#page-67-0).

3. Pociągnij wypustkę w dół, a następnie na zewnątrz, do siebie.

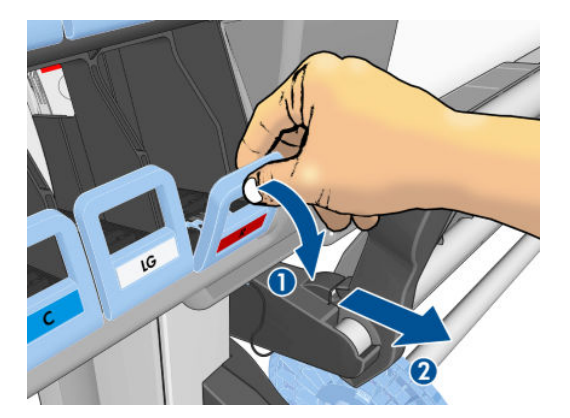

4. Wysunie się szuflada z kasetą.

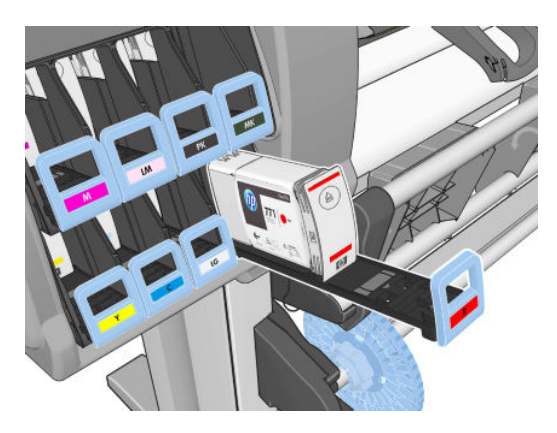

5. Wyjmij kasetę z szuflady.

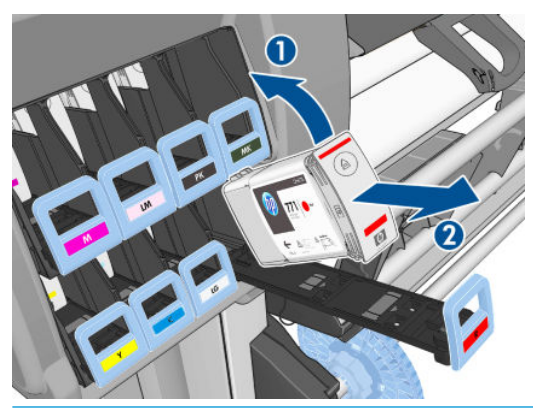

- **WAGA:** Unikaj dotykania końca kasety od strony drukarki, ponieważ jego złącze może być zabrudzone atramentem.
- **EX UWAGA:** Jeśli chcesz zostawić dotychczasową kasetę na później, przechowuj ją w pozycji analogicznej do umieszczenia w drukarce. Nie korzystaj z częściowo zużytych kaset, które stały pionowo.
- 6. Na panelu sterowania są wyświetlane informacje identyfikujące kasetę z atramentem, którego brakuje.

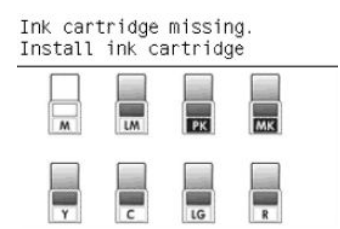

### <span id="page-67-0"></span>Wkładanie kasety z atramentem

- 1. Wyjmij nową kasetę z atramentem z opakowania i znajdź etykietę identyfikującą kolor atramentu. Chwyć kasetę z atramentem tak, aby widzieć etykietę u góry na boku zwróconym w Twoją stronę.
- 2. Upewnij się, że kolor etykiety nad pustym gniazdem w drukarce jest taki sam jak kolor etykiety na kasecie z atramentem.
- 3. Potrząsaj energicznie kasetą przez mniej więcej 15 sekund.
- 4. Umieść kasetę w szufladzie.

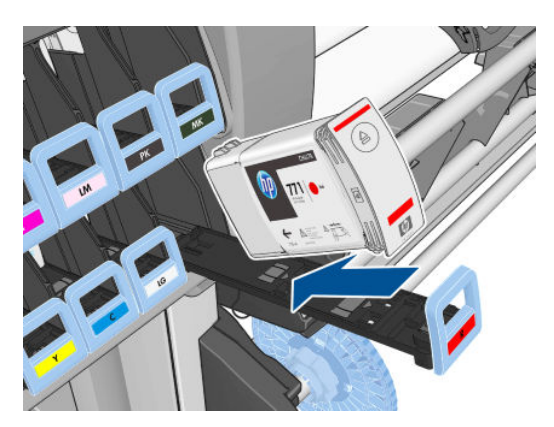

5. Wsuwaj szufladę z kasetą z atramentem do gniazda, aż zatrzaśnie się we właściwym położeniu.

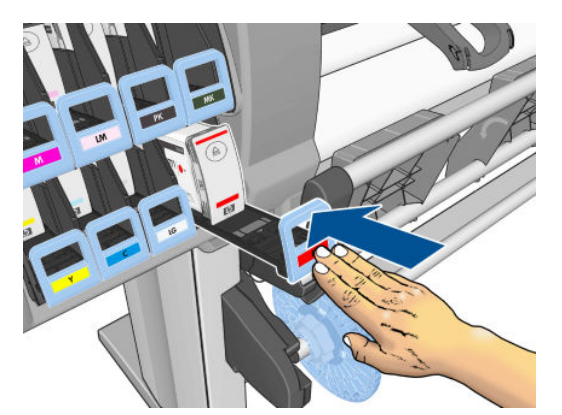

W przypadku wystąpienia trudności zobacz [Nie można włożyć kasety z atramentem na stronie 172.](#page-179-0)

6. Na wyświetlaczu panelu przedniego zostanie wyświetlone potwierdzenie, że wszystkie wkłady zostały włożone prawidłowo.

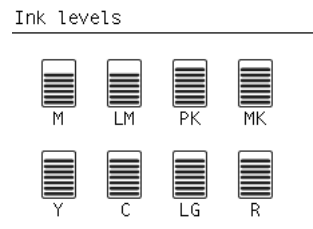

### Wyjmowanie głowicy drukującej

△ OSTRZEŻENIE! Upewnić się, że kółka drukarki są zablokowane (dźwignia hamulca jest wciśnięta w dół), aby zapobiec przesuwaniu się drukarki.

Wymiana głowicy drukującej musi być wykonywana po włączeniu drukarki za pomocą wyłącznika sieciowego z tyłu drukarki.

1. Na panelu sterowania wybierz ikonę  $\left[\bigwedge\right]$ , a następnie wybierz opcję Wymień głowice drukujące.

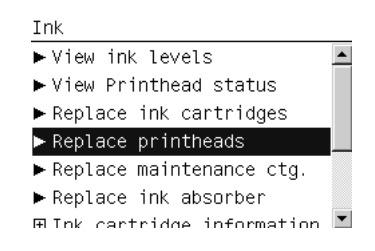

- 2. Drukarka przesunie karetkę na właściwą pozycję.
	- <sup>2</sup> OSTROŻNIE: Jeżeli karetka będzie pozostawać w pozycji przeznaczonej do wyjmowania głowic dłużej niż 3 minuty i żadna głowica nie zostanie wstawiona lub wyjęta, spróbuje powrócić do swego macierzystego położenia po prawej stronie.
- 3. Po zatrzymaniu karetki na panelu sterowania pojawi się monit o otwarcie maskownicy drukarki.

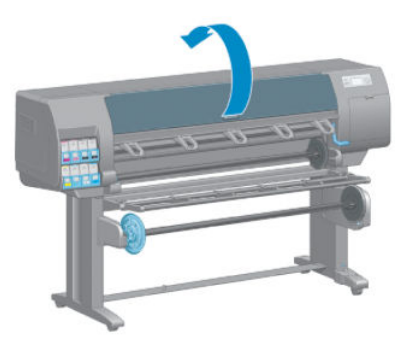

4. Zlokalizuj karetkę po prawej stronie drukarki.

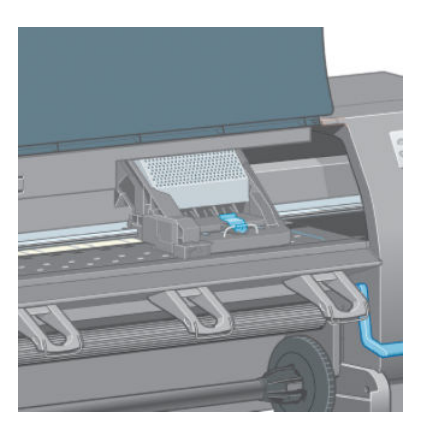

5. Pociągnij i zwolnij zatrzask u góry karetki.

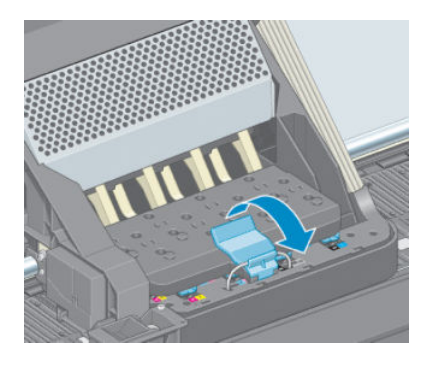

6. Unieś pokrywę. Dzięki temu uzyskasz dostęp do głowic drukujących.

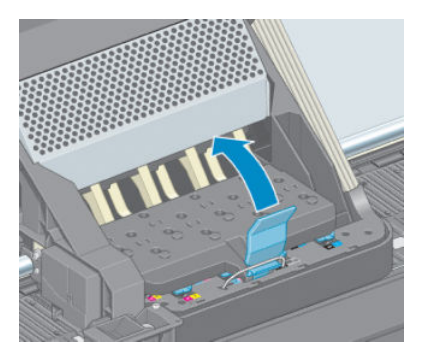

7. Aby wyjąć głowicę drukującą, podnieś niebieski uchwyt.

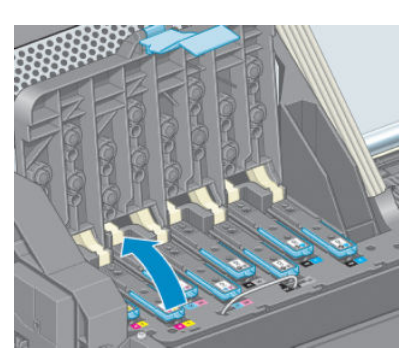

8. Delikatnie pociągając za niebieski uchwyt, zwolnij głowicę.

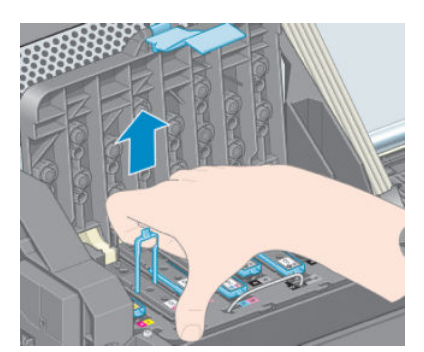

9. Delikatnie ciągnij do góry niebieski uchwyt, aż głowica drukująca zostanie uwolniona z karetki.

**A OSTROŻNIE:** Nie ciągnij za uchwyt gwałtownie. Mogłoby to spowodować uszkodzenie głowicy.

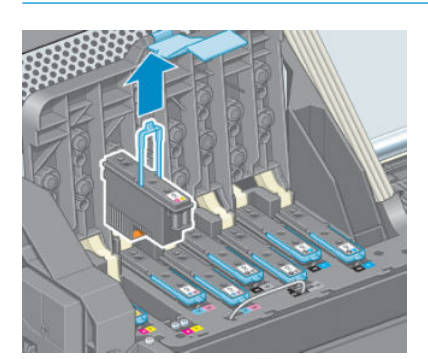

10. Na panelu sterowania zostaną wyświetlone informacje identyfikujące głowicę drukującą, której brakuje.

### Wkładanie głowicy drukującej

1. Zdejmij z niej pomarańczowe nasadki ochronne, ściągając je w dół.

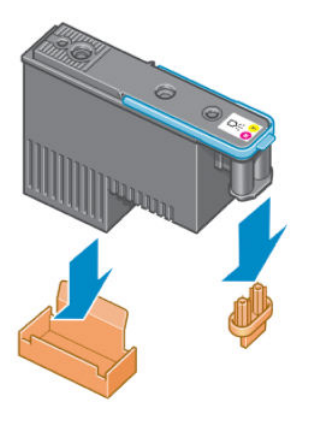

- 2. Głowica drukująca jest tak zaprojektowana, aby zapobiegać przypadkowemu wstawieniu jej w nieodpowiednim gnieździe. Sprawdź, czy kolorowa etykieta głowicy drukującej pasuje do kolorowej etykiety gniazda karetki, w którym głowica drukująca ma być wstawiona.
- 3. Wstaw nową głowicę drukującą w prawidłowym gnieździe w karetce.
- $\bigtriangleup$  OSTROŻNIE: Wstawiaj głowice drukującą powoli i w pozycji pionowej, prosto w dół. Głowica może ulec uszkodzeniu, jeśli wsuniesz ją za szybko lub pod kątem albo obrócisz podczas wstawiania.

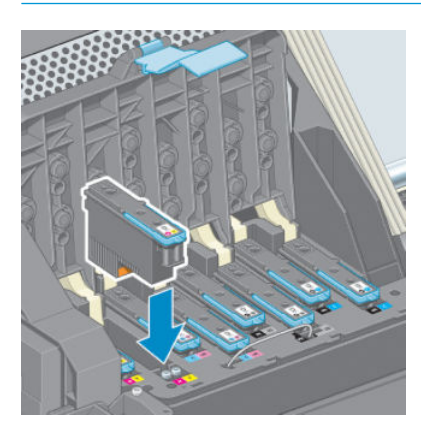

4. Pchnij w dół, jak wskazuje strzałka.

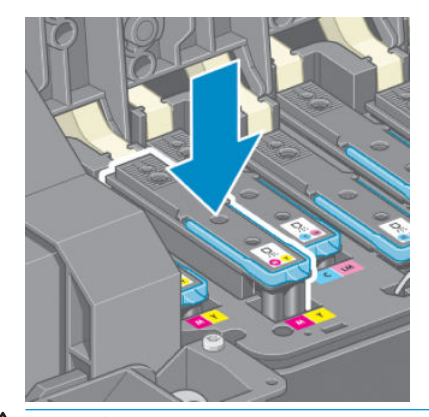

**A OSTROŻNIE:** Podczas wkładania nowej głowicy może być odczuwalny pewien opór. W takim przypadku wciskaj głowicę zdecydowanie, ale płynnie. Wstawienie głowicy drukującej powinno być potwierdzone sygnałem dźwiękowym i komunikatem na wyświetlaczu panelu sterowania. W przypadku wystąpienia trudności zobacz [Nie można włożyć głowicy drukującej na stronie 172.](#page-179-0)

5. Wstaw wszystkie pozostałe głowice drukujące, które powinny być zainstalowane, i zamknij pokrywę karetki.

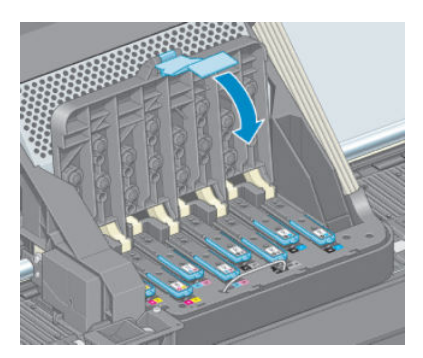

6. Upewnij się, że na końcu niebieskiego uchwytu zaczepiona jest druciana pętla z boku karetki.

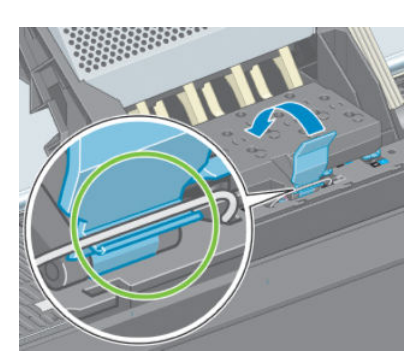

7. Opuść uchwyt na pokrywę karetki.

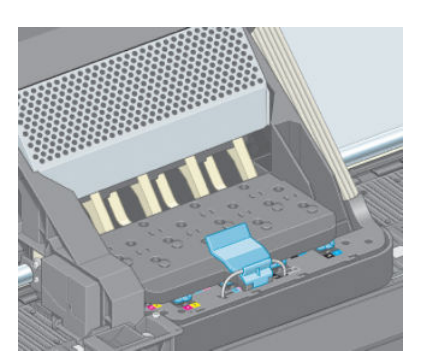

Po prawidłowym zainstalowaniu wszystkich głowic drukujących i zaakceptowaniu ich przez drukarkę zostaje wyemitowany sygnał dźwiękowy.

**WAGA:** Jeśli drukarka nie wyemituje sygnału dźwiękowego po wstawieniu głowicy drukującej, a na panelu sterowania zostanie wyświetlony komunikat Wymień, głowicę drukującą prawdopodobnie należy ponownie zainstalować.
8. Zamknij okno drukarki.

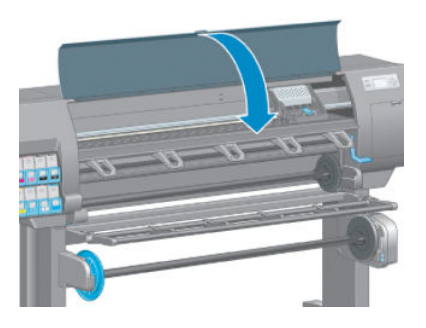

9. Wyświetlacz panelu sterowania potwierdzi, że wszystkie głowice drukujące zostały wstawione prawidłowo. Drukarka zaczyna sprawdzać i przygotowywać głowice drukujące. Domyślna procedura po wymianie wszystkich głowic drukujących zajmuje około 18 minut. Jeśli drukarka wykryje problemy podczas przygotowywania głowic drukujących, może to trwać dłużej, nawet do 30 minut. W przypadku wstawiania jednej głowicy drukującej procedura trwa od 10 do 20 minut. Po sprawdzeniu i przygotowaniu wszystkich głowic drukujących, jeśli papier jest załadowany, zostanie automatycznie uruchomiona procedura ponownego wyrównywania głowic drukujących. Zobacz [Wyrównywanie głowic drukujących na stronie 68.](#page-75-0)

### Czyszczenie głowic drukujących (przywracanie ich funkcjonalności)

Aby oczyścić głowice drukujące (co często umożliwia wyeliminowanie problemów), przejdź do panelu sterowania drukarki i wybierz kolejno ikonę  $\boxed{\bigoplus}$ i opcję **Wyczyść głowice drukujące**. Wskaż, które głowice chcesz wyczyścić. Mogą to być wszystkie głowice lub tylko niektóre.

Czyszczenie wszystkich głowic drukujących trwa około 5 minut. Czyszczenie dowolnych dwóch głowic trwa ok. 3 minut.

**WWAGA:** Podczas czyszczenia wszystkich głowic drukujących zużywa się więcej atramentu niż podczas czyszczenia pary głowic.

WAGA: Firma HP zaleca oczyszczenie głowic drukujących z atramentu przed drukowaniem, jeśli drukarka była wyłączona przez więcej niż sześć tygodni lub jeśli występuje niespójność kolorów na wydrukach po długim okresie składowania. Usunięcie atramentu z głowic drukujących pomaga uzyskać maksymalną spójność kolorów. Nie rozwiązuje to problemu złego stanu głowicy drukującej.

### Czyszczenie złączy elektrycznych w głowicy drukującej

W pewnych okolicznościach drukarka ma problemy z rozpoznaniem włożonej głowicy drukującej. Może się tak zdarzyć w przypadku nagromadzenia atramentu na elektrycznych złączach między głowicą drukującą a karetką głowic drukujących. Należy wtedy wyczyścić złącza w głowicy. *Nie* zaleca się jednak regularnego czyszczenia złączy, jeśli nie występują problemy.

Używając higroskopijnej niepylącej ściereczki zwilżonej alkoholem izopropylowym, oczyść elektryczne połączenia zarówno karetki głowic drukujących, jak i głowic drukujących, jeśli na panelu przednim obok głowicy drukującej ciągle pojawia się komunikat Zainstaluj ponownie lub Wymień.

1. Odchyl zatrzask karetki głowic drukujących i wyjmij głowicę sprawiającą problemy, zgodnie ze wskazaniem na panelu sterowania. Zobacz [Wyjmowanie głowicy drukującej na stronie 60](#page-67-0).

- 2. Palec owinięty w ściereczkę włóż do gniazda głowic drukujących z tyłu drukarki.
	- **A OSTROŻNIE:** Po 7 minutach pozostawania na środku drukarki karetka próbuje wrócić do swojego macierzystego położenia z prawej strony.

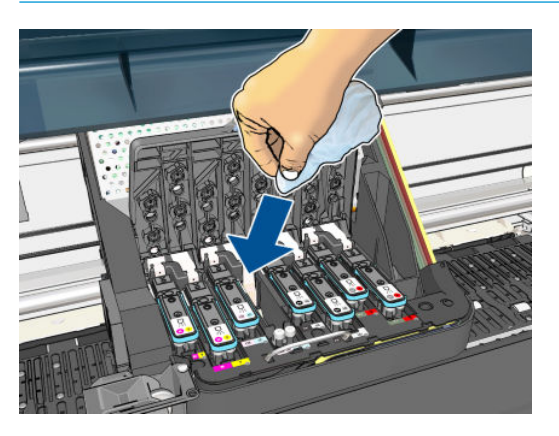

3. Pocieraj styki ściereczką, używając *niewielkiej* siły, wzdłuż całego złącza przewodów. Unikaj nabrania na gąbkę atramentowego osadu, który mógł nagromadzić się na dolnej powierzchni gniazda.

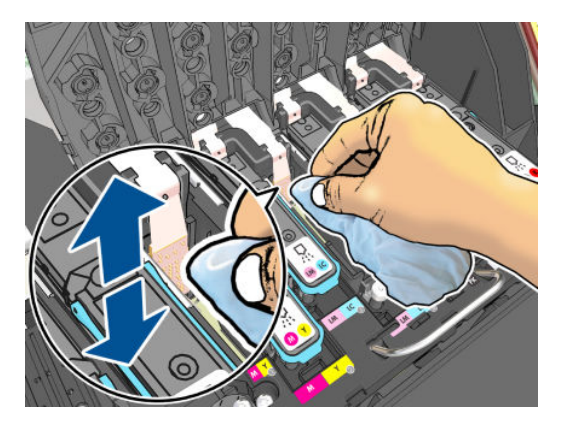

- 4. Uważaj, aby dokładnie wyczyścić wszystkie styki, nawet w najniższym punkcie złącza.
- 5. Używając tej samej ściereczki, oczyść listwę styków elektrycznych na głowicy drukującej (chyba że głowica drukująca jest nowa). Nie dotykaj dysz głowic drukujących.

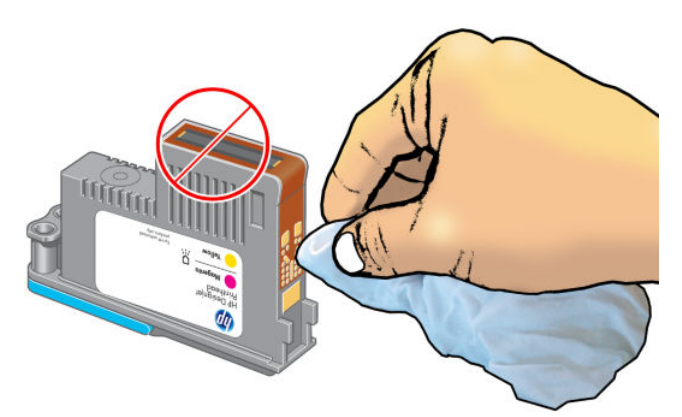

△ OSTROŻNIE: Nie dotykaj części powierzchni głowicy drukującej zawierającej dysze, ponieważ dysze bardzo łatwo uszkodzić.

- 6. Poczekaj chwilę na wyschnięcie styków, a następnie włóż głowicę z powrotem do karetki. Zobacz [Wkładanie głowicy drukującej na stronie 62](#page-69-0).
- 7. Ściereczkę po użyciu należy wyprać lub wyrzucić. Uważaj, aby nie pobrudzić atramentem rąk lub ubrania.

Jeśli na panelu przednim nadal wyświetlany jest komunikat Reseat (Zainstaluj ponownie) lub Replace (Wymień), wymień głowicę drukującą lub skontaktuj się z punktem obsługi klienta.

### <span id="page-74-0"></span>Oczyszczanie detektora kropel głowicy drukującej

Detektor kropel głowicy drukującej to czujnik wykrywający, które dysze na głowicy drukującej nie drukują, w celu zastąpienia ich innymi dyszami. Jeżeli cząstki takie jak włókna, włosy lub drobinki papieru zablokują czujnik, będzie to mieć wpływ na jakość drukowania.

Gdy na przednim panelu wyświetlony zostanie komunikat z ostrzeżeniem o konieczności oczyszczenia, należy wyczyścić detektor kropel. Jeśli czyszczenie nie zostanie wykonane natychmiast, drukarka będzie kontynuować normalne działanie, ale na panelu przednim nadal wyświetlane będzie ostrzeżenie.

 $\triangle$  OSTROŻNIE: Aby nie pobrudzić rak atramentem, nałóż rekawice.

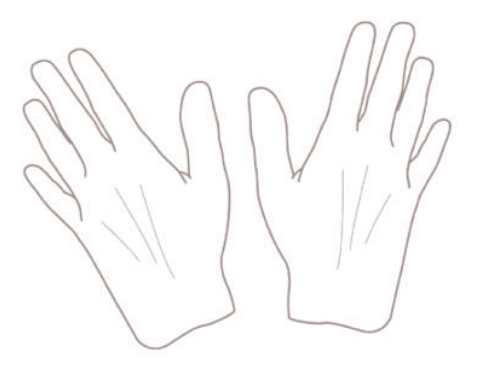

- 1. Na panelu sterowania drukarki wybierz kolejno ikonę  $\left(\bigwedge\right| i$  opcję Wymień głowice drukujące.
- 2. Wyłącz drukarkę za pomocą panelu przedniego.
- 3. Aby uniknąć porażenia elektrycznego, wyłącz drukarkę i odłącz ją od sieci.
- 4. Otwórz pokrywę drukarki.

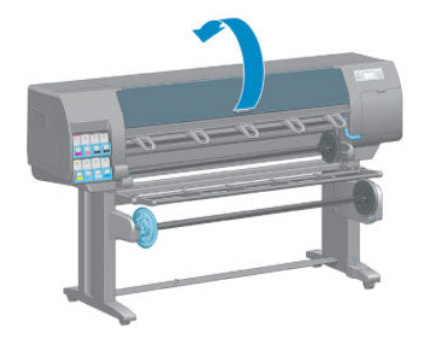

<span id="page-75-0"></span>5. Znajdź detektor kropel głowicy drukującej z prawej strony karetki głowicy drukującej.

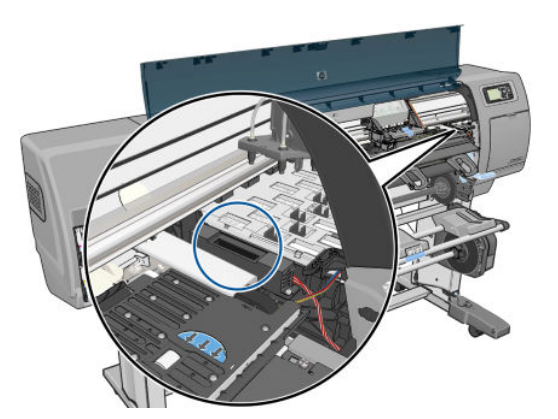

- 6. Usuń zanieczyszczenia blokujące detektor kropel głowicy drukującej.
- 7. Przetrzyj powierzchnię detektora kropel za pomocą suchej, niepylącej ściereczki, aby usunąć wszelkie niewidoczne zanieczyszczenia.

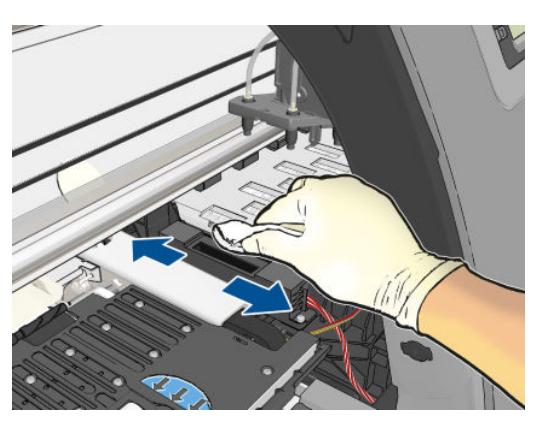

8. Zamknij okno drukarki.

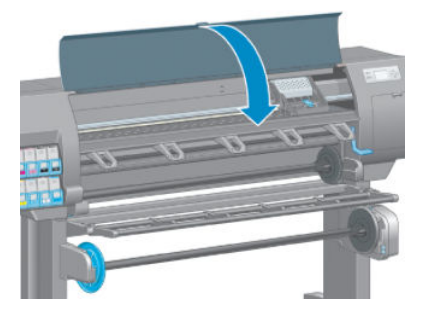

- 9. Podłącz zasilanie i włącz drukarkę.
- 10. Włącz drukarkę za pomocą panelu przedniego.

### Wyrównywanie głowic drukujących

Precyzyjne wyrównanie głowic drukujących ma kluczowe znaczenie dla dokładności kolorów, płynności przejść kolorów i ostrości krawędzi elementów graficznych. Drukarka automatycznie wykonuje wyrównywanie głowic drukujących po każdym uzyskaniu dostępu do głowicy drukującej lub jej wymianie.

W przypadku zacięcia papieru lub problemów z dokładnością kolorów konieczne może być wyrównywanie głowic drukujących.

- **WAGA:** Jeśli wystąpiło zacięcie papieru, zaleca się ponowne włożenie głowic drukujących i zainicjowanie procedury ponownego wyrównywania za pomocą menu Konserwacja jakości obrazu .
- A OSTROŻNIE: W celu wyrównania głowic drukujących nie używaj papieru przezroczystego ani półprzezroczystego.

#### Procedura ponownego wkładania głowic drukujących

- Jeśli w procesie ponownego wyrównywania bedzie używany nieprawidłowy papier, naciśnij przycisk Anuluj na panelu przednim.
- $\triangle$  OSTROŻNIE: Nie drukuj po anulowaniu procesu ponownego wyrównywania. Można ponownie uruchomić wyrównywanie, korzystając z procedury w menu Image Quality Maintenance (Konserwacja jakości obrazu).
- 2. Załaduj papier, którego chcesz używać. Zobacz [Obsługa papieru na stronie 25](#page-32-0). Minimalna szerokość arkusza to 457,2 mm.
	- $\triangle$  OSTROŻNIE: W celu wyrównania głowic drukujących nie używaj papieru przezroczystego ani półprzezroczystego.
- 3. Wyjmij i ponownie włóż wszystkie wkłady atramentowe; zobacz [Wyjmowanie głowicy drukującej](#page-67-0)  [na stronie 60](#page-67-0) i [Wkładanie głowicy drukującej na stronie 62](#page-69-0). Powoduje to rozpoczęcie procedury wyrównywania głowic drukujących.
- 4. Upewnij się, że okno jest zamknięte, ponieważ silne źródło światła blisko drukarki podczas wyrównywania głowic drukujących może mieć wpływ na drukowanie.
- 5. Ten proces trwa około sześciu minut. Przed użyciem drukarki zaczekaj, aż na wyświetlaczu panelu sterowania zostanie wyświetlony komunikat informujący o ukończeniu procesu.
- $\mathbb{B}^\prime$  UWAGA: Drukarka drukuje obraz kalibracji. Nie przejmuj się przebiegiem procesu drukowania obrazu. Na wyświetlaczu panelu sterowania zostaną pokazane komunikaty o ewentualnych błędach tego procesu.

#### Procedura menu Konserwacja jakości obrazu

- 1. Załaduj papier, którego chcesz używać. Zobacz [Obsługa papieru na stronie 25](#page-32-0). Minimalna szerokość arkusza to 457,2 mm.
- <u>A OSTROŻNIE:</u> W celu wyrównania głowic drukujących nie używaj papieru przezroczystego ani półprzezroczystego.
- 2. Na panelu sterowania wybierz kolejno ikonę menu konserwacji jakości obrazu  $\Box$ i opcję Wyrównaj głowice drukujące. Drukarka sprawdza, czy ma wystarczającą ilość papieru do rozpoczęcia wyrównywania.
- 3. Jeśli jest załadowana wystarczająca ilość papieru, drukarka rozpoczyna ponowne wyrównywanie i drukowanie wzorca ponownego wyrównywania. Upewnij się, że okno jest zamknięte, ponieważ silne źródło światła blisko drukarki podczas wyrównywania głowic drukujących może mieć wpływ na drukowanie.
- 4. Ten proces trwa około pięciu minut. Przed użyciem drukarki zaczekaj, aż na wyświetlaczu panelu sterowania zostanie wyświetlony komunikat informujący o ukończeniu procesu.

#### Błędy skanowania podczas wyrównywania

Jeśli proces wyrównywania nie powiedzie się, na panelu przednim zostanie wyświetlony komunikat informujący o problemach ze skanowaniem. Będzie to oznaczać, że wyrównywanie nie zakończyło się pomyślnie. Dlatego drukarka nie będzie wyrównana i trzeba będzie ponowić wyrównywanie, zanim będzie można drukować z odpowiednią jakością. Problem może mieć następujące przyczyny:

- Użyto nieprawidłowego papieru; powtórz wyrównywanie, używając prawidłowego papieru,
- Problemy ze stanem głowic drukujących; wyczyść głowice drukujące (zobacz Czyszczenie głowic [drukujących na stronie 172](#page-179-0)),
- Wyrównywanie zostało wykonane przy otwartym oknie; powtórz wyrównywanie przy zamkniętym oknie.

Jeśli po użyciu prawidłowego papieru, wyczyszczeniu głowic drukujących i zamknięciu okna problem będzie nadal występował, być może wystąpiła awaria systemu skanowania i wymaga on naprawy lub mimo czyszczenia głowice drukujące nie działają poprawnie i należy je wymienić.

#### Wydruk diagnostyki obrazu

Wydruk diagnostyki obrazu składa się z wzorów przeznaczonych do uwydatnienia problemów z głowicą drukującą. Pomaga w sprawdzaniu wydajności głowic drukujących, które są aktualnie zainstalowane w drukarce, oraz wykrywaniu zatkania głowic i innych problemów.

Aby wydrukować strony diagnostyki obrazu:

- 1. Użyj papieru tego samego rodzaju, który był używany wtedy, kiedy wykryto problem.
- 2. Użyj przycisku na panelu przednim, aby sprawdzić, czy wybrany rodzaj papieru jest taki sam, jak rodzaj papieru załadowanego do drukarki.
- 3. Na panelu sterowania drukarki wybierz kolejno ikonę menu konserwacji jakości obrazu $\left|\bigcup_{k=1}^{\infty}\right|$ i opcję **Drukuj** obraz diagnostyczny.

Drukowanie wydruku diagnostyki obrazu trwa około dwóch minut.

Wydruk jest podzielony na dwie części służące do testowania wydajności głowic drukujących.

- Część 1 (górna) składa się w prostokątów w czystych kolorach, po jednym dla każdej głowicy drukującej. Ta część przedstawia jakość wydruku w każdym kolorze.
- Część 2 (dolna) składa się z małych kresek, po jednej dla każdej dyszy każdej głowicy drukującej. Ta część stanowi uzupełnienie części pierwszej i umożliwia dokładniejsze określenie stopnia uszkodzenia dysz każdej głowicy drukującej.

Przyjrzyj się dokładnie wydrukowi. Nazwy kolorów są umieszczone nad prostokątami i wewnątrz wzorców z kresek.

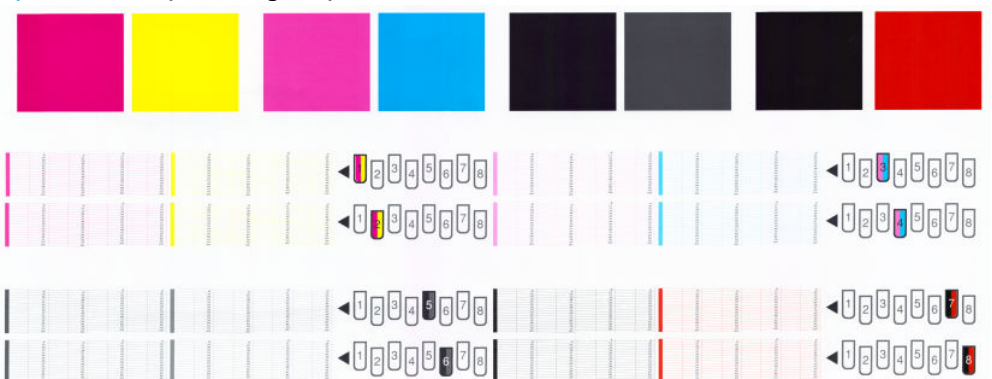

Rysunek 5-1 Wydruk diagnostyki obrazu — Z6810

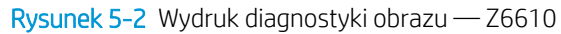

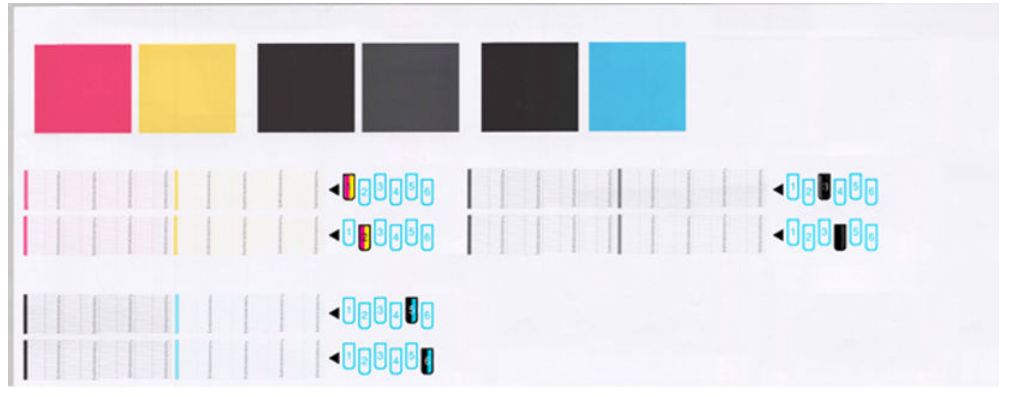

Najpierw spójrz na górną część wydruku (część 1). Każdy kolorowy prostokąt powinien charakteryzować się jednolitym kolorem bez poziomych linii.

Następnie spójrz na dolną część wydruku (część 2). Dla każdego kolorowego wzorca sprawdź, czy jest widoczna maksymalna liczba kresek.

Jeśli w części 1 zobaczysz poziome linie, a w części 2 będzie brakować kresek w tym samym kolorze, będzie to oznaczać, że głowica drukująca w tym kolorze wymaga czyszczenia. Jeśli jednak prostokąty będą jednolite, nie należy przejmować się brakiem kilku kresek w części 2; jest to akceptowalne, ponieważ drukarka może skompensować kilka zatkanych dysz.

Oto przykład wydruku wykonanego dla głowicy drukującej w kolorze szarym, która jest w dobrym stanie:

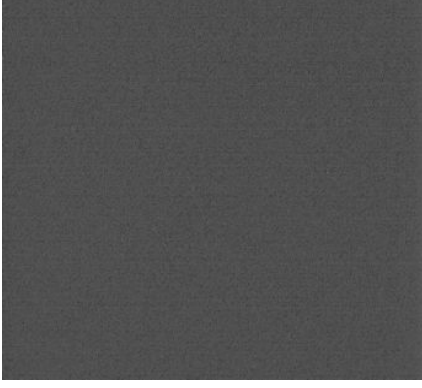

Oto przykład wydruku wykonanego dla tej samej głowicy drukującej, która jest w złym stanie:

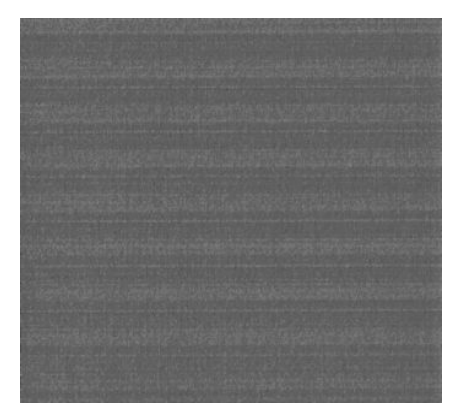

#### Działanie korygujące

- 1. Wyczyść głowice drukujące (zobacz [Czyszczenie głowic drukujących na stronie 172](#page-179-0)). Następnie ponownie wydrukuj wydruk diagnostyki obrazu, aby zobaczyć, czy problem został rozwiązany.
- 2. Jeśli problem będzie nadal występował, ponownie wyczyść głowice drukujące, a następnie ponownie wydrukuj wydruk diagnostyki obrazu, aby zobaczyć, czy problem został rozwiązany.
- 3. Jeśli problem nadal występuje, rozważ ręczne wyczyszczenie głowic drukujących (zobacz [Czyszczenie](#page-179-0)  [głowic drukujących na stronie 172](#page-179-0)). Jeśli jakość wydruku jest już zadowalająca, można podjąć próbę ponownego wydrukowania bieżącego zadania drukowania.
- 4. Jeśli problem nadal występuje, spróbuj wyczyścić wykrywacz kropel głowicy drukującej. Drukarka zwykle informuje o konieczności wykonania tej czynności, można jednak to zrobić, nawet jeśli nie pojawił się taki monit. Zobacz [Oczyszczanie detektora kropel głowicy drukującej na stronie 67.](#page-74-0)
- 5. Jeśli problem nadal występuje, wymień głowice drukujące, których działania nie można poprawić (zobacz [Obsługa atramentu na stronie 53\)](#page-60-0), lub kontaktuj się z pomocą techniczną firmy HP (zobacz [Dział obsługi](#page-190-0)  [klientów firmy HP na stronie 183\)](#page-190-0).

#### Wyjmowanie kasety konserwacyjnej

Jeżeli drukarka wykryje, że konieczna jest wymiana kasety konserwacyjnej, na panelu przednim pojawia się komunikat. Zaleca się przestrzeganie następujących środków ostrożności podczas wymiany kasety konserwacyjnej:

- Uważaj, aby nie zabrudzić atramentem rąk. Atrament może znajdować się na obudowie wymienionej kasety konserwacyjnej, wokół i wewnątrz niej.
- Zawsze trzymaj i przechowuj wymienioną kasetę konserwacyjną w pozycji pionowej, aby uniknąć wycieku atramentu.

 $\triangle$  OSTROŻNIE: Na panelu przednim pojawia się komunikat, jeśli kaseta konserwacyjna jest prawie pełna, oraz ponownie, gdy jest pełna i musi być wymieniona. Można zignorować ten alarm i kontynuować drukowanie, naciskając przycisk OK na panelu przednim. Jednak firma HP zdecydowanie zaleca, aby wymienić kasetę konserwacyjną po wyświetleniu monitu. Zignorowanie alarmu może spowodować poważne uszkodzenie drukarki.

OSTRZEŻENIE! Upewnić się, że kółka drukarki są zablokowane (dźwignia hamulca jest wciśnięta w dół), aby zapobiec przesuwaniu się drukarki.

1. Na panelu sterowania wybierz ikonę  $\left(\bigwedge\right)$ , a następnie wybierz opcję Wymiana kasety konserwacyjnej.

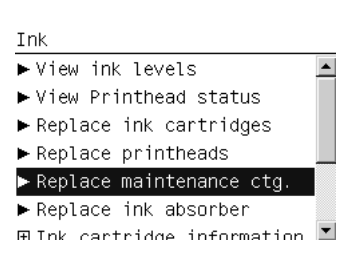

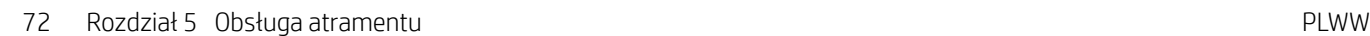

2. Kaseta konserwacyjna znajduje się w gnieździe poniżej panelu sterowania, z przodu drukarki. Otwórz drzwiczki.

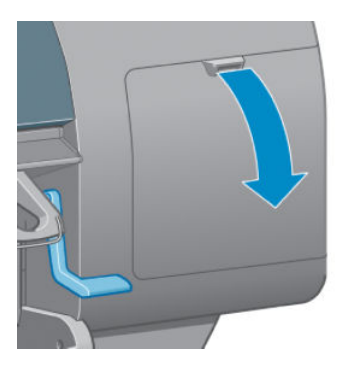

3. Kaseta konserwacyjna ma z przodu uchwyt. W celu wyjęcia kasety ciągnij uchwyt do siebie i w górę, tak jak to pokazują strzałki, aż kaseta zostanie zwolniona.

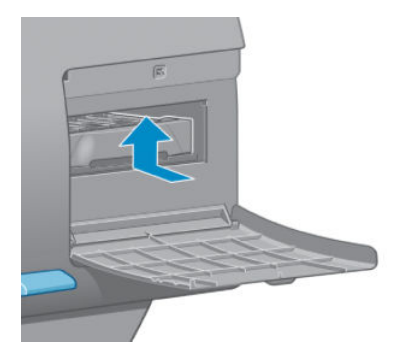

4. Podnieś kasetę, wyjmij ją z gniazda i wysuń.

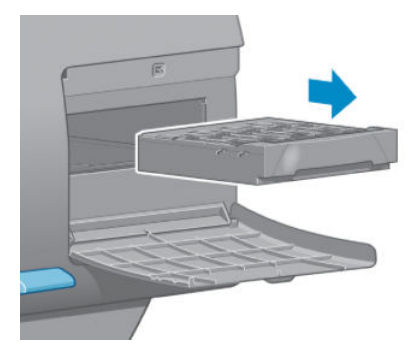

Zobacz też Wkładanie kasety konserwacyjnej na stronie 73.

### Wkładanie kasety konserwacyjnej

Plastikowej torebki, w którą opakowana jest nowa kaseta konserwacyjna, można użyć do włożenia starej kasety.

1. Włóż kasetę konserwacyjną do gniazda zgodnie z kierunkiem strzałki.

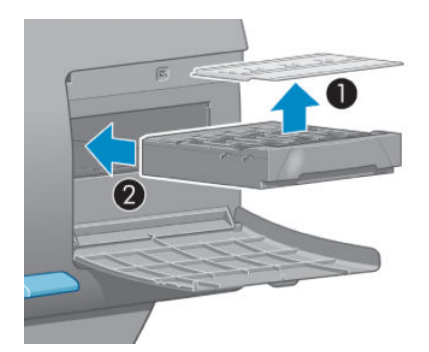

2. Po wepchnięciu kasety konserwacyjnej do środka dociskaj w kierunku drukarki i do góry, jak wskazuje strzałka, aby zatrzasnęła się we właściwym położeniu.

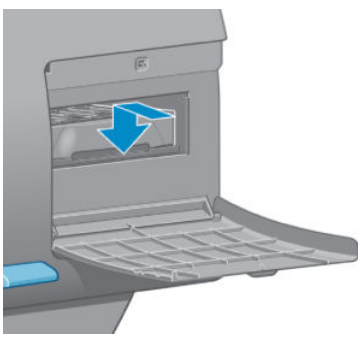

W przypadku wystąpienia trudności zobacz [Nie można włożyć kasety konserwacyjnej na stronie 172.](#page-179-0)

- **EX UWAGA:** Panel przedni nie wyświetli informacji o nowej kasecie konserwacyjnej, dopóki drzwiczki nie zostaną zamknięte.
- 3. Po wstawieniu kasety konserwacyjnej do drukarki zamknij drzwiczki.

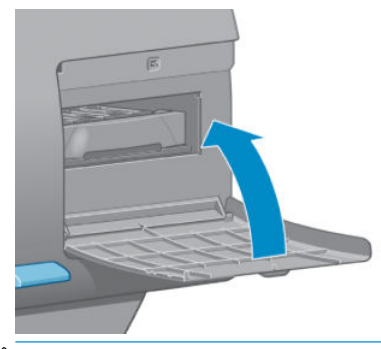

- **BY UWAGA:** Aby drukarka mogła działać, należy zainstalować wszystkie wkłady atramentowe, głowice drukujące i kasetę konserwacyjną.
- 4. Jeśli nie załadowano papieru, na panelu przednim wyświetlany jest komunikat monitujący użytkownika o załadowanie papieru.
- **2 UWAGA:** Po wymianie materiałów eksploatacyjnych sprawdź, czy zamknięte jest okno drukarki i drzwiczki. Drukarka nie będzie drukować, jeśli będą one otwarte.

#### Sprawdzanie stanu systemu dostarczania atramentu

- 1. [Uzyskiwanie dostępu do](#page-25-0) wbudowanego serwera internetowego. Zobacz Uzyskiwanie dostępu do [wbudowanego serwera internetowego na stronie 18.](#page-25-0)
- 2. Na karcie Główna przejdź do strony Materiały eksploatacyjne.

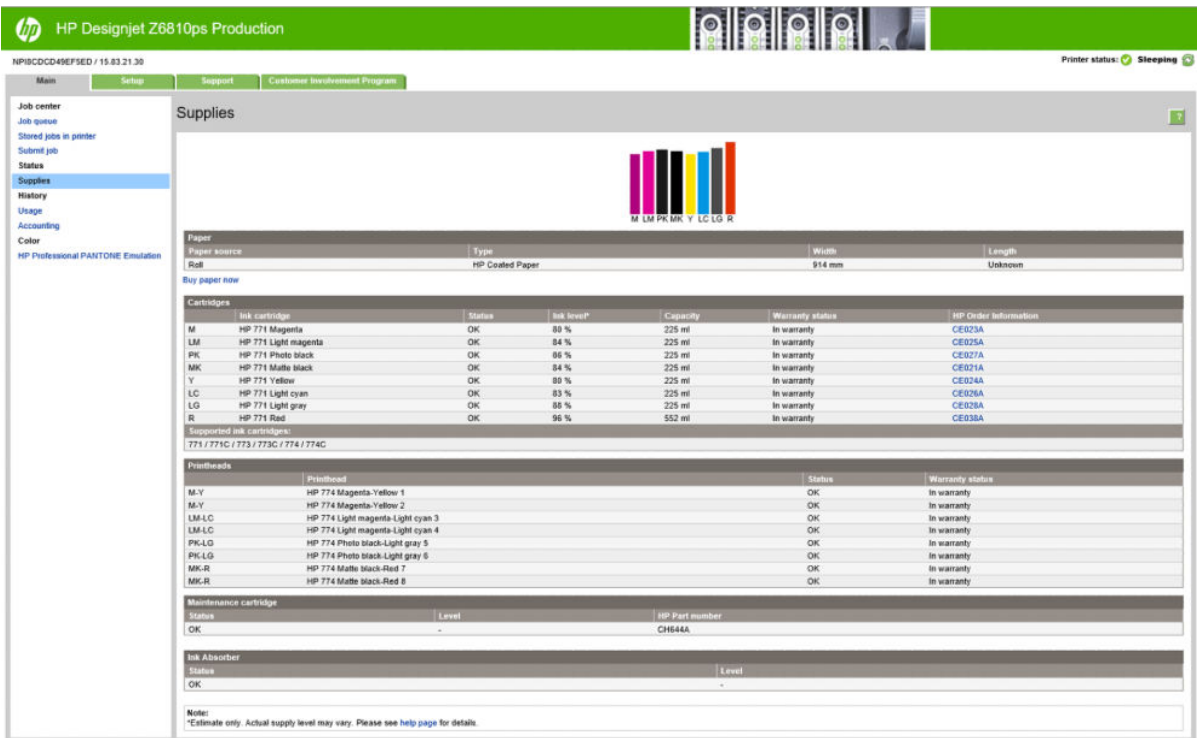

Strona Supplies (Materiały eksploatacyjne) pokazuje stan wkładów atramentowych (w tym poziomy atramentu), głowic drukujących, kasety konserwacyjnej i załadowanego papieru.

### Wyświetlanie informacji o wkładach atramentowych

Informacje o wkładach atramentowych można wyświetlić za pomocą panelu sterowania lub programu HP DesignJet Utility.

#### Procedura panelu przedniego

- 1. Na panelu sterowania wybierz ikonę $\{\Diamond\}$ , a następnie opcję **Informacje o wkładach atramentowych**.
- 2. Zaznacz wkład, o którym chcesz uzyskać informacje.
- 3. Na panelu sterowania pojawią się następujące informacje:
	- Kolor
	- Nazwa produktu
	- Obsługiwane kasety z atramentem
	- Numer produktu
	- Numer seryjny
	- **Stan**
	- Poziom atramentu (jeśli jest znany)
	- Łączna objętość atramentu w mililitrach
	- Data ważności
	- Stan gwarancji
	- Producent

#### Procedury programu HP DesignJet Utility

- W programie HP DesignJet Utility na system Windows wybierz karte **Przegląd**. Aby wyświetlić stan poszczególnych wkładów, należy wybrać pozycję Stan materiałów eksploatacyjnych > Wkłady.
- W programie HP DesignJet Utility dla systemu Mac OS X wybierz opcję Stan drukarki.

#### Wyświetlanie informacji o drukarce

Drukarka automatycznie sprawdza i obsługuje głowice drukujące po każdym drukowaniu. Aby uzyskać więcej informacji na temat głowic drukujących, wykonaj poniższe kroki.

- 1. Na panelu sterowania wybierz kolejno ikonę  $\left[\left(\right)\right]$ i opcję Informacje o głowicach drukujących.
- 2. Zaznacz głowicę drukującą, o której chcesz uzyskać informacje.
- 3. Na panelu sterowania pojawią się następujące informacje:
	- Kolory
	- Nazwa produktu
	- Numer produktu
	- Numer seryjny
	- Stan (zobacz [Komunikaty błędów na panelu przednim na stronie 207\)](#page-214-0)
	- Ilość zużytego atramentu
	- Stan gwarancji

Ponadto większość tych informacji można uzyskać na komputerze, używając programu HP DesignJet Utility.

**WAGA:** Jeżeli wskazywanym stanem gwarancji jest See warranty note (Zobacz informacje dotyczące gwarancji), oznacza to, że używany jest atrament innej firmy. Wymagana obsługa serwisowa lub naprawy spowodowane używaniem wkładów atramentowych innego producenta nie są objęte gwarancją. Szczegółowe wyjaśnienie zapisów gwarancji znajduje się w dokumencie *Informacje prawne*.

# Zamawianie kaset

Do drukarki można zamówić następujące wkłady atramentowe.(\*)

#### Tabela 5-1 Kasety z atramentem

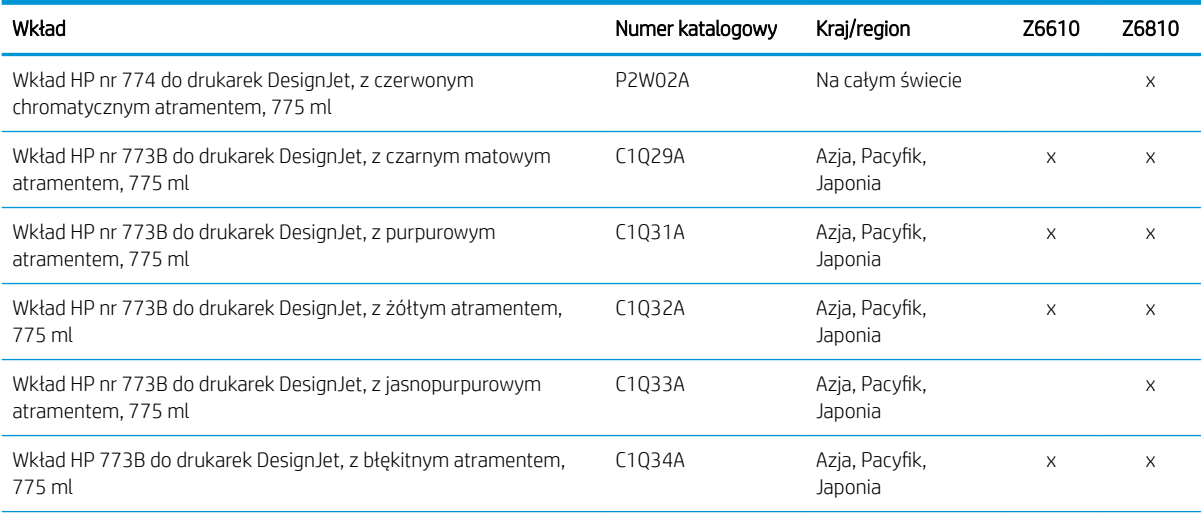

#### Tabela 5-1 Kasety z atramentem (ciąg dalszy)

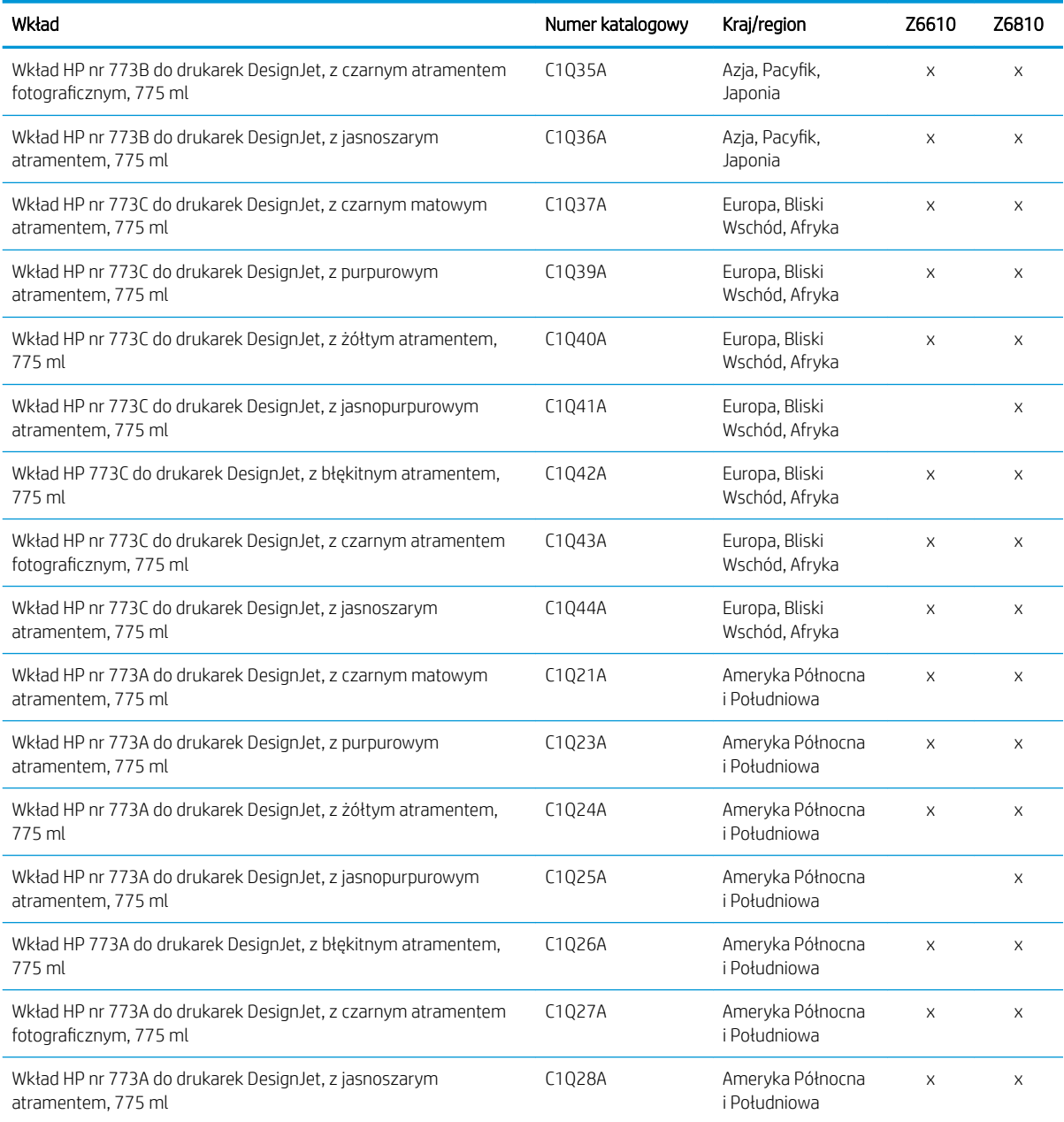

(\*) Drukarki Z6810 Photo Production Printer i Z6610 Production Printer są także zgodne z wkładami atramentowymi HP771 (wszystkie szczegółowe informacje są dostępne pod adresem hp.com).

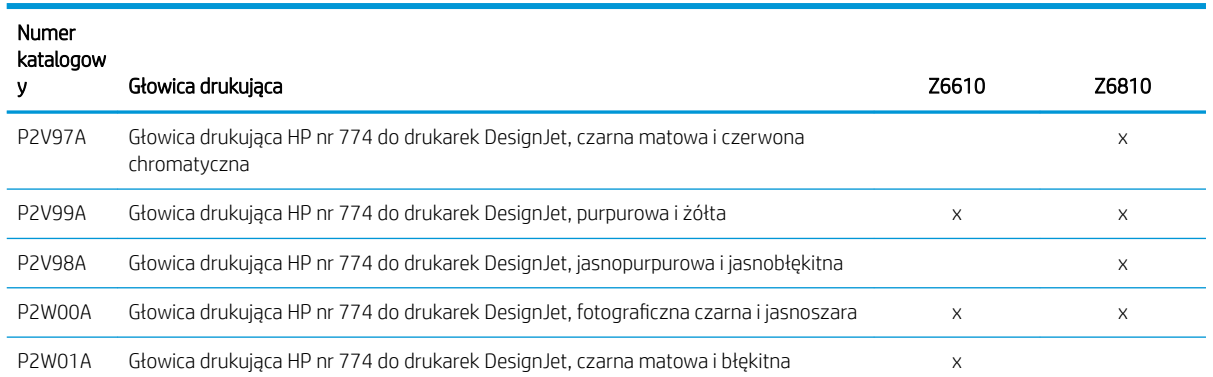

#### Tabela 5-2 Głowice drukujące

#### Tabela 5-3 Kaseta konserwacyjna

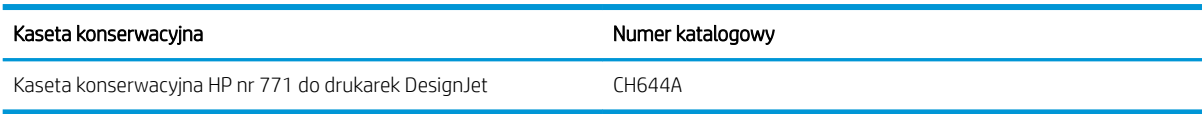

# 6 Opcje drukowania

- [Tworzenie zadania drukowania](#page-87-0)
- [Wybór jakości druku](#page-88-0)
- [Drukowanie wydruku roboczego](#page-89-0)
- [Drukowanie w wysokiej jakości](#page-89-0)
- [Wybieranie rozmiaru papieru](#page-90-0)
- [Wybieranie opcji marginesów](#page-91-0)
- **•** [Przeskalowanie wydruku](#page-92-0)
- [Podgląd wydruku](#page-93-0)
- [Drukowanie kolorowych obrazów 16-bitowych](#page-93-0)
- [Zmiana sposobu obsługi nakładania się linii](#page-93-0)
- [Drukowanie linii cięcia](#page-94-0)
- **•** [Obracanie obrazu](#page-94-0)
- [Drukowanie w odcieniach szarości](#page-96-0)
- [Oszczędne używanie papieru](#page-96-0)
- [Zagnieżdżanie zadań w celu oszczędzania papieru](#page-97-0)
- [Oszczędne używanie atramentu](#page-98-0)

# <span id="page-87-0"></span>Tworzenie zadania drukowania

W celu wydrukowania należy wysłać dokument do drukarki. Powoduje to utworzenie zadania drukowania wprowadzanego do kolejki druku. Istnieją dwa podstawowe sposoby wysyłania zadania drukowania do drukarki:

- Drukowanie bezpośrednio z poziomu programu umożliwia zazwyczaj polecenie Drukuj. Jeśli wybrano określoną drukarkę, zostanie wywołany sterownik umożliwiający wysłanie zadania do tej drukarki.
- · Jeśli plik, który chcesz wydrukować, jest w obsługiwanym formacie graficznym, możesz użyć wbudowanego serwera internetowego do wysłania pliku bezpośrednio do drukarki, bez pośrednictwa sterownika (zobacz poniżej).

#### Używanie wbudowanego serwera internetowego do drukowania plików

W programie HP DesignJet Utility lub we wbudowanym serwerze internetowym wybierz opcję Prześlij zadanie w grupie Centrum zadań. Wyświetlone zostanie następujące okno.

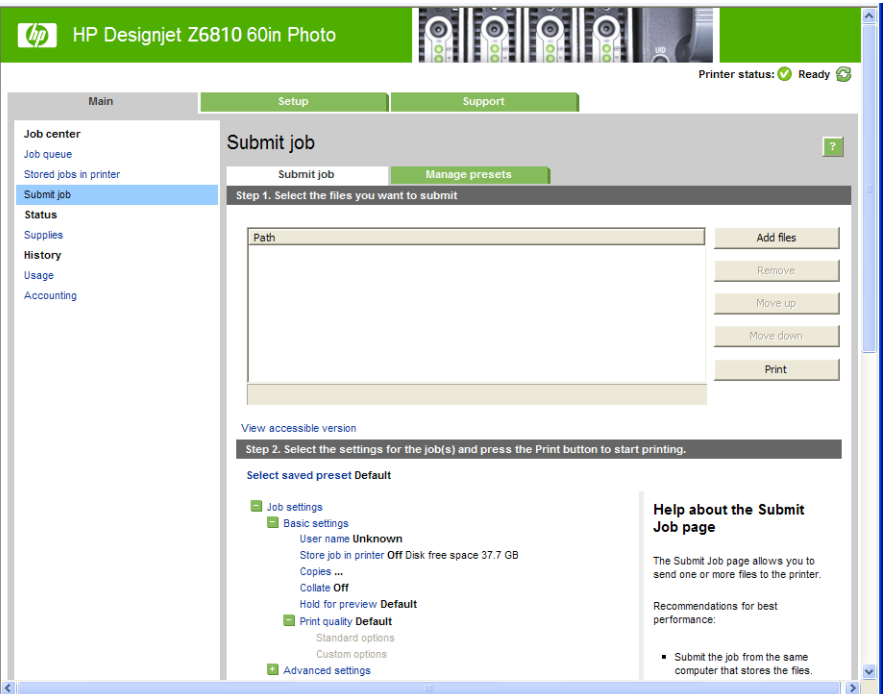

Naciśnij przycisk Dodaj pliki, aby wybrać w komputerze pliki, które chcesz wydrukować. Pliki muszą być w jednym z następujących formatów:

- PDF\*
- PostScript\*
- $TIFF*$
- JPEG\*
- $HP-GL/2$
- CALS/G4

\* Obsługiwany tylko po zainstalowaniu pakietu uaktualnienia PS/PDF.

**WWAGA:** W przypadku drukowania do pliku plik ten powinien mieć jeden z powyższych formatów, lecz jego nazwa może mieć rozszerzenie .plt lub .prn.

Jeśli pliki są w formacie innym niż wymienione, drukowanie może być nieudane.

<span id="page-88-0"></span>Jeśli zadania zostały utworzone z odpowiednimi ustawieniami (takimi jak rozmiar strony, obrót, zmiana rozmiaru i liczba kopii), to aby wysłać je do drukarki, wystarczy nacisnąć przycisk Drukuj.

Aby określić ustawienia drukowania, przejdź do sekcji Ustawienia zadania i wybierz żądaną opcję. Z prawej strony każdej opcji wyświetlany jest tekst objaśniający działanie danego ustawienia. Należy pamiętać, że pozostawienie ustawienia Domyślne spowoduje wykorzystanie ustawienia zapisanego w zadaniu. Jeśli zadanie nie zawiera ustawień, zostanie wykorzystane ustawienie z drukarki.

### Drukowanie zadań przechowywanych

W przypadku drukowania pliku za pomocą wbudowanego serwera internetowego istnieje możliwość oznaczenia zadania, aby było trwale przechowywane w drukarce.

Po zaznaczeniu opcji Zadania przechowywane w drukarce na karcie Główne wbudowanego serwera internetowego zostanie wyświetlona lista przechowywanych zadań. Wyświetlane są następujące informacje o zadaniu:

- Nazwa zadania
- Rozmiar zadania
- Data i godzina odebrania zadania przez drukarkę
- Nazwa nadana przez osobę, która przesłała zadanie

Klikając tytuł kolumny, można posortować listę według informacji zawartych w danej kolumnie.

Po wybraniu jednego lub więcej zadań na liście można wykonać następujące operacje dotyczące tych zadań, klikając przyciski u góry listy.

- Drukuj: Wybrane zadania zostaną wydrukowane z oryginalnymi ustawieniami. Postęp wykonywania zadań można śledzić na stronie Kolejka zadań.
- Drukowanie zaawansowane: Wyświetlone zostaną ustawienia wybranych zadań; można je zmienić. Nowe ustawienia można zapisać za pomocą przycisku Zapisz i wydrukować, używając przycisku Drukuj.

Wartość ustawienia jest wyświetlana, tylko jeśli jest ona taka sama dla wszystkich wybranych zadań. W przeciwnym razie wyświetlany jest myślnik.

Usuń: Wybrane zadania są trwale usuwane z drukarki.

### Wybór jakości druku

W drukarce dostępne są różne opcje jakości druku, ponieważ najlepsza jakość drukowania wymaga mniejszej szybkości, a szybkie drukowanie powoduje zmniejszenie jakości.

Dlatego standardowym selektorem jakości druku jest suwak, który umożliwia dokonanie wyboru pomiędzy jakością i szybkością.

Innym rozwiązaniem jest wybranie opcji niestandardowych: Najlepsza, Normalna i Szybka. W przypadku wybrania opcji Szybka można wybrać także ustawienie Tryb ekonomiczny, w którym używana jest niższa rozdzielczość renderowania i zużywa się mniej atramentu. Włączenie tej opcji spowoduje zwiększenie szybkości drukowania, ale pogorszy jakość druku. Opcję Tryb ekonomiczny można wybrać tylko za pośrednictwem opcji niestandardowych (nie można użyć suwaka).

Dostępne są również dwie niestandardowe opcje uzupełniające, które mają wpływ na jakość druku: Maksymalna rozdzielczość i Jednokierunkowy. Zobacz [Drukowanie w wysokiej jakości na stronie 82.](#page-89-0)

**WAGA:** W oknie dialogowym sterownika w systemie Windows rozdzielczości renderowania i drukowania zadania są wyświetlane na karcie Papier/Jakość. W oknie dialogowym Drukowanie w systemie Mac OS X są one wyświetlane w panelu Podsumowanie.

<span id="page-89-0"></span>Opcje jakości druku można wybrać w jeden z następujących sposobów:

- W oknie dialogowym sterownika w systemie Windows: przejdź do sekcji Jakość druku na karcie Papier/ Jakość. Po wybraniu opcji Opcje standardowe zostanie wyświetlony suwak używany do wybierania między szybkością i jakością druku. Po wybraniu opcji Custom Options (Opcje niestandardowe) zostanie wyświetlonych więcej opcji opisanych powyżej.
- W oknie dialogowym Drukowanie w systemie Mac OS X: przejdź do sekcji Opcje jakości w okienku Papier/ Jakość. Po wybraniu opcji jakości Standardowa zostanie wyświetlony suwak używany do wybierania między szybkością i jakością druku. Po wybraniu opcji jakości druku Custom (Niestandardowe) zostanie wyświetlonych więcej opcji opisanych powyżej.
- W oknie dialogowym Drukowanie w systemie Mac OS X: przejdź do okienka Papier/Jakość i przeciągnij suwak jakości druku maksymalnie w lewo (do pozycji "Szybkość").
- Na stronie Wysyłanie zadań wbudowanego serwera internetowego wybierz kolejno opcje Ustawienia podstawowe > Jakość druku. Po wybraniu opcji Opcje standardowe można wybrać opcję Szybkość lub Jakość. Po wybraniu opcji Custom options (Opcje niestandardowe) zostanie wyświetlonych więcej opcji opisanych powyżej.
- Korzystając z panelu przedniego: wybierz ikonę menu konfigurowania  $\mathbb{R}$ , a następnie kolejno opcje Preferencje drukowania > Jakość druku.
- **WAGA:** Jeśli jakość druku została ustawiona w komputerze, to ustawienie zastępuje ustawienie jakości druku dokonane za pomocą panelu przedniego.

**WAGA:** Nie można zmienić jakości druku tych stron, które drukarka właśnie otrzymuje lub już otrzymała (nawet jeśli wydruk tych stron jeszcze się nie rozpoczął).

# Drukowanie wydruku roboczego

Szybkie drukowanie o jakości roboczej można określić w następujący sposób:

- W oknie dialogowym sterownika w systemie Windows: przejdź do sekcji Jakość druku na karcie Papier/ Jakość. Przesuń suwak jakości druku maksymalnie w lewo ("Szybkość").
- W oknie dialogowym Drukowanie w systemie Mac OS X: przejdź do okienka Papier/Jakość i przeciągnij suwak jakości druku maksymalnie w lewo (do pozycji "Szybkość").
- Na stronie Wysyłanie zadań wbudowanego serwera internetowego wybierz kolejno opcje Ustawienia podstawowe > Jakość druku > Opcje standardowe > Szybkość.

Poniżej podano sposób określenia szybszego drukowania o jakości roboczej za pomocą trybu ekonomicznego: Jest on przeznaczony głównie do drukowania dokumentów zawierających tylko tekst i rysunki kreskowe.

- W oknie dialogowym sterownika w systemie Windows: przejdź do sekcji Jakość druku na karcie Papier/ Jakość. Wybierz opcje Opcje niestandardowe, a następnie ustaw poziom jakości Szybka i zaznacz pole Tryb ekonomiczny.
- W oknie dialogowym Drukowanie w systemie Mac OS X: przejdź do okienka Papier/Jakość i ustaw opcje jakości Niestandardowe, ustaw jakość Szybka i zaznacz pole Tryb ekonomiczny.
- Na stronie Wysyłanie zadań wbudowanego serwera internetowego wybierz kolejno Ustawienia podstawowe > Jakość druku > Niestandardowa. Ustaw w polu Poziom jakości wartość Szybka, a w polu Tryb ekonomiczny wartość Włącz.

# Drukowanie w wysokiej jakości

Wysoką jakość druku można określić w następujący sposób:

- <span id="page-90-0"></span>W oknie dialogowym sterownika w systemie Windows: przejdź do sekcji Jakość druku na karcie Papier/ Jakość. Przesuń suwak jakości druku maksymalnie w prawo ("Jakość").
- W oknie dialogowym Drukowanie w systemie Mac OS X: przejdź do okienka Papier/Jakość i przesuń suwak jakości druku maksymalnie w prawo ("Jakość").
- Na stronie Wysyłanie zadań wbudowanego serwera internetowego wybierz kolejno opcje Ustawienia podstawowe > Jakość druku > Opcje standardowe > Jakość.

Domyślnym ustawieniem jest drukowanie dwukierunkowe (głowice drukują, przesuwając się w obu kierunkach wzdłuż papieru), lecz można wybrać opcję drukowania **Jednokierunkowe**, która daje pewną poprawę jakości kosztem szybkości. Opcja ta jest niedostępna po wybraniu ustawienia jakości druku Szybka.

### W przypadku obrazu o wysokiej rozdzielczości

Jeśli rozdzielczość obrazu jest większa od rozdzielczości renderowania (która w systemie Windows jest wyświetlana na karcie Papier/Jakość), istnieje możliwość poprawienia ostrości wydruku za pomocą opcji Maksymalna rozdzielczość. Opcja ta jest dostępna tylko, jeśli drukuje się na papierze błyszczącym po wybraniu jakości druku Najlepsza.

- W oknie dialogowym sterownika (okno dialogowe Drukowanie w systemie Mac OS X): wybierz opcję jakości druku Niestandardowa zamiast Standardowa, a następnie zaznacz pole Maksymalna rozdzielczość.
- Na stronie Wysyłanie zadań wbudowanego serwera internetowego wybierz kolejno Ustawienia podstawowe > Jakość druku > Niestandardowa. Ustaw w polu Poziom jakości wartość Najlepsza a w polu Maksymalna rozdzielczość wartość Tak.

**WWAGA:** Opcja **Maksymalna rozdzielczość** powoduje wolniejsze drukowanie na papierze fotograficznym, ale nie zwiększa zużycia atramentu.

### Wybieranie rozmiaru papieru

Rozmiar papieru można określić w następujący sposób:

**WWAGA:** Określony tu rozmiar papieru powinien być rozmiarem papieru, w którym utworzono dokument. Istnieje możliwość ponownego skalowania dokumentu do innego rozmiaru przed drukowaniem. Zobacz [Przeskalowanie wydruku na stronie 85](#page-92-0).

- W oknie dialogowym sterownika w systemie Windows: wybierz kartę Papier/Jakość, a następnie wybierz rozmiar papieru z listy Rozmiar dokumentu.
- W oknie dialogowym Ustawienia strony w systemie Mac OS X: wybierz drukarkę w menu podręcznym Format dla, następnie wybierz opcję Rozmiar papieru.

**WAGA:** Jeśli w aplikacji nie jest dostępne okno dialogowe Ustawienia strony, należy użyć okna dialogowego Drukowanie.

- Na stronie Wysyłanie zadań wbudowanego serwera internetowego wybierz kolejno opcje Ustawienia zaawansowane > Papier > Rozmiar strony > Standardowy.
- Korzystając z panelu przedniego: wybierz ikonę menu konfigurowania  $\mathbb{R}$ , a następnie kolejno opcje Preferencje drukowania > Opcje papieru > Wybierz rozmiar papieru.
- $\mathbb{F}$  UWAGA: Jeśli rozmiar papieru został ustawiony w komputerze, to ustawienie zastępuje ustawienie rozmiaru papieru dokonane za pomocą panelu przedniego.

**EX UWAGA:** Po wyłączeniu opcji sprawdzania skosu szacunkowa długość papieru przyjmowana jest jako cztery razy większa od jego szerokości.

<span id="page-91-0"></span> $\frac{1}{2}$  WSKAZÓWKA: Jeśli dokument ma wymiary 330 × 483 mm i ma zmieścić się na arkuszu o tym samym rozmiarze, wybierz rozmiar dokumentu Super B/A3.

#### Niestandardowe formaty papieru

Aby wybrać niestandardowy rozmiar papieru, który nie jest wyświetlany na liście rozmiarów papieru:

- W systemie Windows dostępne są dwa różne sposoby:
	- W oknie dialogowym sterownika kliknij przycisk Niestandardowy na karcie Papier/Jakość, określ nazwę i wymiary nowego rozmiaru papieru, a następnie kliknij przycisk **Zapisz**, aby zapisać nowy rozmiar papieru. W oknie sterownika PostScript, aby wyświetlić nowy niestandardowy rozmiar na liście niestandardowych rozmiarów, należy zamknąć okno dialogowe właściwości drukarki, a następnie ponownie je otworzyć i w razie potrzeby kliknąć przycisk Więcej.
	- **EM UWAGA:** Sterownik nie pozwala na utworzenie formatu papieru, którego szerokość przekracza długość.
	- W menu Start wybierz polecenie Drukarki, a następnie w menu Plik wybierz polecenie Właściwości serwera. Na karcie Formaty sprawdź pole Utwórz nowy format, określ nazwe i wymiary nowego formatu i kliknij przycisk Zapisz format.
	- UWAGA: Formaty te są niedostępne, jeśli używasz udostępnianej drukarki podłączonej do innego komputera.
- W oknie dialogowym Ustawienia strony w systemie Mac OS X: wybierz kolejno opcje Rozmiar papieru > Zarządzaj niestandardowymi rozmiarami.
- **WAGA:** Jeśli w aplikacji nie jest dostępne okno dialogowe **Ustawienia strony**, należy użyć okna dialogowego Drukowanie.
- Na stronie Wysyłanie zadań wbudowanego serwera internetowego wybierz kolejno opcje Ustawienia zaawansowane > Papier > Rozmiar strony > Niestandardowy.

# Wybieranie opcji marginesów

Domyślnie drukarka pozostawia margines 5 mm między krawędziami obrazu i krawędziami papieru. Istnieje jednak kilka sposobów zmiany tego ustawienia.

- W oknie dialogowym sterownika w systemie Windows: wybierz karte Papier/Jakość, a następnie naciśnij przycisk Marginesy/Układ.
- $\mathcal{X}$ : WSKAZÓWKA: Sprawdź w sterowniku PostScript w systemie Windows, czy wybrano właściwą pozycję na liście Rozmiar dokumentu. Jeśli używane mają być opcje Nadwymiarowy, Przycinaj zawartość według marginesów, wybierz opcję "bez marginesów" w odniesieniu do rozmiaru dokumentu.
- W oknie dialogowym Drukowanie w systemie Mac OS X: wybierz okienko Marginesy/Układ.
- Na stronie Wysyłanie zadań wbudowanego serwera internetowego wybierz kolejno opcje Ustawienia zaawansowane > Papier > Układ/Marginesy.

Zostanie wyświetlonych co najmniej kilka z następujących opcji.

**BY** UWAGA: W systemie Mac OS X dostępne opcje marginesów zależą od rozmiaru papieru wybranego w oknie dialogowym Ustawienia strony.

- <span id="page-92-0"></span>Standardowy. Obraz zostanie wydrukowany na stronie o wybranym rozmiarze, z wąskim marginesem między krawędziami obrazu i krawędziami papieru. Obraz powinien być dostatecznie mały, aby zmieścić się pomiędzy marginesami.
- Ponadwymiarowy. Obraz zostanie wydrukowany na stronie nieco większej od wybranego rozmiaru. W przypadku obcięcia marginesów pozostanie strona o wybranym rozmiarze, bez marginesów między obrazem i krawędziami papieru.
- Przycinaj zawartość według marginesów. Opcję tę stosuje się do obrazów z białym obramowaniem i o rozmiarze równym formatowi wybranego papieru. Drukarka użyje białego obramowania do ustalenia marginesów i uzyska stronę o rozmiarach równych rozmiarowi wybranemu w sterowniku.

### Przeskalowanie wydruku

Istnieje możliwość wysłania do drukarki obrazu o określonej wielkości, ale z poleceniem ponownego skalowania do innego formatu (zazwyczaj większego). Może to być przydatne, jeśli oprogramowanie, którego używasz, nie obsługuje dużych formatów.

Obraz można przeskalować w następujący sposób:

- W oknie dialogowym sterownika w systemie Windows: przejdź do karty Funkcie i sekcji Opcje zmiany rozmiaru.
	- Opcja Drukuj dokument na umożliwia dopasowanie rozmiaru obrazu do wybranego rozmiaru papieru. Jeśli wybranym formatem papieru jest na przykład ISO A2, a drukowany jest obraz formatu A3, to jest on powiększany, aby pasował do strony A2. W przypadku wybrania formatu papieru ISO A4 drukarka zmniejsza większy obraz, aby pasował do formatu A4.
	- Opcja % rzeczywistego rozmiaru powiększa procentowo pole zadruku strony oryginału (strona minus marginesy) zgodnie ze wskazaną wartością i dodaje marginesy drukarki, co razem stanowi wyjściowy rozmiar papieru.
- W oknie dialogowym Drukowanie w systemie Mac OS X: wybierz okienko Wykończenie, a następnie opcję Drukuj dokument na, aby dopasować rozmiar obrazu do wybranego rozmiaru papieru. Jeśli wybranym formatem papieru jest na przykład ISO A2, a drukowany jest obraz formatu A3, to jest on powiększany, aby pasował do strony A2. W przypadku wybrania formatu papieru ISO A4 drukarka zmniejsza większy obraz, aby pasował do formatu A4.
- Na stronie Wysyłanie zadań wbudowanego serwera internetowego wybierz kolejno opcje Ustawienia zaawansowane > Zmiana rozmiaru.
	- Opcje Standardowy i Niestandardowy umożliwiają dopasowanie rozmiaru obrazu do wybranego standardowego lub niestandardowego rozmiaru papieru. Jeśli wybranym formatem papieru jest na przykład ISO A2, a drukowany jest obraz formatu A3, to jest on powiększany, aby pasował do strony A2. W przypadku wybrania formatu papieru ISO A4 drukarka zmniejsza większy obraz, aby pasował do formatu A4.
	- Opcja % rzeczywistego rozmiaru powiększa procentowo pole zadruku strony oryginału (strona minus marginesy) zgodnie ze wskazaną wartością i dodaje marginesy drukarki, co razem stanowi wyjściowy rozmiar papieru.
- Korzystając z panelu przedniego: wybierz kolejno ikonę menu konfigurowania  $\Box$ oraz opcje Preferencje drukowania > Opcje papieru > Zmień rozmiar.

Jeśli drukujesz na pojedynczym arkuszu, to musisz upewnić się, że obraz rzeczywiście zmieści się na stronie; w przeciwnym razie obraz zostanie obcięty.

# <span id="page-93-0"></span>Podgląd wydruku

Wyświetlanie podglądu wydruku na ekranie umożliwia sprawdzenie jego układu przed drukowaniem, co pozwala zapobiec marnowaniu papieru i atramentu w przypadku potencjalnych błędów.

 $\ddot{\mathbb{B}}$  UWAGA: Jeśli arkusz papieru jest ładowany przy wyłączonej opcji sprawdzania skosu, to drukarka nie dokonuje pomiaru długości arkusza, dlatego podgląd arkusza nie jest wiarygodnym wskaźnikiem wyglądu ostatecznego wydruku.

- Aby wyświetlić podgląd wydruku w systemie Windows, można użyć następujących opcji:
	- Wykorzystanie opcji podglądu wydruku w używanej aplikacji.
	- Zaznacz opcję Pokaż podgląd przed drukowaniem, którą można znaleźć na kartach Papier/Jakość i **Funkcje** sterownika drukarki. W zależności od drukarki i sterownika możliwe są różne sposoby wyświetlania podglądu.
- Aby wyświetlić podgląd wydruku w systemie Mac OS X, można użyć następujących opcji:
	- Wykorzystanie opcji podglądu wydruku w używanej aplikacji.
	- Tylko z uaktualnieniem PostScript: otwórz menu PDF w lewym dolnym rogu panelu Drukowanie aplikacji. Wybierz opcję Podgląd wydruku HP, która otwiera aplikację HP Print Preview służaca do wyświetlania ostatecznego wyglądu drukowanego obrazu. Można błyskawicznie zmienić ustawienia funkcji drukowania, takie jak rozmiar i typ papieru, jakość druku, można też obrócić obraz.
- Aby wyświetlić podgląd za pomocą wbudowanego serwera internetowego, wybierz opcje Ustawienia podstawowe > Wstrzymanie ze względu na podgląd.

### Drukowanie kolorowych obrazów 16-bitowych

W 16-bitowym obrazie RGB każdy z trzech kolorów podstawowych jest kodowany za pomocą wartości 16 bitowej, a każdy piksel zajmuje 48 bitów.

Podczas drukowania obrazów z 16-bitową głębią kolorów sterownik drukarki przed przesłaniem obrazu do drukarki zmniejsza głębię kolorów do 8-bitów.

Aby wysłać kolorowy obraz 16-bitowy do drukarki, należy zapisać obraz jako 16-bitowy kolorowy plik w formacie TIFF lub JPEG, a następnie wysłać ten plik bezpośrednio do drukarki z pominięciem sterownika drukarki (zobacz [Używanie wbudowanego serwera internetowego do drukowania plików na stronie 80\)](#page-87-0). W takim przypadku zarządzanie kolorami dotyczy obrazu w kolorach 16-bitowych i jego przetwarzanie jest dokładniejsze. Kolory obrazu są zmniejszane do 8-bitowych jeszcze przed końcowym wydrukiem.

☆ WSKAZÓWKA: W niektórych aplikacjach nie można zapisać kolorowego obrazu 16-bitowego formacie JPEG. W innych jego paleta kolorów zostanie automatycznie zmniejszona do 8-bitowej. Na ogół plik w formacie TIFF umożliwia uzyskanie lepszej jakości i jest zalecany.

# Zmiana sposobu obsługi nakładania się linii

 $\mathbb{R}$  UWAGA: Niniejszy temat dotyczy tylko drukowania zadania HP-GL/2.

Opcja Scalaj kontroluje nakładanie się wierszy w obrazie. Dostępne są dwa ustawienia:

- Wyłączone: w miejscu przecinania się linii drukowany jest tylko kolor górnej linii. Jest to ustawienie domyślne.
- Włącz: kolory dwóch linii są scalane w miejscu przecięcia.

<span id="page-94-0"></span>Aby włączyć scalanie, przejdź do panelu sterowania i wybierz ikonę menu konfigurowania  $\blacksquare$ , a następnie

kolejno opcje Preferencje drukowania > Opcje HP-GL/2 > Włacz scalanie. W niektórych aplikacjach możliwe jest programowe ustawianie opcji scalania. Ustawienia w oprogramowaniu zastępują ustawienia w panelu przednim.

# Drukowanie linii cięcia

Linie cięcia wskazują miejsce, gdzie należy przyciąć papier, aby uzyskać wybrany rozmiar papieru, Można automatycznie drukować linie cięcia z poszczególnymi zadaniami w następujący sposób:

- W oknie dialogowym sterownika w systemie Windows: wybierz kartę Funkcje, a następnie opcję Włącz linie ciecia.
- W oknie dialogowym Drukowanie w systemie Mac OS X: przejdź do okienka Wykończenie i wybierz opcję linie cięcia.
- Na stronie Wysyłanie zadań wbudowanego serwera internetowego wybierz kolejno opcje Ustawienia zaawansowane > Opcje ról > Włącz linie cięcia.
- Korzystając z panelu przedniego: wybierz kolejno ikonę menu konfigurowania  $\mathbb{R}$  oraz opcje Preferencje drukowania > Opcje papieru > Włącz linie cięcia > Włącz.

Aby wydrukować linie cięcia w zadaniach zagnieżdżonych (zobacz [Zagnieżdżanie zadań w celu oszczędzania](#page-97-0)  [papieru na stronie 90](#page-97-0)), należy wybrać inną opcję:

- Z poziomu wbudowanego serwera internetowego: wybierz kolejno opcje Zarządzanie zadaniami > Użyj linii cięcia po włączeniu zagnieżdżenia > Włącz.
- Korzystając z panelu przedniego: wybierz kolejno ikonę menu konfigurowania  $\mathbb{R}$  oraz opcje Zarządzanie zadaniami > Opcje zagnieżdżania > Włącz linie cięcia > Włącz.

### Obracanie obrazu

Domyślnie obrazy są drukowane krótszą krawędzią równolegle do krawędzi wiodącej papieru, w następujący sposób:

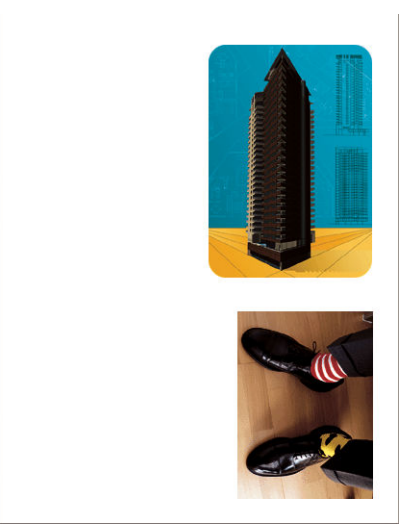

Niekiedy, aby oszczędzić papier, należy obrócić obraz o 90 stopni, zgodnie z następującą ilustracją:

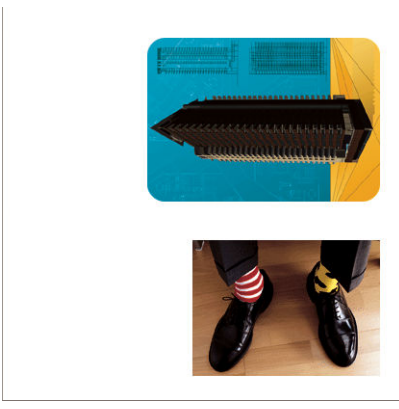

Można to zrobić w następujący sposób:

- W oknie dialogowym sterownika w systemie Windows: wybierz kartę Funkcje, a następnie opcję Obrót o 90 stopni.
- W oknie dialogowym Drukowanie w systemie Mac OS X: przejdź do okienka Wykończenie i wybierz opcję Obrót o 90 stopni.
- Na stronie Wysyłanie zadań wbudowanego serwera internetowego wybierz kolejno opcje Ustawienia zaawansowane > Opcje ról > Obrót.
- Na panelu przednim: wybierz kolejno ikonę menu konfigurowania  $\sim$  oraz opcje Preferencje drukowania

> Opcje papieru > Obróć.

 $\mathbb{B}^*$  UWAGA: Jeśli obrót został ustawiony w komputerze, to ustawienie zastępuje ustawienie obrotu dokonane za pomocą panelu przedniego.

**(淡 UWAGA:** Podczas obracania zadania strona może zostać wydłużona w celu uniknięcia obcięcia, ponieważ marginesy górny i dolny są zazwyczaj większe niż marginesy boczne.

**EX UWAGA:** Obrót obrazu o orientacji pionowej do orientacji poziomej może spowodować, że papier okaże się zbyt wąski. Na przykład obrót o 90 obrazu formatu D/A1, o orientacji pionowej, na papierze formatu D/A1, prawdopodobnie spowoduje przekroczenie szerokości papieru. Jeśli korzystasz z wbudowanego serwera internetowego, w takim przypadku na ekranie podglądu pojawi się ostrzegawczy trójkąt.

#### Obrót automatyczny

Opcja Automatyczny obrót umożliwia automatyczne obracanie zadań o 90 stopni w celu zaoszczędzenia papieru.

Opcja umożliwia wstrzymanie się z decyzją o obrocie strony do czasu drukowania. Opcja może być przydatna w sytuacji, gdy standardowo używa się ról o różnych rozmiarach. Użytkownik chce mieć wtedy pewność, że w przypadku zmiany rozmiaru roli wydruki nie będą przycinane ani nie wystąpi marnotrawstwo papieru z powodu jego nadmiernej szerokości.

Aby włączyć automatyczny obrót:

- W oknie dialogowym sterownika w systemie Windows: wybierz kartę Funkcje, a następnie opcję Automatyczny obrót.
- W oknie dialogowym Drukowanie w systemie Mac OS X: przejdź do okienka Wykończenie i wybierz opcję Automatyczny obrót.
- <span id="page-96-0"></span>Na stronie Wysyłanie zadań wbudowanego serwera internetowego wybierz kolejno opcje Ustawienia zaawansowane > Opcje ról > Automatyczny obrót.
- Na panelu przednim: wybierz kolejno ikonę menu konfigurowania  $\mathbb{R}$  oraz opcje Zarządzanie zadaniami > Automatyczny obrót.
- **WAGA:** Jeśli automatyczny obrót został ustawiony w komputerze, to ustawienie to zastępuje ustawienie dokonane za pomocą panelu przedniego.
- **EX UWAGA:** Przy włączonej opcji automatycznego obracania opcja Obrót jest ignorowana.
- <del>W</del> UWAGA: Decyzja o automatycznym obracaniu wymaga znanych wymiarów strony. Z tego względu w zadaniu opcja Kiedy rozpocząć drukowanie musi mieć ustawioną wartość Po przetworzeniu (zobacz [Wybór czasu](#page-122-0) [wydruku zadania z kolejki na stronie 115\)](#page-122-0) i nie mogą się zmieniać wymiary używane w zadaniu z powodu włączenia opcji Dopasuj do roli lub Usuń górne/dolne puste obszary.
- WSKAZÓWKA: Po renderowaniu i przygotowaniu zadania do ponownego wydrukowania automatyczne obracanie może trwać kilka minut w zależności od wymiarów i rozdzielczości zadania. Aby przyspieszyć ponowne wydruki z automatycznym obrotem, wysyłaj zadanie do renderowania, gdy konfiguracja roli jest zgodna z zaplanowanym scenariuszem, pozostawiając automatyczny obrót na ostatnią chwilę, gdy trzeba skorygować nieoczekiwane zmiany warunków dotyczących roli. Dotyczy to tylko zadań w formacie TIFF/ JPEG/PS/PDF.

### Drukowanie w odcieniach szarości

Można konwertować wszystkie kolory obrazu na odcienie szarości w jeden z następujących sposobów:

- W używanym programie: wiele programów udostępnia tę opcję.
- W oknie dialogowym sterownika w systemie Windows: przejdź do karty Kolor i sekcji Opcje kolorów. Wybierz opcję Druk w skali szarości.
- W oknie dialogowym Drukowanie w systemie Mac OS X: przejdź do okienka Opcje kolorów, a następnie wybierz opcję Skala szarości z listy rozwijanej.
- Na stronie Wysyłanie zadań wbudowanego serwera internetowego wybierz opcję Kolor > Kolor/Czyste odcienie szarości/Pełny zestaw atramentów w skali szarości > Druk w skali szarości.

# Oszczędne używanie papieru

Oto kilka zaleceń dotyczących oszczędnego używania papieru:

- Jeśli drukujesz względnie małe obrazy lub strony dokumentu, możesz wykorzystać funkcję zagnieżdżania, aby drukować je obok siebie zamiast kolejno po sobie. Zobacz [Zagnieżdżanie zadań w celu oszczędzania](#page-97-0)  [papieru na stronie 90](#page-97-0).
- W przypadku drukowania wielostronicowych dokumentów o względnie małych stronach można wydrukować do 16 stron na jednym arkuszu papieru. Wykorzystaj opcje stron na arkuszu na karcie Funkcje (sterownik w systemie Windows) lub w okienku Układ (sterownik w systemie Mac OS X).
- Istnieje możliwość zaoszczędzenia pewnej ilości papieru z roli, wykorzystując następujące opcje:
- <span id="page-97-0"></span>– W oknie dialogowym sterownika w systemie Windows: wybierz kartę Funkcje, a następnie opcję Usuń górne/dolne puste obszary i/lub Obrót o 90 stopni lub Automatyczny obrót.
- W oknie dialogowym Drukowanie w systemie Mac OS X: wybierz okienko Wykończenie, a następnie opcję Usuń górne/dolne puste obszary i/lub Obrót o 90 stopni lub Automatyczny obrót.
- Na stronie Wysyłanie zadań wbudowanego serwera internetowego wybierz kolejno opcje Ustawienia zaawansowane > Opcje ról > Usuń górne/dolne puste obszary i/lub Obrót.
- Zaznaczenie opcji podglądu wydruku na komputerze przed drukowaniem często pozwala zapobiec marnowaniu papieru na wydruki zawierające oczywiste błędy. Zobacz [Podgląd wydruku na stronie 86.](#page-93-0)

### Zagnieżdżanie zadań w celu oszczędzania papieru

Termin "zagnieżdżanie" oznacza automatyczne drukowanie obrazów lub stron dokumentu na papierze obok siebie zamiast kolejno po sobie. Ma to na celu uniknięcie marnowania papieru.

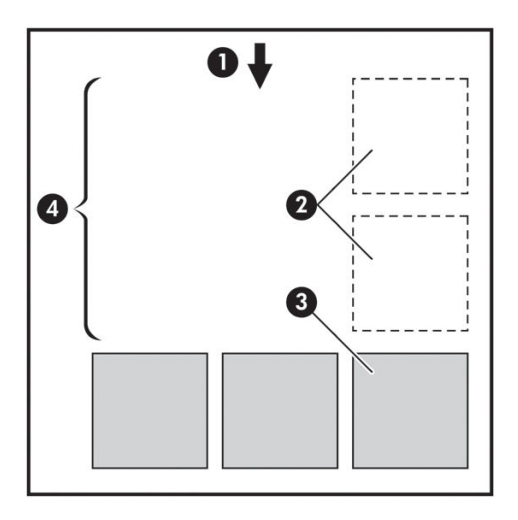

- 1. Kierunek przesuwu papieru
- 2. Zagnieżdżanie wyłączone
- 3. Zagnieżdżanie włączone
- 4. Papier oszczędzony dzięki zagnieżdżaniu

### Kiedy drukarka próbuje zagnieżdżać strony?

Gdy opcja Zagnieżdżanie ma ustawienie Włącz w menu zarządzania zadaniami panelu sterowania i na stronie zarządzania zadaniami wbudowanego serwera internetowego.

#### Które strony mogą być zagnieżdżane?

Wszystkie strony mogą być zagnieżdżane, o ile nie są tak duże, że nie zmieściłyby się obok siebie na roli, lub jeśli jest ich zbyt wiele, aby zmieściły się na pozostałym papierze w roli. Pojedyncza grupa zagnieżdżonych stron nie może być wydrukowana oddzielnie na dwóch rolach.

#### Które strony kwalifikują się do zagnieżdżenia?

Aby znaleźć się w tym samym zagnieżdżeniu, poszczególne strony muszą być zgodne w następujących punktach:

- <span id="page-98-0"></span>Wszystkie strony muszą mieć to samo ustawienie jakości druku (Tryb ekonomiczny, Szybka, Normalna lub Najlepsza).
- Ustawienia Maksymalna rozdzielczość i Jednokierunkowy muszą być identyczne na wszystkich stronach.
- Ustawienie Marginesy musi być identyczne na wszystkich stronach.
- Ustawienie Obraz lustrzany musi być identyczne na wszystkich stronach.
- Ustawienie Obcinarka musi być identyczne na wszystkich stronach.
- Ustawienia dopasowania kolorów muszą być identyczne na wszystkich stronach. Zobacz Opcje regulacji [kolorów na stronie 106](#page-113-0).
- Wszystkie strony muszą być kolorowe lub wszystkie muszą być w skali szarości: nie można zagnieżdżać stron kolorowych ze stronami w skali szarości.
- Wszystkie strony muszą należeć do jednej z następujących dwóch grup (dwie grupy nie mogą się mieszać w jednym zagnieżdżeniu):
	- CALS/G4
	- PostScript, PDF, TIFF, JPEG
- W niektórych przypadkach strony JPEG, TIFF i CALS/G4 o rozdzielczości większej niż 300 dpi (punktów na cal) nie mogą być zagnieżdżane z innymi stronami.

#### Jak długo drukarka czeka na inny plik?

Aby zapewnić jak najlepsze wyniki zagnieżdżenia, drukarka czeka po otrzymaniu pliku, aby sprawdzić, czy następna strona może być zagnieżdżona z bieżącą stroną lub innymi stronami z kolejki. Ten okres oczekiwania jest równy czasowi oczekiwania na zagnieżdżenie. Domyślny czas oczekiwania na zagnieżdżenie to dwie minuty. Oznacza to, że drukarka czeka do 2 minut po otrzymaniu ostatniego pliku, zanim zacznie drukować ostateczne zagnieżdżenie. Ten czas oczekiwania można zmienić za pomocą panelu przedniego drukarki: Wybierz ikonę

menu konfigurowania  $\mathbb{R}$ , a następnie wybierz kolejno opcje Opcje zarządzania zadaniami > Opcje

zagnieżdżania > Wybierz czas oczekiwania. Dostępne ustawienia: od 1 do 99 minut.

Jeśli drukarka czeka, aż upłynie czas przeznaczony na zagnieżdżenie, czas pozostały jest wyświetlany na panelu sterowania. Aby wydrukować zagnieżdżenie (i anulować oczekiwanie na zagnieżdżenie), naciśnij przycisk Wysunięcie strony i obcięcie.

### Oszczędne używanie atramentu

Oto kilka zaleceń dotyczących oszczędnego używania atramentu:

- Do wydruków roboczych używaj zwykłego papieru i przesuń suwak jakości druku do końca w lewo ("Szybkość"). Dodatkowe oszczędności można uzyskać, wybierając opcje niestandardowej jakości druku i kolejno pozycje Szybka i Tryb ekonomiczny.
- Oczyszczaj głowice drukujące tylko wtedy, gdy jest to niezbędne, i tylko te głowice, które wymagają oczyszczenia. Czyszczenie głowic drukujących może być przydatne, ale zużywa atrament.
- Pozostawiaj drukarkę stale włączoną, aby mogła automatycznie utrzymywać głowice drukujące w dobrym stanie. Taka regularna konserwacja głowic drukujących powoduje zużycie niewielkich ilości atramentu. Jednak jeśli nie jest ona wykonywana, drukarka może później potrzebować o wiele więcej atramentu na przywrócenie dobrego stanu głowic. Nawet jeśli włączono tryb uśpienia, drukarka zostanie automatycznie wybudzona, aby wykonać procedury konserwacji głowic drukujących w celu zachowania ich w dobrym stanie.
- Podczas drukowania zadań w orientacji poziomej atrament jest zużywany efektywniej niż w przypadku drukowania w orientacji pionowej. Ponadto zadanie zostanie wydrukowane o wiele szybciej, ponieważ jest

wymagana mniejsza liczba przejść głowicy drukującej. Częstotliwość wykonywania procedur konserwacyjnych głowicy drukującej jest związana z liczbą jej przejść. Im mniejsza liczba przejść, tym rzadziej będą wykonywane procedury konserwacyjne, które wymagają czasu na przygotowanie, a także atramentu na wykonanie. Z tego względu zagnieżdżanie zadań umożliwia oszczędzanie atramentu oraz papieru (zobacz [Zagnieżdżanie zadań w celu oszczędzania papieru na stronie 90](#page-97-0)).

WSKAZÓWKA: Zdecydowanie zaleca się pozostawianie drukarki włączonej lub w trybie uśpienia zawsze, gdy jest to możliwe, aby zachować dobry stan głowic drukujących.

# 7 Zarządzanie kolorami

- [Co to jest kolor?](#page-101-0)
- [Problem: kolor w świecie komputerów](#page-101-0)
- [Rozwiązanie: zarządzanie kolorami](#page-103-0)
- [Kolor a drukarka Z6810](#page-104-0)
- [Kolor a drukarka Z6610](#page-109-0)
- [Opcje zarządzania kolorami](#page-112-0)
- [Opcje regulacji kolorów](#page-113-0)
- [Profesjonalna emulacja PANTONE\\* HP](#page-115-0)
- [Tryby emulacji kolorów](#page-116-0)

# <span id="page-101-0"></span>Co to jest kolor?

Świat dookoła nas jest pełen kolorów. Kolory są pierwszym aspektem postrzegania środowiska i dlatego są subiektywne. Nasz sposób doświadczania koloru jest ściśle związany z aktywnością mózgu wywoływaną sygnałami przekazywanymi przez oczy. Sygnały te przechodzą skomplikowaną sekwencję ściśle ze sobą powiązanych etapów przetwarzania, dlatego związek między tym, co przekazują nasze oczy i tym, czego doświadczamy, nie jest bezpośredni. Sygnały przekazywane przez oko zależą od światłoczułych komórek wyściełających dno oka. Komórki te należą do trzech typów, z których każdy reaguje na promieniowanie elektromagnetyczne o różnych właściwościach fizycznych (długościach fal). Promieniowanie elektromagnetyczne nazywane jest światłem, a przedmioty widzimy w różnych kolorach, ponieważ zachodzi interakcja z światłem (emitowanie, odbijanie, absorpcja, transmisja, rozpraszanie itp.).

Na indywidualne doświadczanie koloru wpływają również nasze wcześniejsze doświadczenia i wspomnienia, a także sposób przekładania ich na język. Ponadto warunki otoczenia, takie jak zmiany oświetlenia, bliskość innych przedmiotów lub kolorów, również odgrywają istotną rolę w naszym postrzeganiu kolorów danego ekranu lub wydruku. Różnice we wszystkich tych aspektach (od różnic fizjologicznych między ludźmi do różnic w ich doświadczeniach, wspomnieniach i nawykach językowych) mogą sprawić, że ludzie będą mówić o tych samych kolorach w inny sposób, nawet w tej samej chwili, widząc to samo światło odbijane od tego samego przedmiotu. Istnieje jednak wiele podobieństw w postrzeganiu koloru przez poszczególne osoby. Dzięki temu można wyróżnić pewne szczególne cechy kolorów, na które wskaże wiele osób, pod warunkiem zachowania staranności procesu obserwacji. Reasumując, kolor jest zawsze wynikiem interakcji między światłem, przedmiotem i obserwatorem. Z punktu widzenia obserwatora jest to bardzo złożone i w dużym stopniu subiektywne zjawisko.

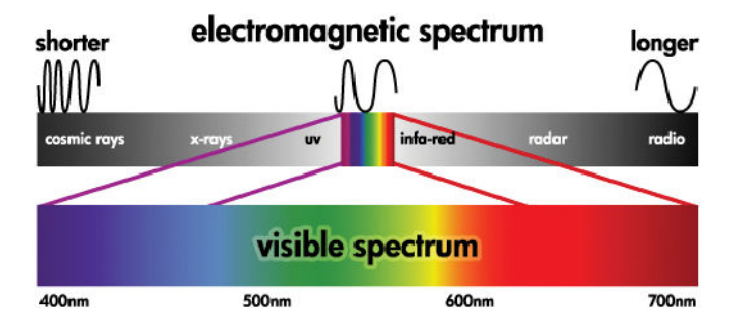

# Problem: kolor w świecie komputerów

Urządzenia przetwarzające kolor, takie jak drukarki, ekrany, projektory i telewizory, tworzą kolory, korzystając z różnych metod i materiałów (barwników). Na przykład w monitorach używane są barwniki emitujące światło czerwone (duża długość fali), zielone (średnia długość fali) i niebieskie (mała długość fali). Utworzenie koloru białego wymaga pełnego użycia wszystkich trzech barwników, a utworzenie koloru czarnego — braku wszystkich trzech barwników (światło nie jest emitowane). W urządzeniach zawierających barwniki emitujące światło wykorzystywana jest metoda addytywna, ponieważ emitowane przez nie światło jest dodawane, zanim dotrze do oka obserwatora. Natomiast w drukarkach używane są materiały pochłaniające część padającego na nie światła. Oznacza to, że tworzą one kolory metodą subtraktywną. W wydrukach zwykle używany jest atrament błękitny (pochłania czerwień), purpurowy (pochłania zieleń) i żółty (pochłania niebieski) oraz dodatkowy atrament czarny, który pochłania światło o różnych długościach fal. Aby za pomocą drukarki uzyskać kolor biały, nie może być pochłaniane żadne światło padające na papier. Aby uzyskać czerń, należy użyć wszystkich atramentów, aby zostało pochłonięte całe światło padające na papier.

Do sterowania wynikami działania urządzeń przetwarzających kolory używane są zwykle następujące przestrzenie kolorów:

RGB (Red, Green, and Blue) (czerwony, zielony i niebieski) — to przestrzeń kolorów używana w przypadku urządzeń addytywnych. Kolor jest przedstawiany jako połączenie określonych ilości barwnika czerwonego, zielonego i niebieskiego, które tworzą zakres kolorów (gamę kolorów) wybranego urządzenia.

**WWAGA:** Kolorami w urządzeniach subtraktywnych można sterować również za pomocą danych RGB. Opcja ta jest przydatna zwłaszcza wówczas, gdy nie jest wymagane sterowanie czarnym tuszem w drukarce.

● CMYK (Cyan, Magenta, Yellow, and Black) (błękitny, purpurowy, żółty i czarny) — to przestrzeń kolorów używana w urządzeniach subtraktywnych, takich jak drukarki lub maszyny drukarskie. Kolor jest przedstawiany jako połączenie atramentu błękitnego, purpurowego żółtego i czarnego, które zapewnia cały zakres kolorów wybranego urządzenia.

Przestrzenie kolorów są jedynymi metodami umożliwiającymi sterowanie różnymi urządzeniami przetwarzającymi kolory. Kolory nie są w nich opisywane bezpośrednio. Na przykład te same wartości CMYK dadzą inne kolory po wysłaniu do różnych drukarek, w których zastosowano inne atramenty i rodzaje papieru. Rozważmy na przykład drukarkę, która może używać atramentów zwykłych i atramentów do druków zewnętrznych. Drukarka — urządzenie — jest w obu przypadkach taka sama, lecz ma dwie różne gamy kolorów ze względu na inny skład chemiczny atramentów (barwnikowe i pigmentowe). Ponadto wymagać to będzie druku na odmiennych rodzajach papieru, ponieważ oddziaływanie atramentu z papierem zależy od składu chemicznego. Wniosek — przestrzeń kolorów CMYK jest uzależniona od typu atramentów i używanych papierów. Jeśli tak jest w przypadku jednej drukarki, łatwo można sobie wyobrazić, jak duże różnice mogą powstać w wydrukach przy użyciu urządzeń o różnej zasadzie działania i innym składzie atramentów.

To samo dotyczy urządzeń sterowanych na zasadzie RGB. Wyobraźmy sobie na przykład dwa monitory tego samego producenta, mające punkty bieli odpowiednio przy 9600 K i 6500 K. Wyświetlane przez nie kolory będą się różnić, ponieważ będą powiązane z innym odniesieniem do punktu bieli. Różnice będą jeszcze większe, jeśli porównamy monitory różnych producentów. Emulację standardowej temperatury kolorów stosowanej w poligrafii umożliwia wartość 5000 K (zwana D50) ustawienia punktu bieli monitora.

**WAGA:** Punkt bieli to najjaśniejszy kolor neutralny, który może zostać powielony przez urządzenie lub występujący w obrazie. Zmysł wzroku automatycznie dostosowuje zawartość obrazu w zależności od tego punktu bieli.

Różne urządzenia nie udostępniają takiej samej gamy kolorów: niektórych kolorów widocznych na ekranie nie można wiernie odtworzyć na wydruku i odwrotnie. Sposób postrzegania większego zakresu kolorów przez ludzkie oko niż typowy monitor lub drukarkę zilustrowano na poniższym rysunku. Widać na nim również, że gamy kolorów dwóch różnych typów urządzeń przetwarzających kolor nie pasują do siebie.

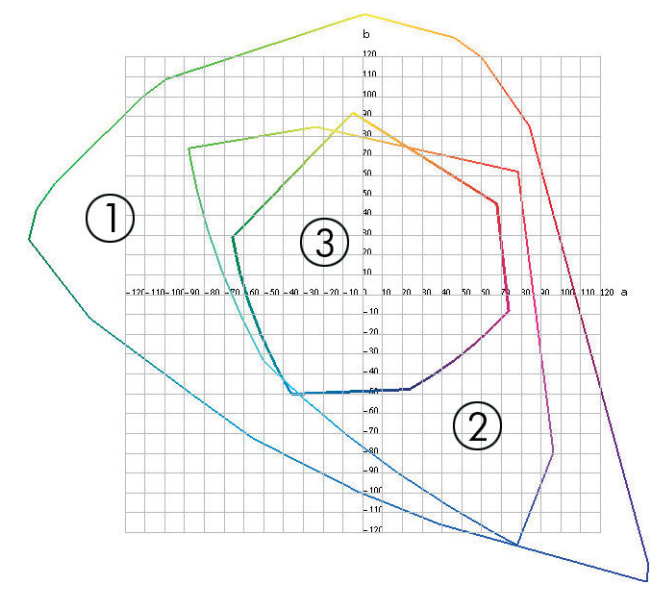

- 1. Wszystkie kolory
- 2. Gama monitora komputerowego
- 3. Gama maszyny drukarskiej, CMYK

<span id="page-103-0"></span>Pewne przestrzenie kolorów, jak np. CIE Lab lub CIECAM02, są niezależne od urządzeń, lecz przedstawiają sposób postrzegania kolorów przez obserwatora. Zostały one zdefiniowane przez komisję CIE (Commission Internationale de l'Éclairage). Zaletą tych przestrzeni jest to, że dwa obiekty mające takie same wartości CIELAB będą wyglądać tak samo, jeśli będą oglądane w tych samych warunkach. Wartości występujące w tych przestrzeniach można uzyskać przez pomiar światła emitowanego lub odbijanego przez przedmiot.

### Rozwiązanie: zarządzanie kolorami

Wielu kolorów odtwarzanych przez urządzenie wykorzystujące metodę RGB nie można odtworzyć na urządzeniu wykorzystującym metodę CMYK i odwrotnie. Kolory te są nazywane kolorami spoza palety.

- 1. Dokładny pomiar zachowania kolorów w urządzeniu przy użyciu profilu ICC. Zachowanie kolorów w urządzeniu można opisać, przyjmując różne kombinacje wartości RGB lub CMYK, wysyłając je do urządzenia, mierząc uzyskany wynik i wyrażając go za pomocą przestrzeni kolorów niezależnej od urządzenia (np. CIE Lab). Uzyskana relacja jest zapisywana w profilu ICC, który jest standardowym plikiem przekształcającym przestrzeń kolorów urządzenia (CMYK lub RGB) na przestrzeń kolorów niezależną od urządzenia (np. CIE Lab). Ten proces nazywany jest tworzeniem profilu ICC.
- 2. Optymalna konwersja kolorów przy użyciu systemu zarządzania kolorami (Color Management System, CMS). CMS to oprogramowanie wykorzystujące dane z profili ICC do przekształcania przestrzeni kolorów jednego urządzenia (określanej jako profil źródłowy) na przestrzeń kolorów innego urządzenia (określaną jako profil docelowy). W tym rozwiązaniu trudność polega na przekształceniu kolorów, które istnieją w gamie kolorów jednego urządzenia, lecz nie są używane w drugim.

System zarządzania kolorami można opisać przy użyciu czterech następujących ustawień:

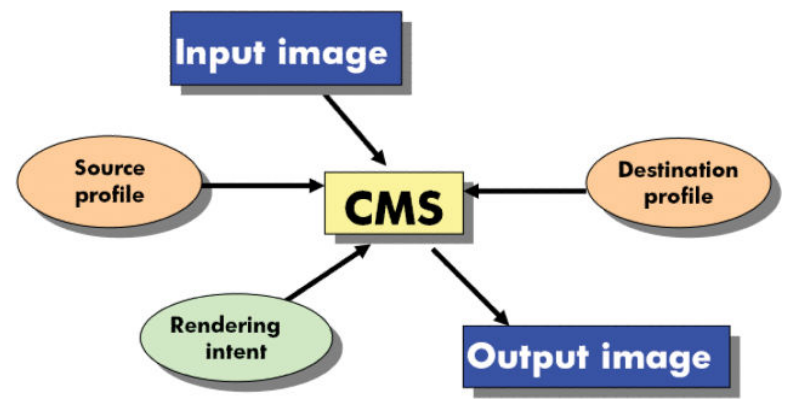

- CMS: system zarządzania kolorami. Oprogramowanie przekształcające informacje o kolorach zapisane w obrazie wejściowym (określone przez profil źródłowy) na obraz wynikowy o przestrzeni kolorów określonej przez profil docelowy. Na rynku oferowanych jest wiele produktów CMS: znajdują się one w programach komputerowych, w systemach operacyjnych oraz w oprogramowaniu do drukowania, w tym w wewnętrznym procesorze RIP drukarki Z6810/Z6610.
- Profil źródłowy: opis zachowania kolorów urządzenia wejściowego.
- Profil docelowy: opis zachowania kolorów urządzenia wyjściowego.
- Rendering intent (Metoda renderowania): najtrudniejszym zadaniem dla systemu CMS jest sytuacja, gdy kolor w profilu źródłowym nie ma bezpośredniego odpowiednika w profilu docelowym. Gdy idealne dopasowanie nie jest możliwe, należy wybrać sposób postępowania z różnicami między gamami kolorów. Poszczególne opcje są nazywane metodami renderowania. Są cztery różne możliwości, dobierane zależnie od pożądanego wyniku końcowego.
	- Metoda Perceptual (percepcyjna) umożliwia uzyskanie obrazu o najwyższych walorach estetycznych. Jest to rozwiązanie odpowiednie do materiałów fotograficznych.
	- Metoda Saturation (nasycenie) daje obraz wynikowy z bardzo żywymi kolorami. Jest to rozwiązanie odpowiednie dla grafiki biznesowej (wykresy, prezentacje itp.), ale nie jest zalecane, jeżeli chodzi o wierność kolorów.
- <span id="page-104-0"></span>Metoda Relative Colorimetric (względna kolorymetryczna) pozwala wykonywać wydruki próbne dla maszyn drukarskich. Ta metoda renderowania umożliwia wierne odtworzenie kolorów występujących w źródłowej i docelowej gamie kolorów i minimalizuje różnice, jeżeli dopasowanie jest niemożliwe.
- Podobnie do metody Relative Colorimetric, metoda Absolute Colorimetric (bezwzględna kolorymetryczna) także służy do wydruków próbnych dla maszyn drukarskich, jednak z uwzględnieniem symulacji koloru papieru.

Najczęściej używane są następujące profile i przestrzenie kolorów urządzeń:

- Tryb RGB:
	- sRGB (sRGB IEC61966-2.1): do obrazów pochodzących zazwyczaj z amatorskich aparatów cyfrowych i skanerów oraz Internetu
	- Adobe® RGB (1998): do obrazów pochodzących zazwyczaj z profesjonalnych aparatów cyfrowych
	- Przestrzeń RGB określonego urządzenia: do obrazów pochodzących z lub wysyłanych do określonego urządzenia RGB, dla którego istnieje profil
- Tryb CMYK:
	- **SWOP:** Specifications for Web Offset Publications (specyfikacje dla publikacji drukowanych na rolowych prasach offsetowych). Jest to zbiór standardów dla typowych amerykańskich maszyn drukarskich, z uwzględnieniem różnych rodzajów papieru
	- ISO 12647-2: zbiór standardów dla maszyn drukarskich, które zostały określone przez Międzynarodową Organizację ds. Normalizacji dla potrzeb różnych rodzajów papieru. Definicje dotyczą np. papieru powlekanego, niepowlekanego itp.
	- Inne standardy regionalne: Euroscale, JMPA, Japan Color
	- Przestrzeń CMYK określonego urządzenia: do obrazów pochodzących z lub wysyłanych do określonego urządzenia CMYK, dla którego istnieje profil.

### Kolor a drukarka Z6810

Każdy kreatywny profesjonalista potrzebuje do pracy drukarki, która drukuje w przewidywalny i niezawodny sposób. Przewidywalność jest kluczowym elementem wydajnej obróbki kolorów. Wydruki, które generują neutralne szarości i poprawne kolory na wybranym papierze, muszą być zgodne z oczekiwaniami niezależnie od wydruku i drukarki. Niezawodność zapewnia, że każdy wydruk jest pozbawiony wad jakości druku i gotowy do wysłania do klienta. Dzięki niezawodnemu drukowaniu oszczędzasz czas i wysiłek, unikasz marnowania papieru i atramentu, możesz spełnić wymogi napiętego harmonogramu produkcji.

Drukarki Z6810 zawierają zaawansowane konstrukcyjnie rozwiązania sprzętowe i funkcje sterownika, które zapewniają przewidywalne i niezawodne wyniki oraz oferują zasadniczą poprawę efektywności obróbki kolorów i sterowania nią.

### Wbudowany spektrofotometr HP

Drukarki serii Z6810 zrewolucjonizowały profesjonalną obróbkę kolorów dzięki wbudowanemu spektrofotometrowi do kalibracji i profilowania kolorów.

Spektrofotometr jest precyzyjnym przyrządem, który umożliwia określenie dokładnego składu światła odbitego od barwnej plamki. Dzieli on odbite światło na różne składowe długości fali i mierzy siłę każdej składowej. Wbudowany spektrofotometr HP jest montowany na karetce głowicy drukującej.

Spektrofotometr umożliwia drukarkom Z6810 automatyczne generowanie niestandardowych profili ICC dla preferowanych przez użytkownika rodzajów papieru. Następnie kalibruje drukarki, co zapewnia jednolitość wydruków bez względu na liczbę kopii i egzemplarz drukarki. Ponadto o połowę zmniejsza błędy kolorów poprzednich drukarek HP DesignJet, bez względu na warunki otoczenia, a nawet w przypadku używania

nieznanych (nieprofilowanych fabrycznie) rodzajów papieru. Wbudowany biały kafelek kalibracyjny, chroniony automatyczną migawką, zapewnia niezawodne pomiary spełniające normy międzynarodowe.

Drukarka, strumień danych o kolorach obrazu i profesjonalny spektrofotometr z technologią kolorów GretagMacbeth i1 są zintegrowane z oprogramowaniem HP Color Center dla drukarek Z6810. Zapewnienie procesom kalibracji i profilowania bezpośredniego dostępu do systemu zapisu umożliwia precyzyjne sterowanie poziomami atramentu i separacjami barw dla każdej wydrukowanej barwnej plamki. Zautomatyzowany proces pomiaru eliminuje potrzebę operowania wydrukiem testowym, zapewnia powtarzalne czasy schnięcia i szybkie pomiary dzięki precyzyjnemu mechanicznemu umieszczaniu spektrofotometru nad barwną plamką. Niespotykana łatwość użycia dorównuje lub przewyższa wydajność dużo droższych, pracujących w trybie offline, podręcznych systemów profilowania.

#### Podsumowanie procesu zarządzania kolorami

Aby uzyskać dokładne i spójne kolory, należy wykonać podane kroki dla każdego używanego rodzaju papieru.

- 1. Jeśli drukarka nie rozpoznaje używanego rodzaju papieru, należy go dodać do listy znanych papierów drukarki. Zobacz [Korzystanie z papieru innych firm](#page-51-0) na stronie 44. Zazwyczaj użytkownicy dodają kilka rodzajów papieru rocznie.
- 2. Przeprowadź kalibrację kolorów rodzaju papieru, aby kolory były jednolite. Kalibrację należy wykonywać wtedy, gdy jest to zalecane przez alarm drukarki (zwykle co kilka tygodni dla każdego z używanych rodzajów papieru). Ponadto kalibrację można wykonać bezpośrednio przed ważnym zadaniem drukowania, w którym spójność kolorów ma bardzo duże znaczenie.
- 3. Utwórz profil kolorów dla rodzaju papieru, aby kolory były jednolite. Profilowania zwykle nie trzeba powtarzać. Po utworzeniu profilu dla określonego rodzaju papieru można nadal z niego korzystać. Ponowne kalibrowanie jednak nie zaszkodzi, a niektórzy użytkownicy powtarzają proces kalibracji co miesiąc, aby się upewnić, że profil jest aktualny.
- 4. Podczas drukowania wybieraj profil koloru odpowiedni dla używanego rodzaju papieru.

Profile kolorów dla rodzajów papierów zdefiniowanych w drukarce są w niej zapamiętane. HP zaleca jednak wykonanie kalibracji papieru przed jego użyciem.

Po zdefiniowaniu przez użytkownika nowego rodzaju papieru drukarka automatycznie wyświetla instrukcje procedury kalibracji i profilowania.

Poniższy wykres przedstawia operacje wykonywane przez program HP Color Center we właściwej kolejności.

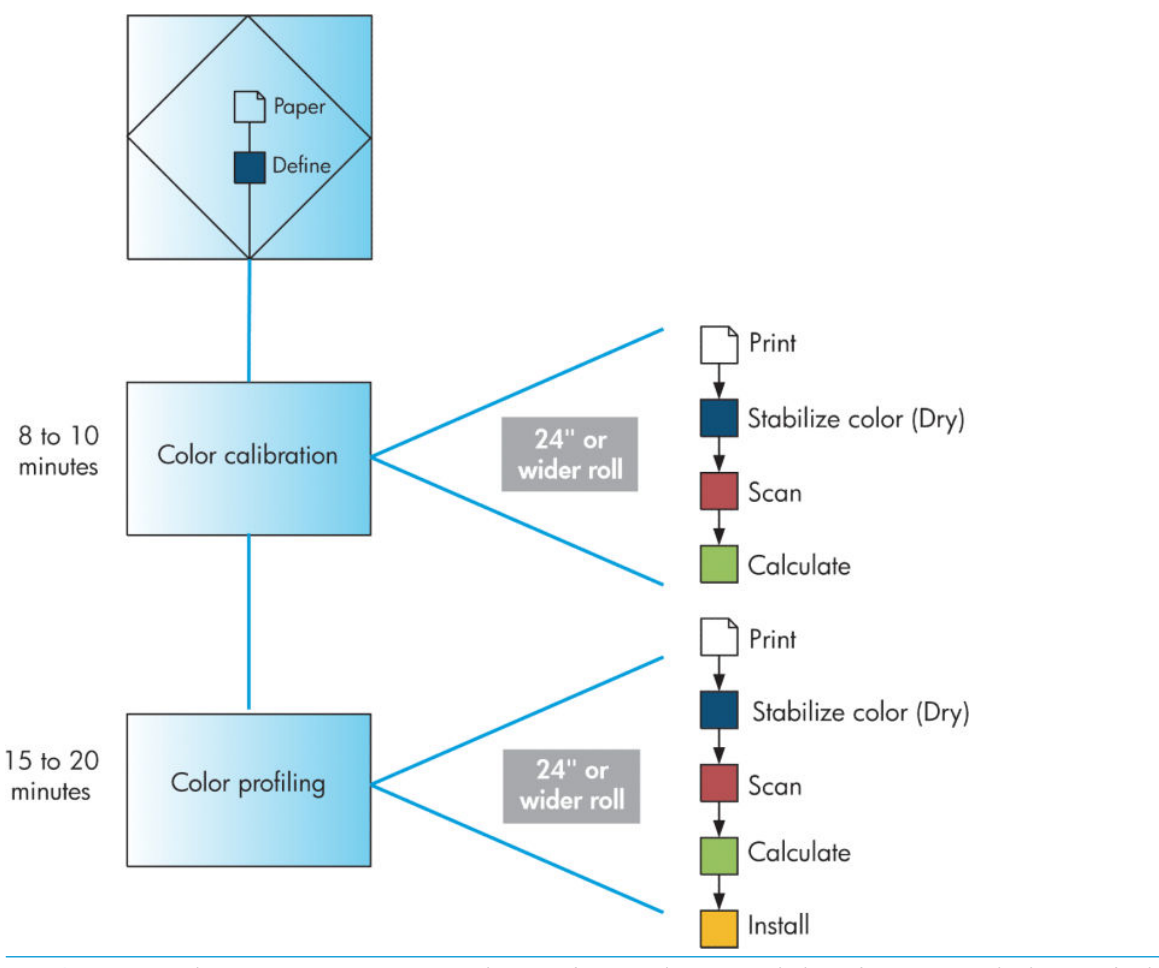

**2 UWAGA:** Wszystkie trzy operacje można wykonywać w przedstawionej kolejności. Można jednak zacząć od każdej z tych operacji, a także skończyć na dowolnej z nich. Kalibracja kolorów jest w każdym razie przeprowadzana automatycznie po dodaniu nowego rodzaju papieru.

### Kalibracja kolorów

Kalibracja kolorów służy w danej drukarce do tworzenia spójnych kolorów z użyciem określonych głowic drukujących, atramentów i rodzaju papieru oraz w określonych warunkach otoczenia. Po wykonaniu kalibracji kolorów można oczekiwać identycznych wydruków, uzyskanych na dwóch różnych drukarkach znajdujących się w dowolnej odległości od siebie.

Kalibracja powinna być wykonywana w jednym z następujących przypadków:

- Zawsze po wymianie głowicy drukującej.
- Zawsze po wprowadzeniu nowego rodzaju papieru, który jeszcze nie został skalibrowany z bieżącym zestawem głowic drukujących.
- Zawsze, jeśli wykonano pewną liczbę wydruków po ostatniej kalibracji.
- Za każdym razem, gdy drukarka długo pozostawała wyłączona.
- Zawsze po znaczącej zmianie warunków otoczenia (np. temperatury i wilgotności).

Zazwyczaj drukarka przypomina za pomocą alarmu, że należy wykonać kalibrację kolorów, chyba że użytkownik wyłączył alarmy. Jeśli jednak warunki otoczenia zmienią się, drukarka nie będzie mogła się do nich dostosować.

Stan kalibracji kolorów dla aktualnie załadowanego papieru można sprawdzić w dowolnym czasie, wybierając  $\| \hat{a} \|$ , a następnie opcję **Widok załadowanego papieru**. Stan może mieć jedną z poniższych wartości:

- Oczekuje: papier nie został skalibrowany.
- **WAGA:** Po każdej aktualizacji oprogramowania sprzętowego stan kalibracji kolorów dla wszystkich rodzajów papieru jest przełączany na PENDING (OCZEKUJE). Zobacz [Aktualizacja oprogramowania](#page-147-0) [sprzętowego drukarki na stronie 140](#page-147-0).
- Zalecenie: oprogramowanie drukarki zaleca, aby skalibrować drukarkę, ponieważ wykryło stan, który może wymagać kalibracji.
- Nieaktualne: papier został skalibrowany, ale kalibracja jest już nieaktualna i należy ją powtórzyć.
- OK: papier został skalibrowany i kalibracja jest aktualna.
- Wyłączona: tego papieru nie można skalibrować.

**WWAGA:** Papier kolorowy błyszczące płótna i materiały przezroczyste, takie jak papier półprzezroczysty dokumentowy, przezroczysta folia, kalka techniczna i papier welinowy nie są odpowiednie do kalibracji kolorów.

Stan kalibracji kolorów można także sprawdzić, korzystając z programu HP DesignJet Utility.

Kalibracji rodzaju papieru należy dokonać przed utworzeniem profilu koloru. Późniejsza kalibracja nie wymaga nowego profilu koloru.

Kalibrację kolorów można rozpocząć na następujące sposoby:

- Za pomocą alarmu drukarki zalecającego kalibrację.
- W pakiecie HP Color Center: wybierz opcję Skalibruj drukarkę.
- Na panelu przednim: wybierz kolejno ikonę  $\left[\prod\limits_{n=1}^{\infty}\right]$ i opcję **Kalibracja kolorów**

Po uruchomieniu kalibracji proces odbywa się w pełni automatycznie i może być wykonany w trybie nienadzorowanym po załadowaniu odpowiedniego papieru. Papier musi mieć szerokość przynajmniej 60 cm (12,5 cala).

Procedura trwa około 8 minut i składa się z następujących kroków.

1. Drukowana jest testowa tabela kalibracji, która zawiera plamki każdego atramentu używanego w drukarce.

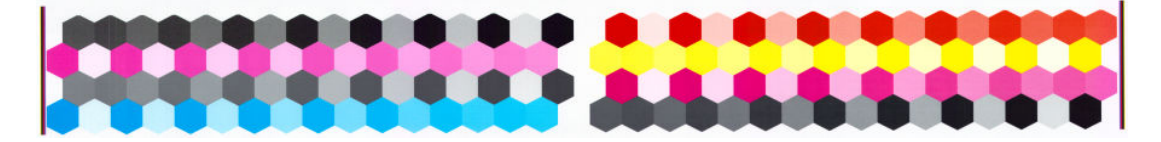

- 2. Aby ustabilizować kolory, tabela testowa powinna schnąć przez czas zależny od rodzaju papieru.
- 3. Wbudowany spektrofotometr HP skanuje i dokonuje pomiaru tabeli testowej.
- 4. Na podstawie tych pomiarów drukarka oblicza potrzebne czynniki korekcji, które umożliwiają drukowanie spójnych kolorów na danym rodzaju papieru. Ponadto oblicza maksymalne ilości poszczególnych atramentów, które będą stosowane podczas drukowania na tym papierze.

#### Profilowanie kolorów

Kalibracja kolorów zapewnia spójne kolory, ale spójne kolory niekoniecznie muszą być wierne.

Aby drukować wierne kolory, konieczne jest przekształcenie wartości kolorów podanych w plikach użytkownika na wartości kolorów, które utworzą poprawne kolory przy użyciu danej drukarki, atramentów i papieru. Profil kolorów ICC jest opisem powiązania drukarki, atramentu i papieru, który zawiera wszystkie informacje potrzebne do wykonania konwersji kolorów.
Po pomyślnym zdefiniowaniu i skalibrowaniu nowego rodzaju papieru drukarka jest gotowa do utworzenia profilu ICC, który umożliwia drukowanie na danym papierze z najlepszą możliwą precyzją odwzorowania kolorów.

Jeśli rodzaj papieru jest już znany drukarce, odpowiedni dla niej profil ICC także jest dostępny.

#### Utworzenie własnego profilu

Profil kolorów można utworzyć z łatwością, wybierając w programie HP Color Center pozycje Utwórz i zainstaluj profil ICC.

Drukarka monituje o podanie informacji o papierze, a następnie tworzy i instaluje nowy profil automatycznie.

Procedura ta trwa około 15–20 minut i składa się z następujących kroków.

1. Drukowana jest testowa tabela profilowania, która zawiera plamki każdego atramentu używanego w drukarce. W odróżnieniu od testowej tabeli profilowania, większość plamek zawiera kombinacje atramentu.

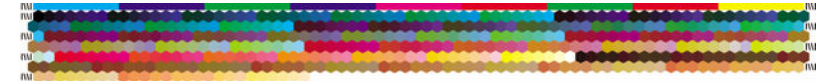

- E UWAGA: Aby wydłużyć czas schnięcia, wybierz w programie HP Color Center polecenie utworzenia tabeli testowej bez tworzenia profilu (w systemie Windows: wybierz opcje Drukuj tylko stronę docelową; MAC OS X: wybierz polecenie Drukuj tabele profilowania ICC). Później, gdy tabela całkowicie wyschnie, można ponownie uruchomić program HP Color Center i zażądać profilu który korzysta z wcześniej utworzonej tabeli (w systemie Windows: wybierz opcję Utwórz profil ICC na podstawie wydrukowanej wcześniej strony docelowej; MAC OS X: wybierz polecenie Skanuj tabelę profilowania ICC i utwórz profil ICC). Skanowanie rozpocznie się po rozgrzaniu spektrofotometru.
- 2. Wbudowany spektrofotometr HP skanuje i dokonuje pomiaru tabeli testowej.
- 3. Na podstawie tych pomiarów drukarka oblicza potrzebne czynniki korekcji, które umożliwiają drukowanie spójnych kolorów na danym rodzaju papieru. Ponadto oblicza maksymalne ilości poszczególnych atramentów, które będą stosowane podczas drukowania na tym papierze.
- 4. Nowy profil ICC jest przechowywany w odpowiednim folderze systemowym na dysku komputera, gdzie może być odszukany przez programy.

Profil jest również zapisany w drukarce, aby można było go skopiować na inne komputery podłączone do tej samej drukarki. Profil może zostać pobrany i użyty od razu po przesłaniu zadania z wbudowanego serwera internetowego. Program HP DesignJet Utility wyświetli komunikat, jeżeli drukarka udostępnia profile, które nie zostały jeszcze zapisane w komputerze.

**WAGA:** Niektóre programy mogą wymagać zamknięcia i ponownego uruchomienia, aby mogły korzystać z nowo utworzonego profilu.

#### Używanie profilu innej firmy

Profile ICC inne niż uzyskane razem z wbudowanym oprogramowaniem do profilowania drukarki (np. pobrane z Internetu lub udostępniane w oprogramowaniu do profilowania innej firmy) również można zainstalować w drukarce i używać dla określonego rodzaju papieru.

Drukarka musi znać rodzaj papieru, który odpowiada danemu profilowi. Najpierw należy wybrać rodzaj papieru z listy rodzajów papieru już znanych drukarce. Wybierając rodzaj papieru, należy szukać takiego, który jest jak najbardziej zbliżony do faktycznego papieru. Rodzaj papieru określa zużycie atramentu i inne podstawowe parametry drukowania, dlatego dokonanie właściwego wyboru ma zasadnicze znaczenie dla uzyskiwania dobrych wyników w przyszłości. Jeśli wyniki uzyskane za pomocą wybranego wcześniej profilu i rodzaju papieru okażą się niezadowalające, można wybrać inny rodzaj i używać najlepszego rozwiązania.

Jeśli używanego papieru nie ma na liście lub nie można odnaleźć rodzaju papieru, który byłby dostatecznie do niego podobny, można zdefiniować nowy rodzaj papieru. Zobacz [Korzystanie z papieru innych firm](#page-51-0) na stronie 44. Drukarka wykona automatyczną kalibrację, aby umożliwić używanie danego papieru, a następnie można powrócić do instalowania profilu ICC.

Po wybraniu rodzaju papieru należy wyszukać plik zawierający profil ICC, który będzie używany z daną drukarką i papierem. Zazwyczaj nazwy plików profili ICC mają rozszerzenie .icc (International Color Consortium) lub .icm (Image Color Matching). Profil jest przechowywany w odpowiednim folderze systemowym na dysku komputera i w drukarce.

#### Profilowanie monitora

Należy również wyprofilować monitor (urządzenie wyświetlające), aby kolory widoczne na ekranie lepiej odpowiadały temu, co widać na wydrukach. W programie HP Color Center wybierz opcje Jak skalibrować monitor, aby uzyskać więcej informacji.

### Kolor a drukarka Z6610

Każdy kreatywny profesjonalista potrzebuje do pracy drukarki, która drukuje w przewidywalny i niezawodny sposób. Przewidywalność jest kluczowym elementem wydajnej obróbki kolorów. Wydruki, które generują neutralne szarości i poprawne kolory na wybranym papierze, muszą być zgodne z oczekiwaniami niezależnie od wydruku i drukarki. Niezawodność zapewnia, że każdy wydruk jest pozbawiony wad jakości druku i gotowy do wysłania do klienta. Dzięki niezawodnemu drukowaniu oszczędzasz czas i wysiłek, unikasz marnowania papieru i atramentu, możesz spełnić wymogi napiętego harmonogramu produkcji.

Drukarki Z6610 zawierają zaawansowane konstrukcyjnie rozwiązania sprzętowe i funkcje sterownika, które zapewniają przewidywalne i niezawodne wyniki oraz oferują zasadniczą poprawę efektywności obróbki kolorów i sterowania nią.

#### Podsumowanie procesu zarządzania kolorami

Aby uzyskać dokładne i spójne kolory, należy wykonać podane kroki dla każdego używanego rodzaju papieru.

- 1. Jeśli drukarka nie rozpoznaje używanego rodzaju papieru, należy go dodać do listy znanych papierów drukarki. Zobacz [Korzystanie z papieru innych firm](#page-51-0) na stronie 44. Zazwyczaj użytkownicy dodają kilka rodzajów papieru rocznie.
- 2. Przeprowadź kalibrację kolorów rodzaju papieru, aby kolory były jednolite. Kalibrację należy wykonywać wtedy, gdy jest to zalecane przez alarm drukarki (zwykle co kilka tygodni dla każdego z używanych rodzajów papieru). Ponadto kalibrację można wykonać bezpośrednio przed ważnym zadaniem drukowania, w którym spójność kolorów ma bardzo duże znaczenie.
- 3. Utwórz profil kolorów dla rodzaju papieru, aby kolory były jednolite. Profilowania zwykle nie trzeba powtarzać. Po utworzeniu profilu dla określonego rodzaju papieru można nadal z niego korzystać. Ponowne kalibrowanie jednak nie zaszkodzi, a niektórzy użytkownicy powtarzają proces kalibracji co miesiąc, aby się upewnić, że profil jest aktualny. Ten krok należy wykonać z zewnętrznym spektrofotometrem.
- 4. Podczas drukowania wybieraj profil koloru odpowiedni dla używanego rodzaju papieru.

Profile kolorów dla rodzajów papierów zdefiniowanych w drukarce są w niej zapamiętane. HP zaleca jednak wykonanie kalibracji papieru przed jego użyciem.

Po zdefiniowaniu przez użytkownika nowego rodzaju papieru drukarka automatycznie wyświetla instrukcje procedury kalibracji i profilowania.

Poniższy wykres przedstawia operacje wykonywane przez program HP Color Center we właściwej kolejności.

<span id="page-110-0"></span>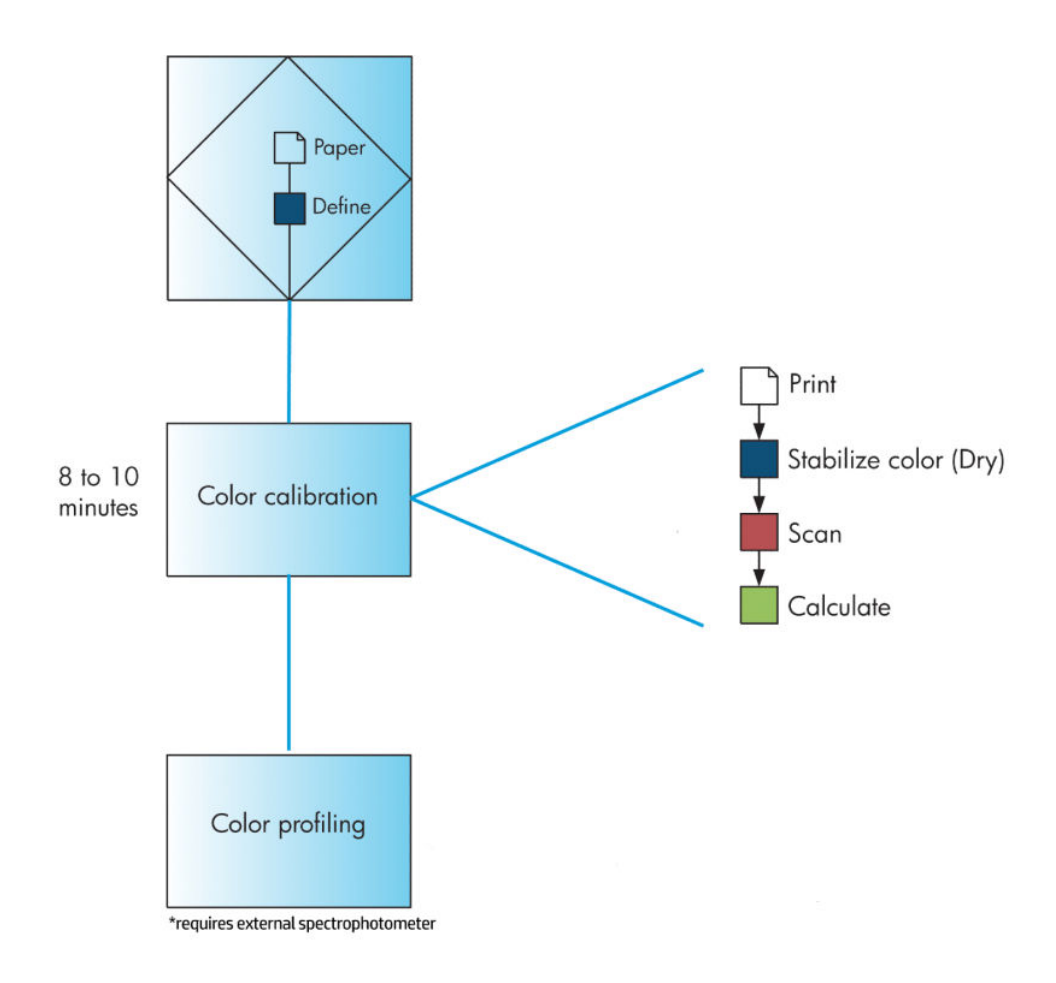

**2** UWAGA: Kalibracja kolorów jest przeprowadzana automatycznie po dodaniu nowego rodzaju papieru. Profilowanie kolorów wymaga jednak zewnętrznego tworzenia profilu.

#### Kalibracja kolorów

Kalibracja kolorów służy w danej drukarce do tworzenia spójnych kolorów z użyciem określonych głowic drukujących, atramentów i rodzaju papieru oraz w określonych warunkach otoczenia. Po wykonaniu kalibracji kolorów można oczekiwać identycznych wydruków, uzyskanych na dwóch różnych drukarkach znajdujących się w dowolnej odległości od siebie.

Kalibracja powinna być wykonywana w jednym z następujących przypadków:

- Zawsze po wymianie głowicy drukującej.
- Zawsze po wprowadzeniu nowego rodzaju papieru, który jeszcze nie został skalibrowany z bieżącym zestawem głowic drukujących.
- Zawsze, jeśli wykonano pewną liczbę wydruków po ostatniej kalibracji.
- Za każdym razem, gdy drukarka długo pozostawała wyłączona.
- Zawsze po znaczącej zmianie warunków otoczenia (np. temperatury i wilgotności).

Zazwyczaj drukarka przypomina za pomocą alarmu, że należy wykonać kalibrację kolorów, chyba że użytkownik wyłączył alarmy. Jeśli jednak warunki otoczenia zmienią się, drukarka nie będzie mogła się do nich dostosować.

Stan kalibracji kolorów dla aktualnie załadowanego papieru można sprawdzić w dowolnym czasie, wybierając ikonę  $\|\cdot\|$ , a następnie opcję Widok załadowanego papieru. Stan może mieć jedną z poniższych wartości:

Oczekuje: papier nie został skalibrowany.

- <span id="page-111-0"></span>**WAGA:** Po każdej aktualizacji oprogramowania sprzętowego stan kalibracji kolorów dla wszystkich rodzajów papieru jest przełączany na PENDING (OCZEKUJE). Zobacz [Aktualizacja oprogramowania](#page-147-0) [sprzętowego drukarki na stronie 140](#page-147-0).
- Zalecenie: oprogramowanie drukarki zaleca, aby skalibrować drukarkę, ponieważ wykryło stan, który może wymagać kalibracji.
- Nieaktualne: papier został skalibrowany, ale kalibracja jest już nieaktualna i należy ją powtórzyć.
- OK: papier został skalibrowany i kalibracja jest aktualna.
- Wyłączona: tego papieru nie można skalibrować.
- UWAGA: Papier kolorowy błyszczące płótna i materiały przezroczyste, takie jak papier półprzezroczysty dokumentowy, przezroczysta folia, kalka techniczna i papier welinowy nie są odpowiednie do kalibracji kolorów.

Stan kalibracji kolorów można także sprawdzić, korzystając z programu HP DesignJet Utility.

Kalibracji rodzaju papieru należy dokonać przed utworzeniem profilu koloru. Późniejsza kalibracja nie wymaga nowego profilu koloru.

Kalibrację kolorów można rozpocząć na następujące sposoby:

- Za pomocą alarmu drukarki zalecającego kalibrację.
- W pakiecie HP Color Center: wybierz opcję Skalibruj drukarkę.
- Na panelu przednim: wybierz kolejno ikonę  $\left[\prod\limits_{n=1}^{\infty}\right]$ i opcję **Kalibracja kolorów**

Po uruchomieniu kalibracji proces odbywa się w pełni automatycznie i może być wykonany w trybie nienadzorowanym po załadowaniu odpowiedniego papieru. Papier musi mieć szerokość przynajmniej 60 cm (12,5 cala).

Procedura trwa około 8 minut i składa się z następujących kroków.

1. Drukowana jest testowa tabela kalibracji, która zawiera plamki każdego atramentu używanego w drukarce.

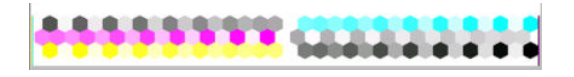

- 2. Aby ustabilizować kolory, tabela testowa powinna schnąć przez czas zależny od rodzaju papieru.
- 3. Drukarka zeskanuje i zmierzy wykres testowy, aby obliczyć korektę wymaganą do uzyskania spójnych kolorów podczas drukowania na tym rodzaju papieru. Ponadto oblicza maksymalne ilości poszczególnych atramentów, które będą stosowane podczas drukowania na tym papierze.

#### Profilowanie kolorów

Kalibracja kolorów zapewnia spójne kolory, ale spójne kolory niekoniecznie muszą być wierne.

Aby drukować wierne kolory, konieczne jest przekształcenie wartości kolorów podanych w plikach użytkownika na wartości kolorów, które utworzą poprawne kolory przy użyciu danej drukarki, atramentów i papieru. Profil kolorów ICC jest opisem powiązania drukarki, atramentu i papieru, który zawiera wszystkie informacje potrzebne do wykonania konwersji kolorów.

Po pomyślnym zdefiniowaniu i skalibrowaniu nowego rodzaju papieru drukarka jest gotowa do utworzenia profilu ICC, który umożliwia drukowanie na danym papierze z najlepszą możliwą precyzją odwzorowania kolorów.

Jeśli rodzaj papieru jest już znany drukarce, odpowiedni dla niej profil ICC także jest dostępny.

#### Utworzenie własnego profilu

Ta opcja nie jest dostępna w drukarce i wymaga zewnętrznego spektrofotometru.

#### Używanie profilu innej firmy

Można skorzystać z profilu innych firm (na przykład pobrać go z Internetu lub pakietu oprogramowania do profilowania).

Drukarka musi znać rodzaj papieru, który odpowiada danemu profilowi. Najpierw należy wybrać rodzaj papieru z listy rodzajów papieru już znanych drukarce. Wybierając rodzaj papieru, należy szukać takiego, który jest jak najbardziej zbliżony do faktycznego papieru. Rodzaj papieru określa zużycie atramentu i inne podstawowe parametry drukowania, dlatego dokonanie właściwego wyboru ma zasadnicze znaczenie dla uzyskiwania dobrych wyników w przyszłości. Jeśli wyniki uzyskane za pomocą wybranego wcześniej profilu i rodzaju papieru okażą się niezadowalające, można wybrać inny rodzaj i używać najlepszego rozwiązania.

Jeśli używanego papieru nie ma na liście lub nie można odnaleźć rodzaju papieru, który byłby dostatecznie do niego podobny, można zdefiniować nowy rodzaj papieru. Zobacz [Korzystanie z papieru innych firm](#page-51-0) na stronie 44. Drukarka wykona automatyczną kalibrację, aby umożliwić używanie danego papieru, a następnie można powrócić do instalowania profilu ICC.

Po wybraniu rodzaju papieru należy wyszukać plik zawierający profil ICC, który będzie używany z daną drukarką i papierem. Zazwyczaj nazwy plików profili ICC mają rozszerzenie .icc (International Color Consortium) lub .icm (Image Color Matching). Profil jest przechowywany w odpowiednim folderze systemowym na dysku komputera i w drukarce.

#### Profilowanie monitora

Należy również wyprofilować monitor (urządzenie wyświetlające), aby kolory widoczne na ekranie lepiej odpowiadały temu, co widać na wydrukach. W programie HP Color Center wybierz opcję Jak skalibrować monitor, aby uzyskać więcej informacji.

### Opcje zarządzania kolorami

Celem zarządzania kolorami jest jak najdokładniejsze reprodukowanie kolorów na wszystkich urządzeniach, aby po wydrukowaniu obraz miał kolory bardzo podobne do tych, jakie były widoczne na monitorze.

Są dwa podstawowe sposoby podejścia do zarządzania kolorami drukarki:

- Kolory zarządzane przez drukarkę: w tym wypadku aplikacja musi konwertować kolory obrazu na przestrzeń kolorów drukarki i rodzaju papieru, używając profilu ICC dołączonego do obrazu oraz profilu ICC drukarki i rodzaju papieru.
- Kolory zarządzane przez drukarkę: w tym wypadku aplikacja wysyła obraz do drukarki bez wykonywania konwersji kolorów, a drukarka konwertuje kolory do własnej przestrzeni kolorów. Szczegółowy przebieg tego procesu zależy od używanego języka graficznego.
	- PostScript: zawarty w drukarce moduł interpretacji PostScript konwertuje kolory za pomocą profili zapisanych w drukarce (w tym wygenerowanych przez program HP Color Center) oraz dodatkowych profili przesłanych z zadaniem PostScript. Tego rodzaju zarządzanie kolorami jest wykonywane w przypadku korzystania ze sterownika PostScript i wybrania zarządzania kolorami przez drukarkę lub wysłania pliku PostScript, PDF, TIFF lub JPEG bezpośrednio do drukarki przez wbudowany serwer internetowy. W każdym razie należy wybrać profile, które będą używane jako domyślne (gdyby w zadaniu nie były żadne określone).
	- Inny niż PostScript (HP-GL/2, RTL): do zarządzania kolorami wykorzystywany jest zestaw przechowywanych profili ICC. Ta metoda jest nieco mniej uniwersalna od poprzednich metod, ale jest trochę prostsza i szybsza oraz umożliwia uzyskiwanie dobrych wyników na standardowych rodzajach papieru HP. Tego rodzaju zarządzanie kolorami jest wykonywane w przypadku korzystania ze sterownika innego niż PostScript i wybrania zarządzania kolorami przez drukarkę.

Istnieją tylko dwie przestrzenie kolorów, które drukarka może konwertować do własnej przestrzeni kolorów za pomocą przechowywanych profili Adobe RGB i sRGB.

W celu uzyskania informacji o sposobie korzystania z opcji zarządzania kolorami w konkretnej aplikacji zalecane jest sprawdzenie w centrum wiedzy Knowledge Center na stronie <http://www.hp.com/go/Z6600/support/> lub <http://www.hp.com/go/Z6800/support/>(w zależności od modelu drukarki).

Aby wybrać metodę Kolory zarządzane przez aplikację lub Kolory zarządzane przez drukarkę:

- W oknie dialogowym sterownika w systemie Windows: wybierz kartę Kolor.
- W oknie dialogowym Drukowanie w systemie Mac OS X: wybierz panel Opcje kolorów.
- W niektórych aplikacjach można ustawić tę opcję na poziomie aplikacji.

#### Przykładowe zarządzanie kolorami w programie Photoshop

W tym przykładzie obraz Adobe RGB ma być wydrukowany za pomocą programu Photoshop. Możliwe są trzy sposoby wykonania tej czynności.

- W programie Photoshop wybierz opcję Pozwalaj, aby Photoshop określał kolory. Wybierz opcję Kolory zarządzane przez aplikację w sterowniku drukarki. Zarządzanie kolorami jest wykonywane przez program Photoshop. Jest to zalecane rozwiązanie.
- W programie Photoshop wybierz opcję Pozwalaj, aby drukarka określała kolory. W sterowniku drukarki wybierz opcję Kolory zarządzane przez drukarkę i profil sRGB. Program Photoshop konwertuje profil obrazu z Adobe RGB na sRGB i wysyła obraz do drukarki. Zarządzanie kolorami jest wykonywane w drukarce. Niestety wynikiem konwersji do profilu sRGB jest utrata gamy kolorów, ponieważ po wybraniu opcji Pozwalaj, aby drukarka określała kolory nie można zapobiec tej konwersji w programie Photoshop.
- Wybierz opcję **Brak zarządzania kolorami** w programie Photoshop. W sterowniku drukarki wybierz opcję Kolory zarządzane przez drukarkę i profil AdobeRGB. Program Photoshop nie wykonuje żadnej konwersji, nie występuje utrata gamy kolorów, a zarządzanie kolorami jest wykonywane w drukarce. Jednak ta metoda nie działa, jeśli używane jest synchronizowane zarządzanie kolorami w programie Photoshop (zobacz poniżej).

#### Synchronizowane zarządzanie kolorami w programie Photoshop

Jeśli używasz programu Adobe Photoshop CS2 na system MAC OS X lub Adobe Photoshop CS3 na system Windows, lub nowszych wersji, opcje zarządzania kolorami można automatycznie synchronizować między programem Photoshop a sterownikiem.

- Po wybraniu opcji Pozwalaj, aby Photoshop określał kolory lub Brak zarządzania kolorami w programie Photoshop automatycznie zostanie wybrana opcja Kolory zarządzane przez aplikację w sterowniku.
- Po wybraniu opcji Pozwalaj, aby drukarka określała kolory w programie Photoshop opcja Kolory zarządzane przez drukarkę zostanie automatycznie wybrana w sterowniku. Sterownik PostScript będzie używał profilu kolorów dołączonego do zadania przez program Photoshop.

Aby włączyć tę funkcję synchronizacji programu Photoshop w systemie Windows XP, należy pobrać w witrynie sieci Web firmy Microsoft i zainstalować następujące pakiety bezpłatnego oprogramowania:

- Microsoft Core XML Services (MSXML) 6.0
- Microsoft XML Paper Specification Essentials Pack 1.0

### Opcje regulacji kolorów

Celem zarządzania kolorami jest dokładne drukowanie kolorów. Prawidłowe zarządzanie kolorami umożliwi dokładne drukowanie kolorów bez potrzeby ręcznego ich dopasowywania.

Ręczne dopasowywanie może jednak być przydatne w następujących sytuacjach:

- Jeżeli z jakiegoś powodu zarządzanie kolorami nie działa prawidłowo
- Jeżeli chcesz uzyskać kolory, które są subiektywnie zadowalające, chociaż niekonieczne dokładne

Sterownik drukarki udostępnia różne opcje dostosowania, w zależności od tego, czy wydruk jest kolorowy, czy w odcieniach szarości. Brak opcji dopasowania kolorów dla wydruków tylko czarno-białych.

#### Drukowanie w kolorze

W systemie Windows kolory na wydrukach można dostosować następujący sposób.

W oknie dialogowym sterownika w systemie Windows: wybierz kartę Kolor, zaznacz pole Zaawansowane dopasowania kolorów, a następnie naciśnij znajdujący się obok przycisk Ustawienia.

W obu systemach operacyjnych można w tym momencie dostosować kolory za pomocą suwaka jasności i trzech suwaków kolorów.

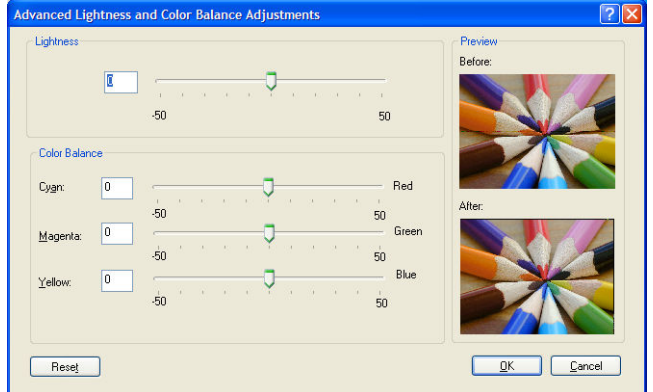

- Suwak jasności umożliwia zmniejszenie lub zwiększenie jasności wydruku.
- Suwaki kolorów służą do zmniejszania lub zwiększania intensywności kolorów podstawowych na wydruku. Możliwe kolory podstawowe to czerwony, zielony i niebieski. Ewentualnie błękitny, purpurowy i żółty. W zależności od modelu kolorów użytego w obrazie.

Przycisk Resetuj wszystkie przywraca domyślne, centralne położenie suwaków.

#### Drukowanie w skali szarości

Procedura dostosowywania równowagi odcieni szarości wydruku w systemach Windows i Mac OS X jest podobna:

- W oknie dialogowym sterownika w systemie Windows: wybierz karte Kolor, zaznacz pole Zaawansowane dopasowania kolorów, a następnie naciśnij znajdujący się obok przycisk Ustawienia. Następnie będzie można dostosować ustawienia za pomocą osobnych formantów dla jasnych obszarów, półtonów i cieni.
- W oknie dialogowym Drukowanie w systemie Mac OS X: przejdź do okienka Opcje kolorów i na liście rozwijanej Tryb wybierz opcje Skala szarości. Ponadto można wybrać opcje Tylko czerń i biel, aby drukować zadania jako czarno-białe bez odcieni szarości.

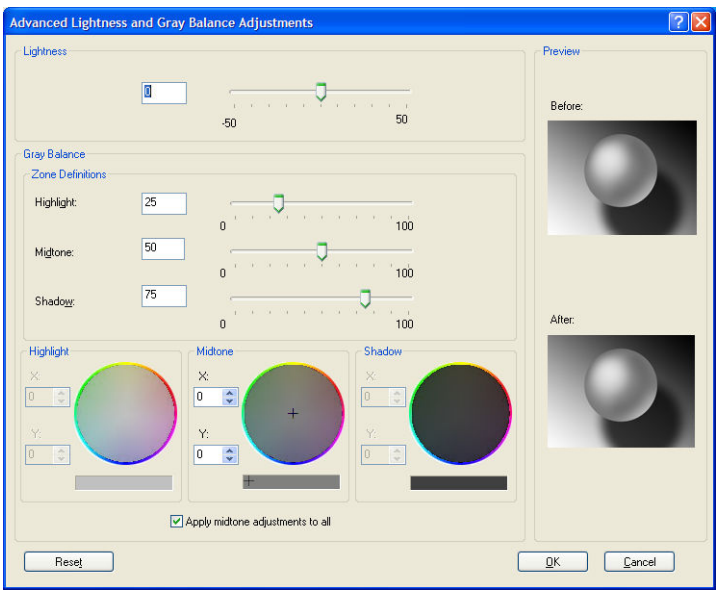

- Suwak jasności umożliwia zmniejszenie lub zwiększenie jasności wydruku. Suwak jest dostępny w tym samym oknie, co inne formanty skali szarości — w systemie Mac OS X 10.4 po wybraniu opcji Jasność i odcień.
- Suwaki definicji stref służą do definiowania wyróżnień, półtonów i cieni.
- Pozostałe formanty kontrolujące wyróżnienia, półtony i cienie służą do regulowania równowagi szarości wyróżnień, półtonów i cieni.

Przycisk Resetuj wszystkie przywraca domyślne, centralne położenie formantów.

### Profesjonalna emulacja PANTONE\* HP

Jeśli w obrazie jest używany nazwany kolor PANTONE\*, program zazwyczaj wysyła do drukarki przybliżenie tego koloru w przestrzeni CMYK lub RGB. Jednak zamiast brać pod uwagę rodzaj drukarki lub papieru, program wytwarza ogólne przybliżenie koloru PANTONE\*, które wygląda inaczej na każdej drukarce i każdym papierze.

Profesjonalna emulacja PANTONE\* HP uwzględnia cechy drukarki i rodzaj papieru. Wygląd jest tak zbliżony do oryginalnych kolorów PANTONE\*, tak jak to możliwe na danej drukarce i przy użyciu danego rodzaju papieru. To rozwiązanie jest przeznaczone do tworzenia emulacji podobnych do tych, które powstają w profesjonalnych przygotowalniach.

Aby móc korzystać z profesjonalnej emulacji PANTONE\* HP, wystarczy ją włączyć.

- W sterowniku drukarki PostScript w systemie Windows: kliknij kartę Kolor, a następnie wybierz opcję Profesjonalna emulacja PANTONE HP.
- W oknie dialogowym Drukowanie w systemie Mac OS X: przejdź do okienka Opcje kolorów i wybierz opcję Profesjonalna emulacja PANTONE HP.
- Za pomocą wbudowanego serwera internetowego: wybierz stronę Wysyłanie zadań, a następnie wybierz opcję Kolor > Profesjonalna emulacja Pantone HP.
- Na panelu przednim: wybierz ikonę \, a następnie opcję Preferencje drukowania > Opcje kolorów > Profesjonalna emulacja Pantone HP.

**WAGA:** Profesjonalna emulacja PANTONE\* HP jest dostępna tylko podczas drukowania zadania PostScript lub PDF.

Za pomocą wbudowanego serwera internetowego można również wydrukować zeszyt próbek zawierający emulacje kolorów PANTONE\* z drukarki wraz ze zmierzoną różnicą (ΔE) między daną emulacją a oryginalnym kolorem punktowym PANTONE\*. Dlatego profesjonalna emulacja PANTONE\* HP nie tylko zapewnia najbardziej zbliżone kolory, które można uzyskać na drukarce, ale również dostarcza konkretnych informacji, jak wiernie emulacja odwzorowuje oryginalny kolor punktu.

Aby wydrukować zeszyt próbek, kliknij kartę Główna wbudowanego serwera internetowego, a następnie wybierz opcję Profesjonalna emulacja PANTONE\* HP. Wybierz stos PANTONE\*, który chcesz emulować, a następnie wybierz kolory PANTONE\*, które chcesz wydrukować. Po wybraniu wszystkich żądanych kolorów kliknij przycisk Drukuj.

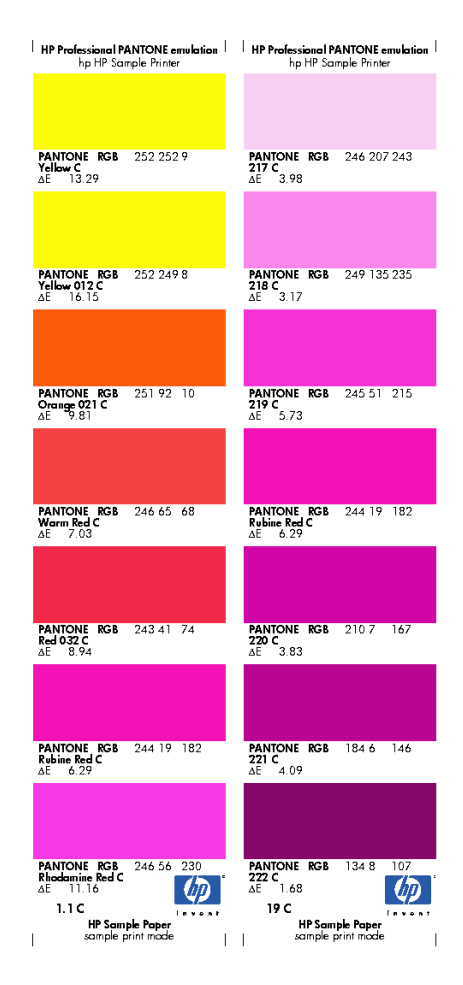

# Tryby emulacji kolorów

Jeśli drukując określone zadanie druku, chcesz uzyskać w przybliżeniu takie same kolory jak przy drukowaniu tego zadania na innej drukarce z serii HP DesignJet, użyj trybu emulacji drukarki.

- W sterowniku w systemie Windows: kliknij kartę Kolor, wybierz opcję Kolory zarządzane przez drukarkę, a następnie wybierz opcję Emulacja drukarki z menu rozwijanego Profil źródłowy. Następnie wybierz opcję z menu rozwijanego Emulowana drukarka.
- W oknie dialogowym Drukowanie w systemie Mac OS X: wybierz okienko Opcje kolorów, a następnie z listy Zarządzanie kolorami wybierz pozycję Emulacja drukarki.
- Na panelu przednim: wybierz ikonę | a następnie opcję Preferencje drukowania > Opcje kolorów > Emuluj drukarkę.
- Za pomocą wbudowanego serwera internetowego: wybierz stronę Prześlij zadanie, wybierz kolejno opcje Ustawienia zadania > Ustawienia zaawansowane > Kolor > Zarządzanie kolorami, a następnie wybierz żądany tryb emulacji.

Drukarka HP DesignJet Z6810 może emulować następujące drukarki:

- HP DesignJet z serii 5500 Dye
- HP DesignJet Z6100
- HP DesignJet Z6610

Emulacje nie są dostępne w przypadku modelu Z6610.

W poniższej tabeli pokazano zatwierdzone kombinacje ustawienia jakości druku i rodzaju papieru zapewniające najlepsze efekty emulacji drukarek.

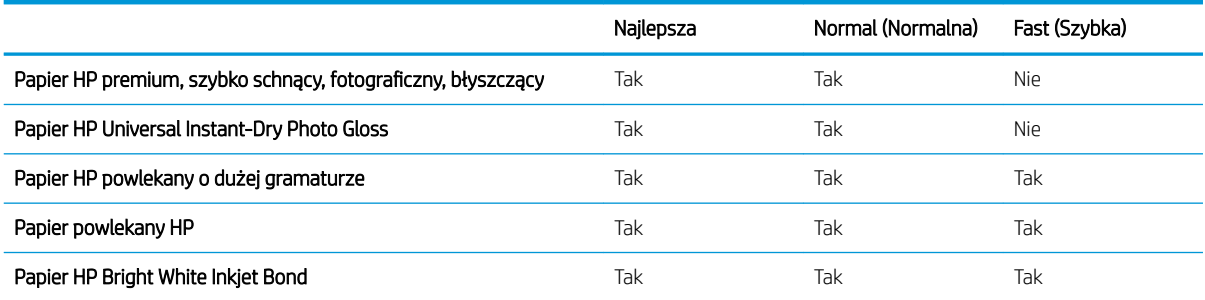

### Emulacja kolorów CMYK

Wszystkie opcje emulacji CMYK dotyczą tylko plików PDF, PostScript, TIFF i JPEG.

W tradycyjnym przepływie pracy kolor jest definiowany w przestrzeni CMYK. Aby efekty były jak najlepsze, kolory należy dopasować do drukarki, ponieważ różne drukarki generują inne kolor na podstawie tych samych wartości CMYK. Jeśli drukowany plik obrazu nie został utworzony specjalnie z myślą o drukarce, będzie wymagał pewnego dopasowania, które można wykonać, korzystając z jednej z następujących opcji oferowanych przez drukarkę:

- Brak (natywne): bez emulacji. Stosowana jest domyślna konwersja wewnętrzna drukarki z przestrzeni CMYK na RGB, bez przestrzegania żadnego standardu kolorów. Nie oznacza to wcale, że wyniki będą niedobre.
- **ISO Coated 2-ECI** opiera się na zestawie danych charakterystyki FOGRA39L.txt. Opcja ma zastosowanie w następujących warunkach drukowania zgodnie z międzynarodową normą ISO 12647-2:2004/Amd 1: offset komercyjny i specjalny, rodzaj papieru 1 i 2, papier błyszczący lub matowy powlekany, płyty pozytywowe, krzywe zwiększania wartości tonów A (CMY) i B (K), biały podkład.
- Coated GRACoL 2006-ISO12647 umożliwia wykonywanie wydruków próbnych GRACoL i drukowanie na papierze powlekanym 1 klasy, rodzaj papieru 1 (wg normy ISO 12647-2).
- PSO Uncoated ISO12647-ECI opiera się na zestawie danych charakterystyki FOGRA47L.txt. Opcja ma zastosowanie w następujących warunkach drukowania zgodnie z międzynarodowymi normami ISO 12647- 2:2004 i ISO 12647-2:2004/Amd 1:2007: offset komercyjny i specjalny, rodzaj papieru 4, papier biały niepowlekany, płyty pozytywowe, krzywe zwiększania wartości tonów C (CMY) i D (K), biały podkład.
- PSO LWC Improved-ECI opiera się na zestawie danych charakterystyki FOGRA45L.txt. Opcja ma zastosowanie w następujących warunkach drukowania zgodnie z międzynarodowymi normami ISO 12647- 2:2004 i ISO 12647-2:2004/Amd 1:2007: offset komercyjny i specjalny, udoskonalony papier LWC, płyty pozytywowe, krzywe zwiększania wartości tonów B (CMY) i C (K), biały podkład.
- Web Coated SWOP 2006 Grade 3 umożliwia wykonywanie wydruków próbnych SWOP® i drukowanie na papierze powlekanym klasy U.S. Grade 3 publikacyjnej.
- Web Coated SWOP 2006 Grade 5 umożliwia wykonywanie wydruków próbnych SWOP® i drukowanie na papierze powlekanym klasy U.S. Grade 5 publikacyjnej.
- U.S. Sheetfed Coated 2 stosowane są parametry zaprojektowane z myślą o uzyskaniu wysokiej jakości separacji barw przy użyciu atramentów amerykańskich w następujących warunkach drukowania: 350% łącznego obszaru pokrycia atramentem, płyta negatywu, jasny biały papier offsetowy.
- U.S. Sheetfed Uncoated 2 stosowane są parametry zaprojektowane z myślą o uzyskaniu wysokiej jakości separacji barw przy użyciu atramentów amerykańskich w następujących warunkach drukowania: 260% łącznego obszaru pokrycia atramentem, płyta negatywu, niepowlekany biały papier offsetowy.
- U.S. Web Coated (SWOP) 2 stosowane są parametry zaprojektowane z myślą o uzyskaniu wysokiej jakości separacji barw przy użyciu atramentów amerykańskich w następujących warunkach drukowania: 300% łącznego obszaru pokrycia atramentem, płyta negatywu, powlekany papier klasy publikacyjnej.
- U.S. Web Uncoated 2 stosowane są parametry zaprojektowane z myślą o uzyskaniu wysokiej jakości separacji barw przy użyciu atramentów amerykańskich w następujących warunkach drukowania: 260% łącznego obszaru pokrycia atramentem, płyta negatywu, niepowlekany biały papier offsetowy.
- Euroscale Uncoated 2 stosowane są parametry zaprojektowane z myślą o uzyskaniu wysokiej jakości separacji barw przy użyciu atramentów europejskich w następujących warunkach drukowania: 260% łącznego obszaru pokrycia atramentem, płyta pozytywu, niepowlekany biały papier offsetowy.
- Japan Web Coated (Ad) użycie specyfikacji opracowanych przez stowarzyszenie Japan Magazine Publisher Association na potrzeby tworzenia cyfrowych wydruków próbnych obrazów na japońskim rynku prasy i reklamy.
- Japan Color 2001 Coated użycie specyfikacji Japan Color 2001 dla rodzaju 3 papieru (powlekanego). Specyfikacia ta została zaprojektowana, aby zapewniać wysokiej jakości separacje barw przy użyciu 350% łącznego obszaru pokrycia atramentem, kliszy pozytywu oraz papieru powlekanego.
- Japan Color 2001 Uncoated użycie specyfikacji Japan Color 2001 dla rodzaju 4 papieru (niepowlekanego). Specyfikacja ta została zaprojektowana, aby zapewniać wysokiej jakości separację barw przy użyciu 310% łącznego obszaru pokrycia atramentem, kliszy pozytywu oraz papieru niepowlekanego.
- Japan Color 2002 Newspaper wykorzystuje specyfikacje Japan Color 2002 for Newspapers. Specyfikacja ta została zaprojektowana, aby zapewniać wysokiej jakości separację barw przy użyciu 240% całkowitego pokrycia atramentem, kliszy pozytywu oraz standardowego papieru gazetowego.
- Japan Color 2003 WebCoated dla papieru powlekanego rodzaju 3. Specyfikacja ta została zaprojektowana, aby zapewniać wysokiej jakości separację barw zgodnych ze standardową normą ISO przy użyciu 320% łącznego obszaru pokrycia atramentem, kliszy pozytywu oraz papieru powlekanego w druku na gorąco na rolowych prasach offsetowych.
- JMPA: japoński standard offsetu.
- Toyo to specyfikacja zaprojektowana, aby tworzyć wysokiej jakości separacje barw na prasach drukarskich Toyo.
- DIC to specyfikacja zaprojektowana, aby tworzyć wysokiej jakości separacje barw na prasach drukarskich Dainippon Ink Company.

#### Emulacja kolorów RGB

Te opcje dotyczą tylko plików PDF, PostScript, TIFF i JPEG. W przypadku plików HP-GL i RTL obsługiwane są tylko przestrzenie kolorów sRGB i AdobeRGB.

Aby wydrukować obraz RGB, należy dokonać jego konwersji na dane CMYK. Konwersję tę można zazwyczaj wykonać w programie lub systemie operacyjnym. W drukarce konwersję tę można wykonać, korzystając z następujących profili kolorów:

 $\mathbb{B}^*$  UWAGA: Te opcje nie działają, jeśli program definiuje własną przestrzeń CMYK, nazywaną w terminologii PostScript skalibrowaną przestrzenią CMYK lub CIEBasedDEFG.

- Brak (natywne): bez emulacji. Stosowana jest domyślna konwersja wewnętrzna drukarki z przestrzeni RGB na CMYK, bez przestrzegania żadnego standardu kolorów. Nie oznacza to wcale, że wyniki będą niedobre.
- sRGB IEC61966-2.1 emuluje cechy przeciętnego monitora komputerowego. Ta standardowa przestrzeń jest akceptowana przez wielu producentów sprzętu i oprogramowania, przez co staje się domyślną przestrzenią kolorów w wielu skanerach, drukarkach i programach.
- ColorMatch RGB emuluje wewnętrzną przestrzeń kolorów monitorów Radius Pressview. Ta przestrzeń stanowi alternatywę o mniejszej gamie dla przestrzeni Adobe RGB (1998) do pracy poligraficznej.
- Apple RGB emuluje cechy przeciętnego monitora firmy Apple i jest wykorzystywany przez różne aplikacje DTP. Tej przestrzeni należy używać w przypadku plików, które mają być wyświetlane na monitorach Apple, lub w przypadku pracy z plikami ze starszych aplikacji DTP.
- Adobe RGB (1998) zapewnia dość dużą gamę kolorów RGB. Tej przestrzeni należy używać, jeśli wykonywana praca poligraficzna obejmuje szeroki zakres kolorów.

# 8 Zarządzanie kolejką zadań

- [Strona kolejki zadań wbudowanego serwera internetowego](#page-121-0)
- [Podgląd zadania](#page-121-0)
- [Wyłączanie kolejki zadań](#page-122-0)
- [Wstrzymywanie kolejki zadań](#page-122-0)
- [Wybór czasu wydruku zadania z kolejki](#page-122-0)
- · ldentyfikowanie zadania w kolejce
- [Określanie priorytetu zadania w kolejce](#page-123-0)
- [Usuwanie zadania z kolejki](#page-123-0)
- [Ponowne drukowanie lub kopiowanie zadania z kolejki](#page-123-0)
- [Komunikaty o stanie zadań](#page-123-0)

## <span id="page-121-0"></span>Strona kolejki zadań wbudowanego serwera internetowego

Kolejką zadań drukarki można zarządzać w programie HP DesignJet Utility (zobacz [Dostęp do programu](#page-26-0)  [HP DesignJet Utility na stronie 19\)](#page-26-0) lub za pomocą wbudowanego serwera internetowego (zobacz [Uzyskiwanie](#page-25-0) [dostępu do wbudowanego serwera internetowego na stronie 18](#page-25-0)).

Na stronie kolejki zadań wyświetlane są wszystkie zadania dostępne w kolejce zadań drukarki. Strona ta zawiera zadania właśnie odbierane, analizowane, renderowane, drukowane, a także zadania już wydrukowane.

Wyświetlane są następujące informacje o zadaniu:

- Preview (Podgląd): Kliknięcie tej ikony spowoduje wyświetlenie podglądu zadania. Podgląd zadania jest dostępny po przetworzeniu zadania.
- Nazwa pliku: Kliknięcie nazwy pliku powoduje wyświetlenie właściwości zadania.
- Stan: Podaje bieżący stan zadania.
- Strony: Liczba stron w zadaniu.
- Liczba kopii: Liczba drukowanych kopii.
- Data: Data i godzina odebrania zadania przez drukarkę.
- User (Użytkownik): Nazwa użytkownika.

Zadania w kolejce można posortować według każdego z tych elementów (oprócz podglądu), klikając tytuł odpowiedniej kolumny. Wymienione poniżej czynności można wykonywać dla jednego lub wszystkich zadań w kolejce:

- Anuluj: Anuluj wybrane zadania. Przed anulowaniem zadania wyświetlany jest monit o potwierdzenie. Zadanie będzie nadal przechowywane w drukarce, ale nie zostanie wydrukowane, dopóki nie zostanie kliknięty przycisk Drukuj ponownie.
- Wstrzymaj: Wstrzymuje drukowanie wybranego zadania aż do kliknięcia przycisku Kontynuuj.
- Continue (Kontynuuj): Powoduje kontynuowanie drukowania wszystkich wybranych wstrzymanych zadań.
- Drukuj ponownie: Powoduje wydrukowanie dodatkowych kopii zadania. Wpisz liczbę kopii (domyślnie 1, maksymalnie 99) i kliknij przycisk Drukuj.
- Move to front (Przenieś do przodu): Powoduje przeniesienie wszystkich wybranych zadań na początek kolejki.
- Delete (Usuń): Usuwa wybrane zadania z kolejki. Przed usunięciem zadania wyświetlany jest monit o potwierdzenie.
- Odśwież: Powoduje odświeżenie strony, zapewniając aktualizację wyświetlanych informacji.

**WWAGA:** Strona kolejki zadań nie jest aktualizowana automatycznie.

### Podgląd zadania

Drukarka próbkuje wszystkie przychodzące zadania i generuje plik JPEG, który może służyć do podglądu zadania. Podgląd ten jest dostępny dla wszystkich języków obsługiwanych przez drukarkę: PDF, PS, CALS/G4, TIFF i JPEG.

 $\hat{P}$ : WSKAZÓWKA: Nie należy wysyłać do podglądu zadania zawierającego więcej niż 64 strony.

Podgląd zadania jest dostępny po przetworzeniu zadania. Aby uzyskać dostęp do strony podglądu, kliknij ikonę szkła powiększającego w kolumnie Preview (Podgląd) na stronie kolejki zadań. Strona podglądu zawiera następujące informacje o zadaniu oraz miniaturę podglądu zadania:

- <span id="page-122-0"></span>Nazwa pliku: Nazwa pliku zadania.
- Loaded paper (Załadowany papier): Rodzaj papieru załadowanego do drukarki.
- Job dimensions (Wymiary zadania): Wymiary zadania.

Aby wyświetlić większy podgląd zadania, kliknij albo miniaturę zadania, albo ikonę szkła powiększającego z prawej strony obrazu drukarki.

**2 UWAGA:** W przeglądarkach, w których nie zainstalowano dodatku plug-in Macromedia, obraz zadania wyświetlany jest jako żółty cień. W przeglądarkach z dodatkiem plug-in Macromedia flash w wersji 7 lub nowszej wyświetlany jest lepszy podgląd zadania na obrazie papieru załadowanego do drukarki.

### Wyłączanie kolejki zadań

Kolejkę zadań można wyłączyć w następujący sposób:

- Z wbudowanego serwera internetowego: wybierz kolejno opcje kartę Ustawienia > Ustawienia drukarki > Zarządzanie zadaniami > Kolejka > Wyłącz.
- Na panelu przednim: wybierz kolejno ikonę menu konfigurowania  $\ll$  oraz opcje Opcje zarządzania zadaniami > Włącz kolejkę > Wyłącz.

# Wstrzymywanie kolejki zadań

Aby wstrzymać kolejkę zadań, przejdź do panelu sterowania drukarki i wybierz ikonę Kolejka zadań , a następnie opcję Wstrzymaj drukowanie.

# Wybór czasu wydruku zadania z kolejki

**2 UWAGA:** Opcje Kiedy rozpocząć drukowanie nie mogą być wykorzystywane w zadaniach PostScript.

Można wybrać czas drukowania pliku znajdującego się w kolejce. We wbudowanym serwerze internetowym wybierz kolejno Karta konfiguracji > Ustawienia drukarki > Rozpocznij drukowanie. Ewentualnie na panelu sterowania wybierz ikonę menu konfigurowania  $\Box$ , a następnie kolejno opcje **Opcje zarządzania zadaniami** >

#### Kiedy rozpocząć drukowanie.

Dostępne są trzy opcje:

- W przypadku wybrania opcji Po przetworzeniu drukarka czeka, dopóki cała strona nie zostanie przetworzona, i wtedy rozpoczyna drukowanie. Jest to najwolniejsze ustawienie, ale zapewnia najlepszą jakość dużych i złożonych wydruków.
- W przypadku wybrania opcji Natychmiast drukarka rozpoczyna wydruk w trakcie przetwarzania strony. Jest to najszybsze ustawienie, ale drukarka może zatrzymywać drukowanie, aby przetworzyć dane. Nie zaleca się stosowania tego ustawienia w przypadku drukowania złożonych obrazów o dużej liczbie kolorów.
- Po wybraniu opcji Optymalna (jest to domyślne ustawienie) drukarka oblicza czas, kiedy należy rozpocząć drukowanie. Jest to zazwyczaj rozwiązanie pośrednie między ustawieniami Po przetworzeniu i Natychmiast.

# <span id="page-123-0"></span>Identyfikowanie zadania w kolejce

Najlepszą metodą wyszukiwania zadań w kolejce jest wykorzystanie wbudowanego serwera internetowego (karta Main [Główna] > Job queue [Kolejka zadań]), który umożliwia zarządzanie kolejką i uzyskiwanie pełnych informacji o każdym zadaniu (za pomocą kliknięcia nazwy pliku).

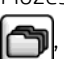

Możesz również zarządzać kolejką, korzystając z panelu przedniego. W tym celu wybierz ikonę Kolejka zadań  $\parallel$ , a następnie opcję **Kolejka zadań**. Zostanie wyświetlona lista zadań w kolejce.

Każde zadanie ma identyfikator składający się z następujących elementów:

<pozycja w kolejce>: <nazwa obrazu>

Zadanie właśnie drukowane jest wyróżnione ikoną wskazującej ręki, zadania już wydrukowane — znacznikiem wyboru, anulowane — krzyżykiem, przetwarzane — zegarem, a wstrzymane — ostrzeżeniem.

# Określanie priorytetu zadania w kolejce

Aby wyznaczyć zadanie, które ma zostać wydrukowane następne, wybierz je, a następnie wybierz opcję Wydrukuj ponownie na wbudowanym serwerze internetowym lub pozycje Przenieś do przodu na panelu przednim.

Jeśli włączona jest funkcja zagnieżdżania, zadanie z ustalonym priorytetem może nadal być zagnieżdżone wśród innych. Aby takie zadanie rzeczywiście zostało wydrukowane jako następne i na przeznaczonej dla niego roli, należy najpierw wyłączyć funkcję zagnieżdżania, a następnie przenieść zadanie na początek kolejki, jak opisano powyżej.

### Usuwanie zadania z kolejki

Zwykle nie ma potrzeby usuwania wydrukowanego już zadania z kolejki. Wydrukowane zadania są usuwane z kolejki w miarę wysłania kolejnych plików. Jednak w przypadku omyłkowego przesłania pliku możesz go usunąć i uniemożliwić jego ponowne wydrukowanie; w tym celu, korzystając z wbudowanego serwera internetowego lub panelu przedniego, wybierz zadanie i polecenie Usuń.

W taki sam sposób możesz usunąć zadanie, które nie zostało jeszcze wydrukowane.

Jeśli dane zadanie jest właśnie drukowane (stan printing [drukowanie]), to aby jednocześnie anulować i usunąć zadanie, najpierw kliknij ikonę Cancel (Anuluj) na wbudowanym serwerze internetowym lub naciśnij przycisk Anuluj na panelu przednim, a następnie usuń zadanie z kolejki.

### Ponowne drukowanie lub kopiowanie zadania z kolejki

Aby wydrukować ponownie lub wykonać dodatkowe kopie zadania w kolejce, wybierz zadanie na wbudowanym serwerze internetowym i kliknij ikonę Wydrukuj ponownie, a następnie określ żądaną liczbę kopii. Zadanie zostanie przesunięte na początek kolejki. Aby utworzyć więcej niż jeden wydruk zadania z kolejki, które jeszcze nie było drukowane, na panelu przednim zaznacz zadanie i wybierz opcję Kopie, a następnie wybierz żądaną liczbę kopii i naciśnij klawisz Wybierz. Spowoduje to zastąpienie wartości ustawionej w oprogramowaniu.

 $\mathbb{Z}$  UWAGA: Jeśli podczas wysyłania pliku opcja Obrót ma ustawienie Włączone, każda kopia zostanie obrócona.

Zadanie już wydrukowane można ponownie wydrukować z panelu przedniego. Wybierz kolejno ikonę menu kolejki zadań **, zadanie w kolejce oraz opcję Drukuj ponownie**.

### Komunikaty o stanie zadań

Poniżej przedstawiono możliwe komunikaty o stanie zadania w kolejności, w jakiej mogą się pokazywać:

- Odbieranie: drukarka odbiera zadanie z komputera
- Oczekiwanie na przetwarzanie: zadanie zostało odebrane przez drukarkę i czeka na renderowanie (dotyczy tylko zadań przesłanych za pośrednictwem wbudowanego serwera internetowego)
- Przetwarzanie: drukarka analizuje i renderuje zadanie
- Przygotowanie do drukowania: drukarka wykonuje sprawdzanie systemu zapisu przed wydrukowaniem zadania
- Oczekiwanie na drukowanie: zadanie oczekuje na zwolnienie mechanizmu drukującego, aby rozpocząć drukowanie
- Oczekiwanie na zagnieżdżenie: drukarka ma włączoną opcję zagnieżdżania i czeka na inne zadania, aby uzupełnić zestaw i przeprowadzić drukowanie
- Wstrzymanie: zadanie zostało wysłane z opcją wstrzymane do podglądu i jest wstrzymane
- $\hat{X}$  WSKAZÓWKA: Nie należy wysyłać do podglądu zadania zawierającego więcej niż 64 strony.
- **WAGA:** Jeśli drukarka zawiesi się podczas drukowania zadania, a mechanizm kolejkowania jest włączony, po ponownym włączeniu drukarki częściowo wydrukowane zadanie pojawi się w kolejce jako wstrzymanie. Po wznowieniu drukowanie zadania rozpocznie się od strony, na której zostało przerwane.
- Wstrzymanie ze względu na papier: zadanie nie może być wydrukowane, ponieważ do drukarki nie załadowano papieru. Załaduj wymagany papier (zobacz [Obsługa papieru na stronie 25\)](#page-32-0) i kliknij przycisk Kontynuuj, aby wznowić drukowanie.
- Wstrzymanie ze względu na ewidencjonowanie: zadanie nie może być wydrukowane, ponieważ drukarka wymaga, aby wszystkie zadania miały identyfikator konta: wprowadź identyfikator konta i kliknij przycisk Kontynuuj, aby wznowić drukowanie.
- Printing (Drukowanie)
- Drying (Schnięcie)
- Cutting paper (Przecinanie papieru)
- Ejecting page (Wysunięcie strony)
- Anulowanie: zadanie jest anulowane, ale pozostanie w kolejce zadań drukarki
- Usuwanie: zadanie jest usuwane z drukarki
- Printed (Wydrukowane)
- Anulowane: zadanie zostało anulowane przez drukarkę
- Canceled by user (Anulowane przez użytkownika)
- Zadanie puste: zadanie nie zawiera niczego, co można wydrukować

#### Usuwanie wstrzymania

O wstrzymaniu zadania przez drukarkę użytkownik jest powiadamiany za pomocą alarmu (zobacz [Alerty](#page-188-0)  [drukarki na stronie 181\)](#page-188-0), w którym podawana jest przyczyna wstrzymania. Postępuj według instrukcji wyświetlanych na ekranie, aby usunąć wstrzymanie i kontynuować drukowanie.

# 9 Pobieranie informacji o użytkowaniu drukarki

- [Pobieranie informacji o ewidencjonowaniu drukarki](#page-127-0)
- [Sprawdzanie statystyk użytkowania drukarki](#page-127-0)
- [Sprawdzanie zużycia atramentu i papieru dla zadania drukowania](#page-127-0)

# <span id="page-127-0"></span>Pobieranie informacji o ewidencjonowaniu drukarki

Informacje dotyczące ewidencjonowania zadań można uzyskać z drukarki na kilka sposobów.

- Aby wyświetlić statystykę użytkowania drukarki dla całego okresu eksploatacji urządzenia, zobacz Sprawdzanie statystyk użytkowania drukarki na stronie 120.
- Aby wyświetlić zużycie atramentu i papieru dla poszczególnych ostatnich zadań w programie HP DesignJet Utility, zobacz Sprawdzanie zużycia atramentu i papieru dla zadania drukowania na stronie 120. Jeśli program HP DesignJet Utility jest niedostępny, zobacz [Dostęp do programu HP DesignJet Utility](#page-26-0)  [na stronie 19.](#page-26-0)
- Używając aplikacji innej firmy, można zażądać informacji o stanie drukarki, jej użytkowaniu lub danych ewidencyjnych drukarki za pośrednictwem Internetu. Na żądanie aplikacji drukarka udostępnia dane w formacie XML. Firma HP udostępnia zestaw programistyczny Software Development Kit, ułatwiający tworzenie takich aplikacji.

### Sprawdzanie statystyk użytkowania drukarki

Są dwa sposoby sprawdzenia statystyki użytkowania drukarki.

**EX** UWAGA: Nie można zagwarantować dokładności statystyki użytkowania.

#### Uzyskiwanie statystyki drukarki za pomocą wbudowanego serwera internetowego

- 1. Aby uzyskać dostęp do wbudowanego serwera internetowego, zobacz [Uzyskiwanie dostępu do](#page-25-0) [wbudowanego serwera internetowego na stronie 18.](#page-25-0)
- 2. Przejdź do karty Główne.
- 3. Wybierz opcję Historia > Użycie.

#### Uzyskiwanie statystyki drukarki za pomocą programu HP DesignJet Utility

- 1. Aby uzyskać dostęp do programu HP DesignJet Utility, zobacz [Dostęp do programu HP DesignJet Utility](#page-26-0) [na stronie 19.](#page-26-0)
- 2. W systemie Windows przejdź do karty Przegląd i kliknij łącze Użycie drukarki.

W programie HP DesignJet Utility na system Mac OS X wybierz kolejno opcje Wykorzystanie drukarki, a następnie naciśnij przycisk Wyszukaj.

# Sprawdzanie zużycia atramentu i papieru dla zadania drukowania

Dostępne są dwa sposoby sprawdzenia wielkości zużycia atramentu i papieru przy wykonaniu zadania.

**WAGA:** Nie można zagwarantować dokładności statystyki użytkowania.

#### Uzyskiwanie statystyki atramentu i papieru za pomocą wbudowanego serwera internetowego

- 1. Aby uzyskać dostęp do wbudowanego serwera internetowego, zobacz [Uzyskiwanie dostępu do](#page-25-0) [wbudowanego serwera internetowego na stronie 18.](#page-25-0)
- 2. Przejdź do karty Główne.
- 3. Wybierz opcję Historia > Ewidencjonowanie.

### Uzyskiwanie statystyki atramentu i papieru za pomocą programu HP DesignJet Utility

- 1. Aby uzyskać dostęp do programu HP DesignJet Utility, zobacz [Dostęp do programu HP DesignJet Utility](#page-26-0) [na stronie 19.](#page-26-0)
- 2. Wybierz pozycję **Centrum zadań**, aby wyświetlić informacje o ostatnio wykonywanych zadaniach.
- 3. W systemie Windows kliknij łącze Ewidencjonowanie.

W systemie MAC OS X wybierz opcję Ewidencjonowanie zadań i kliknij przycisk Wyszukaj.

# 10 Praktyczne przykłady drukowania

- [Opis](#page-131-0)
- [Zmiana rozmiaru obrazu w programie Adobe Photoshop CS4](#page-131-0)
- [Drukowanie kolorowego zdjęcia w programie Photoshop CS2](#page-133-0)
- · Wydruk wersji roboczej w celu weryfikacji poprawności skali
- [Ponowne drukowanie zadania z zachowaniem kolorów](#page-137-0)
- [Drukowanie mapy w programie ESRI ArcGIS 9](#page-138-0)

# <span id="page-131-0"></span>**Opis**

Przedstawione dalej instrukcje krok po kroku drukowania zadań, które wykorzystują określone oprogramowanie, są podobne do tych, które można znaleźć w bazie wiedzy HP Knowledge Center w sieci Web. Aktualne informacje i dodatkowe przykłady dotyczące drukowania, w tym scenariusze z wykorzystaniem procesora RIP, w zależności od modelu drukarki można znaleźć w bazie wiedzy Knowledge Center na stronie [http://www.hp.com/go/Z6600/](http://www.hp.com/go/Z6600/support/) [support/](http://www.hp.com/go/Z6600/support/) lub <http://www.hp.com/go/Z6800/support/>.

# Zmiana rozmiaru obrazu w programie Adobe Photoshop CS4

### Ustawienia aplikacji

1. Otwórz obraz w programie Adobe Photoshop i wybierz polecenie Rozmiar obrazu z menu Obraz.

Zostanie wyświetlone okno dialogowe Rozmiar obrazu.

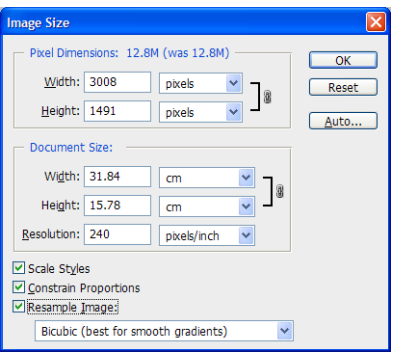

- 2. Ustaw opcje zmiany rozmiaru.
	- Wymiary w pikselach: Ustawienie docelowego rozmiaru obrazu
	- Rozdzielczość i rozmiar dokumentu: Ustawienie docelowej rozdzielczości i rozmiaru strony. Z reguły najlepiej ustawić rozdzielczość zgodnie z ustawieniem jakości wydruku. Odpowiednie dane można znaleźć w poniższej tabeli.

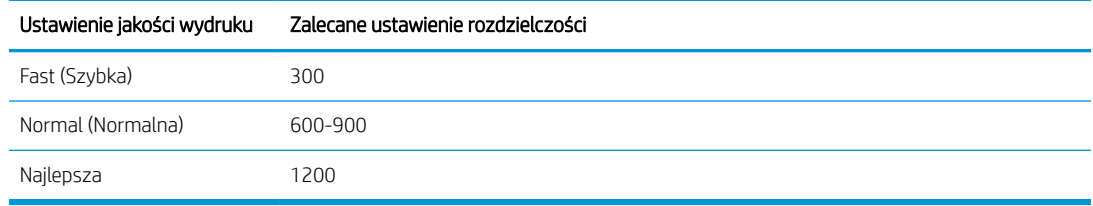

Aby uzyskać dodatkowe informacje na temat ustawienia jakości wydruku, zobacz [Wybór jakości druku](#page-88-0) [na stronie 81.](#page-88-0)

- Zachowaj proporcje: Wybierz tę opcję, jeśli chcesz zachować proporcję wysokości do szerokości oryginalnego obrazu.
- Ponowne próbkowanie obrazu: Podczas ponownego próbkowania obrazu jest stosowana metoda interpolacji, tak aby do wszystkich nowych pikseli utworzonych przez program Photoshop przypisać wartości kolorów na podstawie wartości kolorów istniejących pikseli obrazu. Jeśli obraz jest ponownie próbkowany, program Photoshop wykorzystuje zaawansowane metody, aby zachować jakość i detale oryginalnego obrazu. Do wyboru są następujące opcje ponownego próbkowania:
	- Najbliższy sąsiad: Szybka, ale mniej precyzyjna metoda replikacji pikseli obrazu. Jest to metoda przydatna w przypadku ilustracji zawierających krawędzie, które nie są wygładzone, aby zachować twarde krawędzie i uzyskać mniejszy plik. Z drugiej jednak strony metoda ta może

spowodować pewne postrzępienie, które będzie widoczne po odkształceniu lub przeskalowaniu obrazu bądź wykonaniu wielu operacji na zaznaczonym fragmencie.

- Dwuliniowa: Metoda, która dodaje piksele, uśredniając wartości kolorów pikseli otaczających. Pozwala uzyskać efekt średniej jakości.
- Dwusześcienna: Wolniejsza, ale bardziej precyzyjna metoda oparta na badaniu wartości otaczających pikseli. Wykonując bardziej złożone obliczenia, metoda Bicubic umożliwia uzyskanie łagodniejszej gradacji odcieni niż metody Nearest Neighbor i Bilinear.
- Dwusześcienna gładsza: Dobra metoda do powiększania obrazów na podstawie interpolacji Bicubic, ale zapewniająca lepiej wygładzone wyniki.
- Dwusześcienna ostrzejsza: Dobra metoda do pomniejszania obrazu na podstawie interpolacji Bicubic w połączeniu z wyostrzeniem. Ta metoda zachowuje detale ponownie próbkowanego obrazu. Jeśli przy metodzie Bicubic Sharper pewne obszaru obrazu są zbyt ostre, należy spróbować użyć metody Bicubic.
- 3. Po zakończeniu ustawiania opcji zmiany rozmiaru kliknij przycisk OK.
	- Print Color Management V 59.37 cm x 84.1 cm Printer: HP Designjet Z6200 60in H... V O Document (Profile: sRGB IEC61966-2.1) Copies:  $\boxed{1}$  $\bigcap$  Proof Page Setup... | @ @ Color Handling: Printer Manages Colors  $\checkmark$  $\overline{\mathbf{V}}$  Center Image <sup>1</sup> Remember to enable color management<br>in the printer dialog box. **Top:**  $35.242$ Printer Profile: Left:  $16,457$ ng RGB - sRGB IEC61966-2.1 Scaled Print Size -Rendering Intent: Scale to Fit Media Scale to Fit Media<br>Scale: 100% Relative Colorimetric  $\vert$  $\overline{\phantom{a}}$ Height:  $\boxed{12.62}$ Proof Setup: ۰ Width:  $25.46$ Simulate Paper Colo Print Resolution: 300 PPI Simulate Black Ink Bounding Box Match Print Colors Units:  $\boxed{\frac{1}{cm}}$  $\overline{\mathbf{v}}$ Gamut Warning<br>Show Paper White Cancel Done Print One

#### 4. W menu Plik wybierz polecenie Drukuj.

<span id="page-133-0"></span>5. Wybierz drukarkę, a następnie kliknij przycisk Ustawienia strony. Zostanie wyświetlone okno dialogowe właściwości drukarki.

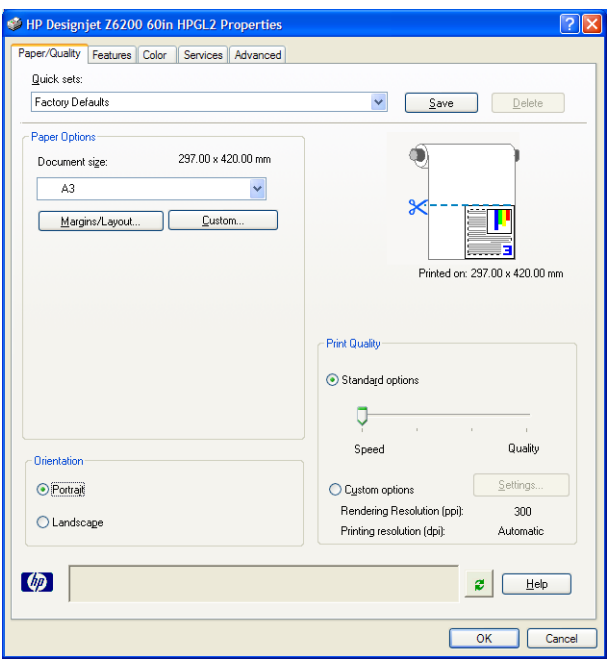

6. Ustaw rozmiar strony i inne żądane opcje drukowania, a następnie kliknij przycisk OK. Aby uzyskać więcej informacji o ustawieniach opcji drukowania, zobacz [Opcje drukowania na stronie 79.](#page-86-0)

### Drukowanie kolorowego zdjęcia w programie Photoshop CS2

W tym przykładzie używany jest program Adobe Photoshop CS2 w systemie Windows XP. Zarządzanie kolorami jest wykonywane przez program Photoshop.

- 1. Początkowe zalecenia:
	- Wybierz rodzaj papieru odpowiedni do zadania.
	- Rodzaj papieru powinien być skalibrowany i sprofilowany w drukarce zgodnie z pożądaną jakością druku. W przypadku modelu Z6810 zobacz [Kalibracja kolorów na stronie 99](#page-106-0) i Profilowanie kolorów [na stronie 100,](#page-107-0) a w przypadku modelu Z6610 zobacz [Kalibracja kolorów na stronie 103](#page-110-0) i Profilowanie [kolorów na stronie 104](#page-111-0).
	- · Aby uzyskać poprawny podgląd drukowanego obrazu, należy wykonać również profilowanie monitora.
- 2. Otwórz program Adobe Photoshop CS2.
- 3. W menu Edycja wybierz polecenie Ustawienia kolorów.
	- Upewnij się, że wyświetlana jest opcja Więcej opcji.
	- W sekcji Zasady zarządzania kolorami wybierz opcję Zachowaj wbudowane profile.
	- W sekcji Niezgodności profili zaznacz opcje Zapytaj podczas otwierania i Zapytaj podczas wklejania.
	- W sekcji Brakujące profile zaznacz opcje Zapytaj podczas otwierania.
	- W sekcji Opcje konwersji kliknij przycisk Więcej opcji, aby otworzyć okno Opcje konwersji, a następnie wybierz pozycje Metoda renderowania > Percepcyjna.
	- Kliknij przycisk OK.
- <span id="page-134-0"></span>4. W menu Plik wybierz polecenie Otwórz, aby otworzyć obraz.
	- Jeśli dokument ma wbudowany profil kolorów, który nie pasuje do bieżącej przestrzeni roboczej, wybierz opcję Użyj wbudowanego profilu kolorów. W przeciwnym razie wybierz opcję Przypisz przestrzeń roboczą.

Jeżeli kolory obrazu nie wyglądają prawidłowo, spróbuj przypisać go do innych przestrzeni kolorów za pomocą polecenia Edytuj > Przypisz profil [wypróbuj opcje sRGB, Adobe RGB, ColorMatch RGB i inne] do uzyskania zadowalającego wyniku.

- Kliknij przycisk OK.
- 5. W menu Plik wybierz polecenie Drukowanie z podglądem.
	- Wybierz opcję Ustawienia strony.
	- Wybierz drukarkę (np. HP DesignJet Z6810ps 1524 mm).
	- W obszarze Rozmiar papieru: wybierz rozmiar papieru aktualnie załadowanego do drukarki.
	- W obszarze **Orientacja**: wybierz orientację obrazu na papierze (pionowo lub poziomo).
	- Kliknij przycisk OK.
	- Ustaw żądane opcje Położenie i Skalowany rozmiar wydruku.
	- Upewnij się, że wyświetlana jest opcja Więcej opcji.
	- Kliknij kartę Zarządzanie kolorami.
	- W sekcji Drukuj: wybierz opcję Dokument.
	- Wybierz kolejno Opcje > Obsługa kolorów, a następnie wybierz pozycję Pozwalaj, aby Photoshop określał kolory.
	- Wybierz kolejno Opcje > Profil drukarki, a następnie wybierz prawidłowy profil dla drukarki i rodzaju papieru.
	- Kliknij przycisk Drukuj.
- 6. Wybierz ustawienia sterownika.
	- W obszarze Drukarka: wybierz drukarkę (HP DesignJet Z6810ps 1524 mm).
	- Kliknij kartę Jakość, a następnie wybierz następujące opcje:
		- W obszarze Opcje jakości: wybierz opcję Opcje standardowe i przeciągnij suwak w kierunku ustawienia Jakość.
	- Kliknij kartę Kolor, a następnie wybierz następujące opcje:
		- Wybierz opcję Drukuj w kolorze.
		- W obszarze Zarządzanie kolorami: wybierz opcję Kolory zarządzane przez aplikację.
	- Kliknij przycisk Drukuj.

### Wydruk wersji roboczej w celu weryfikacji poprawności skali

#### Korzystanie z programu Adobe Acrobat

1. W oknie Acrobat sprawdź rozmiar wydruku, ustawiając kursor w pobliżu dolnego lewego rogu ekranu.

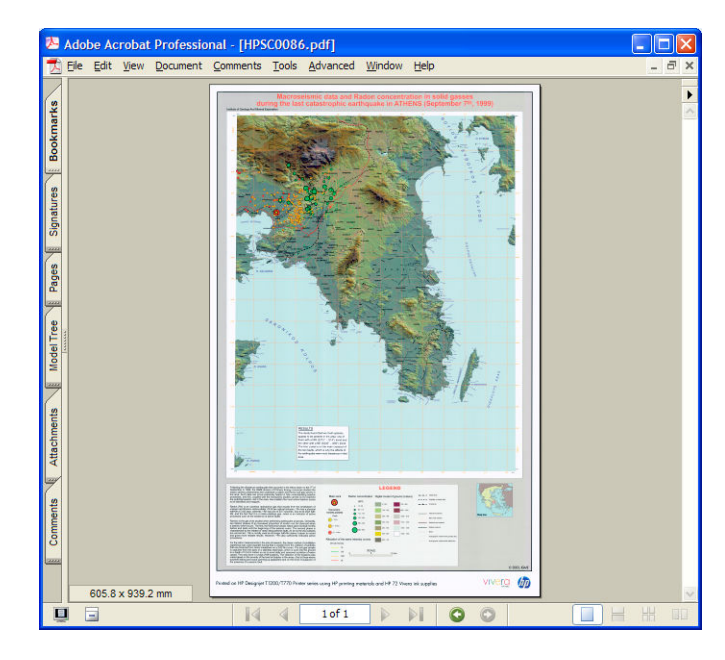

2. Wybierz menu Plik, a następnie polecenie Drukuj.

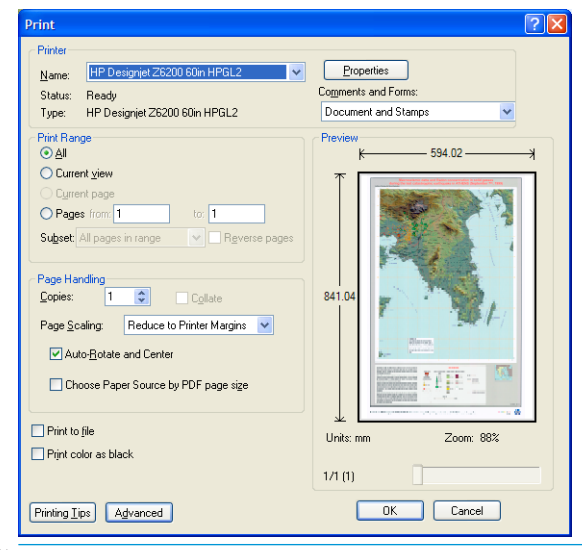

- **EV UWAGA:** Rozmiar strony *nie* jest automatycznie dostosowywany do rozmiaru rysunku.
- 3. Aby zachować skalę, zmień ustawienie Skalowanie strony na Brak (nie jest to ustawienie domyślne).

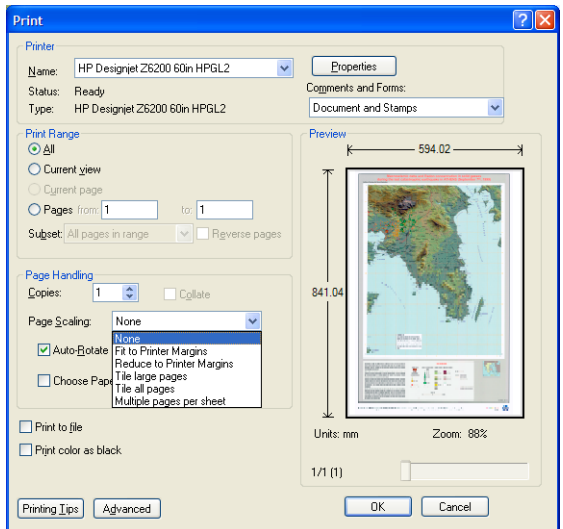

4. Kliknij przycisk Właściwości.

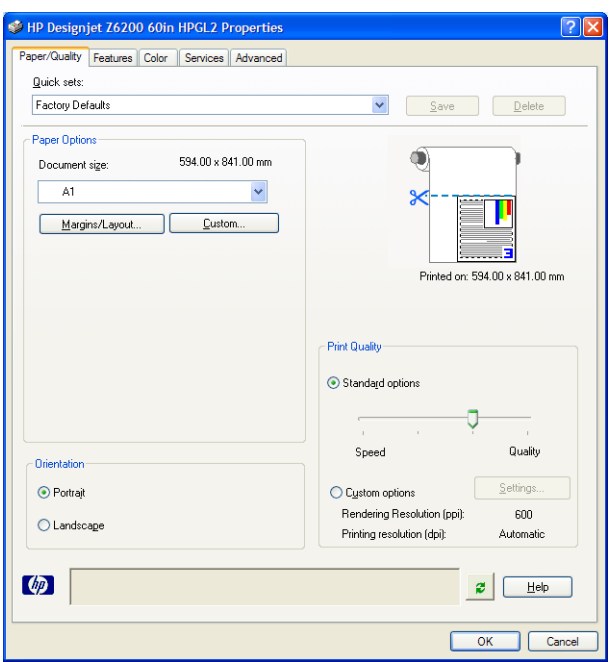

5. Wybierz żądane opcje w polach Rozmiar dokumentu i Jakość wydruku. Aby zdefiniować nowy niestandardowy rozmiar papieru, kliknij przycisk Niestandardowy.

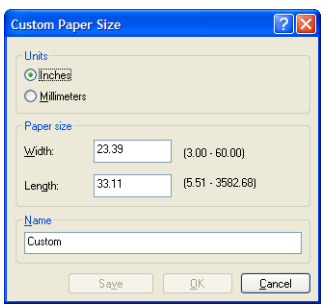

6. Kliknij kartę Funkcje, a następnie zaznacz pole wyboru Automatyczny obrót.

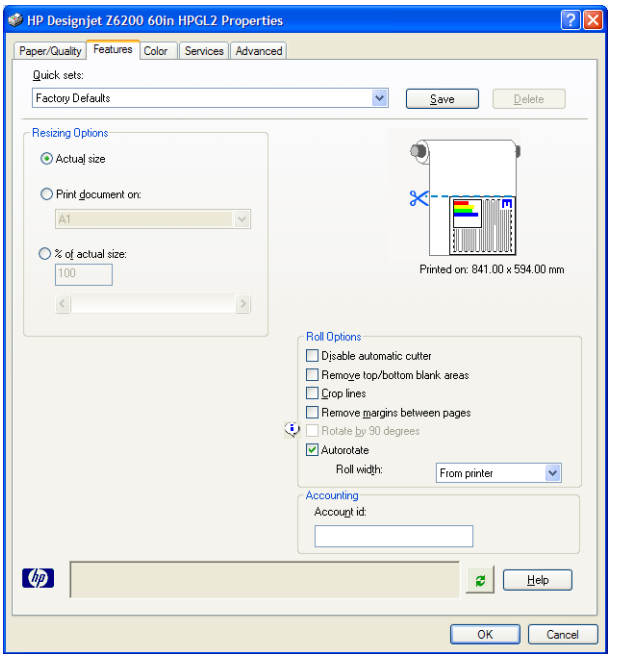

<span id="page-137-0"></span>7. Kliknij przycisk OK i sprawdź, czy podgląd wydruku w oknie dialogowym Drukowanie wygląda poprawnie.

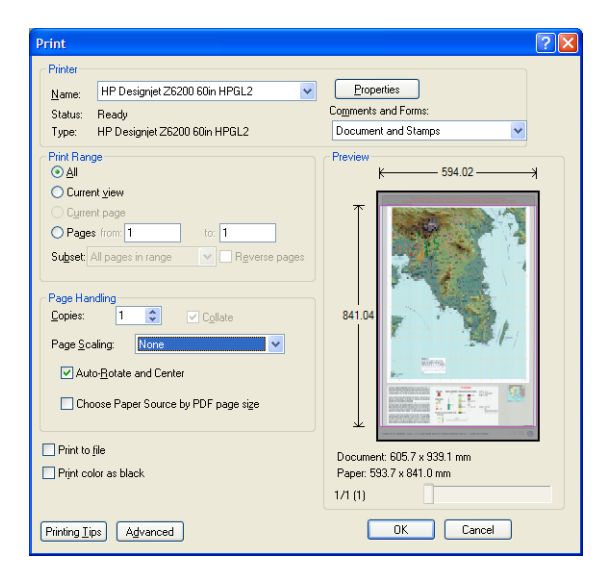

8. Ponownie kliknij przycisk OK, aby rozpocząć drukowanie.

# Ponowne drukowanie zadania z zachowaniem kolorów

W tym scenariuszu opisano sposób uzyskiwania spójnych kolorów na różnych wydrukach.

**WAGA:** Drukarki HP zapewniają spójność kolorów w wydrukach wykonywanych za pomocą różnych modeli drukarek na tym samym rodzaju papieru.

#### Scenariusz 1

Wydrukuj ponownie zadanie z zachowaniem kolorów na tej samej drukarce.

Aby zapewnić spójność kolorów podczas drukowania zadania, należy użyć tego samego rodzaju papieru.

1. Sprawdź, czy kalibracja kolorów jest ważna dla rodzaju papieru załadowanego do drukarki. Na panelu przednim wybierz ikonę $\|\cdot\|$ , a następnie opcję **Widok załadowanego papieru**. W oknie **Informacje** o papierze sprawdź, czy Kalibracja kolorów jest OK. Jeśli stanem kalibracji kolorów jest Oczekuje lub

Zalecana, należy wykonać kalibrację kolorów za pomocą programu HP Color Center lub panelu przedniego.

<span id="page-138-0"></span>2. Wydrukuj ponownie zadanie: W oknie wbudowanego serwera internetowego przejdź do opcji Kolejka zadań, wybierz zadanie, które chcesz wydrukować, a następnie kliknij przycisk Wydrukuj ponownie.

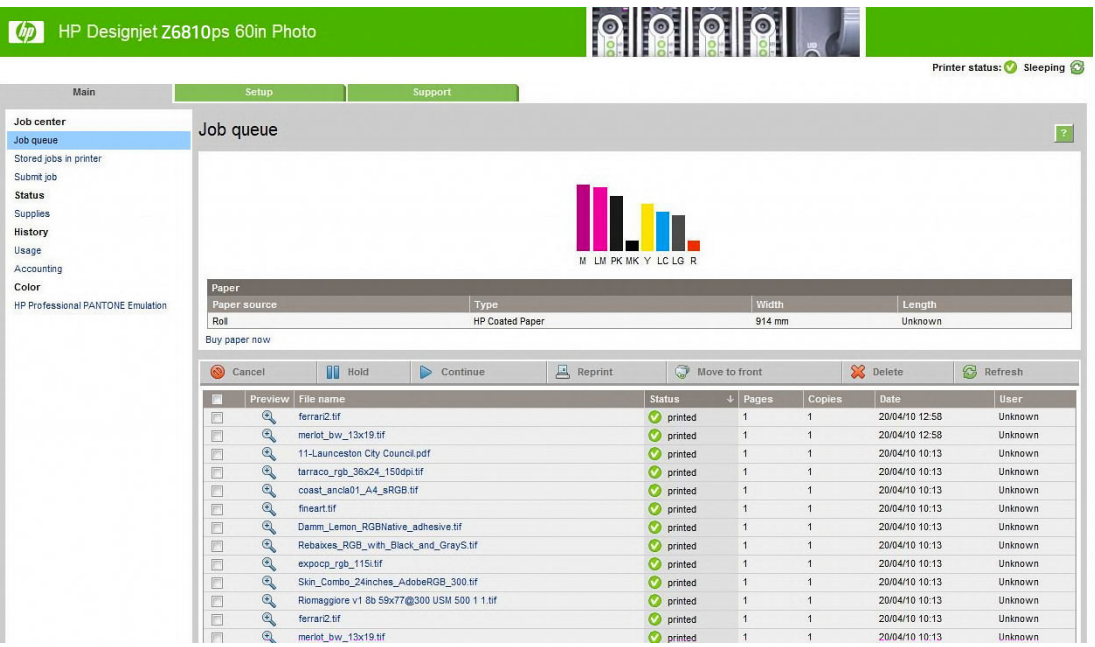

Ponadto można ponownie wydrukować plik, jeśli jest on przechowywany w drukarce. W oknie wbudowanego serwera internetowego przejdź do opcji Zadania przechowywane w drukarce, wybierz zadanie, które chcesz wydrukować i kliknij przycisk Drukuj.

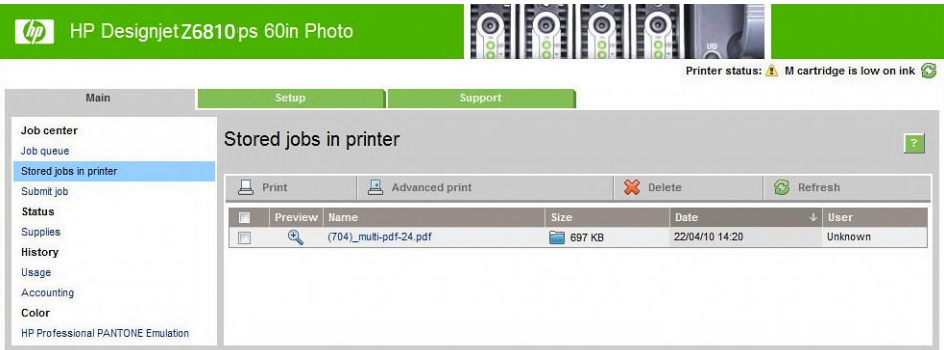

#### Scenariusz 2

Ponowne drukowanie zadania za pomocą dwóch drukarek HP DesignJet Z6810.

Aby zapewnić spójność kolorów podczas drukowania zadania, należy użyć tego samego rodzaju papieru.

- 1. Sprawdź, czy kalibracja kolorów jest ważna dla rodzaju papieru załadowanego do *obu* drukarek. Na panelu przednim wybierz ikonę , a następnie opcję Widok załadowanego papieru. W oknie Informacje o papierze sprawdź, czy Kalibracja kolorów jest OK. Jeśli stanem kalibracji kolorów jest Oczekuje lub Zalecana, należy wykonać kalibrację kolorów za pomocą programu HP Color Center lub panelu przedniego.
- 2. Wydrukuj zadania.

# Drukowanie mapy w programie ESRI ArcGIS 9

ArcGIS to skalowalny system komputerowy tworzenia danych geograficznych, zarządzania nimi, integrowania ich, analizowania i rozpowszechniania, który nadaje się zarówno dla pojedynczego użytkownika, jak i globalnie rozproszonej grupy osób.

Program ten zawsze wysyła do drukarki dane RGB. Do wyboru jest kilka mechanizmów drukarek. Mechanizm drukarki określa format i metodę wysyłania zadania drukowania do drukarki przez program ArcMap. Liczba dostępnych opcji wynosi od jednej do trzech, w zależności od licencji i konfiguracji drukarki.

- Windows to opcja domyślna i zawsze widoczna, niezależnie od używanej drukarki. Umożliwia użycie przez program zainstalowanego sterownika HP-GL/2 i RTL.
- PostScript to opcja dostępna pod warunkiem, że drukarka obsługuje język PostScript i sterownik PostScript został wybrany w obszarze Nazwa. Umożliwia to wysłanie pliku w formacie PostScript. Chociaż ta opcja może być przydatna w niektórych przypadkach, to generalnie *nie jest zalecana*.
- ArcPress to rozszerzenie, które można kupić, aby drukować z programu ArcGIS. Jest to oprogramowanie procesora RIP, które pobiera oryginalny metaplik i rastruje go przed wysłaniem do drukarki, aby drukarka nie musiała już tego robić. Jest to korzystne, ponieważ niektóre drukarki nie są w stanie rastrować lub mają za mało pamięci do przetwarzania dużych zadań. *Opcji ArcPress należy używać zawsze ze sterownikiem HP RTL (RGB) TrueColor*.

#### Korzystanie z mechanizmu drukarki Windows

- 1. Upewnij się, czy jest zainstalowany sterownik HP-GL/2 i RTL.
- 2. Gdy wszystko będzie gotowe do drukowania, wybierz polecenie Plik > Strona i Ustawienia wydruku oraz wybierz sterownik HP-GL/2 i RTL.

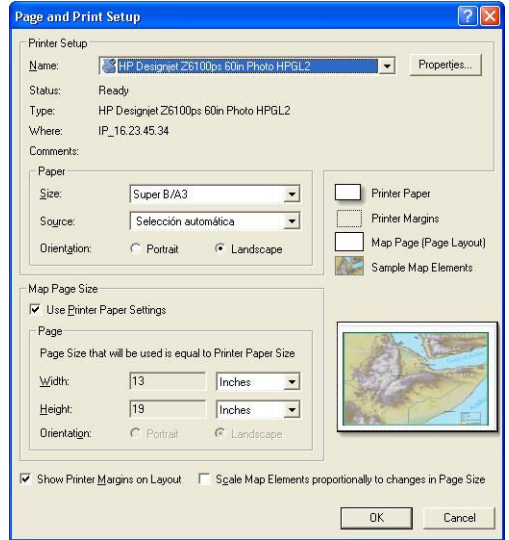

- 3. Kliknij przycisk Właściwości i skonfiguruj sterownik następująco.
	- Na karcie Papier/Jakość zmień ustawienie Jakość wydruku na Wysoka jakość.
	- Na karcie Kolor wyczyść pole wyboru Drukuj w skali szarości i zmień ustawienie Kolory zarządzane przez drukarkę na sRGB w menu rozwijanym Profil źródłowy.
- 4. Kliknij przycisk OK.
- 5. Wybierz polecenie Plik > Drukuj.
	- Mechanizm drukarki: wybierz opcję Drukarka Windows.
	- Wyjściowa jakość obrazu, stosunek ponownego próbkowania: to ustawienie wpływa na liczbę pikseli, które są próbkowane podczas generowania pliku wydruku programu ArcMap. Określa ono, ile pikseli z dokumentu mapy jest wykorzystywanych do utworzenia pliku wysyłanego do drukarki.
- Szybka =  $1:5$
- Normalna = 1:3
- Najlepsza = 1:1 (tak jak jest)

Wybranie opcji Najlepsza wymaga bardzo dużo zasobów drukarki do przetwarzania zadania i w zależności od rozmiaru mapy może spowodować długi czas przetwarzania oraz generowanie komunikatów o braku pamięci. W przypadku wystąpienia takich problemów wybierz wyjściową jakość obrazu niższą niż Najlepsza. Wysłanie obrazu o rozdzielczości wyższej niż rozdzielczość wejściowa drukarki nie przyniesie żadnej korzyści dla jakości wydruku.

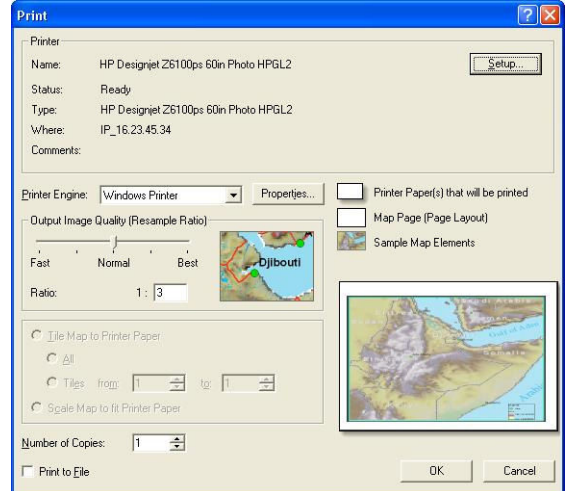

6. Kliknij przycisk OK, aby rozpocząć drukowanie.

#### Korzystanie z mechanizmu drukarki ArcPress

- 1. Chociaż sterownik jest w tym przypadku używany tylko jako port, i tak musi być zainstalowany.
- 2. Gdy wszystko będzie gotowe do drukowania, wybierz polecenie Plik > Strona i Ustawienia wydruku, wybierz sterownik (ustawienia sterownika nie mają znaczenia) i kliknij przycisk OK.
- 3. Wybierz polecenie Plik > Drukuj.
	- Mechanizm drukarki: wybierz opcję ArcPress.
	- Kliknij przycisk Właściwości, wybierz sterownik HP RTL (RGB) TrueColor i wybierz rozdzielczość, która zostanie wysłana do drukarki.

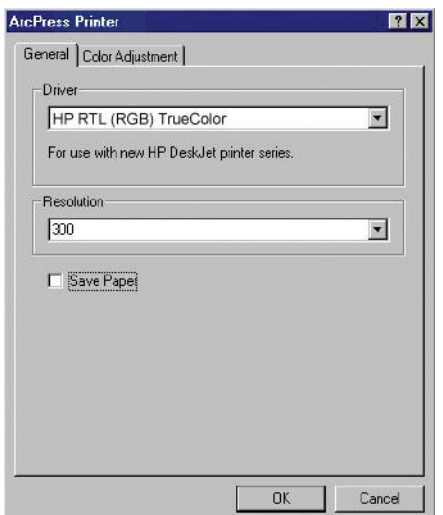

● Jeśli chcesz dopasować korekcję gamma, jasność, kontrast lub nasycenie, kliknij kartę Dopasowanie kolorów. Zmiany można obejrzeć na podglądzie.

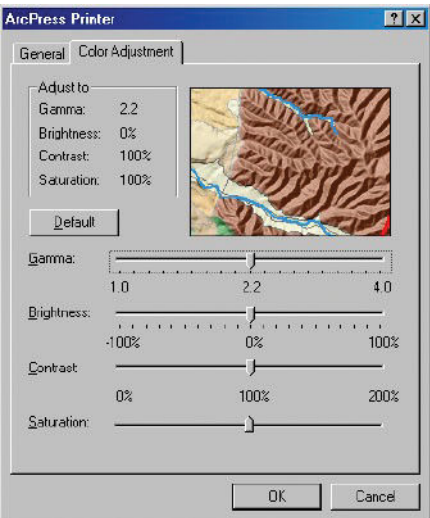

4. Aby rozpocząć drukowanie, kliknij przycisk OK zarówno w tym oknie dialogowym, jak i w oknie dialogowym Drukowanie.

# 11 Konserwacja drukarki

- [Czyszczenie zewnętrznych elementów drukarki](#page-143-0)
- [Czyszczenie płyty](#page-143-0)
- [Czyszczenie okna czujnika przesuwania papieru](#page-144-0)
- [Smarowanie karetki głowicy drukującej](#page-145-0)
- [Konserwacja kaset z atramentem](#page-146-0)
- [Konserwacja prewencyjna](#page-146-0)
- [Przemieszczanie lub składowanie drukarki](#page-146-0)
- [Aktualizacja oprogramowania sprzętowego drukarki](#page-147-0)
- [Zmiana absorbentu atramentu](#page-148-0)
- **[Bezp. wymazywanie dysku](#page-151-0)**

# <span id="page-143-0"></span>Czyszczenie zewnętrznych elementów drukarki

Do czyszczenia zewnętrznych elementów drukarki oraz wszelkich innych części dotykanych w ramach normalnej eksploatacji (np. uchwytów szuflady wkładów atramentowych) używaj wilgotnej gąbki lub miękkiej szmatki zwilżonej łagodnym zwykłym środkiem czyszczącym, na przykład nierysującym mydłem w płynie.

- <u>A OSTRZEŻENIE!</u> Aby uniknąć porażenia prądem elektrycznym, przed rozpoczęciem czyszczenia upewnij się, że drukarka jest wyłączona, a kabel zasilający odłączony. Nie pozwól, aby do wnętrza drukarki dostała się woda.
- A OSTROŻNIE: Nie używaj do czyszczenia drukarki żrących środków czyszczących.

# Czyszczenie płyty

Płytę drukarki należy czyścić co kilka miesięcy lub w razie konieczności.

- UWAGA: Jeśli drukujesz na szerokim papierze po drukowaniu na węższym papierze, możesz zauważyć, że lewa strona płyty dociskowej uległa zabrudzeniu. Jeśli ta zanieczyszczona część płyty dociskowej nie zostanie wyczyszczona, może zostawiać ślady z tyłu papieru.
- A OSTRZEŻENIE! Czyszcząc płytę dociskową, należy uważać, aby nie uszkodzić czujnika przesuwania papieru. Czujnik to bardzo małe prostokątne okienko znajdujące się w pobliżu szóstej rolki dociskowej od prawej strony. Zobacz [Czyszczenie okna czujnika przesuwania papieru na stronie 137](#page-144-0).

W celu wyczyszczenia płyty postępuj zgodnie z poniższymi instrukcjami.

- 1. Wyładuj cały papier z drukarki. Zobacz [Wyjmowanie roli z drukarki na stronie 34](#page-41-0).
- 2. Otwórz pokrywę drukarki.

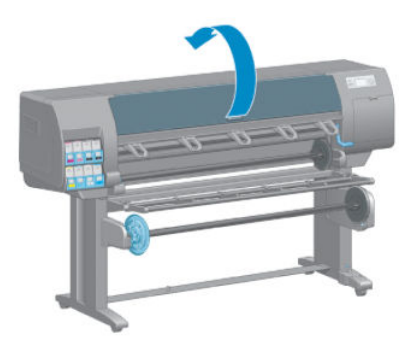

3. Suchą szczotką usuń resztki atramentu z rowka cięcia.

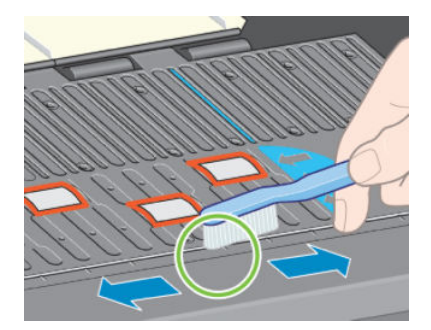
4. Tą samą suchą szczotką usuń resztki atramentu z powierzchni płyty dociskowej.

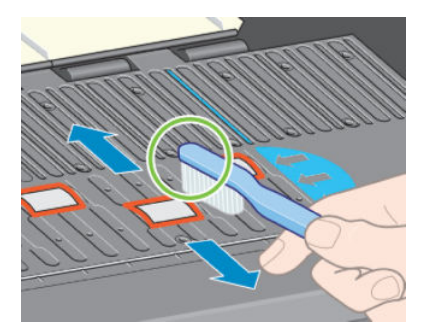

5. Czystą, higroskopijną, niepylącą ściereczką zwilżoną alkoholem izopropylowym zetrzyj oderwane resztki atramentu z płyty dociskowej.

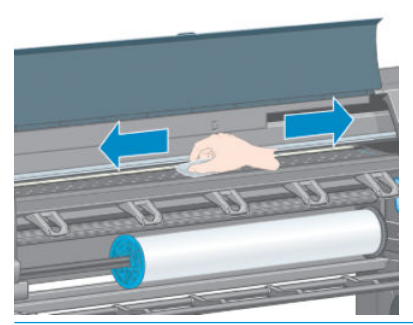

- △ OSTROŻNIE: Nie używaj zwykłych ani rysujących środków czyszczących. Nie zwilżaj płyty dociskowej bezpośrednio, ponieważ pozostawisz zbyt dużo wilgoci.
- 6. Wyczyść pochylnię obcinarki wilgotną ściereczką.

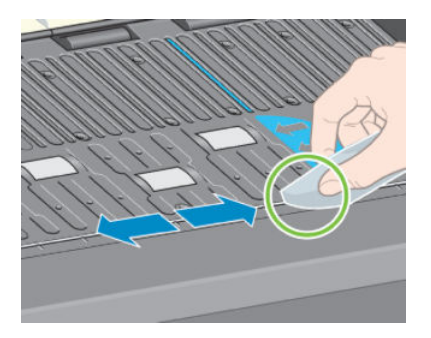

7. Za pomocą suchej szmatki wyczyść odsłonięte fragmenty kółek. Najlepiej, gdyby udało się przeczyścić cały obwód kółek.

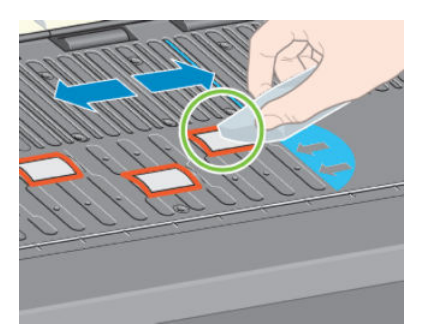

# Czyszczenie okna czujnika przesuwania papieru

Czujnik przesuwania papieru to bardzo małe prostokątne okienko (o powierzchni mniejszej niż 1 cm²) znajdujące się w pobliżu szóstej rolki dociskowej od prawej strony (zobacz rysunek).

Zaleca się czyszczenie okna czujnika przesuwania papieru co 6 miesięcy lub jeśli wystąpią problemy z jakością druku.

- 1. Wyładuj papier za pomocą procedury uruchamianej na panelu przednim. Zobacz [Wyjmowanie roli](#page-41-0) [z drukarki na stronie 34](#page-41-0).
- 2. Czystą, higroskopijną, niepylącą ściereczką zwilżoną alkoholem izopropylowym bardzo delikatnie zetrzyj kurz i oderwane resztki atramentu z okna czujnika.

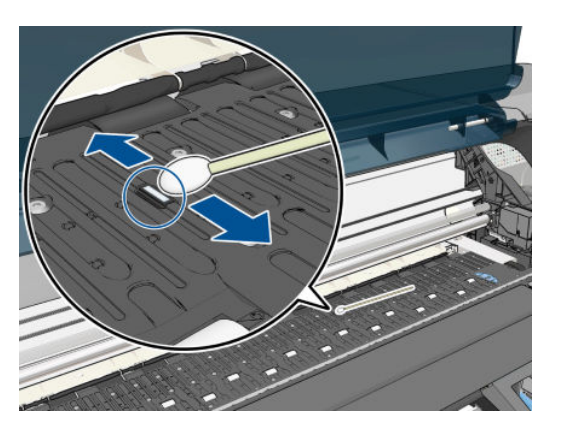

- 3. Odbicie widoczne w czystym oknie czujnika jest równomiernie fioletowe na całej powierzchni. Aby zobaczyć odbicie, należy spojrzeć na okno czujnika z bliskiej odległości i lekko zmienić kąt patrzenia.
- 4. Przed ponownym załadowaniem papieru zaczekaj 3–4 minuty na całkowite wyparowanie alkoholu.

### Smarowanie karetki głowicy drukującej

Karetkę głowicy drukującej należy co pewien czas (około raz do roku) smarować, aby łatwo przesuwała się po suwaku.

1. Aby uzyskać dostęp do karetki, przejdź do panelu przedniego i wybierz ikonę  $\bigwedge$ , a następnie wybierz pozycję Wymień głowice drukujące. Karetka przesunie się na środek drukarki.

**A OSTROŻNIE:** Po 7 minutach pozostawania na środku drukarki karetka próbuje wrócić do swojego macierzystego położenia z prawej strony.

- 2. Otwórz pokrywę drukarki i wylej kilka kropel uniwersalnego oleju na podkładki po dowolnej stronie karetki.
	- **WAGA:** Zestaw do smarowania rolek można zamówić w razie potrzeby jako składnik zestawu konserwacyjnego drukarki.

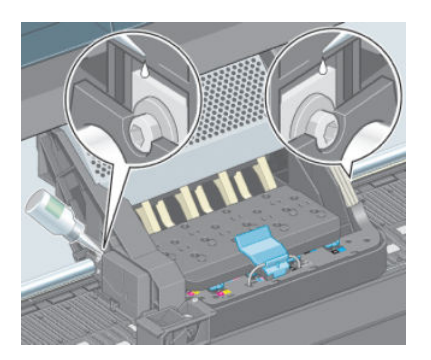

<span id="page-146-0"></span>3. Zaaplikuj kilka kropel oleju bezpośrednio na pręt prowadzący po obu stronach karetki.

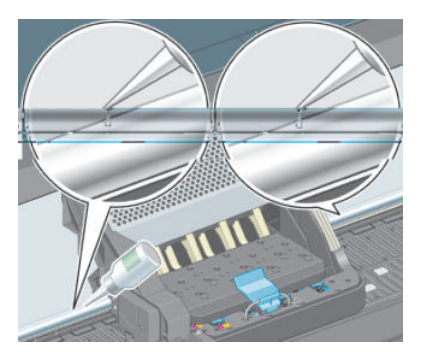

4. Zamknij okno drukarki.

### Konserwacja kaset z atramentem

Podczas normalnej eksploatacji kasety nie są wymagane żadne czynności konserwacyjne. Jednak w celu zachowania najlepszej jakości druku wkład należy wymienić po upływie jego daty ważności, czyli daty produkcji podanej na wkładzie plus 30 miesięcy.

# Konserwacja prewencyjna

W trakcie eksploatacji drukarki jej najczęściej używane elementy mogą ulec zużyciu.

Aby uniknąć ich zużycia w stopniu grożącym uszkodzeniem drukarki, specjalne mechanizmy monitorują liczbę operacji przesuwania się karetki w poprzek osi drukarki oraz łączną ilość użytego atramentu.

Na podstawie tych danych drukarka ocenia potrzebę wykonania konserwacji prewencyjnej i wyświetla następujące komunikaty na przednim panelu:

- Maintenance #1 required (Wymagana konserwacja nr 2)
- Maintenance #2 required (Wymagana konserwacja nr 2)

Komunikaty te oznaczają, iż niektóre podzespoły zbliżają się do końca swoich okresów przydatności do eksploatacji. Można kontynuować drukowanie przez okres uzależniony od stopnia obciążenia drukarki. HP zaleca jednak kontakt z przedstawicielem obsługi klienta i umówienie się na konserwację prewencyjną. Inżynier serwisu może wtedy wymienić zużyte części na miejscu, co wydłuży okres eksploatacji drukarki.

Korzyści z zamówienia wizyty serwisanta w reakcji na pojawienie się tych wiadomości na panelu sterowania są dwojakie:

- Podzespoły drukarki zostaną wymienione w dogodnym, wybranym przez Ciebie terminie, bez zakłócania bieżącej pracy.
- Inżynier serwisu wykonujący konserwację prewencyjną wymienia kilka części naraz. Eliminuje to niedogodność wynikającą z wielokrotnych przestojów.

# Przemieszczanie lub składowanie drukarki

Jeśli wystąpi konieczność przemieszczenia drukarki lub składowania jej w innym miejscu przez dłuższy czas, należy ją odpowiednio przygotować, aby uniknąć ewentualnych uszkodzeń.

- 1. Nie wyjmuj wkładów atramentowych, głowic drukujących ani gniazd czyszczących.
- 2. Należy upewnić się, że papier został wyjęty.
- 3. Upewnij się, że karetka głowic drukujących jest w położeniu serwisowym (przy prawej krawędzi drukarki).
- <span id="page-147-0"></span>4. Upewnij się, że na panelu sterowania jest wyświetlany komunikat Gotowe.
- 5. Wyłącz drukarkę za pomocą przycisku Zasilanie na panelu przednim.
- 6. Wyłącz także przełącznik z tyłu drukarki.
- 7. Odłącz kabel zasilania i wszystkie kable, którymi drukarka jest podłączona do sieci, komputera lub skanera.
- 8. Jeśli zamontowano szpulę zwijającą, zdejmij czujnik szpuli i osłonę kabli ze stopy podstawy drukarki. Dla własnej wygody podczas przenoszenia drukarki możesz umieścić zespół czujników i kabla na poprzeczce stojaka drukarki i za pomocą niebieskiej plastikowej śruby przymocować do nogi stojaka. Zobacz ilustrację poniżej. Montując ponownie osłonę, upewnij się, że koło w stopie podstawy drukarki jest skierowane do przodu.

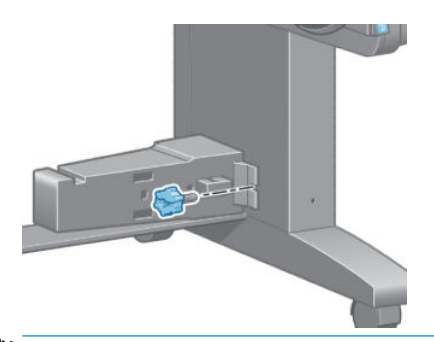

- **EM UWAGA:** Jeśli drukarka lub wkłady atramentowe zostaną przeniesione z miejsca zimnego do ciepłego i wilgotnego, może nastąpić skroplenie wody zawartej w powietrzu na elementach drukarki i wkładach. Grozi to wyciekami atramentu i wystąpieniem błędów drukarki. Firma HP zaleca odczekanie co najmniej 3 godzin przed włączeniem drukarki lub zamontowaniem wkładów. W tym czasie skropliny powinny wyparować.
- WSKAZÓWKA: Ponieważ przygotowanie głowic drukujących do czyszczenia i ich czyszczenie zużywa zarówno czas, jak i atrament, zdecydowanie zaleca się pozostawianie drukarki włączonej lub w trybie uśpienia zawsze, gdy jest to możliwe, aby zachować dobry stan głowic drukujących. W obu przypadkach drukarka budzi się od czasu do czasu, aby wykonać konserwację głowic drukujących. W ten sposób można zapobiec długiemu oczekiwaniu na wykonanie procedury przygotowawczej przed użyciem drukarki.

### Aktualizacja oprogramowania sprzętowego drukarki

Różnymi funkcjami drukarki steruje jej wewnętrzne oprogramowanie, znane też jako oprogramowanie układowe.

Co pewien czas firma HP udostępnia jego aktualizacje. Aktualizacje te zwiększają funkcjonalność drukarki i rozszerzają jej funkcje.

Aktualizacje oprogramowania sprzętowego można pobrać z Internetu i zainstalować w drukarce, korzystając z jednego z następujących sposobów. Wybierz ten, który jest najwygodniejszy.

- W systemie Windows uruchom program HP DesignJet Utility, wybierz drukarkę, kliknij kartę Pomoc techniczna, a następnie wybierz opcję Aktualizacja oprogramowania sprzętowego.
- W systemie Mac OS X uruchom program HP DesignJet Utility i wybierz opcję Aktualizacja oprogramowania sprzętowego.
- We wbudowanym serwerze internetowym drukarki kliknij kartę Ustawienia, a następnie wybierz opcję Aktualizacja oprogramowania sprzętowego.
- Pobierz plik z oprogramowaniem układowym z witryny HP na napęd flash USB i włóż go do portu Hi-Speed USB znajdującego się za drukarką. Na panelu przednim zostanie wyświetlone okno asystenta aktualizacji oprogramowania układowego, który poprowadzi Cię przez proces aktualizacji.

Jeśli aktualizujesz oprogramowanie układowe, korzystając z komputera, wykonaj instrukcje wyświetlane na ekranie, aby pobrać plik oprogramowania układowego i zapisać go na dysku twardym. Następnie wybierz pobrany plik i kliknij przycisk Aktualizacja.

Jeśli pobieranie pliku oprogramowania układowego drukarki trwa bardzo długo, może to być spowodowane korzystaniem z serwera proxy. W takim przypadku omiń serwer proxy i uzyskaj dostęp do wbudowanego serwera internetowego bezpośrednio.

- W programie Internet Explorer 10 na system Windows przejdź do menu Narzędzia, wybierz kolejno polecenia: Opcje internetowe > Połączenia > Ustawienia sieci LAN i zaznacz pole wyboru Użyj serwera proxy dla sieci LAN. Alternatywnie, aby uzyskać precyzyjniejszą kontrolę, kliknij przycisk Zaawansowane i dodaj adres IP drukarki do listy wyjątków, zawierającej adresy, w przypadku których nie używa się serwera proxy.
- W programie Safari na system MAC OS X przejdź do menu Safari > Preferencje > Zaawansowane i kliknij przycisk Serwery proxy: zmień ustawienia. Dodaj adres IP drukarki lub jej nazwę domeny do listy wyjątków, dla których nie używa się serwera proxy.

Oprogramowanie układowe zawiera zestaw najczęściej używanych wstępnych ustawień papieru. Dodatkowe wstępne ustawienia papieru można pobrać oddzielnie. zobacz [Pobieranie wstępnych ustawień papieru](#page-51-0) [na stronie 44.](#page-51-0)

Podczas aktualizacji oprogramowania układowego drukarka uruchomi się ponownie.

Firmware update This update requires you to select the region where<br>your printer is located. Your printer will only support HP 773 supplies and the supplies from your region. Press w to cont. with the upd. or  $\boldsymbol{\times}$  to can.

Po naciśnięciu przycisku Anuluj aktualizacja oprogramowania układowego zostanie anulowana.

Po naciśnięciu przycisku OK aktualizacja oprogramowania sprzętowego będzie kontynuowana i zostanie wyświetlony monit o wybranie regionu świata, w którym drukarka będzie użytkowana; zobacz [Wybór kraju/](#page-61-0) [regionu drukarki na stronie 54](#page-61-0).

### Zmiana absorbentu atramentu

Jeśli nasycenie absorbentu atramentu zbliża się do maksymalnego poziomu, wyświetlany jest komunikat. Następny komunikat jest wyświetlany, gdy absorbent wymaga wymiany.

**WAGA:** Absorbent może się zbytnio wysuszyć i przestać działać prawidłowo w środowisku, w którym wilgotność względna często spada poniżej 25%.

A OSTROŻNIE: Nasycony lub wysuszony absorbent może spowodować poważne uszkodzenie głowic drukujących i innych części drukarki. Firma HP zdecydowanie zaleca, aby wymienić absorbent niezwłocznie po wyświetleniu monitu.

#### Wyjmowanie absorbentu atramentu

Absorbent atramentu i plastikowe rękawiczki jednorazowe należą do zestawu konserwacyjnego drukarki, który można zamówić.

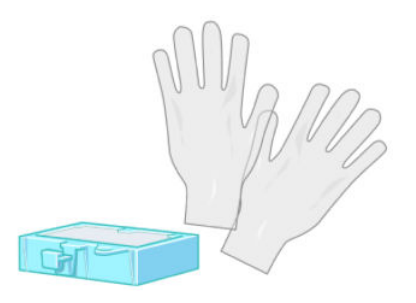

- 1. Na panelu sterowania wybierz kolejno ikonę $\boxed{\bigcirc}$ i opcję **Wymień absorbent atramentu**.
- 2. Otwórz pokrywę drukarki.

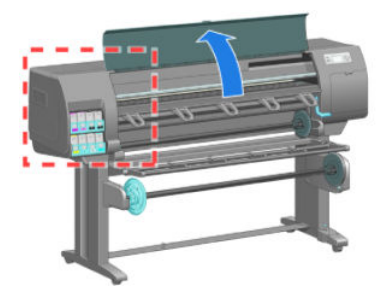

3. Zidentyfikuj lewy zlew.

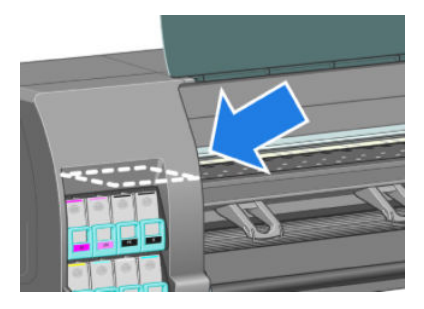

4. Zlokalizuj absorbent atramentu.

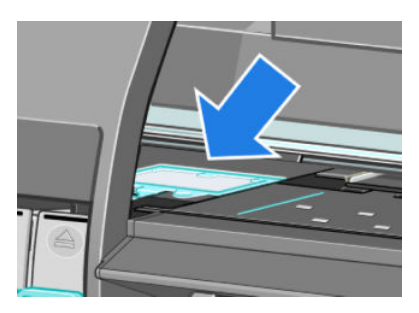

- 5. Podnieś zaczep, który wystaje z przedniej krawędzi absorbentu.
- <sup>22</sup> UWAGA: Załóż plastikowe rękawiczki jednorazowe, aby nie pobrudzić rąk atramentem.

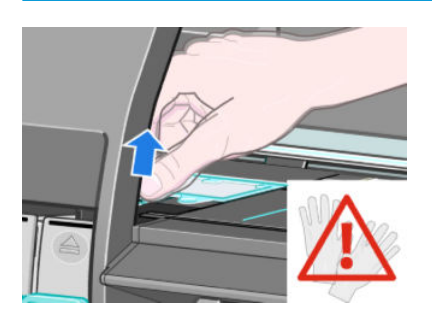

6. Unieś zaczep absorbentu na tyle wysoko nad zlewem, aby można było z łatwością chwycić za zaczep.

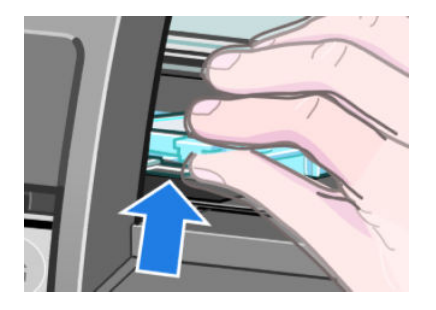

7. Wyciągnij absorbent ze zlewu.

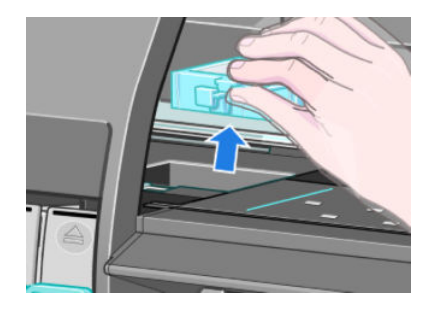

8. Pozbądź się zabrudzonego absorbentu zgodnie z lokalnymi przepisami.

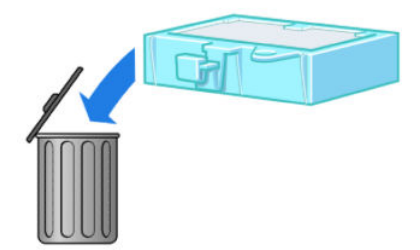

#### Wkładanie absorbentu atramentu

1. Chwyć nowy absorbent w sposób pokazany na rysunku.

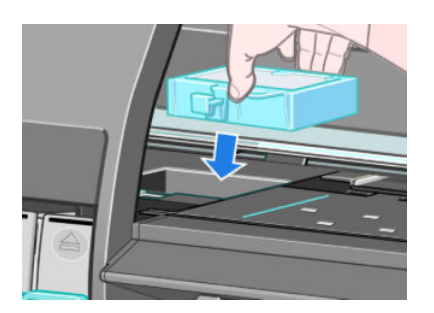

2. Wsuń tylną krawędź absorbentu do wgłębienia w zlewie.

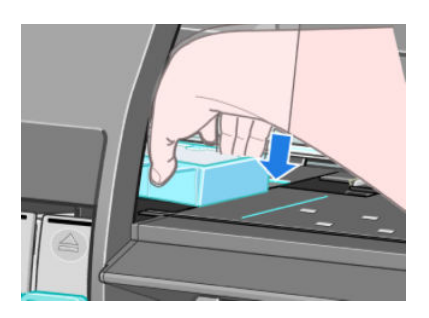

3. Kciukiem dosuń absorbent do końca pasującego wgłębienia w zlewie.

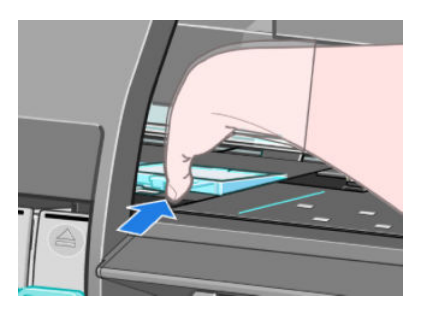

4. Dociśnij krawędź z zaczepem, aby zatrzasnąć absorbent. Upewnij się, czy wierzch absorbentu jest płasko osadzony i czy żadne rogi nie wystają powyżej powierzchni płyty dociskowej.

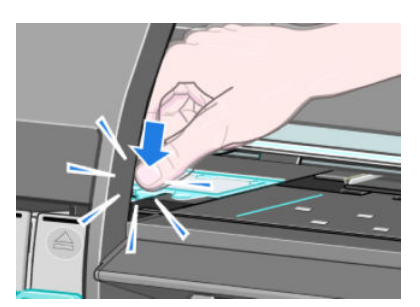

5. Naciśnij przycisk OK na panelu przednim. Drukarka sprawdzi, czy absorbent jest poprawnie osadzony. Jeśli na panelu przednim wyświetlony zostanie komunikat, że absorbent nie jest poprawnie osadzony, wyjmij go, włóż ponownie i naciśnij przycisk OK.

### Bezp. wymazywanie dysku

Dysk twardy drukarki jest tymczasowym magazynem zadań drukowania. Funkcja bezpiecznego czyszczenia dysku umożliwia całkowite usunięcie danych z dysku twardego, chroniąc przed nieupoważnionym dostępem. Dostępne są opcje usunięcia określonych plików lub oczyszczenia całego dysku twardego.

Bezpieczne czyszczenie dysku działa na trzech różnych poziomach bezpieczeństwa:

- Szybkie wymazywanie: wszystkie wskaźniki informacji są usuwane. Same dane pozostaną na dysku twardym, dopóki zajmowane przez nie miejsce nie będzie potrzebne do innych celów — wtedy zostaną zastąpione. Dane pozostające na dysku można odczytać tylko za pomocą specjalnego, przeznaczonego do tego celu oprogramowania, ale dla większości użytkowników jest to trudne. Jest to normalny sposób usuwania plików z większości systemów komputerowych; Jest to metoda najszybsza, ale najmniej bezpieczna.
- Bezpieczne szybkie wymazywanie: wszystkie wskaźniki danych są usuwane, ponadto same dane są zastępowane stałym wzorcem znaków. Działanie tego trybu jest wolniejsze niż trybu Szybkie usuwanie bez zabezpieczeń, ale jest bezpieczniejsze. Uzyskanie dostępu do fragmentów usuniętych danych jest nadal możliwe za pomocą specjalnych narzędzi do wykrywania szczątkowych śladów magnetycznych.
- Bezpieczne całkowite wymazywanie: usuwane są wszystkie wskaźniki danych, a same dane są wielokrotnie zastępowane z użyciem algorytmu przeznaczonego do eliminowania wszelkich resztkowych śladów. Jest to najwolniejsza metoda, ale najbezpieczniejsza. Tryb Bezpieczne usuwanie z formatowaniem spełnia wymagania 5220-22.m Amerykańskiego Departamentu Obrony dotyczące czyszczenia i formatowania dysków. Jest to domyślny poziom zabezpieczeń używany przez funkcję bezpiecznego czyszczenia dysku.

Bezpieczne czyszczenie dysku jest to jedno z narzędzi udostępnionych w oprogramowaniu Web JetAdmin, bezpłatnym rozwiązaniu do zarządzania drukowaniem opartym na sieci Web: Zobacz [http://www.hp.com/go/](http://www.hp.com/go/webjetadmin/) [webjetadmin/](http://www.hp.com/go/webjetadmin/).

W razie trudności z korzystaniem z bezpiecznego wymazywania dysku z programu Web JetAdmin należy skontaktować się z pomocą techniczną HP. Zobacz [Dział obsługi klientów firmy HP na stronie 183.](#page-190-0)

<sup>33</sup> UWAGA: Jeśli wybrano opcję czyszczenia całego dysku, podczas wykonywania tej procedury wielokrotnie może pojawiać się monit o ponowne uruchomienie drukarki. Bezpieczne czyszczenie dysku może potrwać do 12 godzin, a bezpieczne usuwanie z formatowaniem nawet do 48 godzin.

# 12 Akcesoria

# Zamawianie akcesoriów

Istnieje możliwość zamówienia następujących akcesoriów do drukarki

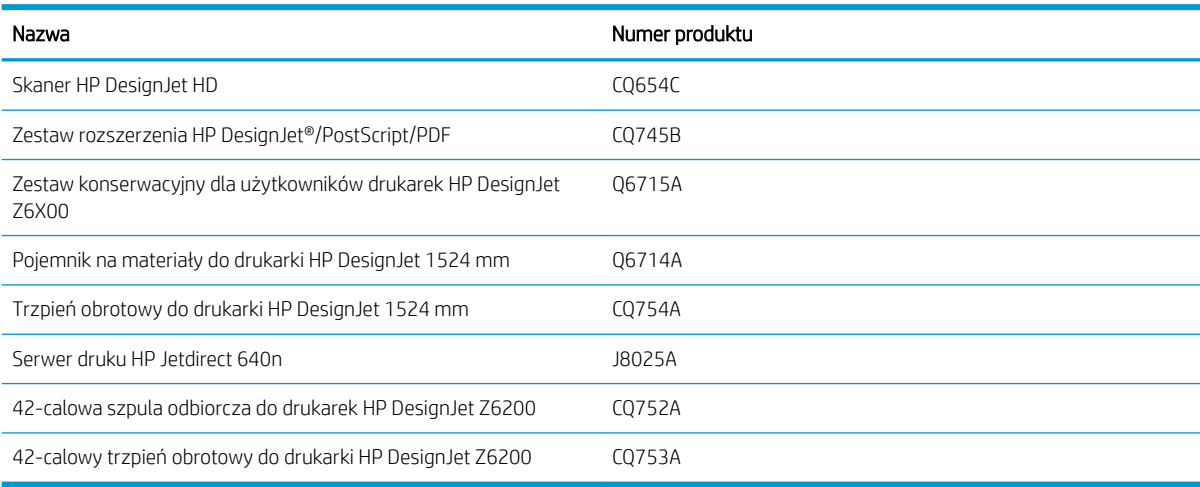

# 13 Rozwiązywanie problemów z jakością druku

- [Ogólna porada](#page-158-0)
- [Narzędzia do rozwiązywania problemów](#page-158-0)
- [Linie są za grube, za cienkie lub ich nie ma](#page-159-0)
- [Linie wyglądają na schodkowe lub postrzępione](#page-160-0)
- [Brak części linii lub tekstu](#page-160-0)
- [Linie są drukowane podwójnie lub w niewłaściwych kolorach](#page-161-0)
- [Linie są nieostre \(atrament wychodzi poza linie\)](#page-161-0)
- [Linie są nieznacznie zdeformowane](#page-162-0)
- [Ciemne lub jasne poziome linie na obrazie \(pasmowanie\)](#page-162-0)
- [Obraz jest ziarnisty](#page-163-0)
- [Obraz ma metaliczny odcień \(brązowienie\)](#page-163-0)
- [Wydruk nie jest płaski](#page-164-0)
- [Smugi po dotknięciu wydruku](#page-164-0)
- [Ślady atramentu na papierze](#page-164-0)
- [Defekty w pobliżu górnej krawędzi wydruku](#page-165-0)
- [Kolory są niedokładne](#page-166-0)
- [Wydruk jest całkowicie pusty](#page-168-0)
- [Wydruk jest tylko częściowy](#page-168-0)
- [Obraz jest ucięty](#page-168-0)
- [Jedna część obrazu w obszarze drukowania](#page-169-0)
- [Obraz został nieoczekiwanie obrócony](#page-169-0)
- [Wydruk jest lustrzanym odbiciem oryginału](#page-169-0)
- [Wydruk jest zniekształcony lub nieczytelny](#page-170-0)
- [Jeden obraz nakłada się na inny na tym samym wydruku](#page-170-0)
- [Prawdopodobnie ustawienia pióra nie są uwzględniane](#page-170-0)
- [Obraz ma ziarnisto-drewniany wygląd \(aerokanały\)](#page-170-0)
- [Kwadrat nie ma kształtu kwadratu](#page-170-0)

● [Przesunięcia kolorów na krawędziach wypełnienia obszaru](#page-171-0)

# <span id="page-158-0"></span>Ogólna porada

W razie jakichkolwiek problemów z jakością druku wykonaj następujące czynności:

- Aby drukarka działała najwydajniej, należy stosować oryginalne akcesoria i materiały eksploatacyjne HP. Ich niezawodność i wydajność została gruntownie sprawdzona w celu zapewnienia bezproblemowego działania drukarki i najwyższej jakości wydruków. Aby uzyskać szczegółowe informacje na temat zalecanych typów papieru, zobacz [Zmów papier na stronie 47](#page-54-0).
- Upewnij się, czy rodzaj papieru wybrany na panelu przednim jest taki sam, jak rodzaj papieru załadowanego do drukarki. Sprawdź, czy ten rodzaj papieru został skalibrowany. Ponadto upewnij się, czy rodzaj papieru wybrany w oprogramowaniu jest taki sam, jak rodzaj papieru załadowanego do drukarki.

 $\triangle$  OSTROŻNIE: Wybranie nieprawidłowego rodzaju papieru może spowodować niską jakość wydruku i niepoprawne odwzorowanie kolorów, a nawet doprowadzić do uszkodzenia głowic drukujących.

- Upewnij się, czy używasz ustawień jakości druku najbardziej odpowiednich dla rodzaju wykonywanych wydruków. Zobacz [Wybór jakości druku na stronie 81.](#page-88-0) Prawdopodobną przyczyną spadku jakości wydruku jest przesunięcie suwaka jakości wydruku w kierunku końca skali z etykietą Szybka lub ustawienie niestandardowego poziomu jakości na wartość Szybka.
- Upewnij się, że warunki środowiskowe (temperatura, wilgotność) należą do zalecanego zakresu. Zobacz [Parametry środowiska pracy na stronie 214](#page-221-0).
- Upewnij się, czy nie upłynął termin ważności pojemników z tuszem i głowic drukujących. Zobacz [Konserwacja kaset z atramentem na stronie 139.](#page-146-0)
- Nie dotykaj papieru podczas drukowania.

### Narzędzia do rozwiązywania problemów

Aby uzyskać dostęp do narzędzi rozwiązywania problemów na wbudowanym serwerze internetowym, wybierz karte Pomoc techniczna. Dostęp do dwóch pierwszych narzędzi można również uzyskać na panelu przednim w menu konserwacji jakości obrazu.

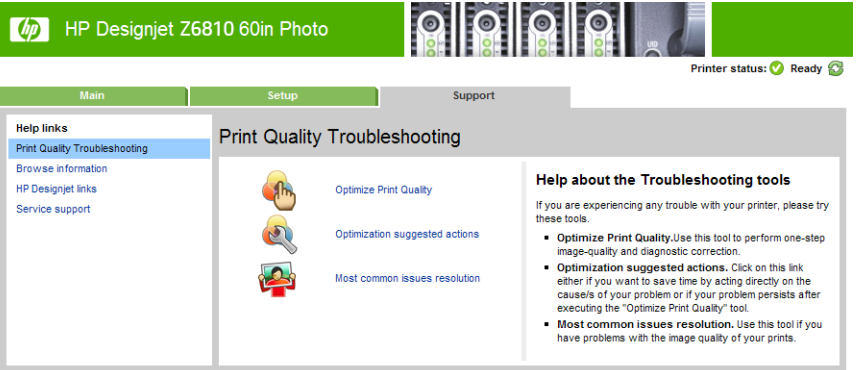

#### Zoptymalizuj jakość wydruku

Opcja zapewnia dopasowanie drukarki i materiałów eksploatacyjnych dające optymalną jakość druku. Kliknij przycisk Dalej, aby automatycznie wykonać wszystkie procedury kalibracji i odzyskiwania. W pełnej procedurze zużywany jest papier o długości 80 cm, a procedura może zająć do 20 minut.

**WAGA:** Opcję tę można wybrać również za pomocą panelu przedniego. W menu głównym wybierz kolejno opcje  $\left| \bigcup_{i=1}^{\infty} \right|$ i **Optymalizacja jakości druku**.

#### <span id="page-159-0"></span>Optimization suggested actions (Sugerowane czynności optymalizacyjne)

Użycie tej opcji powoduje wygenerowanie zaleceń dotyczących wykonania odpowiednich czynności mających na celu polepszenie jakości druku. Zalecenia są oparte na wynikach wewnętrznych testów diagnostycznych. Zalecane czynności mogą obejmować wyjęcie i ponowne włożenie głowicy drukującej, zmianę papieru w celu uruchomienia określonej kalibracji, czyszczenie niektórych elementów drukarki itd. Należy je wykonać w proponowanej kolejności.

WSKAZÓWKA: Należy wybierać tę opcję, aby oszczędzić czas, działając bezpośrednio nad przyczynami problemu lub gdy problem występuje nadal po wykonaniu automatycznego procesu Optymalizacja jakości druku.

< UWAGA: Opcię tę można wybrać również za pomocą panelu przedniego. W menu głównym wybierz kolejno opcje  $\lfloor \cdot \rfloor$  i Sugerowane czynności optymalizacyjne.

#### Most-common issues resolution (Rozwiązywanie najczęściej spotykanych problemów)

Ta opcja pomaga w rozwiązywaniu pewnych najczęściej występujących problemów z jakością wydruku, które mogą napotkać użytkownicy drukowania wielkoformatowego:

- Ciemne lub jasne poziome linie na obrazie (pasmowanie)
- Ziarnistość
- Słaba jakość linii
- Niedokładne kolory

W pierwszym oknie wybierz występujący problem z jakością wydruku, a następnie kliknij przycisk Dalej.

Zostanie wyświetlona lista sugestii działań naprawczych wraz z objaśnieniami, jak je wykonać.

### Linie są za grube, za cienkie lub ich nie ma

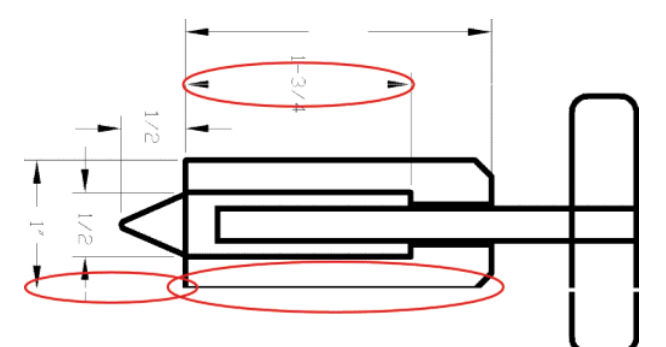

- 1. Sprawdź, czy rodzaj załadowanego papieru odpowiada rodzajowi wybranemu na panelu przednim i w oprogramowaniu.
- 2. Upewnij się, czy używasz ustawień jakości druku odpowiednich dla rodzaju wykonywanych wydruków. Zobacz [Wybór jakości druku na stronie 81.](#page-88-0)
- 3. Jeśli korzystasz ze sterownika HP-GL/2 i rozdzielczość obrazu jest większa niż rozdzielczość drukowania, może wystąpić obniżenie jakości linii. Opcja Maksymalna rozdzielczość aplikacji znajduje się na karcie Zaawansowane sterownika systemu Windows w obszarze Opcje dokumentu > Funkcje drukarki. Jeśli zmienisz tę opcję, ponownie wydrukuj zadanie, aby sprawdzić, czy problem został rozwiązany.
- 4. Jeśli linie są zbyt cienkie lub ich brakuje, zrób wydruk diagnostyki obrazu. Zobacz Wydruk diagnostyki [obrazu na stronie 70.](#page-77-0)
- <span id="page-160-0"></span>5. Spróbuj wyrównać głowice drukujące. Zobacz [Wyrównywanie głowic drukujących na stronie 68.](#page-75-0) Po wyrównaniu ponownie wydrukuj zadanie, aby sprawdzić, czy problem został rozwiązany.
- 6. Wybierz ikonę  $\lceil \bigcap$  na panelu sterowania drukarki, a następnie opcję Widok załadowanego papieru, aby wyświetlić stan kalibracji przesuwania papieru. Jeśli stan ma wartość OCZEKUJE, wykonaj kalibrację przesuwania papieru. Zobacz [Kalibracja przesuwania papieru na stronie 43.](#page-50-0)

Jeśli pomimo wykonania tych czynności problem nadal występuje, należy skontaktować się z punktem obsługi klienta w celu uzyskania dalszej pomocy.

# Linie wyglądają na schodkowe lub postrzępione

Jeśli na wydrukowanym obrazie wystąpiły schodkowe lub postrzępione linie, wykonaj następującą procedurę:

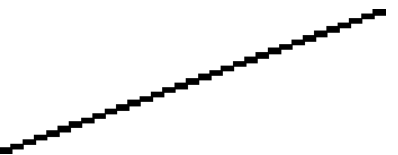

- 1. Problem może tkwić w obrazie. Spróbuj poprawić obraz w programie, którego użyto do jego edycji.
- 2. Upewnij się, czy korzystasz z odpowiednich ustawień jakości wydruku. Zobacz [Wybór jakości druku](#page-88-0)  [na stronie 81.](#page-88-0)
- 3. Jeśli używasz sterownika HP-GL/2, zmień rozdzielczość renderowania obrazu na 300 lub 600 dpi, w zależności od potrzeb dotyczących drukowania. Opcja Maksymalna rozdzielczość aplikacji jest dostępna w oknie sterownika systemu Windows na karcie Zaawansowane w obszarze Opcje dokumentu > Funkcje drukarki.

### Brak części linii lub tekstu

Zadanie drukowania wielkoformatowego wysokiej jakości często wymaga przetworzenia dużej ilości danych, co w pewnych określonych warunkach może być problemem i efekt może wyglądem odbiegać od oczekiwań. Następujące rozwiązania mogą pomóc w wyeliminowaniu problemu:

- Wybierz mniejszy rozmiar strony i przeskaluj do ostatecznego rozmiaru strony w sterowniku drukarki lub na panelu przednim.
- Zapisz plik w innym formacie, np. TIFF lub EPS, i otwórz go w innym programie.
- Użyj procesora obrazów rastrowych (RIP), aby wydrukować plik.
- Zmniejsz rozdzielczość map bitowych w programie.
- Wybierz niższą jakość druku, aby zmniejszyć rozdzielczość drukowanego obrazu.
- Na karcie Zaawansowane okna dialogowego sterownika drukarki w systemie Windows w wybierz ustawienie Opcje dokumentu, Funkcje drukarki, a następnie wybierz następujące ustawienia:
	- Zmień ustawienie Wyślij zadanie w postaci mapy bitowej na Włączone [tylko sterownik HP-GL/2].
	- Ustaw opcję Maksymalna rozdzielczość aplikacji na 300.

WWAGA: Te ustawienia są opisane tylko na potrzeby usuwania problemów i mogą niekorzystnie wpływać na jakość ostatecznego wydruku lub czas potrzebny na generowanie zadania drukowania. Dlatego też, jeśli w ten sposób nie udało się rozwiązać problemu, należy przywrócić wartości domyślne tych ustawień.

# <span id="page-161-0"></span>Linie są drukowane podwójnie lub w niewłaściwych kolorach

Ten problem może mieć różne widoczne symptomy:

Kolorowe linie są drukowane jako podwójne, o różnych kolorach.

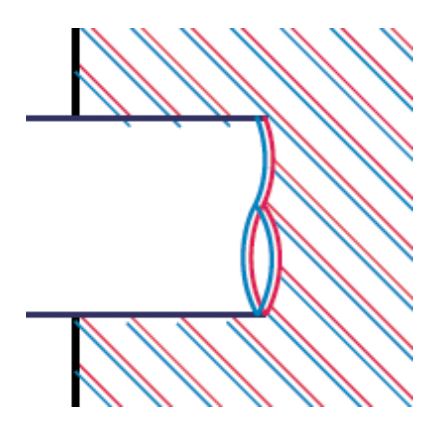

Krawędzie kolorowych bloków mają nieprawidłowy kolor.

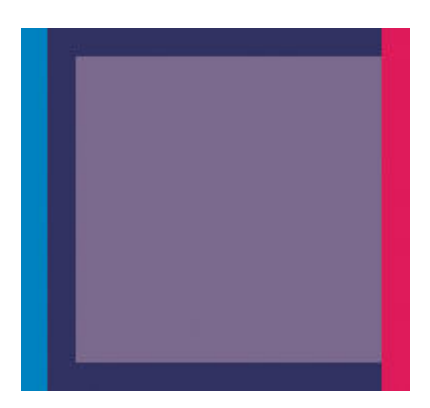

Aby skorygować ten rodzaj problemów, wykonaj następujące czynności:

- 1. Wyrównaj głowice drukujące. Zobacz [Wyrównywanie głowic drukujących na stronie 68.](#page-75-0)
- 2. Upewnij się, czy korzystasz z odpowiednich ustawień jakości wydruku. Zobacz Wybór jakości druku [na stronie 81.](#page-88-0)

### Linie są nieostre (atrament wychodzi poza linie)

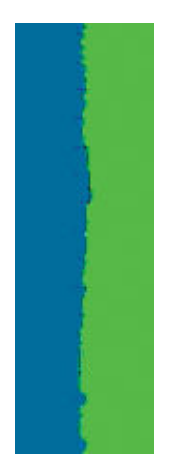

Wilgotność może powodować wsiąkanie atramentu w papier, a w rezultacie linie wyglądają na zamazane i niewyraźne. Wypróbuj następujące rozwiązania:

- <span id="page-162-0"></span>1. Upewnij się, czy warunki otoczenia (temperatura, wilgotność) są odpowiednie do drukowania wysokiej jakości obrazów. Zobacz [Parametry środowiska pracy na stronie 214](#page-221-0).
- 2. Sprawdź, czy rodzaj papieru wybrany na panelu przednim jest identyczny z rodzajem papieru, którego używasz. Aby to sprawdzić, wybierz ikonę  $\lceil \bigcap \rceil$ na panelu sterowania drukarki, a następnie wybierz opcję Widok załadowanego papieru.
- 3. Spróbuj zmienić papieru na papier o większej gramaturze, taki jak papier powlekany HP o dużej gramaturze, papier powlekany HP o bardzo dużej gramaturze lub do artystycznych wydruków cyfrowych.
- 4. Jeśli używasz papieru błyszczącego, spróbuj zmienić jego rodzaj.
- 5. Wyrównaj głowice drukujące. Zobacz [Wyrównywanie głowic drukujących na stronie 68.](#page-75-0)

### Linie są nieznacznie zdeformowane

Sam papier może być zdeformowany. Może się to zdarzyć, jeśli był używany lub przechowywany w niewłaściwych warunkach. Zobacz [Parametry środowiska pracy na stronie 214.](#page-221-0)

# Ciemne lub jasne poziome linie na obrazie (pasmowanie)

Jeżeli na wydrukowanym obrazie występują wadliwe kolorowe poziome linie, tak jak na ilustracji (kolor może być inny), wypróbuj następujące środki zaradcze:

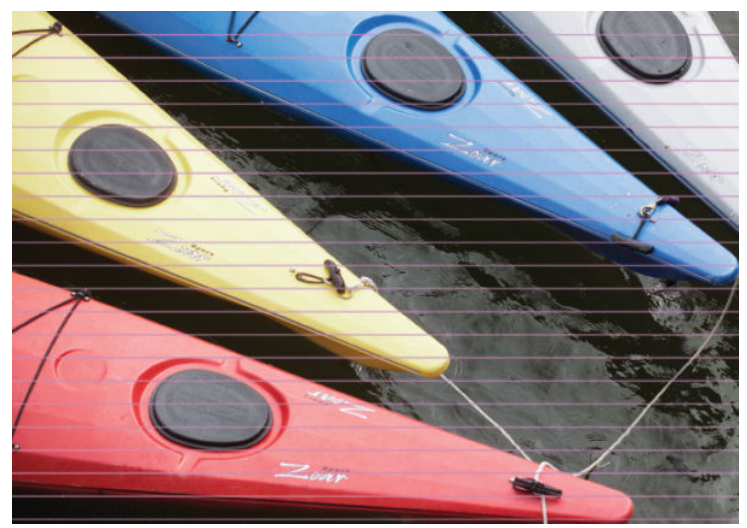

- 1. Upewnij się, czy rodzaj załadowanego papieru odpowiada rodzajowi wybranemu na panelu przednim i w oprogramowaniu.
- 2. Upewnij się, czy używasz ustawień jakości druku odpowiednich dla rodzaju wykonywanych wydruków. Zobacz [Wybór jakości druku na stronie 81.](#page-88-0) W niektórych przypadkach można rozwiązać problemy z jakością druku, wybierając po prostu wyższy poziom jakości druku. Jeśli na przykład suwak jakości wydruku został przesuniety do ustawienia Szybka, spróbuj przesunąć go do ustawienia Najlepsza. Jeśli zmienisz ustawienia jakości wydruku, ponownie wydrukuj zadanie, aby sprawdzić, czy problem został rozwiązany.
- 3. Drukowanie strony diagnostyki obrazu. Zobacz [Wydruk diagnostyki obrazu na stronie 70.](#page-77-0)
- 4. Sprawdź stan kalibracji przesuwania papieru na panelu przednim. Jeśli stan ma wartość OCZEKUJĄCA, należy przeprowadzić kalibrację przesuwania papieru. Zobacz [Kalibracja przesuwania papieru](#page-50-0)  [na stronie 43.](#page-50-0)
- 5. Spróbuj wyrównać głowice drukujące. Zobacz [Wyrównywanie głowic drukujących na stronie 68.](#page-75-0) Po wyrównaniu ponownie wydrukuj zadanie, aby sprawdzić, czy problem został rozwiązany.

<span id="page-163-0"></span>Jeśli problem nadal występuje, należy skontaktować się z punktem obsługi klienta w celu uzyskania dalszej pomocy.

### Obraz jest ziarnisty

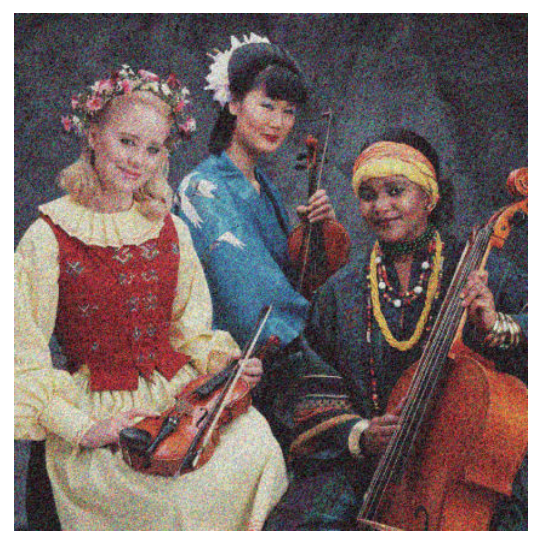

- 1. Sprawdź, czy rodzaj załadowanego papieru odpowiada rodzajowi wybranemu na panelu przednim i w oprogramowaniu.
- 2. Sprawdź, czy drukujesz na odpowiedniej stronie papieru.
- 3. Upewnij się, czy korzystasz z odpowiednich ustawień jakości wydruku. Zobacz Wybór jakości druku [na stronie 81.](#page-88-0) W niektórych przypadkach można rozwiązać problemy z jakością druku, wybierając po prostu wyższy poziom jakości druku. Jeśli na przykład suwak jakości wydruku został przesunięty do ustawienia Szybka, spróbuj przesunąć go do ustawienia Najlepsza. Innym rozwiązaniem jest ustawienie drukowania jednokierunkowego. Jeśli zmienisz ustawienia jakości wydruku, ponownie wydrukuj zadanie, aby sprawdzić, czy problem został rozwiązany.
- 4. Spróbuj wyrównać głowice drukujące. Zobacz [Wyrównywanie głowic drukujących na stronie 68.](#page-75-0) Po wyrównaniu ponownie wydrukuj zadanie, aby sprawdzić, czy problem został rozwiązany.
- 5. Sprawdź stan kalibracji przesuwania papieru na panelu przednim. Jeśli stan ma wartość OCZEKUJĄCA, należy przeprowadzić kalibrację przesuwania papieru. Zobacz [Kalibracja przesuwania papieru](#page-50-0)  [na stronie 43.](#page-50-0)

Jeśli problem nadal występuje, należy skontaktować się z punktem obsługi klienta w celu uzyskania dalszej pomocy. Zobacz [Dział obsługi klientów firmy HP na stronie 183](#page-190-0).

# Obraz ma metaliczny odcień (brązowienie)

Brązowienie powoduje, że obraz oglądany pod pewnymi kątami wygląda, jakby miał metaliczny odcień. Brązowienie występuje najczęściej podczas drukowania atramentami pigmentowymi na papierze niematowym, np. fotograficznym. Jeżeli używasz standardowych opcji jakości wydruku i na obrazie znajduje się efekt brązowienia, przesuń suwak do ustawienia Jakość. Zobacz [Wybór jakości druku na stronie 81](#page-88-0).

Jeśli brązowienie występuje podczas drukowania obrazów na papierze błyszczącym, spróbuj użyć opcji drukowania Pełny zestaw atramentów. W tym celu w oknie sterownika systemu Windows kliknij kartę Kolor, a następnie wybierz opcję Pełny zestaw atramentów.

# <span id="page-164-0"></span>Wydruk nie jest płaski

Jeśli papier nie leży płasko podczas opuszczania drukarki i występują na nim płytkie fale, prawdopodobnie na wydruku wystąpią defekty w postaci pionowych smug. Może się to zdarzać podczas używania cienkiego papieru, który wchłania atrament.

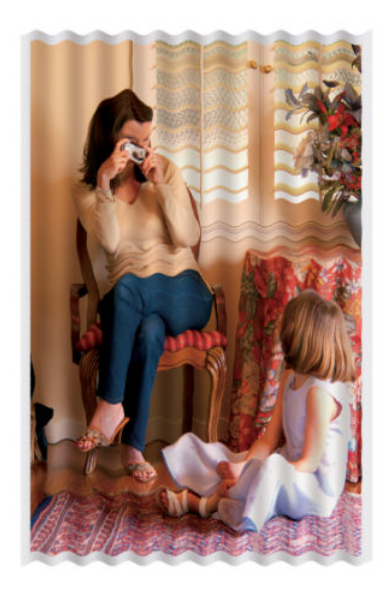

- 1. Upewnij się, czy rodzaj załadowanego papieru odpowiada rodzajowi wybranemu na panelu przednim i w oprogramowaniu.
- 2. Spróbuj zmienić papier na grubszy, taki jak papier powlekany HP o dużej gramaturze, papier powlekany HP o bardzo dużej gramaturze lub grubszy papier do artystycznych wydruków cyfrowych.

# Smugi po dotknięciu wydruku

Pigment czarnego tuszu może smużyć po dotknięciu go palcem lub długopisem. Jest to szczególnie widoczne na papierze welinowym, papierze półprzezroczystym dokumentowym, folii, papierze fotograficznym i papierze kreślarskim.

Wypróbuj następujące środki zaradcze, aby ograniczyć smużenie:

- Spróbuj drukować w środowisku, gdzie wilgotność nie jest zbyt duża dla drukarki. Zobacz [Parametry](#page-221-0) [środowiska pracy na stronie 214.](#page-221-0)
- Zmień czysto czarne obiekty na obrazie na ciemny kolor, np. ciemnobrązowy, aby były drukowane za pomocą atramentów kolorowych, a nie czarnego.
- Użyj papieru powlekanego HP o dużej gramaturze.
- Wydłuż czas suszenia. Zobacz [Zmiana czasu schnięcia na stronie 45](#page-52-0).

# Ślady atramentu na papierze

Ten problem może mieć kilka różnych przyczyn.

#### Rozmazania na wierzchu papieru powlekanego

Jeśli na papierze powlekanym zostanie umieszczona duża ilość atramentu, papier szybko absorbuje atrament i rozszerza się. Podczas drukowania przesuwające się nad papierem głowice drukujące stykają się z papierem i rozmazują drukowany obraz.

<span id="page-165-0"></span>Zawsze po zauważeniu tego problemu należy natychmiast anulować zadanie drukowania. Naciśnij przycisk Anuluj na panelu przednim, a także anuluj zadanie w programie na komputerze. W przeciwnym razie cieknący nasiąknięty papier może uszkodzić drukarkę.

Aby uniknąć problemu, spróbuj zastosować następujące wskazówki:

- Używaj zalecanego rodzaju papieru. Zobacz [Obsługiwane rodzaje papieru na stronie 27](#page-34-0).
- Jeśli drukowany obraz zawiera intensywny kolor, spróbuj użyć papieru powlekanego HP o dużej gramaturze lub papieru powlekanego HP o bardzo dużej gramaturze.
- Użyj szpuli odbiorczej.
- Spróbuj zwiększyć górny margines o przynajmniej 10 mm, przesuwając obraz na środek strony przy użyciu aplikacii.
- Recznie przesuń papier o przynajmniej 10 mm. Panel sterowania: Papier > Przesuń papier.
- W razie potrzeby spróbuj zmienić na materiał niepapierowy.

#### Rozmazania lub rysy na wierzchu papieru błyszczącego

Papier błyszczący może być bardzo wrażliwy na pojemnik lub cokolwiek innego, z czym styka się po drukowaniu. Ta wrażliwość jest zależna od ilości atramentu, który został nałożony na papier, oraz warunków środowiskowych w czasie drukowania. Należy unikać jakiegokolwiek kontaktu z powierzchnią papieru i bardzo ostrożnie obchodzić się z papierem.

#### Ślady atramentu na odwrocie kartki

Resztki atramentu na płycie dociskowej lub rolkach podających mogą przenosić się na spodnią stronę papieru. Zobacz [Czyszczenie płyty na stronie 136](#page-143-0).

# Defekty w pobliżu górnej krawędzi wydruku

W przypadku defektu, który dotyczy tylko początku wydruku, w odległości do 5,5 cm od wiodącej krawędzi papieru, występuje pasmo niespójnego koloru:

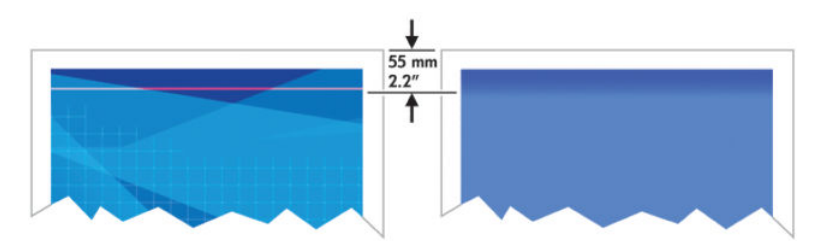

Aby uniknąć tego problemu, wykonaj następujące czynności:

- 1. Najprostszym rozwiązaniem może być zwiększenie marginesów przez przemieszczenie obrazu na stronie za pomocą danej aplikacji. Dzięki temu w obszarze papieru, którego dotyczy problem (początek strony), nic nie jest drukowane.
- 2. Wyrównaj głowice drukujące. Zobacz [Wyrównywanie głowic drukujących na stronie 68.](#page-75-0)
- 3. Upewnij się, czy korzystasz z odpowiednich ustawień jakości wydruku. Zobacz [Wybór jakości druku](#page-88-0)  [na stronie 81.](#page-88-0)

# <span id="page-166-0"></span>Kolory są niedokładne

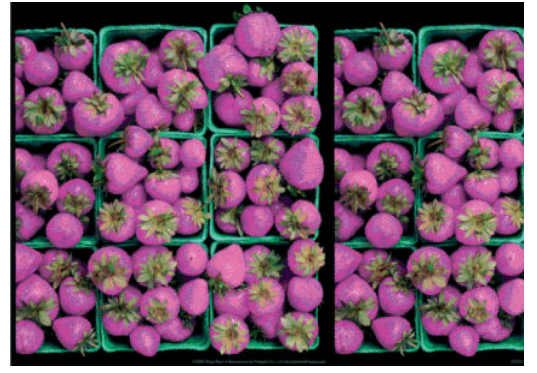

Jeśli kolory na wydruku nie odpowiadają oczekiwaniom, wypróbuj następujące środki zaradcze:

- 1. Sprawdź, czy rodzaj załadowanego papieru odpowiada rodzajowi wybranemu na panelu przednim i w oprogramowaniu. Jednocześnie sprawdź stan kalibracji kolorów. Jeśli stan ma wartość PENDING (Oczekuje) lub OBSOLETE (Nieaktualne), należy przeprowadzić kalibrację kolorów. W przypadku modelu Z6810 zobacz [Kalibracja kolorów na stronie 99](#page-106-0), a w przypadku modelu Z6610 zobacz [Kalibracja kolorów na stronie 103.](#page-110-0) Jeśli zostały wprowadzone zmiany, wydrukuj zadanie ponownie, aby sprawdzić, czy problem został rozwiązany.
- 2. Sprawdź, czy drukujesz na odpowiedniej stronie papieru.
- 3. Upewnij się, czy korzystasz z odpowiednich ustawień jakości wydruku. Zobacz [Wybór jakości druku](#page-88-0)  [na stronie 81.](#page-88-0) Jeśli wybrano opcje Szybka, kolory mogą być niezbyt dokładne. Jeśli zmienisz ustawienia jakości wydruku, ponownie wydrukuj zadanie, aby sprawdzić, czy problem został rozwiązany.
- 4. Jeśli używasz funkcji zarządzania kolorami aplikacji, upewnij się, czy używany profil kolorów odpowiada wybranemu rodzajowi papieru i ustawieniom jakości wydruku. Jeżeli nie masz pewności, jakich ustawień kolorów używać, zobacz [Zarządzanie kolorami na stronie 93](#page-100-0). Aby utworzyć profil kolorów, zobacz Profilowanie kolorów na stronie 100 (model Z6810) Profilowanie kolorów na stronie 104 (model Z6610).
- 5. Jeśli problem stanowi różnica między kolorami na wydruku i na monitorze, postępuj zgodnie z instrukcjami w sekcji "How to calibrate your monitor" (Jak skalibrować monitor) w programie HP Color Center. Ponownie wydrukuj zadanie, aby sprawdzić, czy problem został rozwiązany.
- 6. Drukowanie strony diagnostyki obrazu. Zobacz [Wydruk diagnostyki obrazu na stronie 70.](#page-77-0)
- 7. Szczegółowe instrukcje postępowania w różnych programach można znaleźć w bazie wiedzy HP Knowledge Center (tylko w języku angielskim) na stronie<http://www.hp.com/go/Z6600/support/>lub <http://www.hp.com/go/Z6800/support/>(w zależności od modelu drukarki).

Jeśli problem nadal występuje, należy skontaktować się z punktem obsługi klienta w celu uzyskania dalszej pomocy. Zobacz [Dział obsługi klientów firmy HP na stronie 183](#page-190-0).

#### Kolory PANTONE\* są niedokładne

Zobacz [Profesjonalna emulacja PANTONE\\* HP na stronie 108](#page-115-0).

#### Niezgodność kolorów na różnych drukarkach HP DesignJet

Jeśli ten sam obraz jest drukowany na dwóch różnych modelach drukarek (np. na drukarce serii HP DesignJet Z6810 i drukarce serii HP DesignJet 5500), kolory na dwóch wydrukach mogą się nieznacznie różnić.

Dopasowanie do siebie dwóch urządzeń drukujących różniących się składem chemicznym atramentu i papieru oraz głowicami drukującymi jest mało prawdopodobne. Poniżej podano informacje, jak można spróbować to osiągnąć.

#### Drukowanie za pomocą sterowników PostScript

Opisana sytuacja dotyczy drukowania za pomocą sterownika PostScript zainstalowanego dla drukarki. W tym przykładzie używamy drukarek HP DesignJet Z6810 i HP DesignJet 5500.

- 1. Sprawdź, czy w obu drukarkach zainstalowana jest najnowsza wersja oprogramowania sprzętowego. Zobacz [Aktualizacja oprogramowania sprzętowego drukarki na stronie 140.](#page-147-0)
- 2. Sprawdź, czy masz najnowsze sterowniki dla obu drukarek. Najnowsze wersje wszystkich sterowników HP można pobrać z witryny<http://www.hp.com/go/Z6800/drivers/>.
- 3. Upewnij się, czy kalibracja kolorów jest włączona. Na panelu sterowania drukarki HP DesignJet Z6810 wybierz kolejno ikonę $\log$  oraz opcje Konfiguracja drukarki > Kalibracja kolorów > Włącz.
- 4. Załaduj do obu drukarek ten sam rodzaj papieru.
- 5. Sprawdź, czy ustawienie rodzaju papieru na panelu przednim odpowiada rodzajowi załadowanego papieru.
- 6. Wydrukuj obraz na drukarce HP DesignJet 5500, korzystając z ustawień normalnych.
- 7. Przygotuj ten sam obraz do wydrukowania na drukarce HP DesignJet Z6810.

Ustaw w programie przestrzeń kolorów obrazu emulującą drukarkę HP DesignJet 5500 i określony rodzaj papieru użyty w tej drukarce. Dane wysyłane do sterownika muszą być wcześniej przekształcone na tę przestrzeń kolorów emulacji, czyli CMYK. Wskazówki, jak to zrobić, znajdziesz w pomocy online do programu. W ten sposób drukarka Z6810 będzie emulować kolory, które drukarka 5500 może wydrukować na tym rodzaju papieru.

- 8. W sterowniku PostScript drukarki HP DesignJet Z6810 przejdź do sekcji Color Management i dla profilu wejściowego CMYK ustaw tę samą przestrzeń kolorów HP DesignJet 5500, która została wybrana w programie (przestrzeń kolorów emulacji).
- 9. Wydrukuj obraz na drukarce HP DesignJet Z6810.

#### Drukowanie za pomocą sterowników HP-GL/2

Opisana sytuacja dotyczy drukowania za pomocą sterownika HP-GL/2 zainstalowanego dla drukarki.

- 1. Sprawdź, czy w obu drukarkach zainstalowana jest najnowsza wersja oprogramowania sprzętowego. Zobacz [Aktualizacja oprogramowania sprzętowego drukarki na stronie 140.](#page-147-0)
- 2. Sprawdź, czy masz najnowsze sterowniki dla obu drukarek. Najnowsze wersje wszystkich sterowników HP można pobrać z witryny<http://www.hp.com/go/Z6800/drivers/>.
- 3. Upewnij się, czy kalibracja kolorów jest włączona. Na panelu sterowania drukarki HP DesignJet Z6810 wybierz kolejno ikonę **Warskierz opcje Konfiguracja drukarki > Kalibracja kolorów > Włącz.**
- 4. Załaduj do obu drukarek ten sam rodzaj papieru.
- 5. Sprawdź, czy ustawienie rodzaju papieru na panelu przednim odpowiada rodzajowi załadowanego papieru.
- 6. W oknie sterownika HP-Gl/2 drukarki HP DesignJet Z6810 kliknij kartę Kolor i wybierz opcję Emulacja drukarki z listy opcji zarządzania kolorem. Następnie wybierz drukarkę HP DesignJet 5500 z listy emulowanych drukarek.
- 7. W sterowniku HP-GL/2 dla drukarki HP DesignJet 5500 kliknij karte Opcje, a następnie wybierz opcje Kolor ręczny > Sterowanie kolorem > Ekran dopasowania. Kliknij także kartę Rozmiar papieru, a następnie wybierz opcję Rodzaj papieru.

#### <span id="page-168-0"></span>Drukowanie tego samego pliku HP-GL/2

Opisana sytuacja dotyczy sposobu tworzenia pliku HP-GL/2 (zwanego też plikiem PLT) za pomocą sterownika HP-GL/2 zainstalowanego dla jednej drukarki, który ma być wysłany do innej drukarki.

- 1. Sprawdź, czy w obu drukarkach zainstalowana jest najnowsza wersja oprogramowania sprzętowego. Zobacz [Aktualizacja oprogramowania sprzętowego drukarki na stronie 140.](#page-147-0)
- 2. Upewnij się, czy kalibracja kolorów jest włączona. Na panelu sterowania drukarki HP DesignJet Z6810 wybierz kolejno ikonę  $\mathbb{R}$  oraz opcje Konfiguracja drukarki > Kalibracja kolorów > Włącz.
- 3. Załaduj do obu drukarek ten sam rodzaj papieru.
- 4. Sprawdź, czy ustawienie rodzaju papieru na panelu przednim odpowiada rodzajowi załadowanego papieru.
- 5. Jeśli masz plik HP-GL/2 dla drukarki HP DesignJet 5500 i chcesz go wydrukować na drukarce HP DesignJet Z6810, użyj wbudowanego serwera internetowego lub panelu przedniego.
	- Za pomocą wbudowanego serwera internetowego: pozostaw ustawienie Domyślne opcji kolorów.
	- Na panelu przednim: wybierz ikonę  $\ll$ , a następnie wybierz kolejno opcje **Preferencje drukowania** > Opcje koloru > Emuluj drukarkę > HP DesignJet 5500 Series.

W przypadku innych drukarek HP DesignJet dopasuj przestrzeń kolorów obu drukarek do kolorów ekranu (sRGB, jeśli jest to możliwe) podobnie jak w przypadku drukowania za pomocą osobnych sterowników HP-GL/2.

### Wydruk jest całkowicie pusty

Jeśli na panelu przednim dla języka graficznego jest wybrane ustawienie domyślne, wypróbuj inne ustawienia: PostScript w przypadku pliku PostScript, HP-GL/2 w przypadku pliku HP-GL/2 itd. Następnie wyślij plik ponownie.

Pamiętaj, aby po skończeniu tego jednego wydruku, zmienić ponownie ustawienie języka graficznego na Automatyczny.

# Wydruk jest tylko częściowy

- Naciśnięcie przycisku Anuluj, zanim drukarka otrzyma wszystkie dane, powoduje zakończenie transmisji danych i konieczność ponownego drukowania strony.
- Ustawienie Limit czasu WE/WY może być zbyt krótkie. To ustawienie określa, jak długo drukarka czeka na przesłanie z kolejnych danych z komputera, zanim uzna, że zadanie zostało zakończone. Na panelu sterowania zwiększ wartość ustawienia Limit czasu We/Wy, wyślij wydruk ponownie, wybierając ikonę menu połączeń  $\left| \frac{1}{2} \right|$ , a następnie wybierz kolejno opcje Zaawansowane > Wybór limitu czasu We/Wy.
- Między komputerem a drukarką może występować problem z łącznością. Sprawdź kabel sieciowy.
- Sprawdź, czy ustawienia oprogramowania są poprawne ze względu na bieżący format strony (np. drukowanie wielkoformatowe).
- Jeśli używasz oprogramowania sieciowego, sprawdź, czy nie wystąpiło przekroczenie czasu oczekiwania.

### Obraz jest ucięty

Obcinanie zazwyczaj jest oznaką niezgodności między rzeczywistym polem zadruku załadowanego papieru i polem zadruku opisanym przez oprogramowanie. Problem tego typu często można zidentyfikować przed drukowaniem, wyświetlając podgląd wydruku. Zobacz [Podgląd wydruku na stronie 86](#page-93-0).

<span id="page-169-0"></span>Sprawdź rzeczywiste pole zadruku dla załadowanego rodzaju papieru.

pole zadruku = format papieru — marginesy

- Sprawdź, jak oprogramowanie interpretuje pole zadruku (ten obszar może mieć w oprogramowaniu inną nazwę). Na przykład przyjęte w niektórych programach standardowe pola zadruku są większe od używanych w tej drukarce.
- Jeśli zdefiniowano niestandardowy rozmiar strony z bardzo wąskimi marginesami, drukarka może użyć własnych minimalnych marginesów i obciąć nieco obraz. Być może należy użyć większego rozmiaru papieru. Zobacz [Wybieranie opcji marginesów na stronie 84.](#page-91-0)
- Jeśli obraz zawiera własne marginesy, właściwy wydruk będzie można uzyskać, używając opcji Przycinaj zawartość według marginesów. Zobacz [Wybieranie opcji marginesów na stronie 84.](#page-91-0)
- Jeśli próbujesz drukować bardzo długi obraz na roli, upewnij się, czy oprogramowanie może drukować obrazy tego formatu.
- Możesz obrócić strone do orientacji poziomej, jeśli format papieru nie jest wystarczająco szeroki.
- W razie potrzeby zmniejsz rozmiar obrazu lub dokumentu w aplikacji, tak aby mieścił się między marginesami.

Możliwe są inne wyjaśnienia obcinania obrazów. Niektóre programy, takie jak Adobe Photoshop, Adobe Illustrator i CorelDRAW, używają wewnętrznego 16-bitowego układu współrzędnych, co oznacza, że nie są w stanie obsłużyć obrazów zawierających więcej niż 32 768 pikseli. Drukowanie większego obrazu zakończy się obcięciem dołu obrazu. Aby wydrukować cały obraz, wypróbuj następujące rozwiązania:

- Jeśli korzystasz ze sterownika HP-GL/2, możesz zmniejszyć rozdzielczość, aby cały obraz miał mniej niż 32 768 pikseli. Sterownik dla systemu Windows zawiera opcję o nazwie Maksymalna rozdzielczość aplikacji, która umożliwia automatyczne zmniejszanie rozdzielczości. Ta opcja znajduje się na karcie Zaawansowane w obszarze Opcje dokumentu > Funkcje drukarki.
- Zapisz plik w innym formacie, np. TIFF lub EPS, i otwórz go w innym programie.
- Użyj procesora obrazów rastrowych (RIP), aby wydrukować plik.

### Jedna część obrazu w obszarze drukowania

- Czy w programie nie został wybrany zbyt mały rozmiar strony?
- Czy program traktuje obraz jako część strony?

### Obraz został nieoczekiwanie obrócony

Na panelu przednim wybierz ikonę $\left| \bigotimes_i$ a następnie wybierz kolejno opcje **Preferencje drukowania > Opcje** papieru > Obrót. Sprawdź, czy jest to żądane ustawienie.

W przypadku plików innych niż PostScript: jeśli dla opcji Zagnieżdżanie jest wybrane ustawienie Włącz, strony są czasami automatycznie obracane, aby zaoszczędzić papier. Zobacz [Zagnieżdżanie zadań w celu oszczędzania](#page-97-0)  [papieru na stronie 90](#page-97-0).

# Wydruk jest lustrzanym odbiciem oryginału

Na panelu przednim wybierz ikonę  $\left\{ \mathcal{R}\right\}$ , a następnie wybierz kolejno opcje **Preferencje drukowania > Opcje** papieru > Włącz odbicie lustrzane. Sprawdź, czy jest to żądane ustawienie.

# <span id="page-170-0"></span>Wydruk jest zniekształcony lub nieczytelny

- Kabel połączeniowy łączący drukarkę z siecią (lub komputerem) może być wadliwy. Wypróbuj inny kabel.
- Na panelu przednim wybierz ikonę  $\ll$ , a następnie wybierz kolejno opcje Preferencje drukowania > Wybierz język graficzny. Jeśli dla języka jest wybrane ustawienie domyślne, wypróbuj inne ustawienia: PostScript w przypadku pliku PostScript file, HP-GL/2 w przypadku pliku HP-GL/2 itd. Następnie wyślij plik ponownie.
- W zależności od oprogramowania, sterowników i procesorów RIP używanych z drukarką mogą istnieć różne sposoby rozwiązania tego problemu. Szczegółowe informacje można znaleźć w dokumentacji dostarczonej przez producenta.

### Jeden obraz nakłada się na inny na tym samym wydruku

Wartość ustawienia Limit czasu We/Wy może być za duża. Na panelu sterowania zmniejsz tę wartość i powtórz wydruk. Wybierz ikonę menu połączeń  $\left(\frac{1}{n}\right)$ , a następnie wybierz kolejno opcje **Zaawansowane > Wybierz limit** czasu We/Wy.

# Prawdopodobnie ustawienia pióra nie są uwzględniane

- Ustawienia na panelu przednim zostały zmienione przez wybranie ikony  $\blacksquare$ , a następnie kolejno pozycji Preferencje drukowania > HP-GL/2 > Zdefiniuj paletę, ale nie wybrano palety w pozycji Preferencje drukowania > HP-GL/2 > Wybierz paletę.
- Aby włączyć sterowane przez oprogramowanie ustawienia piór, przejdź do panelu przedniego i wybierz ikonę  $\ll$ , a następnie pozycje Preferencje drukowania > HP-GL/2 > Wybierz paletę > Oprogramowanie.

# Obraz ma ziarnisto-drewniany wygląd (aerokanały)

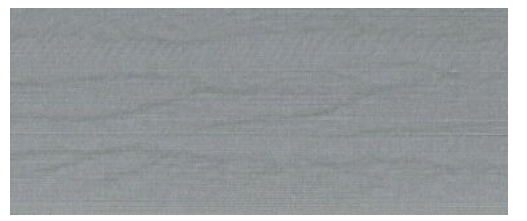

Aerokanały to faliste, poziome pasy powodowane przez błąd rozmieszczenia kropek wywołany powietrzem. W skrajnych przypadkach aerokanały nadają obrazowi ziarnisto-drewniany wygląd. Problem ten występuje najczęściej podczas drukowania zadań z niską jakością i wysoką szybkością. Nie występuje przy niestandardowym ustawieniu jakości wydruku "Best" (Najlepsza).

Aby wyeliminować aerokanały, wybierz wyższe ustawienie jakości wydruku. Zobacz [Wybór jakości druku](#page-88-0)  [na stronie 81.](#page-88-0)

# Kwadrat nie ma kształtu kwadratu

W niektórych przypadkach na papierze o niskiej gramaturze wydrukowany obraz jest na jednej stronie większy, a na drugiej mniejszy. Aby uniknąć tego problemu, sugerowane jest zmniejszenie wartości próżni do najniższego poziomu we wstępnym ustawieniu dla wybranego papieru.

Aby zmniejszyć próżnię, przejdź do HP DesignJet Utility > Centrum koloru > Zarządzanie wstępnymi ustawieniami papieru > Zmień właściwości drukowania > Poziom próżni.

### <span id="page-171-0"></span>Przesunięcia kolorów na krawędziach wypełnienia obszaru

Różnice kolorów można zauważyć na krawędziach szerokiego obszaru niezadrukowanego. W niektórych specyficznych przypadkach mogą wystąpić pewne różnice kolorów, gdy krawędź tego obszaru wypełnienia ma jasne kolory.

Aby zmniejszyć ten problem, zastosuj następujące metody:

- Obróć obraz o 90º lub 180º.
- Drukuj w trybach roboczym i normalnym.
- Drukuj w trybie jednokierunkowym.
- Dodaj paski koloru na bokach obrazu.
- Drukuj bliżej prawej strony drukarki.
- Używaj specjalnego wstępnego ustawienia papieru z większą uwagą. Nowe ustawienia wstępne istnieją dla papieru zwykłego, powlekanego, powlekanego o dużej gramaturze, powlekanego o bardzo dużej gramaturze i papieru fotograficznego o wysokim połysku/satynowego. We wbudowanym serwerze internetowym przejdź na kartę Konfiguracja, wybierz opcję Zarządzanie papierem i kartę Pokaż/ukryj papier. Na liście ukrytych nośników wybierz ten, który ma być używany, przenosząc go na listę wyświetlaną, a następnie kliknij przycisk Zastosuj.

# 14 Rozwiązywanie problemów z papierem

- [Nie można poprawnie załadować papieru](#page-173-0)
- [Zacięcie papieru](#page-173-0)
- [Wydruki nie są prawidłowo układane w pojemniku](#page-175-0)
- [Automatyczna obcinarka papieru nie działa](#page-175-0)
- [Zacięcie papieru na szpuli odbiorczej](#page-175-0)
- [Podłoże nie jest nawijane na szpulę zwijającą](#page-175-0)

# <span id="page-173-0"></span>Nie można poprawnie załadować papieru

Jeśli nie można załadować papieru, należy sprawdzić kilka elementów.

- Papier może być ładowany pod kątem (przekrzywiony lub przesunięty). Upewnij się, czy odpowiednia krawędź papieru jest ustawiona w jednej osi z półokręgiem z prawej strony płyty dociskowej i czy przednia krawędź papieru jest ustawiona w jednej osi z metalowym paskiem na płycie dociskowej.
- Papier może być pomarszczony lub zdeformowany albo może mieć nieregularne krawędzie.
- Jeśli papier zacina się na ścieżce papieru do płyty dociskowej, być może przednia krawędź papieru nie jest prosta lub czysta. Obetnij pasek papieru 2 cm z początku roli i spróbuj ponownie. Może to być konieczne nawet w przypadku nowej roli papieru.
- Upewnij się, że trzpień obrotowy jest prawidłowo wsunięty.
- Upewnij się, czy papier jest prawidłowo załadowany na trzpień obrotowy i czy wychodzi nad rolą w kierunku użytkownika.
- Sprawdź, czy papier jest ciasno nawinięty na zwój.
- Jeśli po kilku próbach nadal masz trudności z ładowaniem papieru, a na panelu sterowania jest wyświetlany komunikat wyrównaj do niebieskiej linii, rozwiń około pół metra papieru do przodu i wyrównaj go do niebieskiej linii. Ruch powrotny spowoduje automatyczne wyrównanie papieru

### Zacięcie papieru

Jeśli wystąpi zacięcie, zazwyczaj na panelu przednim jest wyświetlany komunikat Możliwe zacięcie papieru z jednym z dwóch następujących kodów błędu:

- 81:01 oznacza, że papieru nie można przesunąć do drukarki
- 86:01 oznacza, że karetka głowicy drukującej nie może się poruszać na boki.

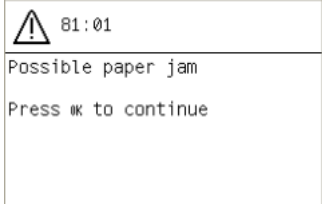

#### Sprawdzanie ścieżki głowic drukujących

1. Wyłącz drukarkę za pomocą panelu sterowania oraz przełącznika zasilania z tyłu urządzenia.

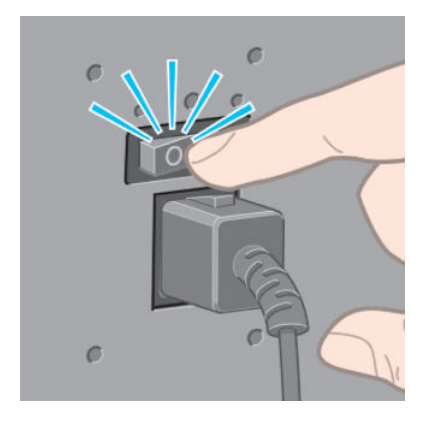

2. Otwórz pokrywę drukarki.

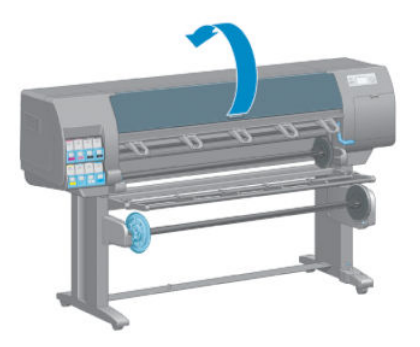

3. Spróbuj przesunąć karetkę głowic drukujących, aby nie blokowała papieru.

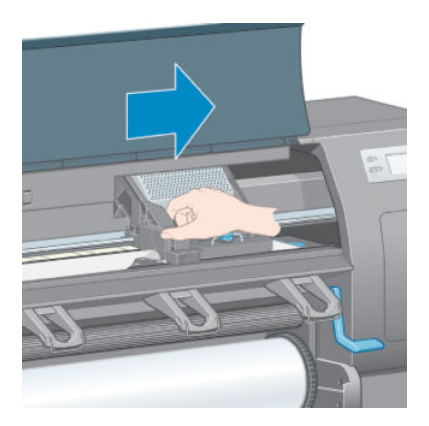

4. Podnieś dźwignię ładowania papieru tak wysoko, jak to możliwe.

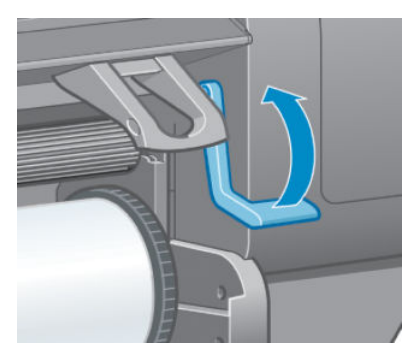

5. Ostrożnie usuń zacięty papier, który można podnieść i wyjąć przez górny otwór w drukarce.

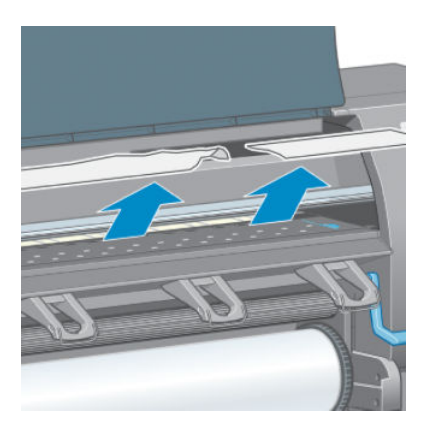

- 6. Ostrożnie ściągnij w dół resztę rolki i wyjmij ją z drukarki.
- 7. Włącz drukarkę.
- <span id="page-175-0"></span>8. Włóż rolę. Zobacz [Ładowanie roli do drukarki na stronie 33.](#page-40-0)
- 9. Jeśli kawałek papieru nadal stanowi przeszkodę w drukarce, najczęściej można go usunąć, ładując do drukarki sztywny rodzaj papieru.
- 10. Jeśli po usunięciu zacięcia stwierdzisz problemy z jakością druku, wyrównaj głowice drukujące. Zobacz [Wyrównywanie głowic drukujących na stronie 68](#page-75-0).

#### Sprawdzanie ścieżki papieru

- Problem może wystąpić w sytuacji, gdy rola się skończyła, jednak jej koniec przykleił się do rdzenia. W takim przypadku odetnij końcówkę roli od rdzenia. Następnie przeprowadź papier przez drukarkę i załaduj nową rolkę.
- Jeśli jest inaczej, wykonaj procedurę opisaną powyżej, w punkcie [Sprawdzanie ścieżki głowic drukujących](#page-173-0) [na stronie 166](#page-173-0)

### Wydruki nie są prawidłowo układane w pojemniku

- Papier często zawija się blisko końca roli, co może powodować problemy z układaniem. Załaduj nową rolę lub wyjmuj pozostałe wydruki ręcznie.
- Jeśli mieszasz wydruki lub zagnieżdżasz zestawy różnych rozmiarów, problemy z układaniem mogą być spowodowane różnymi rozmiarami papieru w pojemniku.

### Automatyczna obcinarka papieru nie działa

Automatyczna obcinarka papieru jest wyłączona podczas działania szpuli odbiorczej oraz podczas drukowania na niektórych najgrubszych rodzajach papieru, ponieważ mogłaby zostać uszkodzona.

# Zacięcie papieru na szpuli odbiorczej

Jeśli papier uległ poważnemu uszkodzeniu na trzpieniu obrotowym szpuli odbiorczej, nie należy używać obcinarki do obcięcia i usunięcia papieru. Należy natomiast obciąć papier ręcznie jak najbliżej pokrywy drukarki, a następnie wyjąć rolkę. Zobacz [Wyjmowanie roli z drukarki na stronie 34.](#page-41-0)

# Podłoże nie jest nawijane na szpulę zwijającą

Jeśli szpula zwijająca nie nawija podłoża tak, jak powinna, wydruki znajdą się na podłodze. Jeśli drukarka wykryje problem ze szpulą odbiorczą, przerwie zadanie drukowania do czasu rozwiązania problemu. Jeśli drukarka nie wykryje problemu, zadanie będzie nadal drukowane. W tabeli poniżej wymieniono możliwe problemy i ich rozwiązania.

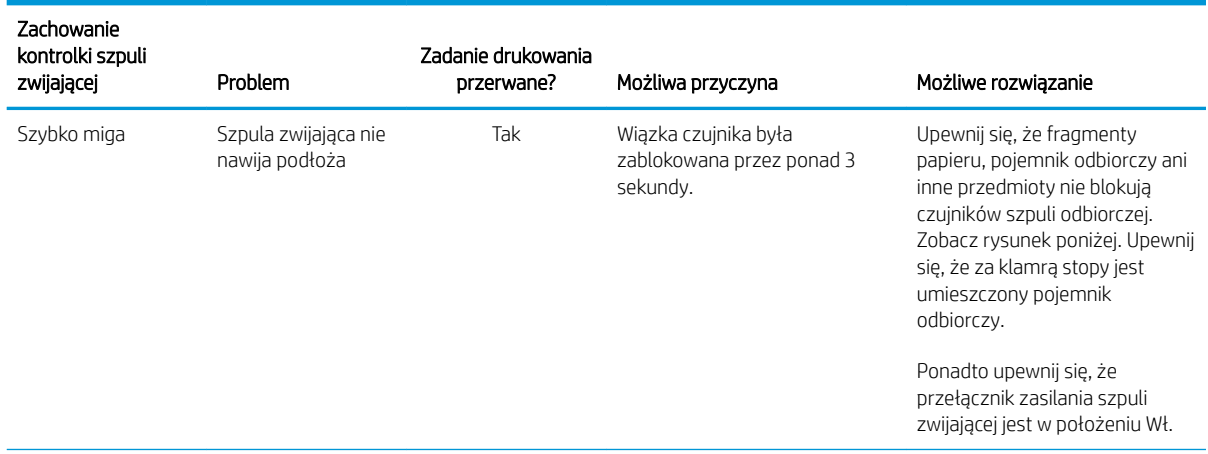

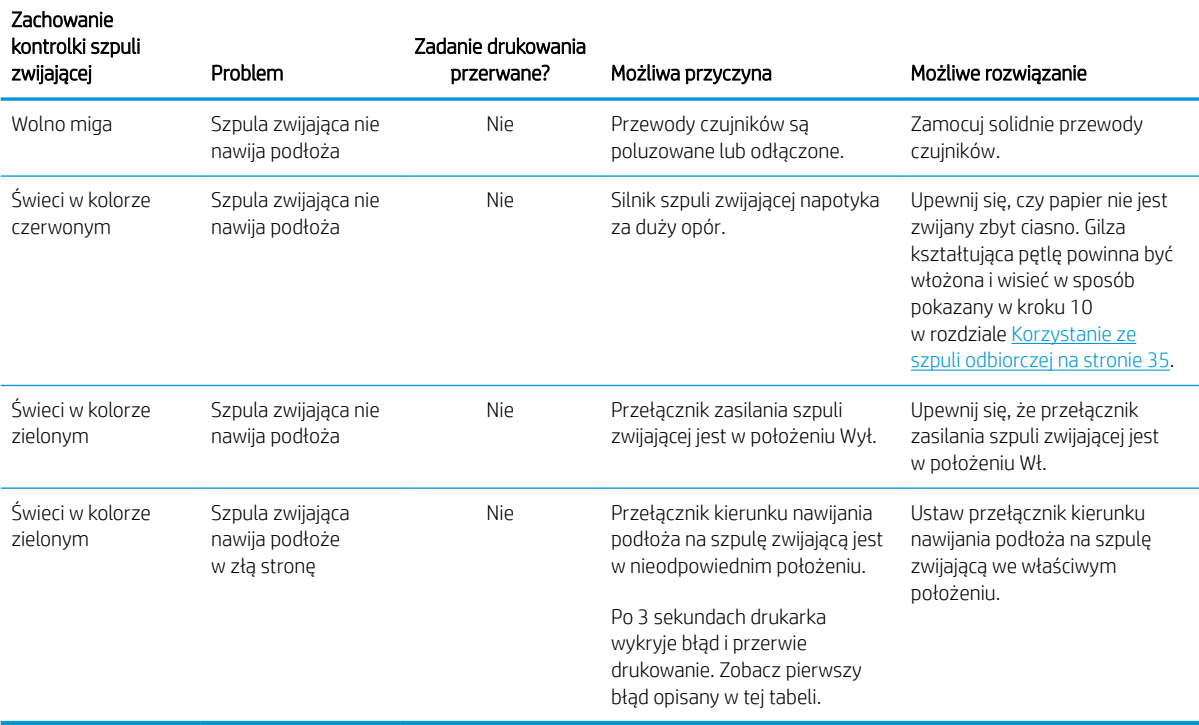

Na rysunku poniżej pokazano umiejscowienie czujników i przewodu szpuli zwijającej.

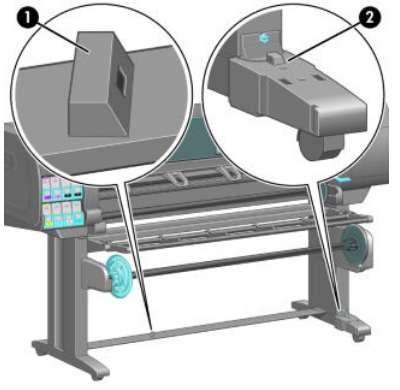

- 1. Czujnik szpuli zwijającej
- 2. Czujnik szpuli zwijającej i osłona przewodów

# 15 Rozwiązywanie problemów z systemem dostarczania atramentu

- [Nie można włożyć kasety z atramentem](#page-179-0)
- [Nie można włożyć głowicy drukującej](#page-179-0)
- [Nie można włożyć kasety konserwacyjnej](#page-179-0)
- [Na panelu przednim widać komunikat z zaleceniem ponownego zainstalowania lub wymiany głowicy](#page-179-0)  **[drukującej](#page-179-0)**
- [Czyszczenie głowic drukujących](#page-179-0)
- [Wyrównywanie głowic drukujących](#page-180-0)

# <span id="page-179-0"></span>Nie można włożyć kasety z atramentem

- 1. Sprawdź, czy jest to kaseta prawidłowego typu (numer modelu).
- 2. Sprawdź, czy wkład jest odpowiedni dla danego kraju/regionu (region jest oznaczony literą występującą po liczbie 773 na etykiecie wkładu atramentowego).
- 3. Sprawdź, czy kolorowa etykieta na kasecie jest w tym samym kolorze, co etykieta na gnieździe.
- 4. Sprawdź, czy kaseta z atramentem jest zwrócona odpowiednią stroną (strzałka z przodu kasety powinna być skierowana w górę).

**A OSTROŻNIE:** Nigdy nie czyść wnętrza gniazd kaset z atramentem.

# Nie można włożyć głowicy drukującej

- 1. Sprawdź, czy jest to głowica drukująca prawidłowego typu (numer modelu).
- 2. Sprawdź, czy z głowicy drukującej zdjęto dwie osłony ochronne i przezroczystą taśmę ochronną.
- 3. Sprawdź, czy kolorowa etykieta na głowicy drukującej jest w tym samym kolorze, co etykieta na gnieździe.
- 4. Sprawdź, czy głowica drukująca jest prawidłowo skierowana (porównaj z pozostałymi).
- 5. Sprawdź, czy pokrywa głowic drukujących została zamknięta i zatrzaśnięta.

### Nie można włożyć kasety konserwacyjnej

Sprawdź, czy kaseta konserwacyjna ma prawidłowy typ i jest poprawnie skierowana.

### Na panelu przednim widać komunikat z zaleceniem ponownego zainstalowania lub wymiany głowicy drukującej

- 1. Wyjmij głowicę drukującą i sprawdź, czy została z niej zdjęta osłona ochronna.
- 2. Wyczyść połączenia elektryczne między głowicą drukującą a karetką. Zobacz [Czyszczenie złączy](#page-72-0) [elektrycznych w głowicy drukującej na stronie 65.](#page-72-0)
- 3. Włóż głowicę do karetki i sprawdź treść komunikatu wyświetlanego na panelu sterowania.
- 4. Jeśli problem nadal występuje, włóż nową głowicę drukującą.

### Czyszczenie głowic drukujących

Okresowe czyszczenie głowic drukujących jest wykonywane automatycznie, jeśli tylko drukarka pozostaje włączona. Głowice należy jednak dodatkowo czyścić w razie problemów z jakością wydruków, jeśli inne działania naprawcze nie przynoszą poprawy. Wskutek czyszczenia w dyszach pojawia się świeży atrament i spada ryzyko zatkania dysz.

Jeśli masz wydrukowany wykres stanu głowic drukujących, wiesz, które kolory zawodzą. Po prostu wyczyść parę głowic działających niepoprawnie. Jeśli nie masz pewności, które głowice wymagają czyszczenia, wyczyść wszystkie.

Aby wyczyścić głowice drukujące, przejdź do panelu sterowania drukarki, wybierz ikonę  $\left[\right.\right]$ , opcję Czyszczenie

głowic drukujących, a następnie wybierz głowice drukujące, które chcesz wyczyścić. Mogą to być wszystkie głowice lub tylko niektóre.
Czyszczenie wszystkich głowic drukujących trwa około 5 minut. Czyszczenie dowolnych dwóch głowic trwa ok. 3 minut.

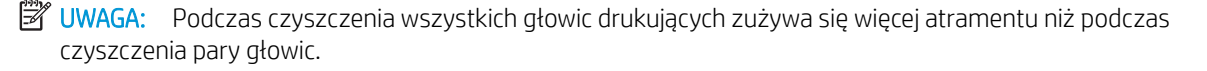

**WAGA:** Firma HP zaleca oczyszczenie głowic drukujących z atramentu przed drukowaniem, jeśli drukarka była wyłączona przez więcej niż sześć tygodni lub jeśli występuje niespójność kolorów na wydrukach po długim okresie składowania. Usunięcie atramentu z głowic drukujących pomaga uzyskać maksymalną spójność kolorów. *Nie* rozwiązuje to problemu złego stanu głowicy drukującej.

### Wyrównywanie głowic drukujących

Precyzyjne wyrównanie głowic drukujących ma kluczowe znaczenie dla dokładności kolorów, płynności przejść kolorów i ostrości krawędzi elementów graficznych. Drukarka automatycznie wykonuje wyrównywanie głowic drukujących po każdym uzyskaniu dostępu do głowicy drukującej lub jej wymianie.

Wyrównanie głowic drukujących może być również konieczne po usunięciu zacięcia papieru, drukowaniu na niestandardowym papierze albo w razie problemów z dokładnością odzwierciedlenia kolorów. Zobacz [Wyrównywanie głowic drukujących na stronie 68](#page-75-0).

**WAGA:** Firma HP zaleca, aby zawsze po zacięciu papieru wyjąć i ponownie włożyć oraz wyrównać głowice drukujące.

WSKAZÓWKA: Do wyrównania głowic drukujących użyj tego samego papieru, na którym chcesz drukować. Najlepiej, aby był to papier fotograficzny. Papier zwykły, papier dokumentowy i papier cienko powlekany są dopuszczalne, jednak oferują bardzo słabą skuteczność wyrównywania.

OSTRZEŻENIE! Papier kolorowy, błyszczące płótna i materiały przezroczyste, takie jak papier półprzezroczysty dokumentowy, przezroczysta folia, kalka techniczna i papier welinowy, nie są odpowiednie do wyrównywania głowic drukujących. Jeśli jednak musisz wyrównać głowice przy użyciu nieobsługiwanego podłoża, upewnij się, że ma ono taką samą grubość jak materiał, którego będziesz używać do wydruków.

#### Procedura ponownego wkładania głowic drukujących

1. Jeśli uruchomiony jest proces wyrównywania głowic drukujących, a załadowany został nieprawidłowy papier, naciśnij przycisk Anuluj na panelu przednim.

**A OSTROŻNIE:** Nie drukuj po anulowaniu procesu wyrównywania głowic.

2. Załaduj papier, którego chcesz używać. Najlepiej, aby był to papier fotograficzny.

 $\bigwedge$  OSTRZEŻENIE! Papier kolorowy, błyszczące płótna i materiały przezroczyste, takie jak papier półprzezroczysty dokumentowy, przezroczysta folia, kalka techniczna i papier welinowy, nie są odpowiednie do wyrównywania głowic drukujących. Jeśli jednak musisz wyrównać głowice przy użyciu nieobsługiwanego podłoża, upewnij się, że ma ono taką samą grubość jak materiał, którego będziesz używać do wydruków.

- 3. Wyjmij, a następnie ponownie włóż wszystkie głowice drukujące. Patrz [Wyjmowanie głowicy drukującej](#page-67-0)  [na stronie 60](#page-67-0) i [Wkładanie głowicy drukującej na stronie 62](#page-69-0). Spowoduje to rozpoczęcie procedury wyrównywania głowic.
	- **WAGA:** Dopilnuj, aby podczas wyrównywania głowic maskownica drukarki była zamknięta.

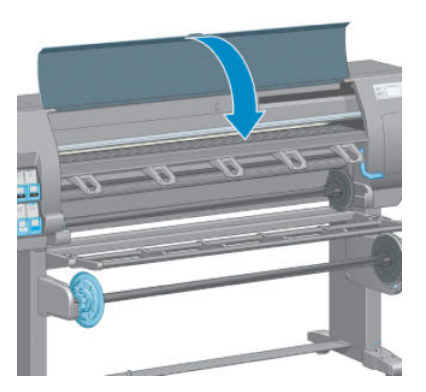

4. Proces trwa około 10 minut. Przed użyciem drukarki poczekaj, aż na panelu sterowania pojawi się komunikat informujący o ukończeniu procesu.

#### Procedura menu Konserwacja jakości obrazu

- 1. Załaduj papier, którego chcesz używać. Najlepiej, aby był to papier fotograficzny. Papier zwykły, papier dokumentowy i papier cienko powlekany są dopuszczalne, jednak oferują bardzo słabą skuteczność wyrównywania.
- OSTRZEŻENIE! Papier kolorowy, błyszczące płótna i materiały przezroczyste, takie jak papier półprzezroczysty dokumentowy, przezroczysta folia, kalka techniczna i papier welinowy, nie są odpowiednie do wyrównywania głowic drukujących. Jeśli jednak musisz wyrównać głowice przy użyciu nieobsługiwanego podłoża, upewnij się, że ma ono taką samą grubość jak materiał, którego będziesz używać do wydruków.
- 2. Na panelu sterowania wybierz kolejno ikonę  $\boxed{\bigoplus\limits_{\bullet\bullet\bullet}}$ i opcję **Wyrównaj głowice drukujące**. Drukarka sprawdzi, czy zapas papieru jest wystarczający do wyrównania głowic drukujących.
- 3. Jeśli rodzaj załadowanego papieru jest odpowiedni dla wyrównania głowic drukujących, drukarka przeprowadzi wyrównanie i wydrukuje wzorzec wyrównania.
- UWAGA: Dopilnuj, aby podczas wyrównywania głowic maskownica drukarki była zamknięta.

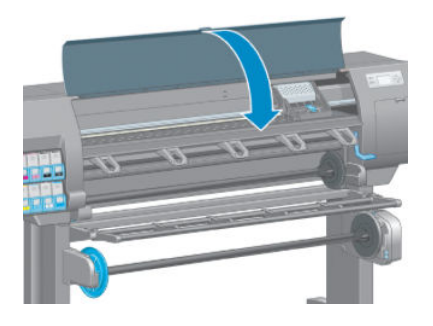

4. Proces trwa około 10 minut. Przed użyciem drukarki poczekaj, aż na panelu sterowania pojawi się komunikat informujący o ukończeniu procesu.

 $\mathbb{B}^*$  UWAGA: W trakcie procesu wyrównywania głowic drukujących jest generowany obraz kalibracyjny. Na panelu sterowania są wyświetlane informacje o wykryciu ewentualnych błędów.

#### Błędy skanowania podczas wyrównywania

Jeśli proces wyrównywania nie powiedzie się, na panelu sterowania zostanie wyświetlony komunikat informujący o problemach ze skanowaniem. Będzie to oznaczać, że wyrównywanie nie zakończyło się pomyślnie. Innymi słowy: głowice nie zostały wyrównane i przed rozpoczęciem drukowania należy ponowić procedurę. Problem może być spowodowany następującymi czynnikami:

- Do procesu wyrównywania głowic drukujących użyto niedopuszczalnego rodzaju papieru. Powtórz proces wyrównywania z jednym z zalecanych rodzajów papieru.
- Głowice drukujące są brudne. Wyczyść głowice drukujące. Zobacz Czyszczenie głowic drukujących [na stronie 172.](#page-179-0)
- W trakcie procesu wyrównywania była otwarta maskownica drukarki. Zamknij maskownicę i powtórz proces wyrównywania.

Jeśli problem jest wciąż sygnalizowany mimo podjęcia zalecanych czynności naprawczych, wymień wszystkie głowice drukujące. Jeśli po wymianie głowic problem nadal występuje, być może doszło do awarii w układzie skanowania.

# 16 Rozwiązywanie innych problemów

- [Drukarka nie drukuje](#page-185-0)
- [Podczas tworzenia zadania drukowania aplikacja zwalnia pracę lub się zawiesza](#page-185-0)
- [Drukarka pracuje bardzo powoli](#page-185-0)
- [Niepowodzenie komunikacji komputera z drukarką](#page-186-0)
- [Nie można uzyskać dostępu do wbudowanego serwera internetowego](#page-186-0)
- [Komunikat o błędzie "Brak pamięci"](#page-187-0)
- [Rolki płyty piszczą](#page-187-0)
- [Nie można uzyskać dostępu do programu HP DesignJet Utility](#page-187-0)
- [Zadanie drukowania wstrzymane do podglądu zostało anulowane i usunięte](#page-187-0)
- **•** [Alerty drukarki](#page-188-0)

### <span id="page-185-0"></span>Drukarka nie drukuje

Oto kilka możliwych powodów, dlaczego plik wysłany z komputera nie jest drukowany zgodnie z oczekiwaniami:

- Może istnieć problem z zasilaniem. Jeśli drukarka nie działa, a panel przedni nie odpowiada, sprawdź, czy kabel zasilający jest prawidłowo podłączony i czy gniazdko elektryczne działa.
- Może występować nietypowe zjawisko elektromagnetyczne, takie jak np. silne pola elektromagnetyczne lub poważne zakłócenia elektryczne. Mogą one spowodować nietypowe zachowanie drukarki, a nawet jej zupełne unieruchomienie. Wyłącz drukarkę, używając przycisku Zasilanie na panelu przednim, zaczekaj, aż środowisko elektromagnetyczne się unormuje, a następnie ponownie włącz drukarkę. Jeśli problem nadal występuje, należy skontaktować się z punktem obsługi klienta.
- Ustawienie języka graficznego może być niepoprawne.
- W komputerze może nie być zainstalowany poprawny sterownik drukarki.
- Może występować jedna z następujących sytuacji dotyczących papieru:
	- Nazwa papieru na panelu przednim nie odpowiada rodzajowi papieru załadowanego do drukarki.
	- Ilość papieru na załadowanej rolce jest niewystarczająca do wydrukowania całego zadania.

W opisanych warunkach jedno zadanie może zostać wydrukowane, podczas gdy następne zostanie zatrzymane w kolejce wydruku. Aby rozwiązać ten problem, wyjmij z drukarki istniejącą rolę i załaduj nową. Kolejne kroki tej procedury będą wyświetlane na panelu sterowania.

- Zagnieżdżanie może mieć ustawienie Włącz i drukarka czeka na upłynięcie limitu czasu zagnieżdżania. Wtedy na panelu przednim jest wyświetlany pozostały czas.
- Być może w sterowniku drukarki została wybrana opcja podglądu wydruku. Podgląd jest wtedy wyświetlany w przeglądarce sieci Web.

#### Podczas tworzenia zadania drukowania aplikacja zwalnia pracę lub się zawiesza

Do utworzenia wielkoformatowego zadania drukowania o wysokiej jakości trzeba ogromnych ilości danych. Skutkiem może być znaczne spowolnienie działania aplikacji albo jej zawieszenie. Aby uniknąć takiego scenariusza, możesz zmniejszyć rozdzielczość druku. Niestety, ucierpi na tym jakość obrazu.

W sterowniku HP-GL/2 systemu Windows kliknij kartę Zaawansowane, wybierz opcje Opcje dokumentu > Funkcje drukarki, a następnie zmień ustawienie Maks. rozdzielczość aplikacji na 300.

#### Drukarka pracuje bardzo powoli

Możliwe są następujące przyczyny:

- Czy wybrano ustawienie jakości wydruku Najlepsza? Wydrukowanie obrazów z ustawieniem jakości wydruku Najlepsza wymaga więcej czasu.
- Czy określono poprawny rodzaj papieru po załadowaniu papieru? Sprawdź, czy rodzaj papieru wyświetlany na panelu przednim odpowiada rodzajowi papieru załadowanego do drukarki.
- Jeśli drukarka jest podłaczona do sieci Sprawdź, czy wszystkie elementy sieci (karty interfejsu sieciowego, koncentratory, routery, przełączniki, kable) obsługują duże prędkości transmisji. Czy inne urządzenia nie generują dużego ruchu w sieci?
- Czy dla czasu schnięcia wybrano ustawienie Wydłużone? Spróbuj zmienić czas schnięcia na Automatycznie. Zobacz [Zmiana czasu schnięcia na stronie 45.](#page-52-0)
- <span id="page-186-0"></span>Czy głowice drukujące są w dobrym stanie? Czas drukowania może się wydłużać, gdy głowice drukujące wymagają czyszczenia. Sprawdź kondycję głowic na panelu sterowania lub we wbudowanym serwerze internetowym. W razie potrzeby wyczyść lub wymień głowice.
- Czy obraz zawiera czarne wypełnienia o dużej intensywności? Czas drukowania może być dłuższy w przypadku obrazów zawierających czarne wypełnienia o dużej intensywności.

### Niepowodzenie komunikacji komputera z drukarką

Mogą wystąpić następujące symptomy:

- Na wyświetlaczu panelu sterowania nie jest wyświetlany komunikat Odbieranie po wysłaniu obrazu do drukarki.
- Przy próbie rozpoczęcia drukowania na monitorze komputera pojawia się komunikat o błędzie.
- Komputer lub drukarka zawiesza się w trakcie przesyłania danych.
- Na wydrukach pojawiają przypadkowe błędy (niewłaściwie wydrukowane linie, częściowo wydrukowana grafika itp.).

Aby rozwiązać problem komunikacyjny:

- Upewnij się, czy w programie została wybrana prawidłowa drukarka.
- Upewnij się, czy drukarka działa prawidłowo podczas drukowania z innych programów.
- Pamiętaj, że im większy obraz, tym zazwyczaj potrzeba więcej czasu na jego odebranie, przetworzenie i wydrukowanie.
- Jeśli drukarka jest podłączona do komputera przez inne urządzenia pośredniczące, takie jak: urządzenia przełączające, urządzenia buforujące, złącza kabli, przetworniki kablowe i inne, usuń takie urządzenie i spróbuj podłączyć drukarkę bezpośrednio do komputera.
- Należy wypróbować inny kabel połączeniowy. Zobacz [Wybieranie metody podłączenia na stronie 14](#page-21-0).
- Upewnij się, czy ustawienie języka graficznego jest poprawne.

#### Nie można uzyskać dostępu do wbudowanego serwera internetowego

Jeśli nie zostało to jeszcze zrobione, należy przeczytać [Uzyskiwanie dostępu do wbudowanego serwera](#page-25-0)  [internetowego na stronie 18](#page-25-0).

1. Przejdź do panelu sterowania i wybierz ikonę menu połączeń **(?)**, a następnie kolejno opcje

Zaawansowane > Wbudowany serwer internetowy > Zezwól na wbudowany serwer internetowy > Włącz.

- 2. Jeśli istnieje połączenie TCP/IP z drukarką, przejdź do panelu przedniego i wybierz ikonę menu Połączenia Fa .
- 3. Wybierz typ używanego połączenia.
- 4. Wybierz opcję Wyświetl informacje.
- 5. Powinna się pojawić następująca informacja: Protokół IP włączony: Tak. Jeśli tak nie jest, spróbuj użyć innego połączenia.

Jeśli nadal nie możesz uzyskać dostępu do wbudowanego serwera internetowego, wyłącz drukarkę, używając przycisku Zasilanie na panelu przednim, a następnie ponownie włącz urządzenie.

<span id="page-187-0"></span>Jeśli uzyskiwanie dostępu do wbudowanego serwera internetowego przebiega bardzo wolno, może to być spowodowane korzystaniem z serwera proxy. Spróbuj ominąć serwer proxy i uzyskać dostęp do wbudowanego serwera bezpośrednio.

- W programie Internet Explorer 6 do systemu Windows przejdź do menu Narzędzia, wybierz kolejno polecenia: Opcje internetowe > Połączenia > Ustawienia sieci LAN i zaznacz pole wyboru Nie używaj serwera proxy dla adresów lokalnych. Ponadto możesz kliknąć przycisk Zaawansowane i dodać adres IP drukarki do listy wyjątków zawierającej adresy, dla których nie używa się serwera proxy.
- W programie Safari na system MAC OS X przejdź do menu Safari > Preferencje > Zaawansowane i kliknij przycisk Serwery proxy: zmień ustawienia. Dodaj adres IP drukarki lub jej nazwę domeny do listy wyjątków, dla których nie używa się serwera proxy.

### Komunikat o błędzie "Brak pamięci"

Nie ma bezpośredniego powiązania między rozmiarem pliku na komputerze i ilością pamięci potrzebną do jego wydrukowania. Ze względu na kompresję pliku i inne czynniki trudno oszacować, ile pamięci będzie potrzebne do wydrukowania zadania. Może się zdarzyć, że w drukarce zabraknie pamięci do wydrukowania pewnego zadania, chociaż w przeszłości udawało się drukować większe zadania. Jednym z rozwiązań jest zainstalowanie dodatkowej pamięci w drukarce.

W sterowniku HP-GL/2 systemu Windows problemy z pamięcią drukarki często można rozwiązywać, klikając kartę Zaawansowane, wybierając opcje Opcje dokumentu > Funkcje drukarki, a następnie wybierając ustawienie Drukuj zadanie jako raster.

**WAGA:** Jeśli ta opcja zostanie wybrana, czas potrzeby do przetworzenia zadania w komputerze może być znacznie dłuższy.

### Rolki płyty piszczą

Jeśli zauważysz, że rolki skrzypią, wezwij pomoc techniczną HP: http://welcome.hp.com/country/us/en/ wwcontact\_us.html

### Nie można uzyskać dostępu do programu HP DesignJet Utility

Jeśli nie zostało to jeszcze zrobione, należy przeczytać [Dostęp do programu HP DesignJet Utility na stronie 19.](#page-26-0)

- 1. Przejdź do panelu sterowania i wybierz kolejno ikonę menu połączeń **Fran**oraz opcje **Zaawansowane** > Usługi internetowe > Oprogramowanie HP DesignJet Utility > Włącz.
- 2. Jeśli istnieje połączenie TCP/IP z drukarką, przejdź do panelu przedniego i ponownie wybierz ikonę menu Połączenia **.**
- 3. Wybierz typ używanego połączenia.
- 4. Wybierz opcję Wyświetl informacje.

Jeśli wciąż nie możesz się połączyć, wyłącz drukarkę, używając przycisku Zasilanie na panelu przednim, a następnie włącz ją ponownie.

#### Zadanie drukowania wstrzymane do podglądu zostało anulowane i usunięte

W drukarce można przechować do 64 stron wstrzymanych ze względu na podgląd. Zadanie wybrane do podglądu, które ma więcej niż 64 strony, zostanie anulowane i usunięte bez powiadomienia, gdy drukarka

<span id="page-188-0"></span>rozpocznie przetwarzanie 65 strony. Jeśli chcesz wyświetlić podgląd zadania, które ma więcej niż 64 strony, kliknij przycisk Kontynuuj, zanim drukarka rozpocznie przetwarzanie 65 strony. Obraz podglądu jest gotowy natychmiast po przetworzeniu pierwszej strony, a zatem czas potrzebny na wyświetlenie podglądu powinien być wystarczający.

### Alerty drukarki

Drukarka może wyświetlać dwa typy alertów:

- Błędy: Te alerty głównie dotyczą tego, że drukarka nie może drukować. Jednak w przypadku sterownika alerty mogą dotyczyć błędów powodujących nieprawidłowe drukowanie, na przykład obcinanie wydruków, w sytuacji gdy drukarka może drukować.
- Ostrzeżenia: Alerty w sytuacjach, gdy drukarka wymaga interwencji użytkownika w celu dostosowania, na przykład kalibracji, lub potencjalnych utrudnień w drukowaniu, takich jak konieczność przeprowadzenia konserwacji prewencyjnej lub niski poziom atramentu.

System drukarki obejmuje cztery różne formy alertów.

- Wyświetlacz panelu przedniego: Na panelu sterowania w danej chwili jest wyświetlany tylko najważniejszy alert. Zazwyczaj jest wymagane naciśniecie przycisku OK w celu potwierdzenia, jednak ostrzeżenia znikają samoczynnie po upływie limitu czasu. Są to stałe alerty, takie jak alerty informujące o niskim poziomie atramentu we wkładzie, które będą wyświetlane ponownie, gdy drukarka przejdzie do stanu bezczynności i nie będzie wyświetlany ważniejszy alert.
- Wbudowany serwer internetowy: W prawym górnym rogu ekranu wbudowanego serwera internetowego jest wyświetlany stan drukarki. Jeśli w drukarce jest aktywny alert, w tym miejscu będzie wyświetlany jego tekst.
- Sterownik: Sterownik wyświetla alerty. Sterownik ostrzega o ustawieniach konfiguracji zadania, które mogą spowodować problemy z finalnym wydrukiem. Jeśli drukarka nie jest gotowa do drukowania, sterownik wyświetla ostrzeżenie.
- HP DesignJet Utility: Aby wyświetlić alerty, przejdź do karty Przegląd i przejrzyj listę Elementy wymagające uwagi po prawej stronie.

Domyślnie alerty są wyświetlane tylko podczas drukowania w razie wystąpienia problemów, na przykład, gdy wyczerpał się wkład atramentowy lub brakuje papieru w drukarce. Jeśli alerty są włączone i występuje problem uniemożliwiający drukowanie, wyświetlane jest okno podręczne z wyjaśnieniem, dlaczego drukarka nie może drukować. Postępuj zgodnie z instrukcjami, aby uzyskać żądany wynik.

**WAGA:** W niektórych środowiskach nie jest obsługiwana komunikacja dwukierunkowa. W takich przypadkach alerty nie dotrą do właściciela zadania.

# <span id="page-190-0"></span>17 Dział obsługi klientów firmy HP

- [Wstęp](#page-191-0)
- [Usługi HP dla profesjonalistów](#page-191-0)
- [HP Instant Support](#page-192-0)
- **[HP Proactive Support](#page-192-0)**
- [Program samodzielnej naprawy przez użytkownika](#page-193-0)
- [Kontakt z pomocą techniczną HP](#page-193-0)

### <span id="page-191-0"></span>**Wstep**

Centrum Obsługi Klienta HP oferuje znakomitą pomoc techniczną, dzięki której można maksymalnie wykorzystać możliwości drukarki HP DesignJet. Centrum Obsługi Klienta HP, dzięki doświadczonym pracownikom i najnowszym technologiom, zapewnia wszechstronną pomoc techniczną dotyczącą wszystkich zastosowań drukarek firmy HP. Usługi obejmują konfigurację i instalację, narzędzia do rozwiązywania problemów, uaktualnienia gwarancyjne, usługi naprawy i wymiany, pomoc techniczną przez telefon i sieć Web, aktualizacje oprogramowania i usługi samoobsługowe.

Aby dowiedzieć się więcej o Centrum Obsługi Klienta HP, odwiedź stronę <http://www.hp.com/go/graphicarts/>lub zadzwoń (zobacz [Kontakt z pomocą techniczną HP na stronie 186](#page-193-0)).

Aby zarejestrować gwarancję, przejdź na stronę<http://register.hp.com/>

### Usługi HP dla profesjonalistów

#### Knowledge Center

Ciesz się światem dedykowanych usług i zasobów, zapewniających uzyskanie najlepszej wydajności produktów i rozwiązań HP DesignJet.

Dołącz do społeczności druku wielkoformatowego firmy HP w witrynie Knowledge Center. Przez 24 godziny na dobę i 7 dni w tygodniu są w niej dostępne:

- Samouczki multimedialne.
- Przewodniki krok po kroku dotyczące wykonywania różnych czynności,
- Pliki do pobrania najnowsze oprogramowanie sprzętowe drukarki, sterowniki, oprogramowania, wstępne ustawienia papieru itd.
- Pomoc techniczna rozwiązywanie problemów w trybie online, informacje kontaktowe z działami obsługi klientów i inne
- Procedury i szczegółowe porady dotyczące wykonywania różnych zadań drukowania w określonych aplikacjach,
- Fora umożliwiające bezpośredni kontakt z ekspertami zarówno z firmy HP, jak i współpracownikami
- Śledzenie gwarancji w trybie online (pozwoli Ci spać spokojnie),
- Najnowsze informacje o produktach produkty, materiały eksploatacyjne, akcesoria, oprogramowanie itd.
- Centrum materiałów eksploatacyjnych z informacjami o atramentach i papierze.

W zależności od produktu bazę wiedzy Knowledge Center można znaleźć pod następującymi adresami:

- <http://www.hp.com/go/Z6610/support/>
- <http://www.hp.com/go/Z6810/support/>

Dostosowując rejestrację według zakupionych produktów i rodzaju działalności oraz konfigurując preferencje komunikacyjne, określasz, jakich informacji potrzebujesz.

#### Pakiet HP Care Pack i przedłużenia gwarancji

Pakiety HP Care Pack i rozszerzenia gwarancji umożliwiają przedłużenie standardowego okresu gwarancji urządzenia.

W ich skład wchodzi zdalna pomoc techniczna. W razie potrzeby jest świadczona także pomoc na miejscu, dla której dostępne są dwie opcje czasu reakcji.

- <span id="page-192-0"></span>Następny dzień roboczy,
- Ten sam dzień roboczy, w ciągu czterech godzin (to opcja może nie być dostępna we wszystkich krajach).

Aby uzyskać więcej informacji dotyczących pakietów HP Care Pack, odwiedź witrynę [http://www.hp.com/go/](http://www.hp.com/go/printservices/) [printservices/](http://www.hp.com/go/printservices/).

#### Instalacja serwera HP

Usługa HP Installation obejmuje rozpakowanie, skonfigurowanie i podłączenie drukarki.

Jest to jedna z usług oferowanych w ramach pakietu HP Care Pack; więcej informacji można znaleźć pod adresem<http://www.hp.com/go/printservices/>.

#### HP Instant Support

HP Instant Support Professional Edition jest zestawem narzędzi firmy HP do rozwiązywania problemów, które zbierają informację diagnostyczne o urządzeniu i dopasowują je do inteligentnych rozwiązań z baz wiedzy firmy HP, umożliwiając użytkownikom rozwiązywanie problemów tak szybko, jak to możliwe.

Sesię wsparcia technicznego HP można uruchomić, klikając łącze na stronie Troubleshooting (Rozwiązywanie problemów) wbudowanego serwera internetowego urządzenia. Zobacz [Uzyskiwanie dostępu do wbudowanego](#page-25-0)  [serwera internetowego na stronie 18.](#page-25-0)

Korzystanie z usługi HP Instant Support jest możliwe, jeśli są spełnione następujące warunki:

- Aktywne jest połączenie TCP/IP z drukarką (usługa HP Instant Support jest dostępna tylko za pośrednictwem wbudowanego serwera internetowego).
- Użytkownik musi mieć dostęp do Internetu (usługa HP Instant Support jest oparta na sieci Web).

Usługa HP Instant Support jest obecnie dostępna w języku angielskim, koreańskim, chińskim uproszczonym oraz chińskim tradycyjnym.

Więcej informacji na temat usługi HP Instant Support można znaleźć pod adresem <http://www.hp.com/go/ispe/>.

#### HP Proactive Support

Narzędzie HP Proactive Support (Aktywne wsparcie techniczne) pomaga w ograniczeniu kosztownych przestojów drukarki przez identyfikowanie, diagnozowanie i rozwiązywanie problemów z drukarką z wyprzedzeniem, zanim ich skutki staną się poważne. Narzędzie HP Proactive Support pomaga dużym i małym firmom w ograniczeniu kosztów pomocy technicznej i zmaksymalizowaniu wydajności — wystarczy jedno kliknięcie myszy.

Narzędzie HP Proactive Support jako składnik zestawu usług HP Imaging and Printing ułatwia zarządzanie środowiskiem drukowania. Jego zadaniem jest maksymalizacja wartości inwestycji, zwiększenie czasu dostępności drukarki i ograniczenie kosztów zarządzania drukarkami.

Firma HP zaleca niezwłoczne uaktywnienie usługi Proactive Support (Aktywne wsparcie), aby oszczędzać czas i zapobiegać występowaniu problemów, ograniczając kosztowne przestoje. Usługa Proactive Support polega na przeprowadzaniu diagnostyki i sprawdzaniu aktualizacji aplikacji i oprogramowania układowego.

Aktywne wsparcie techniczne można włączyć w programie HP DesignJet Utility w systemie Windows lub HP Printer Monitor w systemie Mac OS X, określając częstotliwość połączeń komputera z serwerem internetowym firmy HP i częstotliwość diagnostyki. Ponadto diagnostykę można przeprowadzić w dowolnej chwili. Aby zmienić te ustawienia:

- <span id="page-193-0"></span>W programie HP DesignJet Utility w systemie Windows wybierz menu Narzędzia, a następnie Proaktywna obsługa HP; (funkcja ta nie jest dostępna w programie HP DesignJet Utility 1.0).
- W programie HP Printer Monitor dla systemu Mac OS wybierz menu Preferencie > Monitorowanie > Włacz aktywne wsparcie HP.

Jeśli usługa Proactive Support znajdzie jakiś problem, pojawi się alert z wyjaśnieniem problemu i zalecanym rozwiązaniem. W niektórych przypadkach rozwiązanie może zostać zastosowane automatycznie; w innych przypadkach może zostać wyświetlona prośba o wykonanie pewnych czynności w celu rozwiązania problemu.

#### Program samodzielnej naprawy przez użytkownika

W ramach programu samodzielnej naprawy przez użytkownika (HP Customer Self Repair) klienci mogą uzyskać najszybszą pomoc w ramach gwarancji lub kontraktu. Pozwala on na wysyłanie przez firme HP cześci zamiennych bezpośrednio do klienta (użytkownika końcowego) w celu samodzielnej wymiany. W ramach tego programu użytkownik może samodzielnie wymienić części w dogodnym czasie.

#### Wygoda, łatwość korzystania

- Specjalista pomocy technicznej firmy HP zdiagnozuje problem i oceni, czy w celu usunięcia go jest wymagana wymiana uszkodzonego elementu sprzętowego.
- Części zamienne są wysyłane priorytetowo. Większość części dostępnych w magazynie jest wysyłana w dniu kontaktu użytkownika z firmà HP.
- Dostępny dla większości produktów firmy HP w ramach gwarancji lub umowy.
- Dostępny w większości krajów.

Aby uzyskać więcej informacji na temat usługi samodzielnej naprawy przez użytkownika, zobacz <http://www.hp.com/go/selfrepair/>.

#### Kontakt z pomocą techniczną HP

Pomoc techniczna firmy HP jest dostępna za pośrednictwem telefonu. Co zrobić przed skontaktowaniem się:

- Zapoznaj się z sugestiami rozwiązywania problemów podanymi w tym przewodniku.
- Przejrzyj dokumentację odpowiedniego sterownika.
- Jeżeli masz zainstalowane sterowniki i oprogramowanie RIP innych producentów, zapoznaj się z ich dokumentacją.
- Jeżeli skontaktujesz się z jednym z biur firmy HP, przygotuj następujące informacje w celu ułatwienia nam szybkiej odpowiedzi na pytania:
	- Używane urządzenie: numer produktu, numer seryjny i identyfikator usługi można wyświetlić za pomocą ikony Informacje $|\textbf{r}|$ na panelu przednim.
	- Aby uzyskać pomoc techniczną dotyczącą jakości druku, wydrukuj próbkę, na podstawie której będzie można zidentyfikować problem.
	- Jeśli na panelu sterowania jest wyświetlany kod błędu, zanotuj go; zobacz [Komunikaty błędów na](#page-214-0)  [panelu przednim na stronie 207](#page-214-0).
	- Używany komputer,
	- Używane oprogramowanie i wyposażenie specjalne (np. bufory druku, sieci, przełączniki, modemy lub specjalne sterowniki),
- Używany kabel (numer katalogowy) i miejsce jego zakupu,
- Nazwa i wersja używanego oprogramowania,
- Wydrukuj informacje dla serwisu. Może być konieczne przefaksowanie ich do działu pomocy technicznej:

Na panelu przednim: wybierz ikonę $\left[\Box\right]$ , a następnie wybierz kolejno opcje **Wydruki informacji** serwisowych > Drukuj wszystkie strony.

Za pomocą wbudowanego serwera internetowego: przejdź do strony Pomoc dla serwisu na karcie Pomoc techniczna, a następnie wybierz kolejno opcje Informacje o drukarce > Drukuj wszystkie strony.

#### Numer telefonu

Numer telefonu pomocy technicznej firmy HP jest dostępny w sieci Web: odwiedź witrynę [http://welcome.hp.com/country/us/en/wwcontact\\_us.html.](http://welcome.hp.com/country/us/en/wwcontact_us.html)

## A Scenariusz zadania nocnego

W tym scenariuszu zakład poligraficzny pod koniec dnia roboczego otrzymuje nowe zlecenie, które musi zostać zrealizowane na następny dzień we wczesnych godzinach rannych. Drukarka jest aktualnie używana do drukowania, a w kolejce są inne zadania, które również muszą być zrealizowane na następny dzień. Najlepszym rozwiązaniem jest ustawienie nowego zadania w kolejce i wydrukowanie go w ciągu nocy.

Zadania, które należy wykonać, aby zapewnić bezproblemowe drukowanie w ciągu nocy, są opisane poniżej.

### Zadanie 1: Obsługa zawartości cyfrowej

Skuteczną obsługę zawartości cyfrowej umożliwia wykonanie następujących czynności:

- 1. Otwórz plik PDF w programie Adobe Acrobat.
- 2. Upewnij się, czy masz wszystkie niezbędne informacje do przesłania zadania, w tym czcionki i obrazy w wysokiej rozdzielczości.
- 3. Sprawdź orientację, marginesy, typografię, kolor i rozdzielczość, aby się upewnić, czy nie ma żadnych niezgodności pod względem drukowania lub wykończenia.
- 4. Wydrukuj na małej drukarce kopię roboczą jako wydruk próbny do sprawdzenia.
- 5. Wygeneruj plik PDF dla procesora RIP.
- 6. Przenieś plik PDF do stacji RIP.

#### Zadanie 2: Obsługa papieru

Upewnij się, czy w aktualnej rolce jest wystarczająco dużo papieru na wszystkie zadania aktualnie znajdujące się w kolejce i nowe zlecenie. Jeśli papieru jest za mało, wstrzymaj kolejkę drukowania i załaduj nową rolkę.

Sekcje niniejszej instrukcji obsługi, w których można znaleźć informacje dotyczące obsługi papieru, są podane w poniższej tabeli.

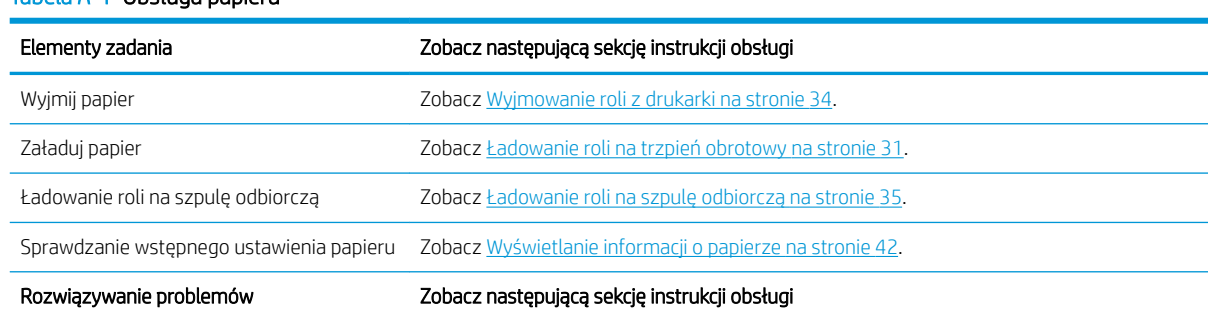

#### Tabela A-1 Obsługa papieru

**WAGA:** Upewnij się, czy zadanie można wykonać i dostarczyć na czas, biorąc pod uwagę aktualne obciążenie oraz zapas papieru i atramentu.

#### Tabela A-1 Obsługa papieru (ciąg dalszy)

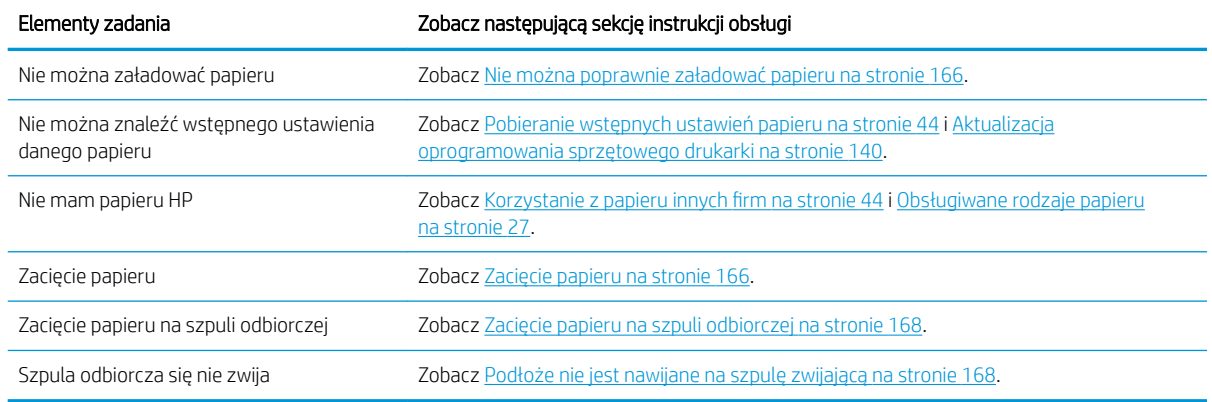

**EM UWAGA:** Aby uzyskać dodatkowe informacje na temat papieru, zobacz [Obsługa papieru na stronie 25](#page-32-0).

### Zadanie 3: Obsługa atramentu

Upewnij się, że głowice drukujące są sprawne, a poziomy atramentu wystarczają do wydrukowania wszystkich zadań w kolejce. Jeśli poziomy atramentu są zbyt niskie, wstrzymaj kolejkę wydruku i wymień brakujące elementy oraz wyrównaj je w razie potrzeby.

Sekcje niniejszej instrukcji, w których można znaleźć informacje dotyczące obsługi systemu dostarczania atramentu, są podane w poniższej tabeli.

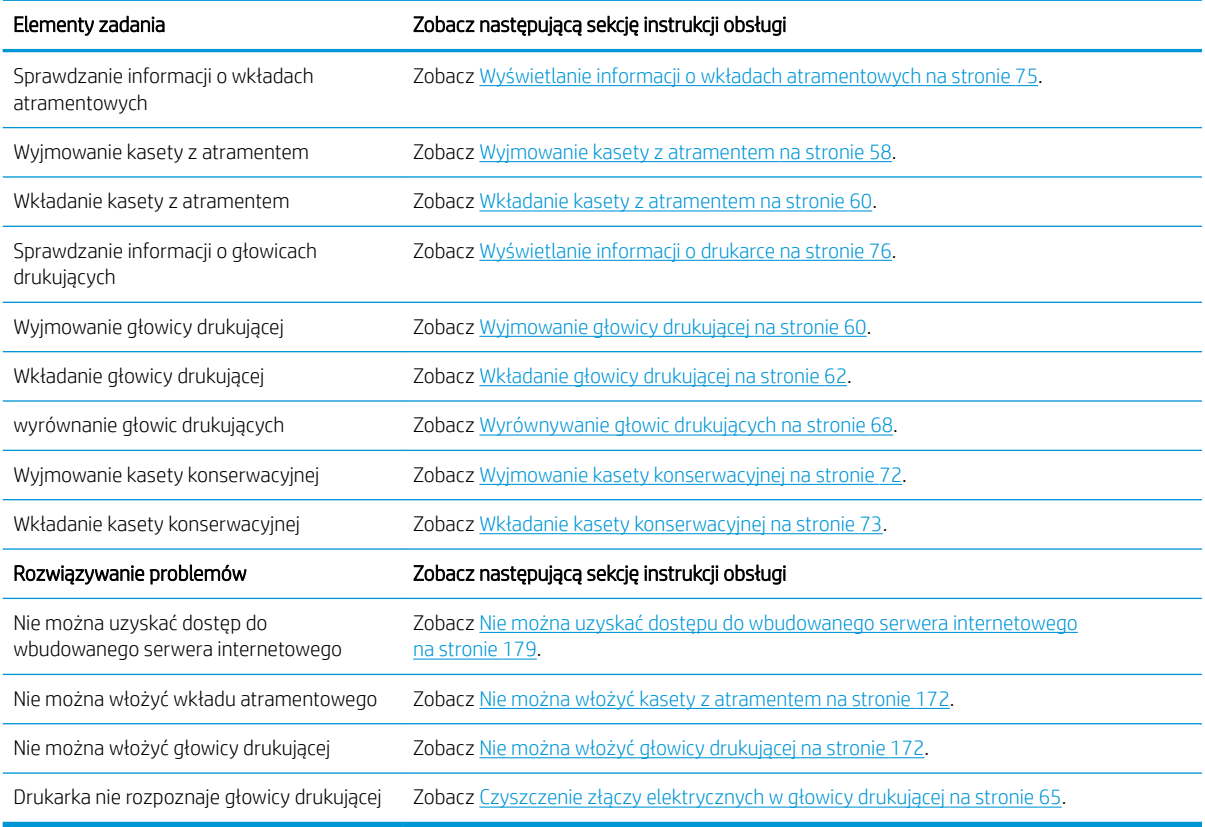

#### Tabela A-2 Obsługa atramentu

<mark>学 UWAGA:</mark> Aby uzyskać dodatkowe informacje na temat systemu dostarczania atramentu, zobacz <u>Obsługa</u> [atramentu na stronie 53](#page-60-0).

### Zadanie 4: Obsługa zadań drukowania

Po sprawdzeniu zapasów papieru i atramentu można wysłać zadanie do drukarki. Na ekranie podglądu wybierz w razie potrzeby odpowiednie ustawienia rodzaju papieru, rozmiaru wydruku, liczby kopii oraz zagnieżdżania. Następnie możesz przenieść zadanie do kolejki procesora RIP.

Sekcje niniejszej instrukcji obsługi, w których można znaleźć informacje dotyczące obsługi zadań drukowania, są podane w poniższej tabeli.

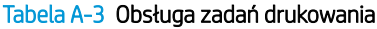

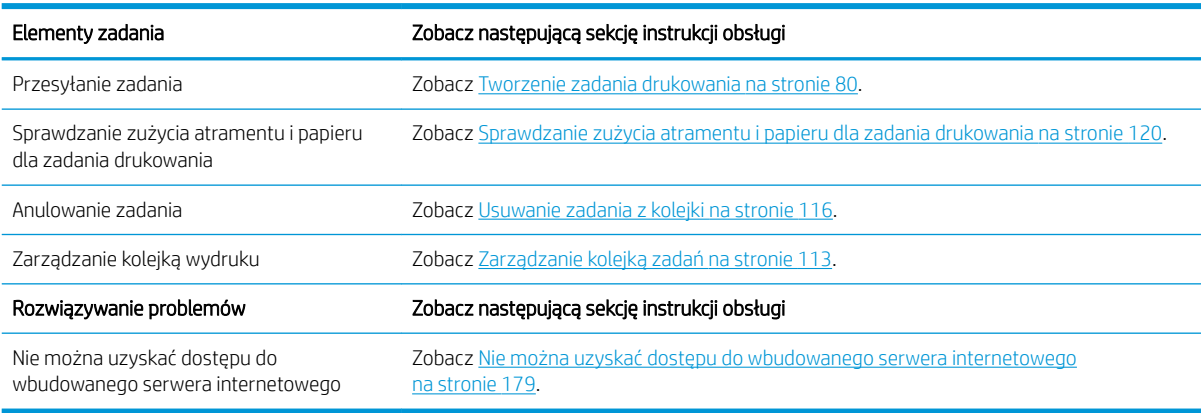

**2 UWAGA:** Aby poprawić spójność kolorów między wydrukami wykonywanymi na tej samej lub różnych drukarkach, możesz wykonać kalibrację kolorów. Więcej informacji na temat kalibracji kolorów dla modelu Z6810 znajduje się w części [Kalibracja kolorów na stronie 99,](#page-106-0) a dla modelu Z6610 — w części [Kalibracja kolorów](#page-110-0)  [na stronie 103.](#page-110-0)

### Zadanie 5: Dopasowanie wydrukowanych obrazów

Sprawdź jakość wydruków. Sekcje niniejszej instrukcji obsługi, w których można znaleźć informacje dotyczące dopasowania wydrukowanych obrazów.

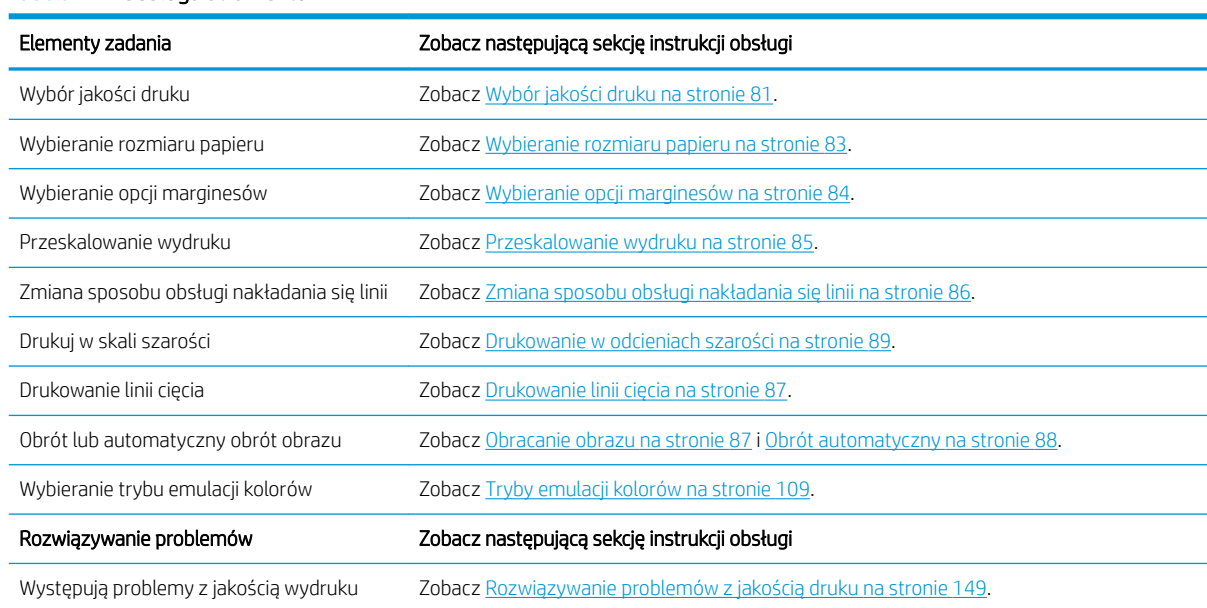

#### Tabela A-4 Obsługa atramentu

- <sup>38</sup> UWAGA: Aby uzyskać dodatkowe informacje na temat dopasowywania wydrukowanych obrazów, zobacz [Opcje](#page-86-0) [drukowania na stronie 79](#page-86-0).
- **WWAGA:** Aby uzyskać dodatkowe informacje na temat wyładowania roli ze szpuli odbiorczej po drukowaniu, zobacz [Zdejmowanie roli ze szpuli odbiorczej na stronie 40.](#page-47-0)

## B Scenariusz zadania ekspresowego

W tym scenariuszu zakład poligraficzny otrzymuje pilne zlecenie do wykonania bezpośrednio w drukarce, które musi zostać zrealizowane w ciągu mniej niż dwóch godzin. Drukarka jest aktualnie używana do drukowania, w kolejce są inne zadania, ale nowe zadanie ma najwyższy priorytet. Wymaga też innego papieru niż ten, który jest obecnie w drukarce.

 $\mathbb{F}$  **UWAGA:** Nowe zadanie jest powtórnym zleceniem, dla którego zawartość cyfrowa już istnieje w pamięci przetworzonych plików.

Zadania, które należy wykonać, aby zapewnić bezproblemową realizację ekspresowego zadania bezpośrednio w drukarce, są opisane poniżej.

#### Zadanie 1: Obsługa zawartości cyfrowej

Skuteczną obsługę zawartości cyfrowej umożliwia wykonanie następujących czynności:

- 1. Znajdź zawartość cyfrową w stacji roboczej RIP.
- 2. Otwórz plik PDF w programie Adobe Acrobat.
- 3. Upewnij się, czy masz wszystkie niezbędne informacje do przesłania zadania, w tym czcionki i obrazy w wysokiej rozdzielczości.
- 4. Sprawdź orientację, marginesy, typografię, kolor i rozdzielczość, aby się upewnić, czy nie ma żadnych niezgodności pod względem drukowania lub wykończenia.

**WAGA:** Upewnij się, czy zadanie można wykonać i dostarczyć na czas, biorąc pod uwagę aktualne obciążenie oraz zapas papieru i atramentu.

#### Zadanie 2: Obsługa zadań drukowania

Ze względu na pilny charakter nowego zadania wykonywanego bezpośrednio w drukarce należy przerwać zadania aktualnie znajdujące się w kolejce wydruku. Obsługę zadań drukowania umożliwiają następujące czynności.

- 1. Wstrzymaj kolejkę wydruku. Zobacz [Wstrzymywanie kolejki zadań na stronie 115](#page-122-0).
- 2. Przenieś nowe zadanie na początek kolejki.
- 3. Wybierz odpowiednie ustawienia wydajności, rodzaju papieru, rozmiaru wydruku, liczby kopii oraz zagnieżdżania dla nowego zadania.
- 4. Anuluj zadanie wykonywane aktualnie w drukarce po ukończeniu ostatniego obrazu.

**WAGA:** Wznów kolejkę, gdy skończysz obsługę papieru i systemu dostarczania atramentu. Gdy nowe zadanie zostanie wydrukowane, ponownie wstrzymaj kolejkę wydruku, aby zadania z kolejki nie zostały wydrukowane na niewłaściwym papierze.

Sekcje niniejszej instrukcji obsługi, w których można znaleźć informacje dotyczące obsługi zadań drukowania, są podane w poniższej tabeli.

#### Tabela B-1 Obsługa zadań drukowania

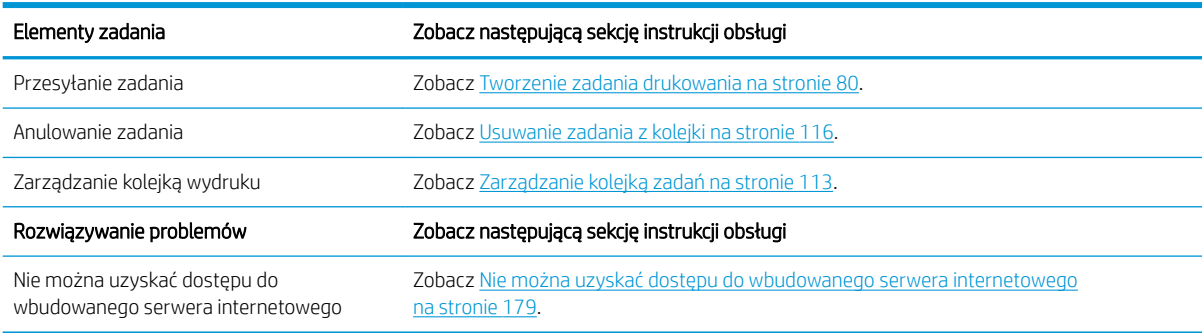

**2 UWAGA:** Aby poprawić spójność kolorów między wydrukami wykonywanymi na tej samej lub różnych drukarkach, możesz wykonać kalibrację kolorów. Aby uzyskać więcej informacji na temat kalibracji kolorów, zobacz {ref: Kalibracja kolorów}.

#### Zadanie 3: Obsługa papieru

Nowe zadanie wymaga innego papieru niż był używany w zadaniu, które zostało przerwane. Obsługę papieru umożliwiają następujące czynności.

- 1. Wyjmij gotowe wydruki z drukarki i zanotuj, gdzie zadanie zostało przerwane.
- 2. Wyładuj aktualnie załadowany papier.
- 3. Załaduj właściwy papier dla nowego zadania.

 $\mathbb{B}^\prime$  UWAGA: Aby poprawić spójność kolorów między wydrukami wykonywanymi na tej samej lub różnych drukarkach, możesz wykonać kalibrację kolorów. Więcej informacji na temat kalibracji kolorów dla modelu Z6810 znajduje się w części [Kalibracja kolorów na stronie 99,](#page-106-0) a dla modelu Z6610 — w części [Kalibracja kolorów](#page-110-0)  [na stronie 103.](#page-110-0)

Sekcje niniejszej instrukcji obsługi, w których można znaleźć informacje dotyczące obsługi papieru, są podane w poniższej tabeli.

#### Tabela B-2 Obsługa papieru

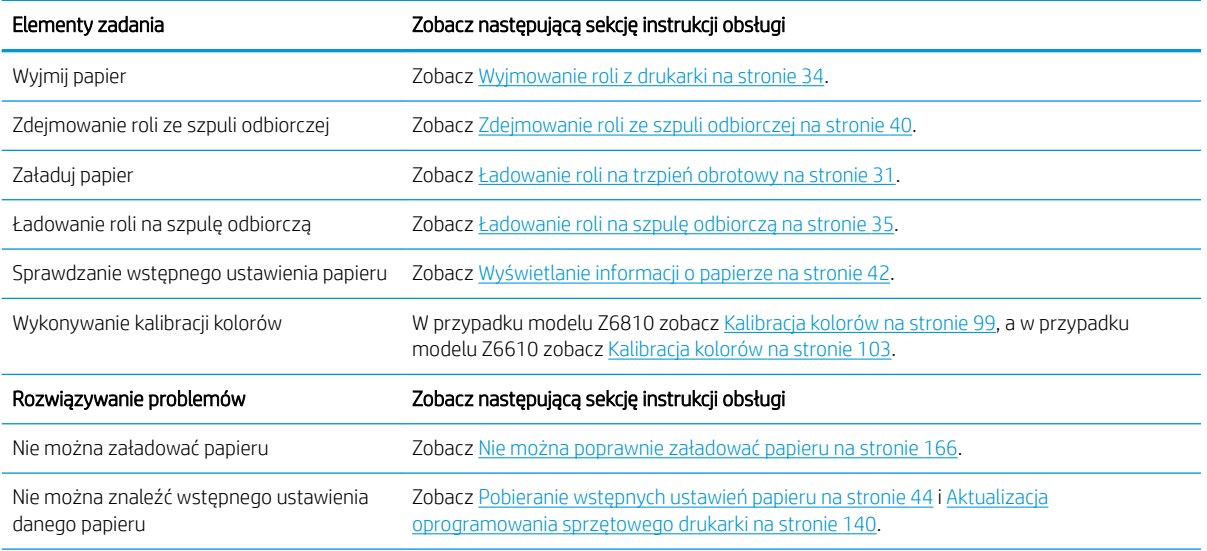

#### Tabela B-2 Obsługa papieru (ciąg dalszy)

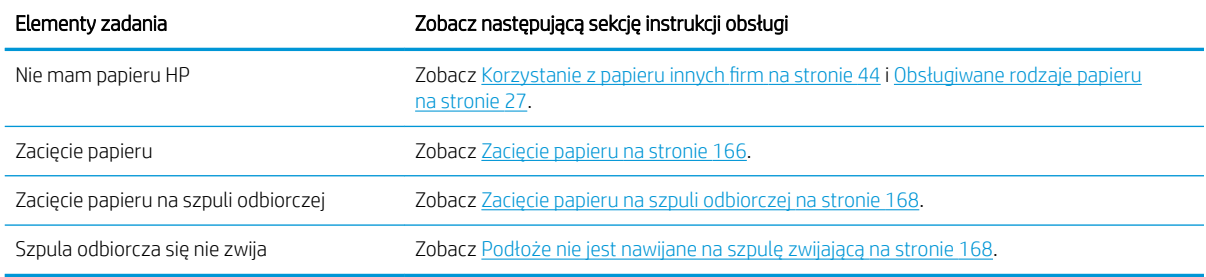

**WWAGA:** Aby uzyskać dodatkowe informacje na temat papieru, zobacz [Obsługa papieru na stronie 25](#page-32-0).

### Zadanie 4: Obsługa atramentu

Upewnij się, że głowice drukujące są sprawne, a poziomy atramentu wystarczają do wydrukowania wszystkich zadań w kolejce. Jeśli poziomy atramentu są zbyt niskie, wstrzymaj kolejkę wydruku i wymień brakujące elementy oraz wyrównaj je w razie potrzeby.

Sekcje niniejszej instrukcji, w których można znaleźć informacje dotyczące obsługi systemu dostarczania atramentu, są podane w poniższej tabeli.

#### Tabela B-3 Obsługa atramentu

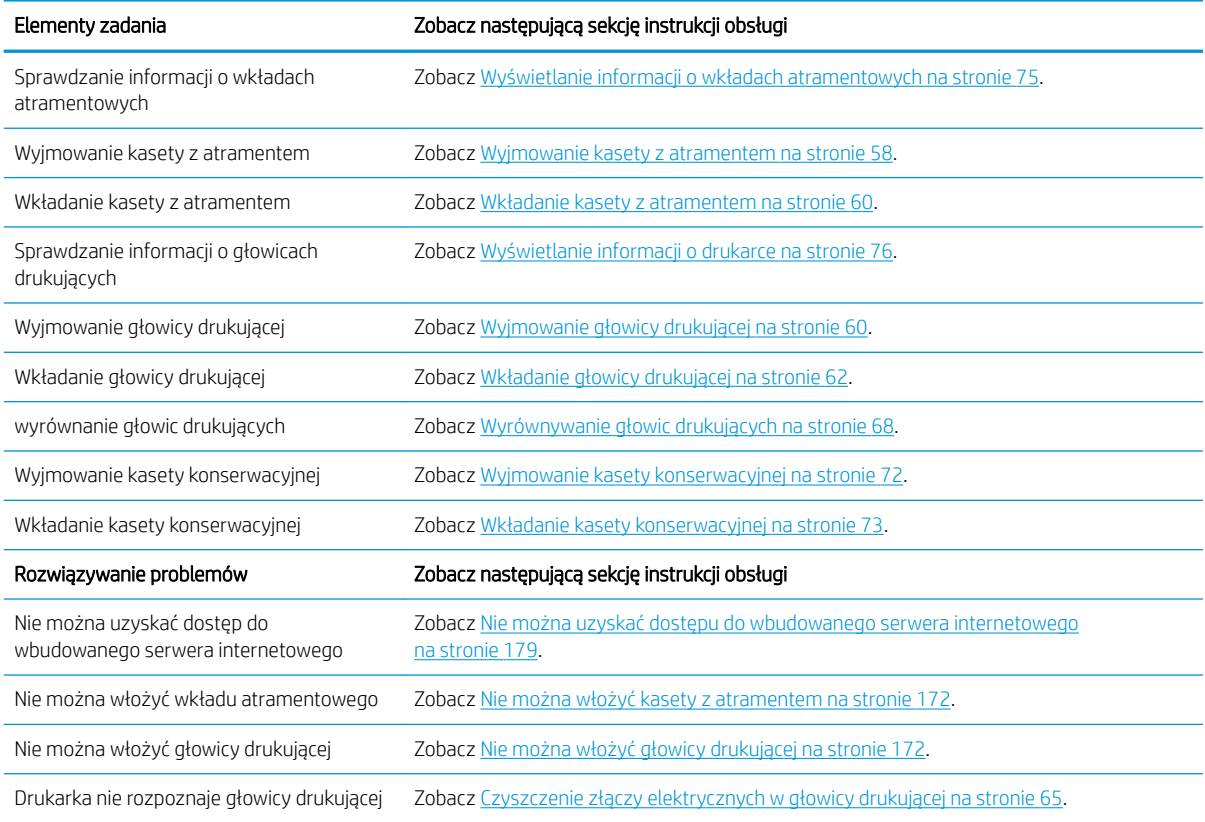

**29 UWAGA:** Aby uzyskać dodatkowe informacje na temat systemu dostarczania atramentu, zobacz [Obsługa](#page-60-0) [atramentu na stronie 53](#page-60-0).

### Zadanie 5: Dopasowanie wydrukowanych obrazów

Sprawdź jakość wydruków. Sekcje niniejszej instrukcji obsługi, w których można znaleźć informacje dotyczące dopasowania wydrukowanych obrazów.

#### Tabela B-4 Obsługa atramentu

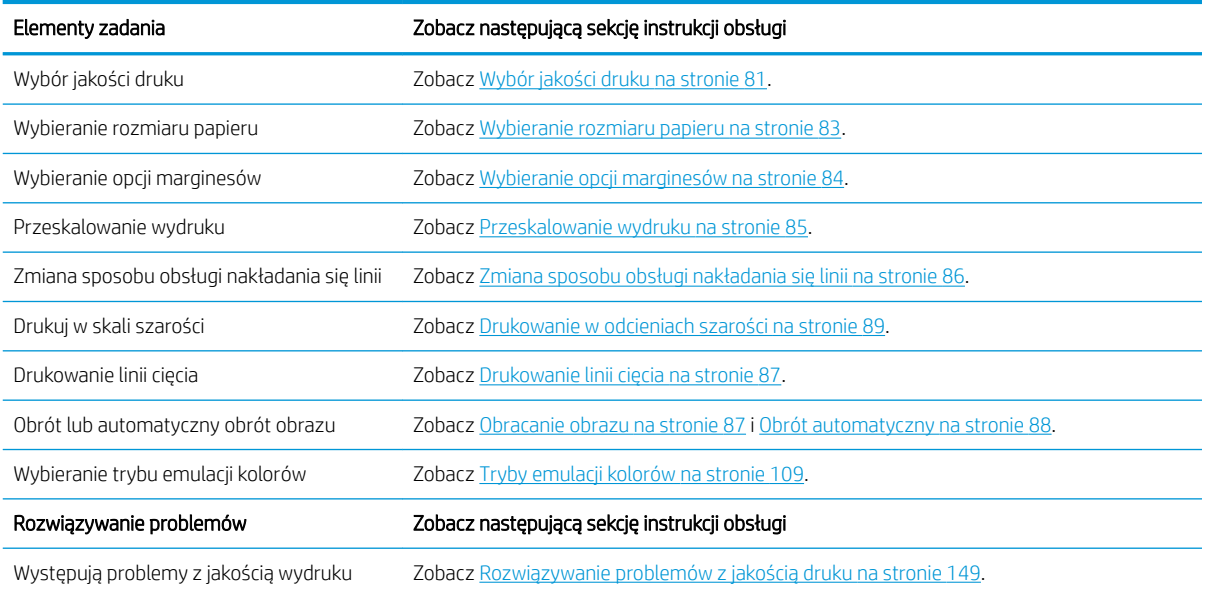

<sup>23</sup> UWAGA: Aby uzyskać dodatkowe informacje na temat dopasowywania wydrukowanych obrazów, zobacz [Opcje](#page-86-0) [drukowania na stronie 79](#page-86-0).

# C Menu panelu przedniego

W niniejszym dodatku przedstawiono listę opcji układu menu panelu przedniego z objaśnieniami.

**BY UWAGA:** Aktualizacje oprogramowania sprzętowego mogą zmienić układ menu; w takim przypadku informacje podane w niniejszym dodatku mogą być częściowo nieaktualne.

Aby wydrukować bardziej graficzny i aktualny schemat menu panelu przedniego, przejdź do panelu przedniego i wybierz ikonę  $\Box$ , a następnie wybierz kolejno opcje Drukowanie informacji użytkownika > Drukowanie mapy menu.

- [Menu papieru](#page-205-0)
- [Menu zarządzania zadaniami](#page-206-0)
- [Menu atramentu](#page-207-0)
- [Menu ustawień](#page-208-0)
- [Menu konserwacji jakości obrazu](#page-210-0)
- [Menu połączeń](#page-211-0)
- [Menu wydruków wewnętrznych](#page-212-0)
- [Menu informacji](#page-213-0)

#### Objaśnienie zawartości tabeli

[E] dostępne również we wbudowanym serwerze internetowym

[J] zależy od stanu kolejki zadań lub wybranego zadania

[P] dostępne tylko z uaktualnieniem PostScript/PDF

### <span id="page-205-0"></span>Menu papieru

 $\sqrt{2}$ 

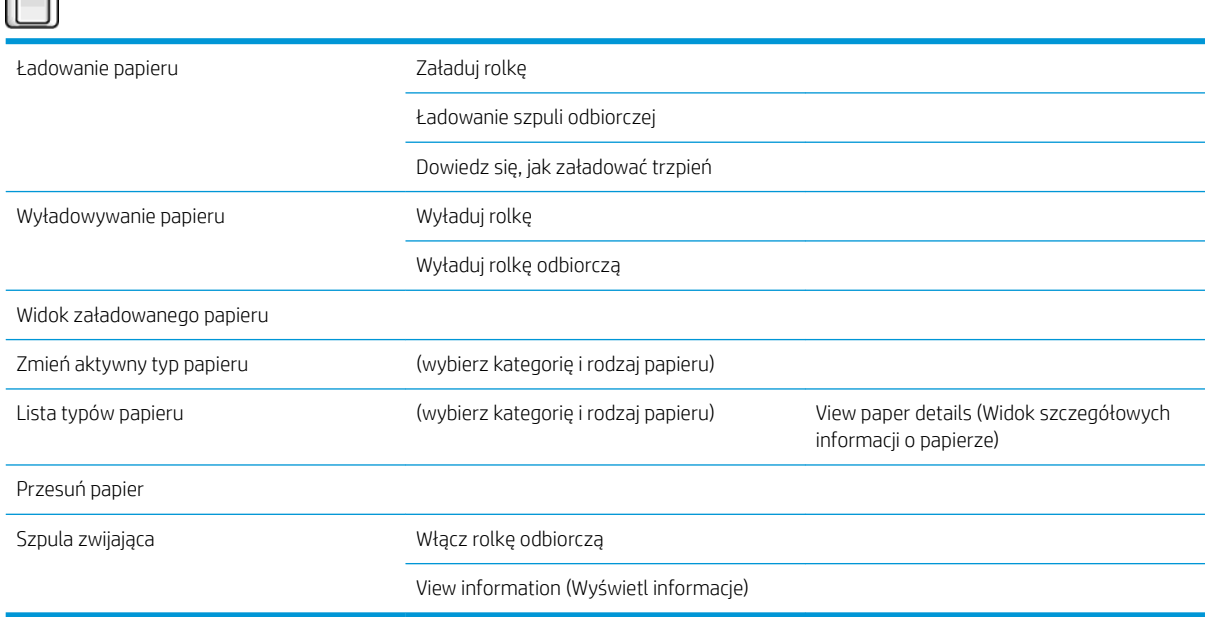

Opcje Ładowanie roli i Ładowanie szpuli odbiorczej umożliwiają wyświetlenie ilustracji procesu ładowania. Opcje są zablokowane, jeśli papier jest już załadowany.

Opcja Dowiedz się, jak załadować trzpień obrotowy powoduje wyświetlenie animacji.

Opcje Wyładowanie roli i Wyładowanie szpuli odbiorczej umożliwiają wyświetlenie ilustracji procesu wyładowania. Opcje są zablokowane, jeśli nie załadowano papieru.

Opcja Widok załadowanego papieru powoduje wyświetlenie informacji o załadowanym papierze, takich jak stan, dostawca papieru, rodzaj papieru, szerokość, długość, kalibracja koloru.

Opcja Zmiana aktywnego rodzaju papieru umożliwia wyświetlenie listy rodzajów papieru do wyboru. Opcja jest zablokowana, jeśli nie załadowano papieru.

Opcja Lista rodzajów papieru umożliwia wyświetlenie listy zainstalowanych i zgrupowanych wg kategorii rodzajów papieru, które można wyświetlić lub usunąć. Opcja Widok szczegółowych informacji o papierze powoduje wyświetlenie rodzaju papieru, kategorii, dostawcy, stanu wymazywalności i wersji wybranego rodzaju papieru.

Przesuwanie papieru wyświetla interaktywne okno dialogowe umożliwiające przesuwanie papieru do tyłu i do przodu. Opcja jest zablokowana, jeśli nie załadowano papieru.

### <span id="page-206-0"></span>Menu zarządzania zadaniami

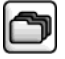

Reprint last job (Wydrukuj ponownie ostatnie zadanie)

Pause (or Resume) printing (Wstrzymaj lub wznów drukowanie)

Kolejka zadań Queue is empty [J] (Kolejka jest pusta)

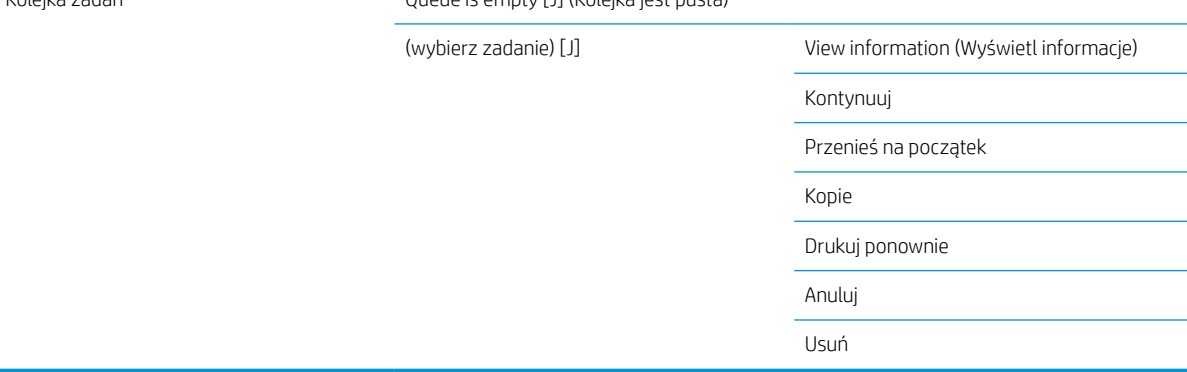

Opcja Kolejka zadań wyświetla zadania w kolejce. Wydrukowane zadania pozostają w kolejce.

Opcja Wyświetl informacje umożliwia wyświetlenie następujących informacji o wybranym zadaniu: nazwa, stan, data, liczba wydrukowanych kopii i liczba stron.

Kontynuuj powoduje wznowienie drukowania zadania, które zostało wstrzymane.

Przenieś do przodu powoduje przeniesienie wybranego zadania na początek kolejki w celu wydrukowania natychmiast po ukończeniu bieżącego zadania.

### <span id="page-207-0"></span>Menu atramentu

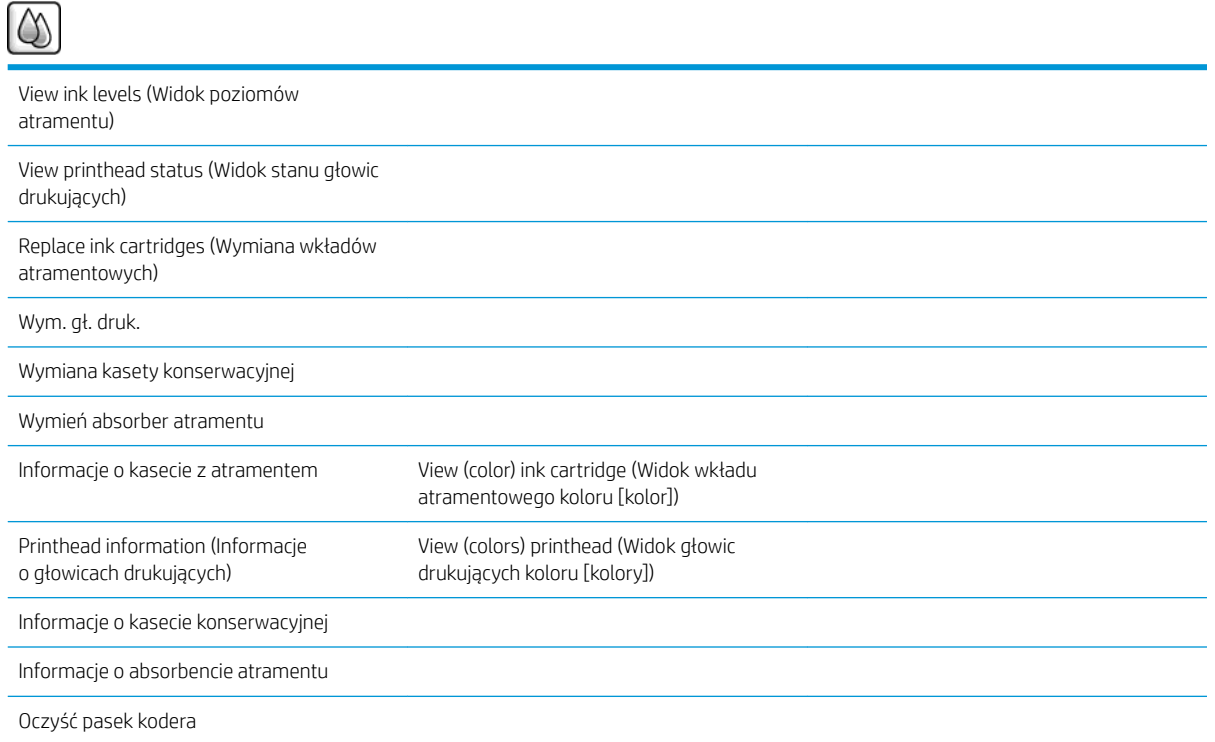

Opcja Widok poziomów atramentu powoduje wyświetlenie poziomów atramentu we wszystkich wkładach zainstalowanych w drukarce. Niski poziom atramentu we wkładzie jest sygnalizowany przez wyświetlanie migającego wkładu.

Widok stanu głowic drukujących powoduje wyświetlenie informacji o gwarancji lub stanie wszystkich głowic drukujących zainstalowanych w drukarce. Jeśli głowica drukująca jest nadal objęta gwarancją, wyświetlany jest komunikat WARRANTY (Gwarancja); w przeciwnym razie wyświetlany jest stan głowicy.

Widok wkładu atramentowego koloru [kolor] umożliwia wyświetlenie następujących informacji o wybranym wkładzie atramentowym: kolor, nazwa produktu, numer produktu, numer seryjny, stan, poziom atramentu (ml), pojemność (ml), data ważności, producent, stan gwarancji i obsługiwane wkłady atramentowe.

Opcja Widok głowicy drukującej kolory umożliwia wyświetlenie następujących informacji o wybranej głowicy: kolor, nazwa produktu, numer produktu, numer seryjny, stan, ilość użytego atramentu (ml) i stan gwarancji.

Opcja Informacje o kasecie konserwacyjnej umożliwia wyświetlenie następujących informacji o kasecie konserwacyjnej: stan, poziom (%) i numer produktu.

### <span id="page-208-0"></span>Menu ustawień

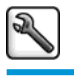

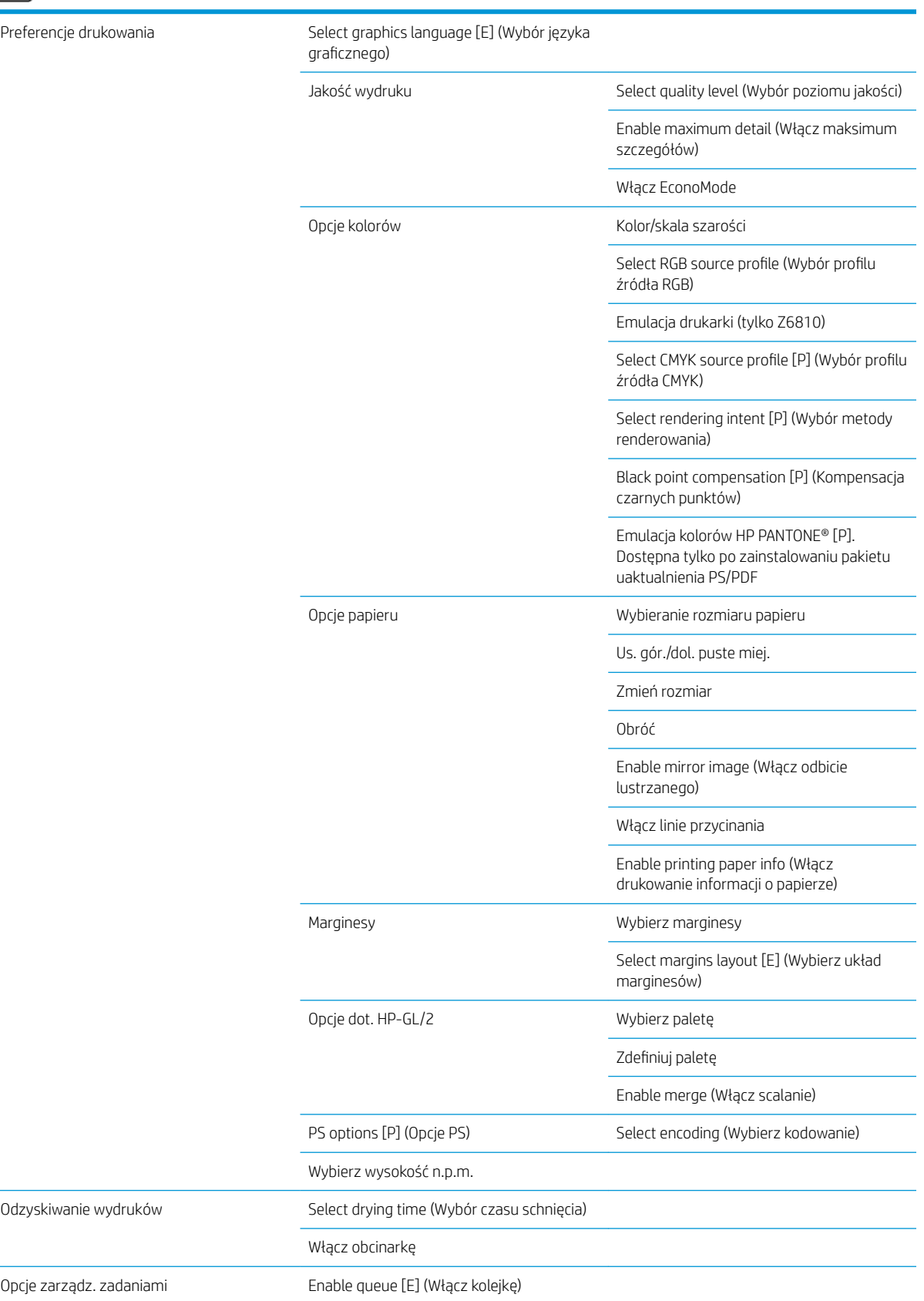

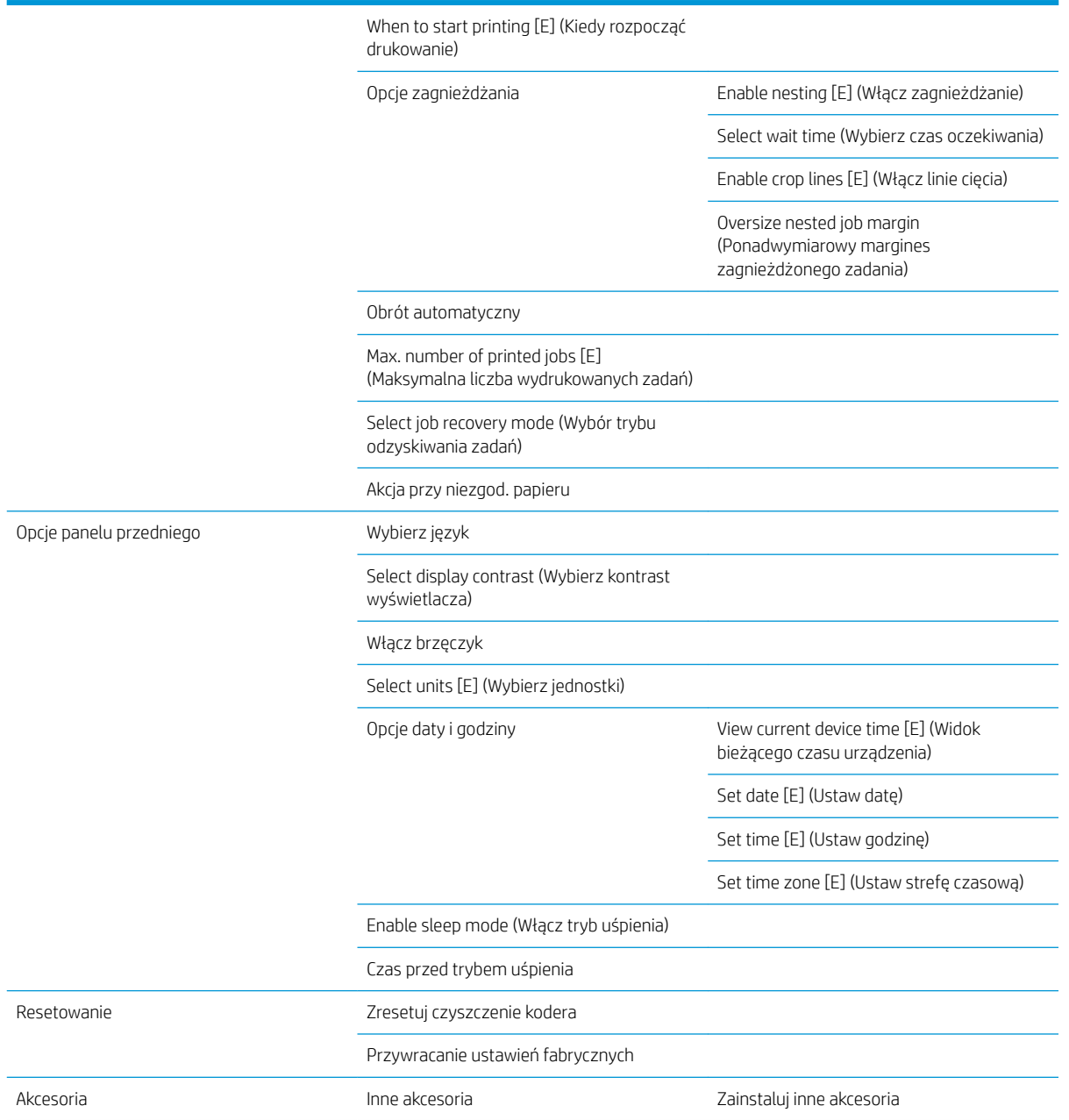

Opcja Włącz linie cięcia jest wyświetlana w dwóch miejscach w menu: w obszarze Opcje papieru (stosowane do pojedynczych zadań) i obszarze **Opcje zagnieżdżania** (stosowane do zagnieżdżonych zadań). W obu przypadkach ustawieniem domyślnym jest Off (Wyłącz).

Opcja Wybierz paletę umożliwia wybranie jednego z następujących ustawień: Oprogramowanie, Paleta A, Paleta B i Fabryczna.

Opcja Zdefiniuj paletę umożliwia zdefiniowanie palety A, B i fabrycznej. W tym celu należy wybrać jedno z piór, od 0 do 15; następnie można zmienić szerokość lub kolor pióra. Szerokość można zmieniać w zakresie wartości od 0,13 mm do 12,0 mm, a kolor — od 0 do 255.

Ręczny czas schnięcia można zmienić w zakresie od 1 do 1800 s. Wartość domyślna to 100 s.

Włącz zagnieżdżanie umożliwia wybranie jednego z następujących ustawień: Wyłącz, W kolejności i Optymalizowanie kolejności. Aby włączyć zagnieżdżanie, należy dla pozycji Kiedy rozpocząć drukowanie ustawić wartość Po przetworzeniu.

## <span id="page-210-0"></span>Menu konserwacji jakości obrazu

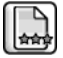

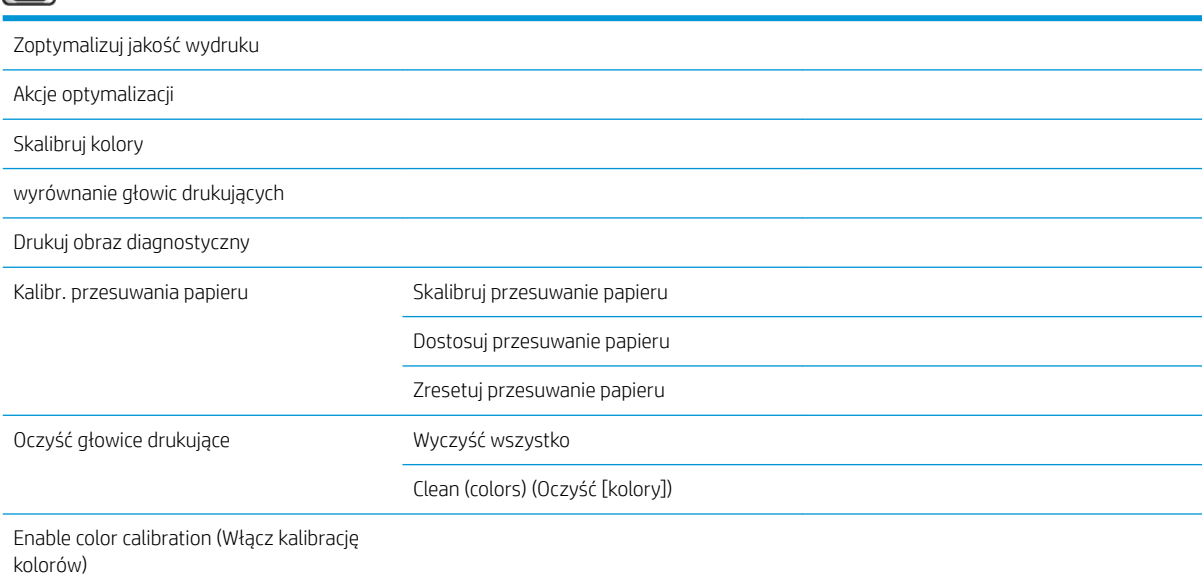

### <span id="page-211-0"></span>Menu połączeń

 $\equiv$ 

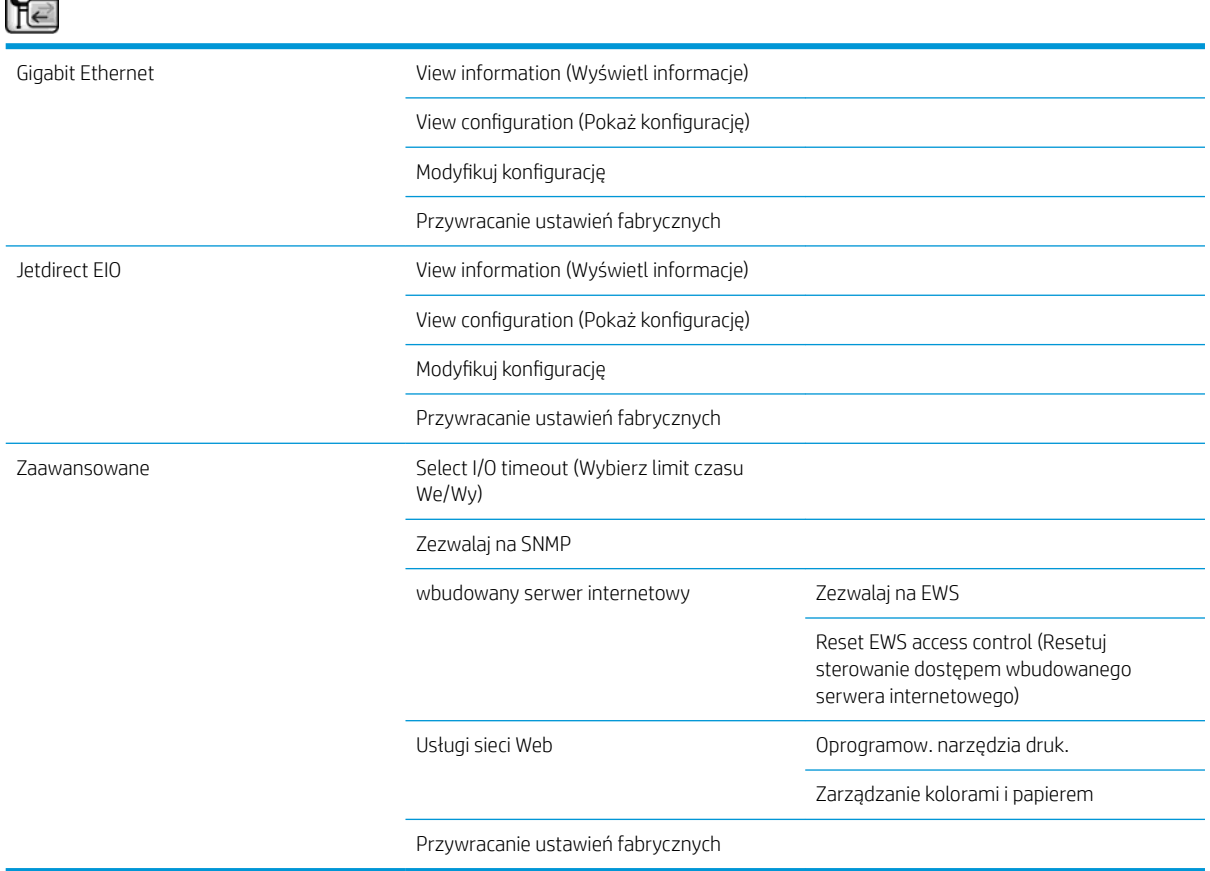

Opcja Wyświetl informacje umożliwia sprawdzenie, czy zainstalowano interfejs, włączono adres IP oraz drukowanie za pośrednictwem tego interfejsu. Ponadto umożliwia wyświetlenie adresu MAC.

Opcja Pokaż konfigurację umożliwia wyświetlenie następujących informacji: stan łącza, adres IP, tryb konfiguracji, maska podsieci, domyślna brama, nazwa usługi mDNS i adres MAC.

Modyfikowanie konfiguracji umożliwia zmianę adresu IP, maski podsieci, domyślnej bramy i limitu czasu przestoju. Ponadto można wyświetlić ciąg nazwy hosta i wybrać metodę konfiguracji adresu IP spośród następujących opcji: BOOTP, DHCP, Auto IP (Automatycznie) i Manual (Ręcznie).

Opcja Oprogramowanie narzędziowe drukarki umożliwia włączenie lub wyłączenie używania programu HP DesignJet Utility.

## <span id="page-212-0"></span>Menu wydruków wewnętrznych

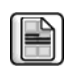

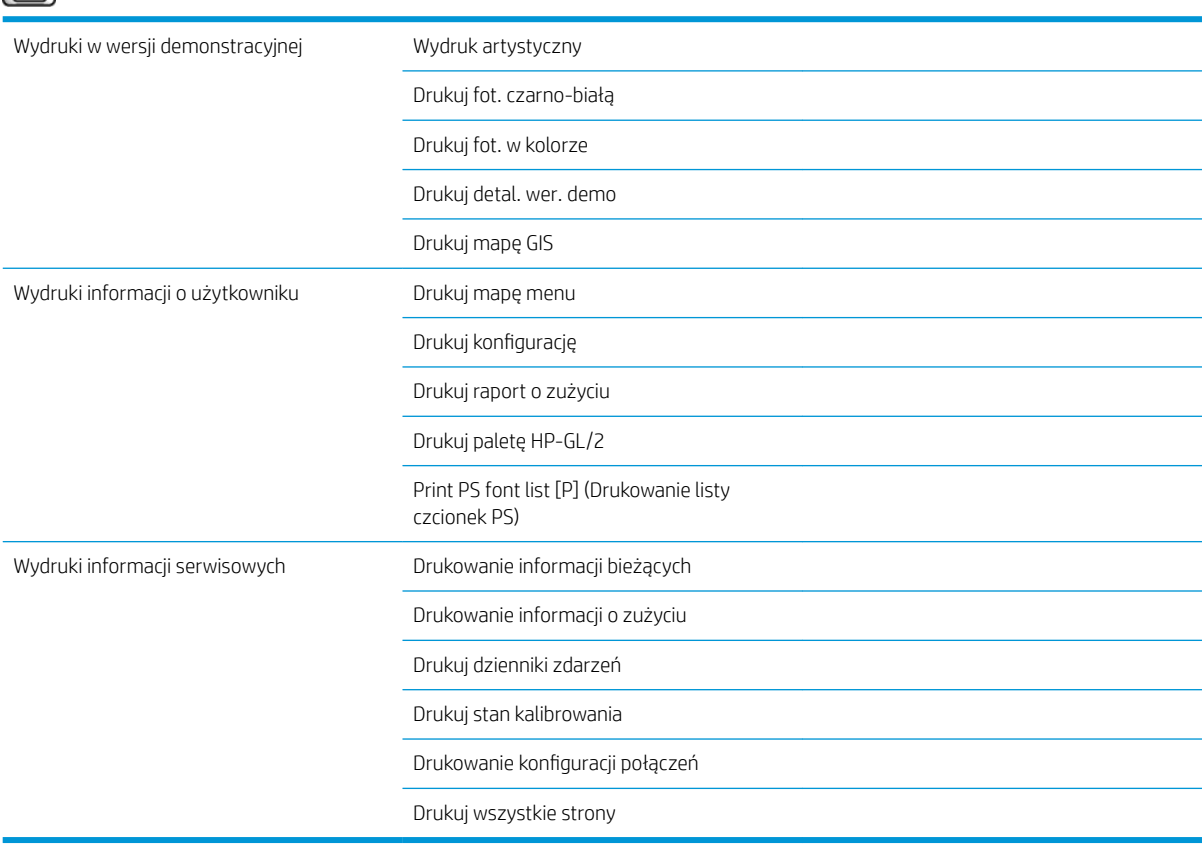

### <span id="page-213-0"></span>Menu informacji

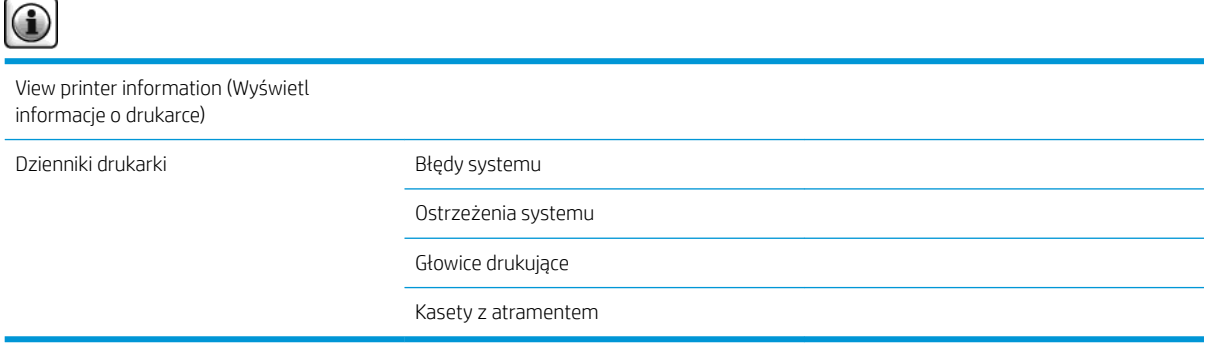

Wyświetl informacje o drukarce umożliwia wyświetlenie ogólnych informacji o drukarce, takich jak nazwa produktu, numer produktu, numer seryjny, identyfikator usługi, język, pamięć, pojemność dysku i wersja oprogramowania sprzętowego.

# <span id="page-214-0"></span>D Komunikaty błędów na panelu przednim

W pewnych okolicznościach na panelu sterowania są wyświetlane komunikaty o błędach. W celu usunięcia przyczyn błędów postępuj zgodnie z poradami zawartymi w kolumnie Zalecenia.

Jeśli na panelu przednim wyświetlony jest komunikat o błędzie, którego *nie* ma w tej tabeli, i nie wiesz, jak na niego poprawnie zareagować, skontaktuj się z pomocą techniczną HP. Zobacz Dział obsługi klientów firmy HP [na stronie 183.](#page-190-0)

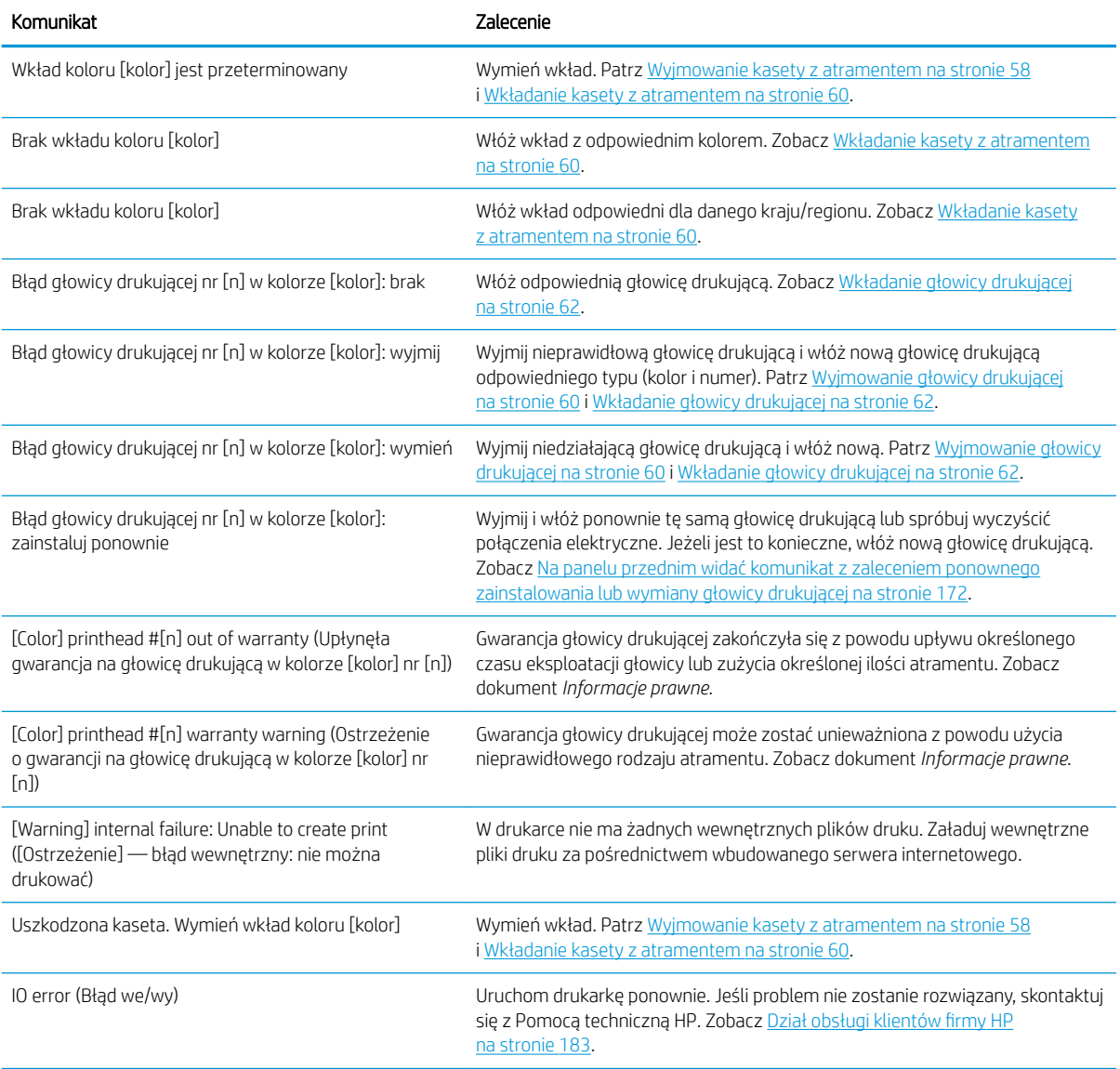

#### Tabela D-1 Komunikaty tekstowe

#### Tabela D-1 Komunikaty tekstowe (ciąg dalszy)

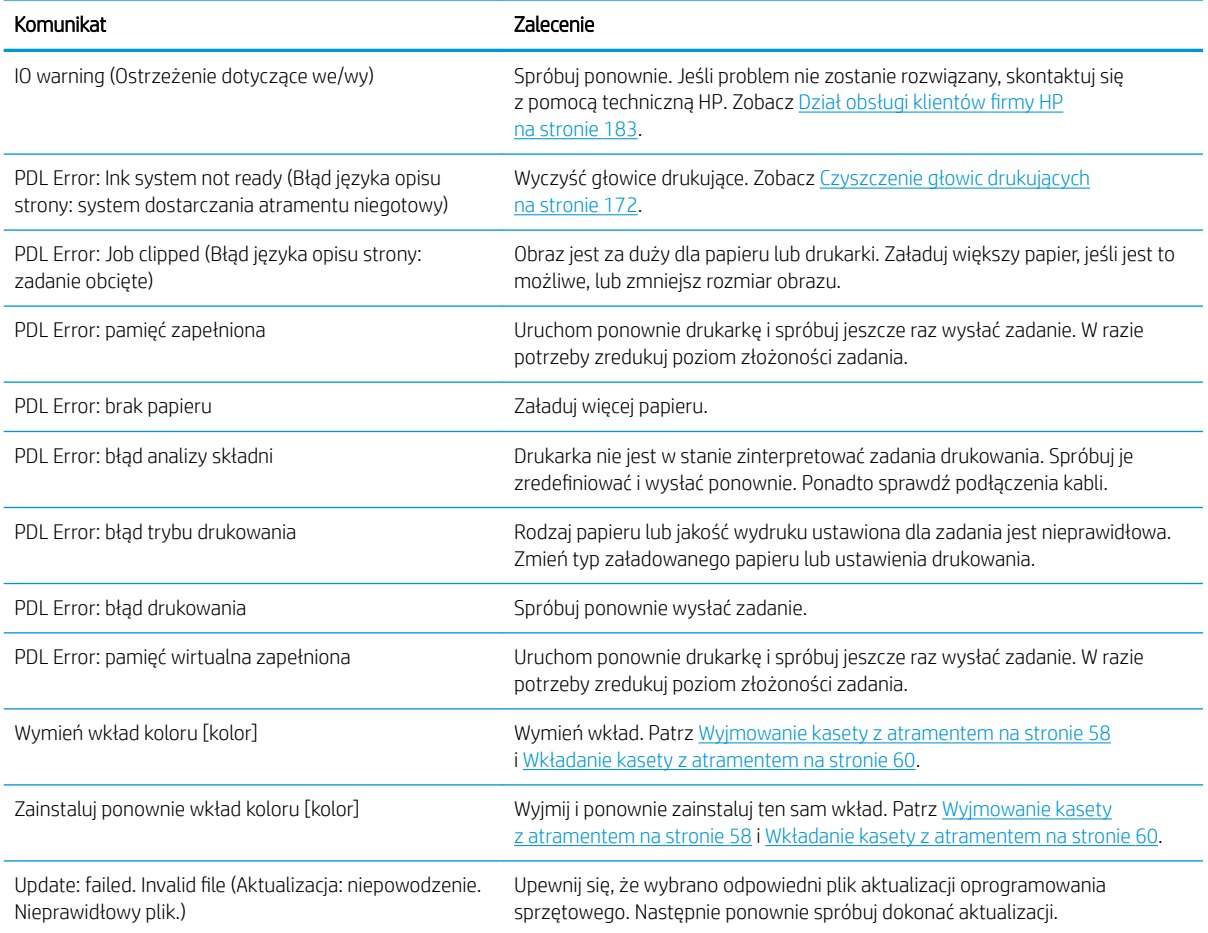

W pewnych okolicznościach na panelu sterowania są wyświetlane numeryczne komunikaty o błędach. W celu usunięcia przyczyn błędów postępuj zgodnie z poradami zawartymi w kolumnie Zalecenia.

Jeśli na panelu sterowania zostanie wyświetlony komunikat o błędzie, którego *nie* ma na liście poniżej, wyłącz drukarkę, a następnie włącz ją ponownie. Jeśli problem nie zostanie rozwiązany, skontaktuj się z Pomocą techniczną HP. Zobacz [Dział obsługi klientów firmy HP na stronie 183](#page-190-0).

#### Tabela D-2 Numeryczne komunikaty o błędach

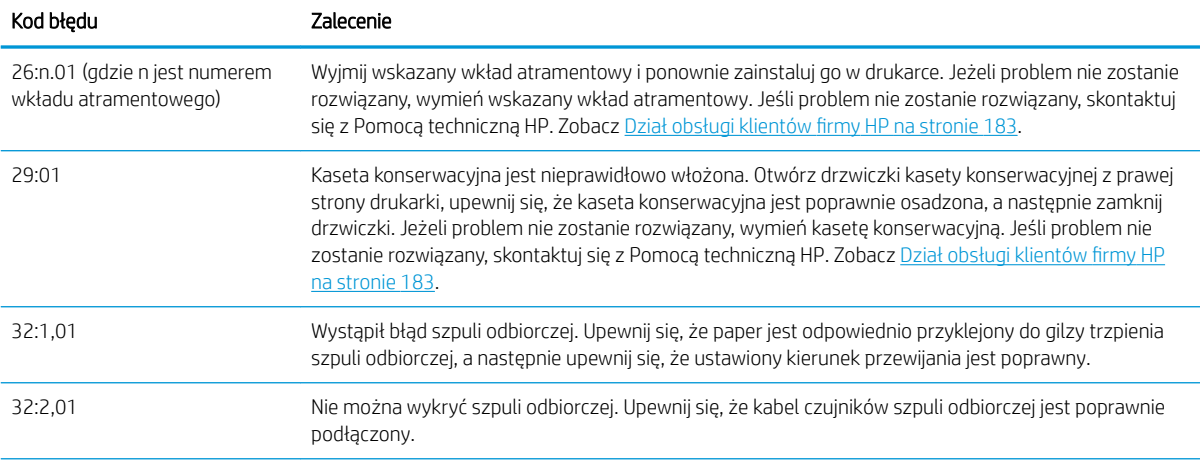
## Tabela D-2 Numeryczne komunikaty o błędach (ciąg dalszy)

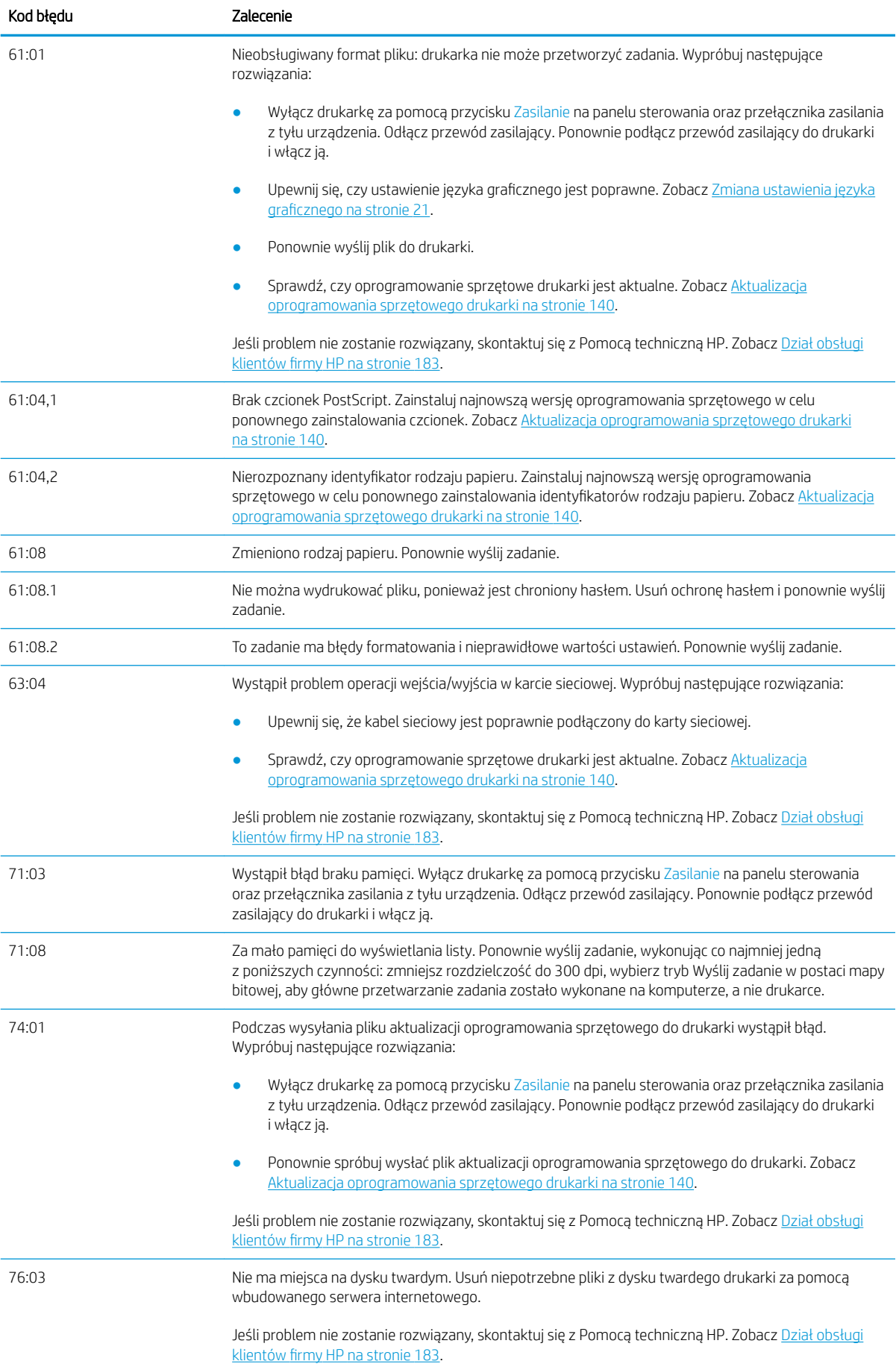

Tabela D-2 Numeryczne komunikaty o błędach (ciąg dalszy)

| Kod błędu           | Zalecenie                                                                                                    |
|---------------------|----------------------------------------------------------------------------------------------------|
| 77:04               | Wystąpił wewnętrzny błąd wbudowanego serwera internetowego. Wypróbuj następujące rozwiązania:                                                                                                    |
|                     | Wyłącz drukarkę za pomocą przycisku Zasilanie na panelu sterowania oraz przełącznika zasilania<br>z tyłu urządzenia. Odłącz przewód zasilający. Ponownie podłącz przewód zasilający do drukarki<br>i włącz ją.                                                                                                    |
|                     | Sprawdź, czy oprogramowanie sprzętowe drukarki jest aktualne. Zobacz Aktualizacja<br>oprogramowania sprzętowego drukarki na stronie 140.                                                                                                    |
|                     | Jeśli problem nie zostanie rozwiązany, skontaktuj się z Pomocą techniczną HP. Zobacz Dział obsługi<br>klientów firmy HP na stronie 183.                                                                                                    |
| 79                  | Błąd oprogramowania sprzętowego. Wypróbuj następujące rozwiązania:                                                                                                    |
|                     | Wyłącz drukarkę za pomocą przycisku Zasilanie na panelu sterowania oraz przełącznika zasilania<br>z tyłu urządzenia. Odłącz przewód zasilający. Ponownie podłącz przewód zasilający do drukarki<br>i włącz ją.                                                                                                    |
|                     | Sprawdź, czy oprogramowanie sprzętowe drukarki jest aktualne. Zobacz Aktualizacja<br>oprogramowania sprzętowego drukarki na stronie 140.                                                                                                    |
|                     | Jeśli problem nie zostanie rozwiązany, skontaktuj się z Pomocą techniczną HP. Zobacz Dział obsługi<br>klientów firmy HP na stronie 183.                                                                                                    |
| 81:01, 81:03, 86:01 | Otwórz maskownicę drukarki i upewnij się, że nie ma żadnych ciał obcych utrudniających ruch wałka<br>napędu. Jeśli wystąpiło zacięcie papieru ograniczające ruch rolki napędu, podnieś dźwignię ładowania<br>papieru i usuń przeszkodę. Jeśli problem nie zostanie rozwiązany, skontaktuj się z Pomocą<br>techniczną HP. Zobacz Dział obsługi klientów firmy HP na stronie 183. |

# E Specyfikacje drukarki

- Specyfikacje funkcji
- · Specyfikacje fizyczne
- · Specyfikacje pamięci
- · Specyfikacje zasilania
- · Specyfikacje ekologiczne
- [Parametry środowiska pracy](#page-221-0)
- Specyfikacje akustyczne

## <span id="page-219-0"></span>Specyfikacje funkcji

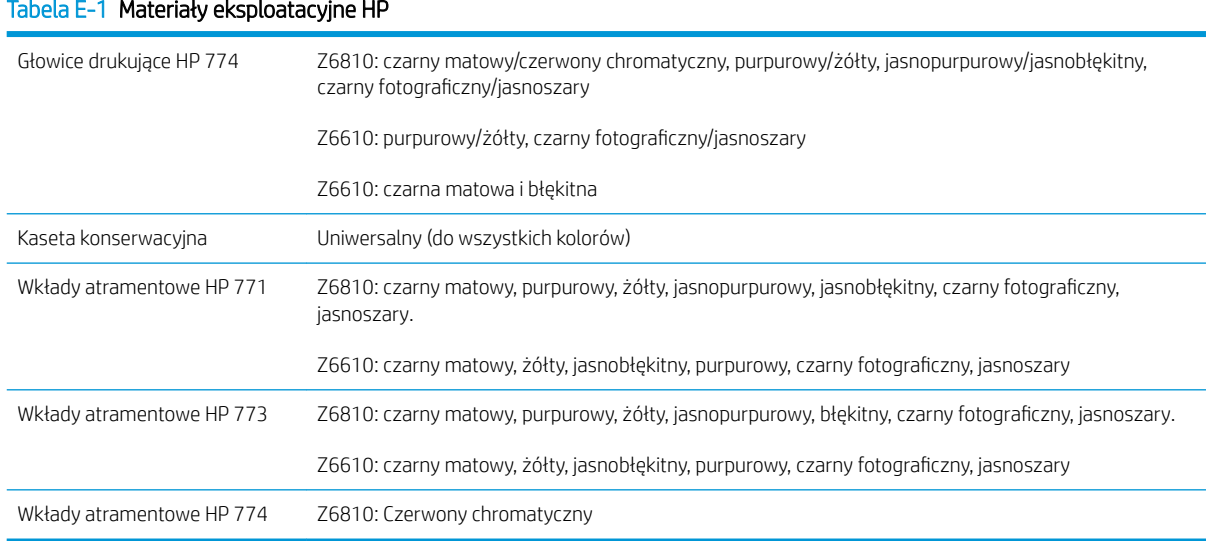

#### Tabela E-2 Rozmiary papieru

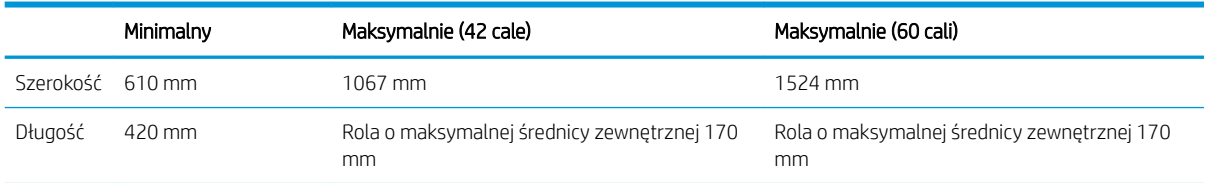

#### Tabela E-3 Rozdzielczość druku (za pomocą sterownika HP-GL/2 do systemu Windows)

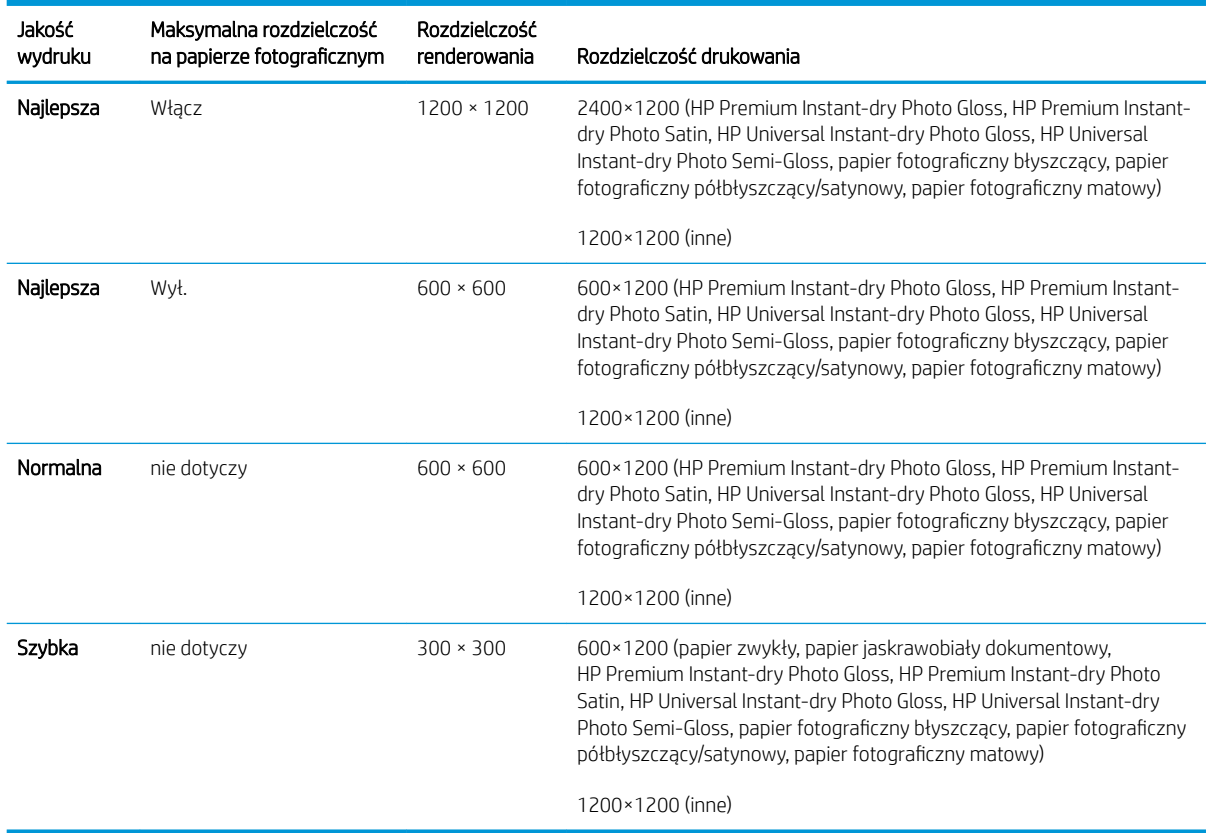

#### <span id="page-220-0"></span>Tabela E-4 Marginesy

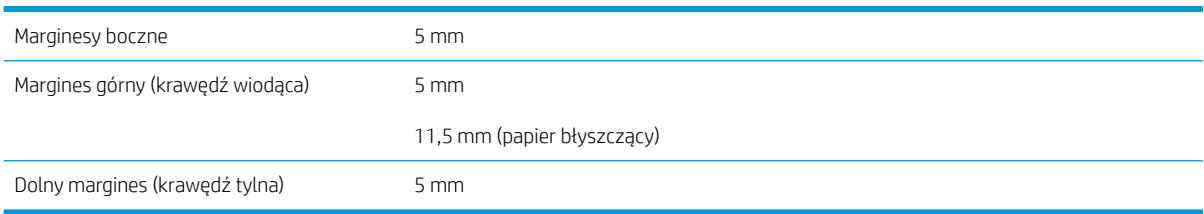

#### Tabela E-5 Precyzja mechanizmu

±0,1% określonej długości wektora lub ±0,1 mm (w zależności od tego, która wartość jest większa) w temperaturze 23°C (73°F), w przedziale wilgotności względnej od 50% do 60%, na materiałach drukarskich formatu A0 w trybie Najlepsza lub Normalna na folii HP Matte Film.

#### Tabela E-6 Obsługiwane języki graficzne

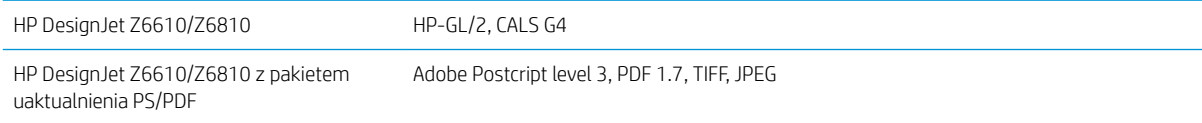

## Specyfikacje fizyczne

#### Tabela E-7 Parametry fizyczne drukarki

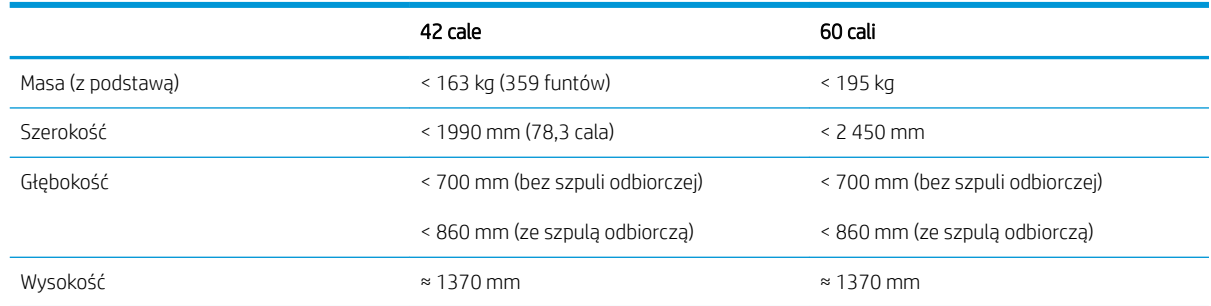

## Specyfikacje pamięci

#### Tabela E-8 Specyfikacje pamięci

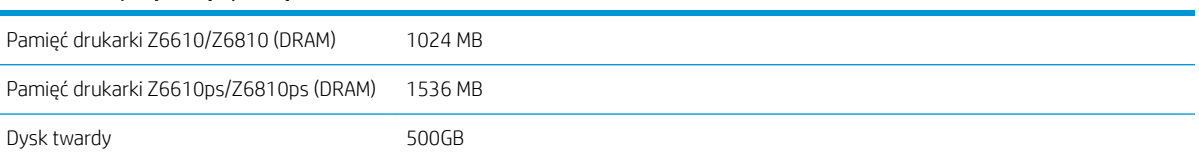

## <span id="page-221-0"></span>Specyfikacje zasilania

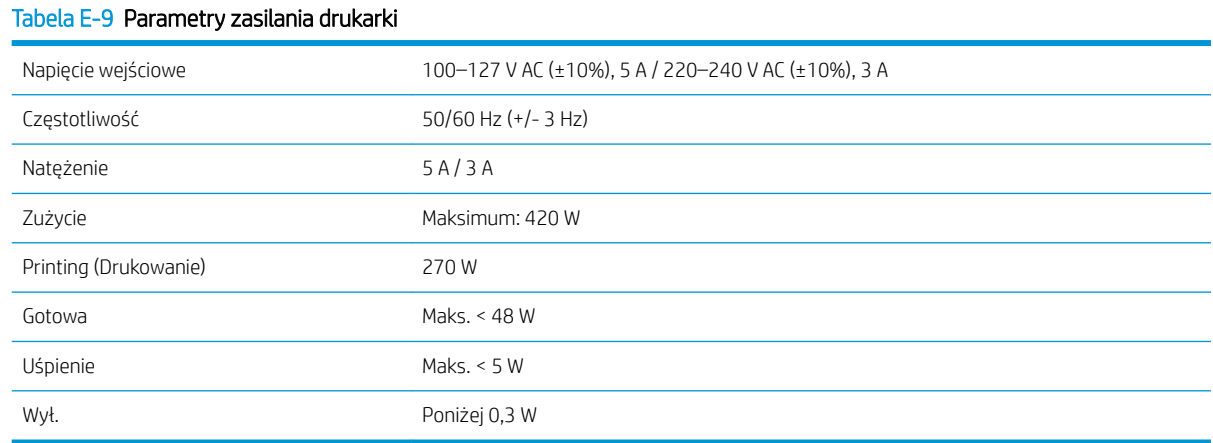

## Specyfikacje ekologiczne

Ten produkt jest zgodny z dyrektywami Unii Europejskiej WEEE oraz RoHS.

ENERGY STAR i znak ENERGY STAR to znaki zarejestrowane w USA. Aby określić, czy niniejsze modele produktu są zgodne z normą ENERGY STAR®, zobacz: [http://www.hp.com/go/energystar.](http://www.hp.com/go/energystar)

Aby uzyskać aktualne specyfikacje ekologiczne drukarki, przejdź na stronę<http://www.hp.com/>i wyszukaj ciąg "specyfikacje ekologiczne".

## Parametry środowiska pracy

#### Tabela E-10 Specyfikacje środowiska pracy drukarki

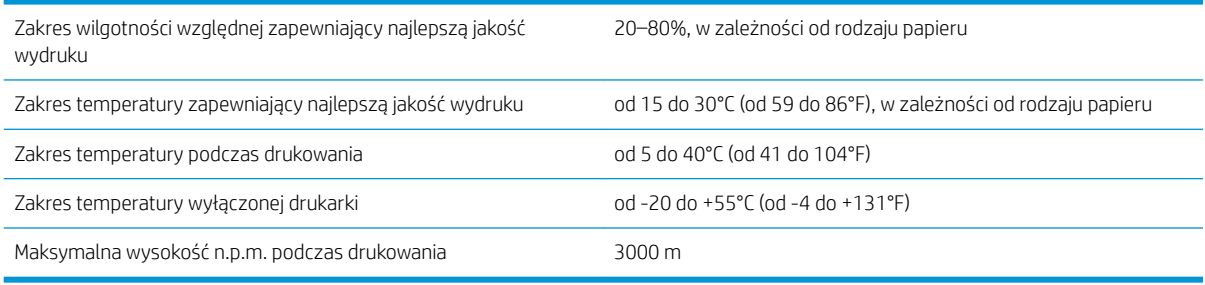

**WAGA:** Jeśli drukarka lub wkłady atramentowe zostaną przeniesione z miejsca zimnego do ciepłego i wilgotnego, może nastąpić skroplenie wody zawartej w powietrzu na elementach drukarki i wkładach. Grozi to wyciekami atramentu i wystąpieniem błędów drukarki. Firma HP zaleca odczekanie co najmniej 3 godzin przed włączeniem drukarki lub zamontowaniem wkładów. W tym czasie skropliny powinny wyparować.

## <span id="page-222-0"></span>Specyfikacje akustyczne

#### Tabela E-11 Specyfikacja akustyczna drukarki

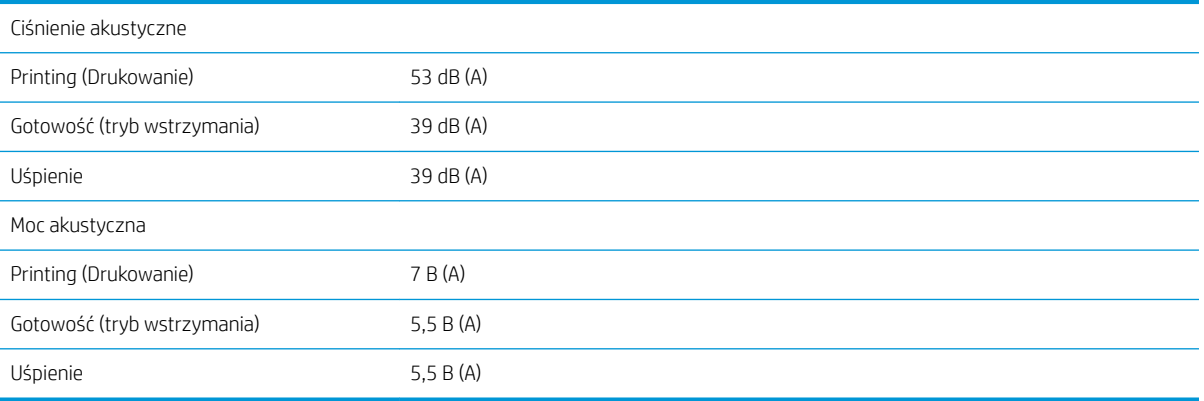

## <span id="page-224-0"></span>Glosariusz

#### Adres IP

Unikatowy identyfikator konkretnego węzła w sieci TCP/IP. Składa się z czterech liczb całkowitych rozdzielonych kropkami.

#### Adres MAC

Adres kontroli dostępu do nośnika (Media Access Control): unikatowy identyfikator służący do określania danego urządzenia w sieci. Jest to identyfikator niższego poziomu niż adres IP. Dlatego urządzenie może mieć i adres MAC, i adres IP.

#### Bonjour

Nazwa handlowa firmy Apple Computer dla implementacji architektury specyfikacji niewymagającej konfiguracji IETF, czyli technologii sieci komputerowych, która jest używana w systemach operacyjnych Mac OS X firmy Apple w wersji 10.2 i nowszych. Służy ona do wykrywania usług, które są dostępne w sieci lokalnej (LAN). Poprzednio nosiła ona nazwę Rendezvous.

#### Dokładność kolorów

Możliwość drukowania kolorów maksymalnie zgodnych z kolorami oryginalnego obrazu z uwzględnieniem ograniczonej palety kolorów wszystkich urządzeń i braku możliwości precyzyjnego dopasowania niektórych kolorów.

#### Dysza

Jeden z wielu małych otworów w głowicy drukującej, przez który atrament jest nakładany na papier.

#### ESD

Wyładowanie elektrostatyczne. Elektryczność statyczna jest spotykana każdego dnia. To iskra przeskakująca przy dotknięciu drzwi samochodu i zjawisko przyklejania się ubrań do ciała. Mimo że kontrolowana elektryczność statyczna ma kilka pożytecznych zastosowań, niekontrolowane wyładowania elektrostatyczne stanowią jedno z głównych zagrożeń dla produktów elektronicznych. Dlatego podczas konfigurowania urządzenia lub korzystania z urządzeń wrażliwych na wyładowania elektrostatyczne należy podejmować pewne środki ostrożności, aby zapobiec uszkodzeniu tych urządzeń. Uszkodzenia tego typu mogą skrócić czas eksploatacji urządzenia. Jedną z metod minimalizowania niekontrolowanych wyładowań elektrostatycznych, a więc i redukowania możliwości wystąpienia uszkodzeń tego typu, jest dotykanie dowolnej zewnętrznej i uziemionej części urządzenia (głównie części metalowych) przed rozpoczęciem używania urządzeń wrażliwych na wyładowania elektrostatyczne (takich jak głowice drukujące lub pojemniki z tuszem). Ponadto w celu zredukowania częstotliwości generowania ładunków elektrostatycznych na ciele należy unikać pracy w pomieszczeniach z dywanami i ograniczyć do minimum ruchy ciała podczas pracy z urządzeniami wrażliwymi na wyładowania elektrostatyczne. Należy też unikać pracy w środowiskach o niskiej wilgotności.

#### Ethernet

Popularna technologia sieci komputerowych stosowana w sieciach lokalnych.

#### Gama

Zakres wartości kolorów i nasycenia, które można uzyskać na urządzeniu wyjściowym, takim jak drukarka lub monitor.

#### Głowica drukująca

Wymienny element drukarki, który pobiera atrament w jednym lub kilku kolorach z odpowiednich kaset z atramentem i przenosi go na papier za pomocą klastra dysz.

#### HP-GL/2

HP Graphics Language 2: język zdefiniowany przez firmę HP służący do opisu grafiki wektorowej.

### ICC

International Color Consortium — grupa firm, które uzgodniły powszechne standardy profilów kolorów.

#### Jetdirect

Marka firmy HP używana do oznaczania serii serwerów druku, które umożliwiają podłączenie drukarki bezpośrednio do sieci lokalnej.

#### LED

Dioda emitująca światło (Light-Emitting Diode): urządzenie półprzewodnikowe emitujące światło w odpowiedzi na stymulację elektryczną.

#### Model koloru

System reprezentacji kolorów przez liczby. Takim systemem jest np. RGB lub CMYK.

#### Obcinarka

Podzespół drukarki przesuwający się do tyłu i do przodu płyty dociskowej w celu obcinania papieru.

#### Oprogramowanie układowe

Oprogramowanie sterujące funkcjami drukarki, które jest w sposób prawie trwały przechowywane w drukarce (można je aktualizować).

#### Papier

Cienki, płaski materiał, na którym można pisać lub drukować; zazwyczaj wykonany z pewnego rodzaju włókien, które są rozcierane, suszone i prasowane.

#### Płyta dociskowa

Płaska powierzchnia w drukarce, nad którą przesuwa się papier podczas drukowania.

#### Przestrzeń kolorów

Model koloru, w którym każdy z kolorów jest reprezentowany przez określony zestaw liczb. Wiele różnych przestrzeni kolorów może wykorzystywać ten sam model koloru: na przykład w monitorach z zasady jest wykorzystywany model koloru RGB, jednak mają one różne przestrzenie kolorów, ponieważ określony zestaw liczb modelu RGB daje w wyniku różne kolory na różnych monitorach.

#### Rendezvous

Pierwotna nazwa oprogramowania sieciowego firmy Apple Computer znanego obecnie pod nazwą Bonjour.

#### Spójność kolorów

Możliwość drukowania takich samych kolorów podczas wielokrotnego drukowania tego samego zadania na jednej lub wielu drukarkach.

#### Sterownik drukarki

Oprogramowanie konwertujące zadanie drukowania w formacie ogólnym na dane odpowiednie dla danej drukarki.

#### TCP/IP

Protokół sterowania transmisją/protokół internetowy: protokoły komunikacyjne, na których jest oparty Internet.

#### Trzpień obrotowy

Pręt podtrzymujący zwój papieru używany do drukowania.

#### WE/WY

Wejście/Wyjście: termin opisujący przekazywanie danych między urządzeniami.

#### Wkład atramentowy

Wymienny element drukarki, w którym jest przechowywany atrament określonego koloru dostarczany do głowicy drukującej.

## Indeks

## A

absorbent atramentu zmiana [141](#page-148-0) Adres IP [18](#page-25-0) akcesoria zamawianie [147](#page-154-0) aktualizacja oprogramowania układowego [140](#page-147-0) alerty błędy [181](#page-188-0) ostrzeżenia [181](#page-188-0) aplikacja zawiesza się [178](#page-185-0) ArcGIS [131](#page-138-0) atrament oszczędne używanie [91](#page-98-0) pobór [120](#page-127-0)

## B

bezpieczne czyszczenie dysku [144](#page-151-0) blokada papieru [166](#page-173-0) szpula odbiorcza [168](#page-175-0) błąd braku pamięci [180](#page-187-0) błąd pamięci [180](#page-187-0)

## C

Centrum Obsługi Klientów [184](#page-191-0) czarno-białe [89](#page-96-0) czas oczekiwania na tryb uśpienia [19](#page-26-0) czas schnięcia anulowanie [45](#page-52-0) przegląd [27](#page-34-0) zmiana [45](#page-52-0) czyszczenie drukarki [136](#page-143-0) czyszczenie dysku [144](#page-151-0) czyszczenie okna czujnika przesuwania papieru [137](#page-144-0) czyszczenie płyty [136](#page-143-0)

### D

detektor kropel głowicy drukującej czyszczenie [67](#page-74-0) dodawanie rodzajów papieru [44](#page-51-0)

dokładność kolorów na różnych drukarkach [159](#page-166-0) PANTONE [159](#page-166-0) drukarka nie drukuje [178](#page-185-0) drukowanie informacji o papierze [46](#page-53-0) drukowanie pliku [80](#page-87-0) drukowanie zdjęcia w programie Photoshop [126](#page-133-0) Dział obsługi klientów firmy HP [184](#page-191-0)

### E

elementy drukarki [4](#page-11-0) ewidencjonowanie [120](#page-127-0)

## F

funkcje drukarki [4](#page-11-0)

## G

glosariusz [217](#page-224-0) głowica drukująca czyszczenie [65](#page-72-0) czyszczenie; oczyszczanie [172](#page-179-0) czyszczenie złączy [65](#page-72-0) informacje [56](#page-63-0), [76](#page-83-0) nie można włożyć [172](#page-179-0) ponowne instalowanie, ponowna instalacja [172](#page-179-0) przywracanie funkcjonalności [65](#page-72-0) specyfikacja [212](#page-219-0) tryb bezpieczny [56](#page-63-0) wkładanie [62](#page-69-0) wyjmowanie [60](#page-67-0) wyrównywanie [68](#page-75-0), [173](#page-180-0) zamawianie [77](#page-84-0) główne elementy drukarki [4](#page-11-0) główne funkcje drukarki [4](#page-11-0) grubość linii [152](#page-159-0)

## H

HP DesignJet Utility dostęp [19](#page-26-0) główne funkcje [11](#page-18-0)

język [19](#page-26-0) nie można uzyskać dostępu [180](#page-187-0) HP-GL/2 [21](#page-28-0) HP Instant Support [185](#page-192-0) HP Proactive Support [185](#page-192-0)

## I

Instalacja serwera HP [185](#page-192-0) Instant Support [185](#page-192-0)

## J

jakość, wysoka [82](#page-89-0) jakość wydruku zmiana [81](#page-88-0) język [18](#page-25-0) języki graficzne [213](#page-220-0)

## K

kalibracja kolor diody Z6610 [103](#page-110-0) kolor diody Z6810 [99](#page-106-0) kalibracja kolorów [103](#page-110-0) Z6810 [99](#page-106-0) kalibracja przesuwania papieru [43](#page-50-0) kaseta konserwacyjna informacje [57](#page-64-0) wkładanie [73](#page-80-0) wyjmowanie [72](#page-79-0) kaseta z atramentem informacje [54](#page-61-0), [75](#page-82-0) konserwacja [139](#page-146-0) napełnianie [55](#page-62-0) nie można włożyć [172](#page-179-0) specyfikacja [212](#page-219-0) wkładanie [60](#page-67-0) wyjmowanie [58](#page-65-0) zamawianie [76](#page-83-0) Knowledge Center [184](#page-191-0) kolejka zadań kiedy rozpocząć drukowanie [115](#page-122-0) komunikaty o stanie [116](#page-123-0) określanie priorytetu zadania [116](#page-123-0)

pauza [115](#page-122-0) podgląd zadania; wbudowany serwer internetowy [114](#page-121-0) ponowne drukowanie zadania [116](#page-123-0) usuwanie zadania [116](#page-123-0) wbudowany serwer internetowy [114](#page-121-0) wyłączanie [115](#page-122-0) znajdź zadanie [116](#page-123-0) kolorowe obrazy 16-bitowe [86](#page-93-0) kolory [94](#page-101-0) komunikaty o błędach wyświetlane na panelu sterowania wszystkie [207](#page-214-0) konfigurowanie [20](#page-27-0) konserwacja [139](#page-146-0) konserwacja prewencyjna [139](#page-146-0) kontrast na panelu sterowania [20](#page-27-0) korzystanie ze szpuli odbiorczej [35](#page-42-0) kraj/region, wybór [54](#page-61-0)

## L

linie cięcia [87](#page-94-0)

## Ł

ładowanie roli do drukarki [33](#page-40-0) ładowanie roli na trzpień obrotowy [31](#page-38-0)

### M

maksymalna rozdzielczość [83](#page-90-0) mały obraz [162](#page-169-0) marginesy [84](#page-91-0) specyfikacja [213](#page-220-0) modele, produkt [2](#page-9-0) modele produktów [2](#page-9-0) moduł czyszczenia głowicy nie można włożyć [172](#page-179-0) specyfikacja [212](#page-219-0)

#### N

nakładające się linie [86](#page-93-0) nakładające się obrazy [163](#page-170-0) napełnianie wkładów atramentowych [55](#page-62-0) nieczytelny wydruk [163](#page-170-0) nie można załadować papieru [166](#page-173-0) nieoczekiwane lustrzane odbicie [162](#page-169-0) nieostre linie [154](#page-161-0) numer telefonu [187](#page-194-0)

#### O

obcinarka nie działa [168](#page-175-0)

obracanie obrazu [87](#page-94-0) obrót nieoczekiwany [162](#page-169-0) obsługiwany papier [27](#page-34-0) odcienie szarości [89](#page-96-0) opcja panelu przedniego automatyczny obrót [89](#page-96-0) czas oczekiwania na tryb uśpienia [19](#page-26-0) czyszczenie głowic drukujących [65](#page-72-0) definiowanie palety [163](#page-170-0) dostosowywanie przesuwania papieru [43](#page-50-0) drukowanie obrazu diagnostycznego [70](#page-77-0) emulacja drukarki [109](#page-116-0) Emulacja PANTONE [108](#page-115-0) informacje o głowicach drukujących [76](#page-83-0) informacje o wkładach atramentowych [75](#page-82-0) jakość wydruku [82](#page-89-0) kalibracja kolorów [100](#page-107-0), [104](#page-111-0) kalibracja przesuwu papieru [43](#page-50-0) kiedy rozpocząć drukowanie [115](#page-122-0) kolejka zadań [116](#page-123-0) ładowanie roli [33](#page-40-0) ładowanie szpuli odbiorczej [35](#page-42-0) modyfikowanie konfiguracji [20](#page-27-0) obracanie [88](#page-95-0) optymalizacja jakości druku [151](#page-158-0) ponowne drukowanie [116](#page-123-0) resetowanie przesuwu papieru [44](#page-51-0) sugerowane czynności optymalizacyjne [152](#page-159-0) widok poziomów atramentu [55](#page-62-0) widok stanu głowic drukujących [57](#page-64-0) widok szczegółowych informacji o papierze [45](#page-52-0) widok załadowanego papieru [42](#page-49-0), [43,](#page-50-0) [99,](#page-106-0) [103](#page-110-0) włączanie brzęczyka [19](#page-26-0) włączanie kolejki [115](#page-122-0) włączanie linii cięcia [87](#page-94-0) włączanie odbicia lustrzanego [162](#page-169-0) włączanie scalania [87](#page-94-0) wstrzymywanie drukowania [115](#page-122-0)

wybieranie czasu oczekiwania [91](#page-98-0) wybieranie jednostek [20](#page-27-0) wybieranie limitu czasu interfejsu we/wy [161,](#page-168-0) [163](#page-170-0)

wybieranie rozmiaru papieru [83](#page-90-0) wybierz język [18](#page-25-0) wybór akcji wykonywanej w przypadku niezgodności papieru [23](#page-30-0) wybór czasu schnięcia [46](#page-53-0) wybór języka graficznego [21](#page-28-0) wybór kontrastu wyświetlacza [20](#page-27-0) wybór palety [163](#page-170-0) wyładowanie szpuli odbiorczej [40](#page-47-0) wyłączanie drukowania informacji o papierze [46](#page-53-0) wymiana absorbentu atramentu [142](#page-149-0) wymiana głowic drukujących [61](#page-68-0) wymiana kasety konserwacyjnej [72](#page-79-0) wymiana wkładów atramentowych [58](#page-65-0) wyrównywanie głowic drukujących [69,](#page-76-0) [174](#page-181-0) wysuwanie i obcinanie strony [46](#page-53-0) zdejmowanie roli [34](#page-41-0) zezwalanie na EWS (wbudowany serwer internetowy) [179](#page-186-0) zmiana aktywnego rodzaju papieru [27](#page-34-0) zmiana rozmiaru [85](#page-92-0) opcje regulacji kolorów [106](#page-113-0) oprogramowanie [9](#page-16-0) oprogramowanie drukarki [9](#page-16-0) instalacja sieci systemu Windows [14](#page-21-0) odinstalowywanie w systemie Mac OS X [15](#page-22-0) oszczędzanie na atramencie [91](#page-98-0) na papierze [89](#page-96-0)

### P

pakiety HP Care Pack [184](#page-191-0) panel przedni [8](#page-15-0) jednostki [20](#page-27-0) język [18](#page-25-0) kontrast [20](#page-27-0) papier akcja w przypadku niezgodności [23](#page-30-0) dostosowanie listy [22](#page-29-0) drukowanie informacji o papierze [46](#page-53-0) nie można załadować [166](#page-173-0)

oszczędne używanie [89](#page-96-0) pobór [120](#page-127-0) podawanie i obcinanie [46](#page-53-0) posuw [43](#page-50-0), [46](#page-53-0) przegląd [26](#page-33-0) rozmiar [83](#page-90-0) wskazówki [26,](#page-33-0) [47](#page-54-0) wyświetlanie informacji [42](#page-49-0) papier nie jest płaski [157](#page-164-0) papier w roli ładowanie do drukarki [33](#page-40-0) ładowanie na trzpień obrotowy [31](#page-38-0) wyjmowanie [34](#page-41-0) Photoshop drukowanie [126](#page-133-0) zmiana rozmiaru obrazu [124](#page-131-0) piszczące rolki [180](#page-187-0) pobieranie wstępnych ustawień papieru [44](#page-51-0) podgląd wydruku [86](#page-93-0) podłączanie drukarki obsługa sieci systemu Windows [14](#page-21-0) sieć systemu MAC OS X [15](#page-22-0) wybieranie metody [14](#page-21-0) pojemnik problemy z układaniem [168](#page-175-0) ponowne drukowanie zadania [116](#page-123-0) powolne drukowanie [178](#page-185-0) precyzja mechanizmu [213](#page-220-0) problemy komunikacyjne [179](#page-186-0) problemy z jakością druku brązowienie [156](#page-163-0) górna krawędź wydruku [158](#page-165-0) grubość linii [152](#page-159-0) kwadrat nie ma kształtu kwadratu [163](#page-170-0) narzędzia do rozwiązywania problemów [151](#page-158-0) niedokładne kolory [159](#page-166-0) nieostre linie [154](#page-161-0) ogólne [151](#page-158-0) papier nie jest płaski [157](#page-164-0) pasmowanie [155](#page-162-0) poziome linie [155](#page-162-0) przesunięcia kolorów na krawędziach wypełnienia obszaru [164](#page-171-0) przesunięte kolory [154](#page-161-0) schodkowa linia [153](#page-160-0) smużenie [157](#page-164-0) ślady atramentu [157](#page-164-0) wygląd ziarnisto-drewniany [163](#page-170-0)

zdeformowane linie [155](#page-162-0) ziarnistość [156](#page-163-0) problemy z ładowaniem papieru [166](#page-173-0) problemy z obrazem brak obiektów [153](#page-160-0) mały obraz [162](#page-169-0) nakładające się obrazy [163](#page-170-0) nieczytelny wydruk [163](#page-170-0) nieoczekiwane odbicie lustrzane [162](#page-169-0) nieoczekiwany obrót [162](#page-169-0) pusta strona [161](#page-168-0) ucięty obraz [161](#page-168-0) ucięty u dołu [161](#page-168-0) ustawienia pióra nie są uwzględniane standardowe [163](#page-170-0) zniekształcony wydruk [163](#page-170-0) problemy z pasmami [43](#page-50-0) problemy z układaniem w pojemniku [168](#page-175-0) proces zarządzania kolorami Z6610 [102](#page-109-0) Z6810 [98](#page-105-0) Profesjonalna emulacja PANTONE HP [108](#page-115-0) profilowanie kolorów Z6610 [104](#page-111-0) Z6810 [100](#page-107-0) Program samodzielnej naprawy przez użytkownika [186](#page-193-0) przedłużenie gwarancji [184](#page-191-0) przemieszczanie drukarki [139](#page-146-0) przeskalowanie wydruku [85](#page-92-0) przesunięte kolory [154](#page-161-0) przesyłanie zadania [80](#page-87-0) przycisk panelu sterowania ładowanie papieru [8](#page-15-0) wstrzymywanie drukowania [8](#page-15-0) wysuwanie i obcinanie strony [8](#page-15-0) wyświetlanie informacji o papierze [8](#page-15-0) pusta strona [161](#page-168-0)

## R

rodzaje papieru [44,](#page-51-0) [47](#page-54-0) nazwy na panelu sterowania [27](#page-34-0) obsługiwane [27](#page-34-0) rozdzielczość [212](#page-219-0) rozdzielczość wydruku [212](#page-219-0) rozmiar strony [83](#page-90-0) rozmiary papieru (maks. i min.) [212](#page-219-0)

### S

scenariusz zadanie ekspresowe [193](#page-200-0) zadanie nocne [189](#page-196-0) scenariusz zadania ekspresowego [193](#page-200-0) scenariusz zadania nocnego [189](#page-196-0) schodkowa linia [153](#page-160-0) skalowanie wydruku [85](#page-92-0) składniki wbudowanego serwera internetowego [10](#page-17-0) składowanie drukarki [139](#page-146-0) smarowanie karetki [138](#page-145-0) smarowanie rolek [180](#page-187-0) smarowanie rolek płyty [180](#page-187-0) smużenie [157](#page-164-0) specyfikacje akustyczne [215](#page-222-0) atrament [212](#page-219-0) dysk twardy [213](#page-220-0) ekologiczne [214](#page-221-0) fizyczne [213](#page-220-0) funkcje [212](#page-219-0) języki graficzne [213](#page-220-0) marginesy [213](#page-220-0) pamięć [213](#page-220-0) precyzja mechanizmu [213](#page-220-0) rozdzielczość wydruku [212](#page-219-0) rozmiar papieru [212](#page-219-0) środowisko [214](#page-221-0) zasilanie [214](#page-221-0) specyfikacje akustyczne [215](#page-222-0) specyfikacje dysku twardego [213](#page-220-0) specyfikacje ekologiczne [214](#page-221-0) specyfikacje fizyczne [213](#page-220-0) specyfikacje funkcji [212](#page-219-0) specyfikacje pamięci [213](#page-220-0) specyfikacje środowiskowe [214](#page-221-0) specyfikacje zasilania [214](#page-221-0) spektrofotometr [97](#page-104-0) stan [116](#page-123-0) stan systemu dostarczania atramentu [74](#page-81-0) stan zadań [116](#page-123-0) statystyka kaseta z atramentem [75](#page-82-0) użytkowanie drukarki [120](#page-127-0) struktura dokumentu [3](#page-10-0) szpula odbiorcza podłoże nie jest nawijane [168](#page-175-0) silnik [7](#page-14-0) Użycie [35](#page-42-0)

Ś

środki ostrożności [2](#page-9-0)

### T

tryby emulacji kolorów [109](#page-116-0) tył drukarki Zakleszczenie w drukarce 42 calowej [6](#page-13-0) Zakleszczenie w drukarce 60 calowej [7](#page-14-0)

### U

ucięty obraz [161](#page-168-0) ucięty u dołu [161](#page-168-0) usługa Proactive Support [185](#page-192-0) usługi drukarki Program aktywności klientów [15](#page-22-0) usługi pomocy technicznej Dział obsługi klientów firmy HP [184](#page-191-0) HP Instant Support [185](#page-192-0) HP Proactive Support [185](#page-192-0) instalacja produktu [185](#page-192-0) Knowledge Center [184](#page-191-0) pakiety HP Care Pack [184](#page-191-0) przedłużenie gwarancji [184](#page-191-0) wsparcie firmy HP [186](#page-193-0) ustawienia pióra nie są uwzględniane standardowe [163](#page-170-0) ustawienia sieciowe [20](#page-27-0)

### W

wbudowany serwer internetowy dostęp [18](#page-25-0) główne składniki [10](#page-17-0) język [18](#page-25-0) kolejka zadań [114](#page-121-0) kolejka zadań; podgląd zadania [114](#page-121-0) nie można uzyskać dostępu [179](#page-186-0) stan systemu dostarczania atramentu [74](#page-81-0) statystyki użytkowania drukarki [120](#page-127-0) zużycie atramentu i papieru [120](#page-127-0) wersja robocza do weryfikacji, wydruk [127](#page-134-0) widok z przodu Zakleszczenie w drukarce 42 calowej [5](#page-12-0) Zakleszczenie w drukarce 60 calowej [6](#page-13-0) włączanie/wyłączanie [12](#page-19-0) włączanie i wyłączania zasilania [12](#page-19-0)

wskazówki dotyczące systemu dostarczania atramentu [57](#page-64-0) wsparcie firmy HP [186](#page-193-0) wstępne ustawienia papieru pobieranie [44](#page-51-0) wstrzymane do podglądu zadanie drukowania zostało anulowane i usunięte [180](#page-187-0) wydruk diagnostyki obrazu [70](#page-77-0) wydruki wewnętrzne [11](#page-18-0) wydruk roboczy [82](#page-89-0) wyjmowanie roli z drukarki [34](#page-41-0) wyłączanie i włączanie [12](#page-19-0) wyłączanie i włączanie brzęczyka [19](#page-26-0) wymazywanie dysku [144](#page-151-0)

#### Z

zadanie przechowywane [81](#page-88-0) przesyłanie [80](#page-87-0) tworzenie [80](#page-87-0) zadanie drukowania przechowywane [81](#page-88-0) przesyłanie [80](#page-87-0) tworzenie [80](#page-87-0) zagnieżdżanie [90](#page-97-0) zużycie atramentu [120](#page-127-0) zużycie papieru [120](#page-127-0) zadanie przechowywane [81](#page-88-0) zagnieżdżanie [90](#page-97-0) zamawianie akcesoria [147](#page-154-0) głowice drukujące [77](#page-84-0) kasety konserwacyjne [78](#page-85-0) kasety z atramentem [76](#page-83-0) papier [47](#page-54-0) zarządzanie kolorami opcje [105](#page-112-0) zdeformowane linie [155](#page-162-0) ziarnistość [156](#page-163-0) zmiana rozmiaru obrazu w programie Photoshop [124](#page-131-0) zniekształcony wydruk [163](#page-170-0)